Mai 2022

# Manuel d'utilisation de l'EZ2® Connect MDx

L'instrument EZ2 Connect MDx est destiné au diagnostic *in vitro*.

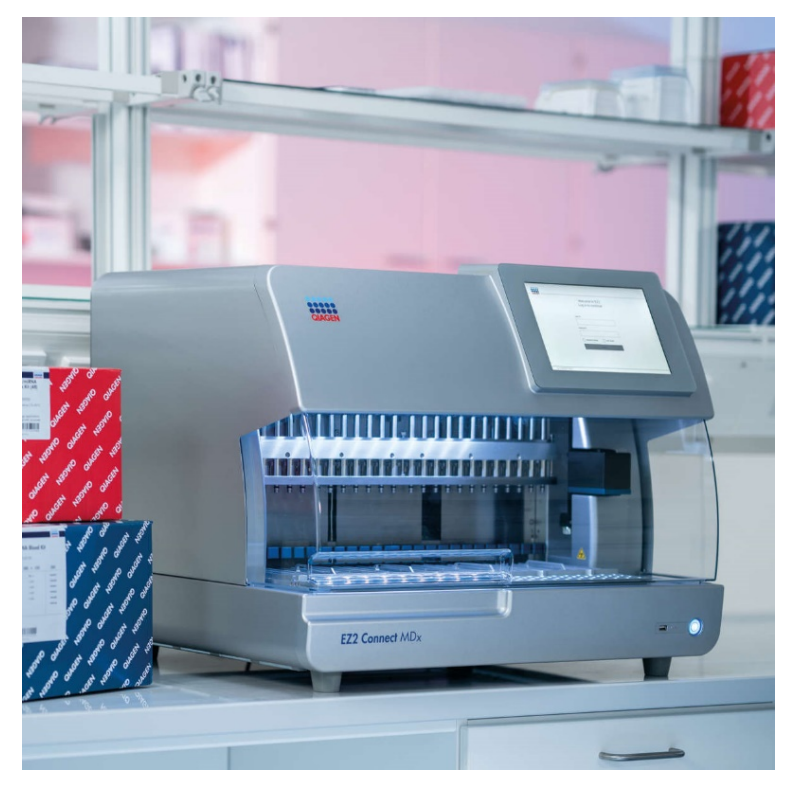

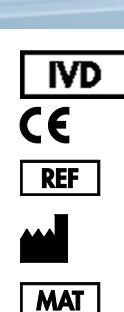

9003230

QIAGEN GmbH QIAGEN Strasse 1, 40724 Hilden, ALLEMAGNE 1124548FR

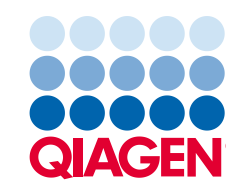

Sample to Insight

# Contenu

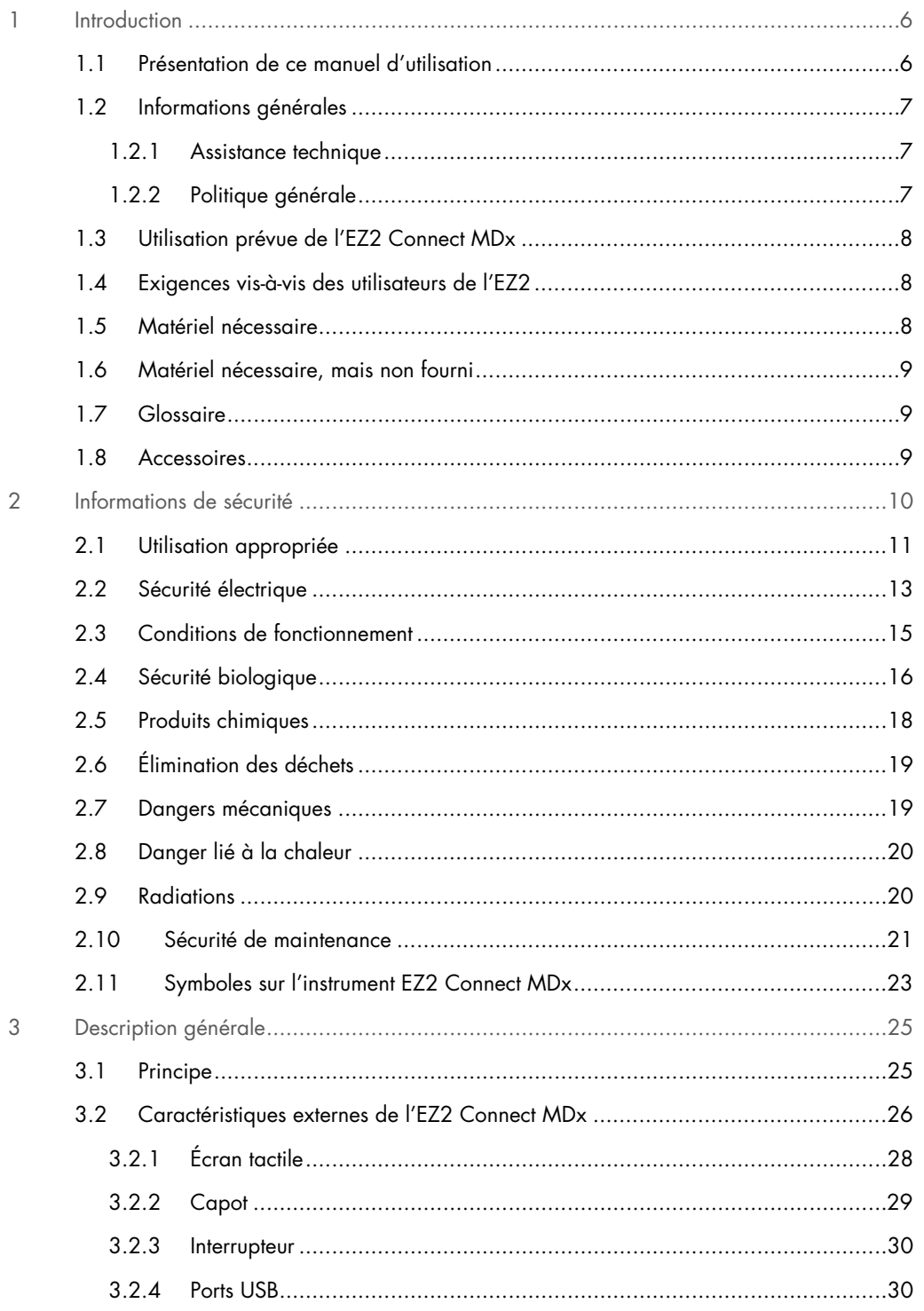

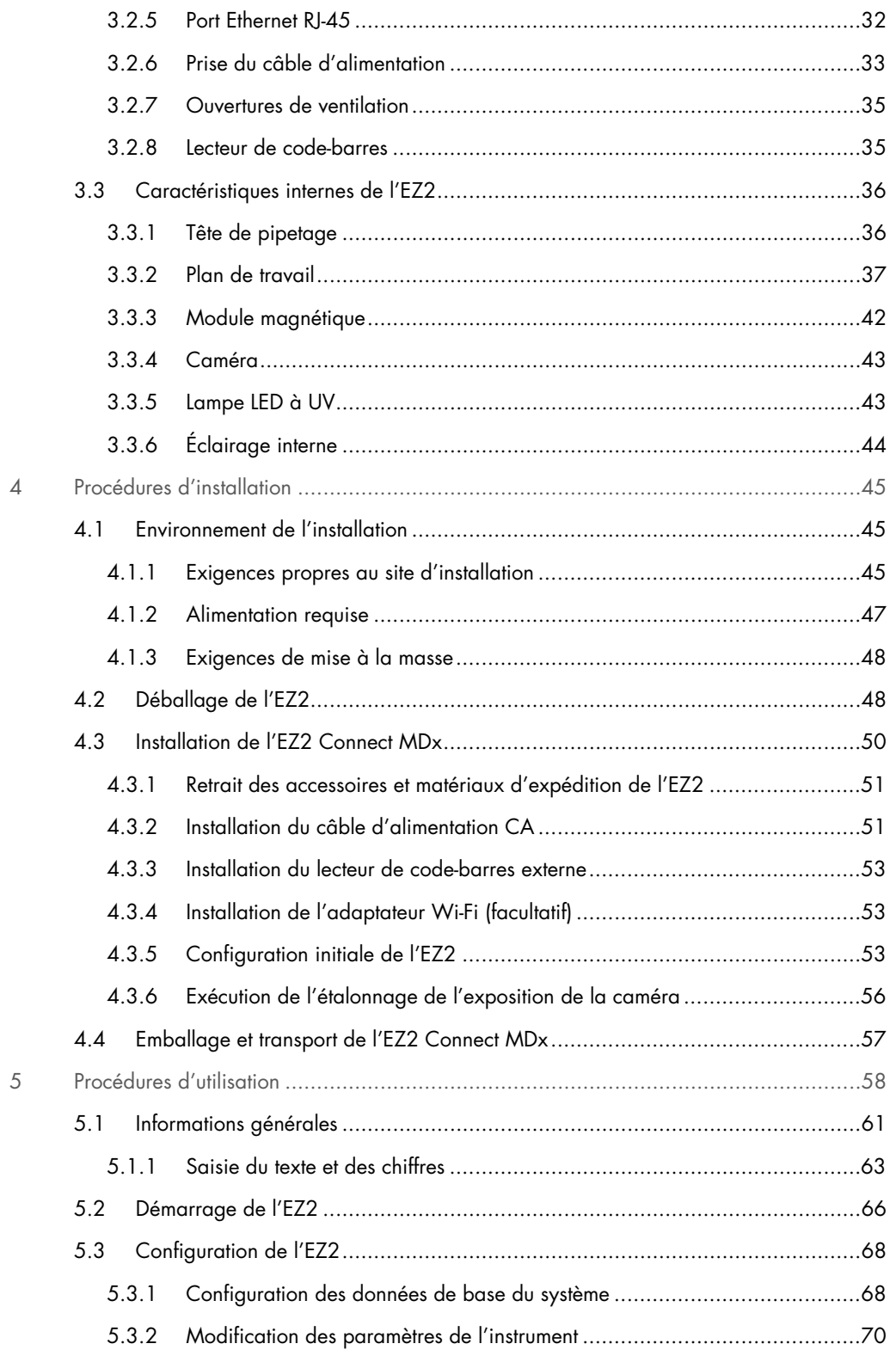

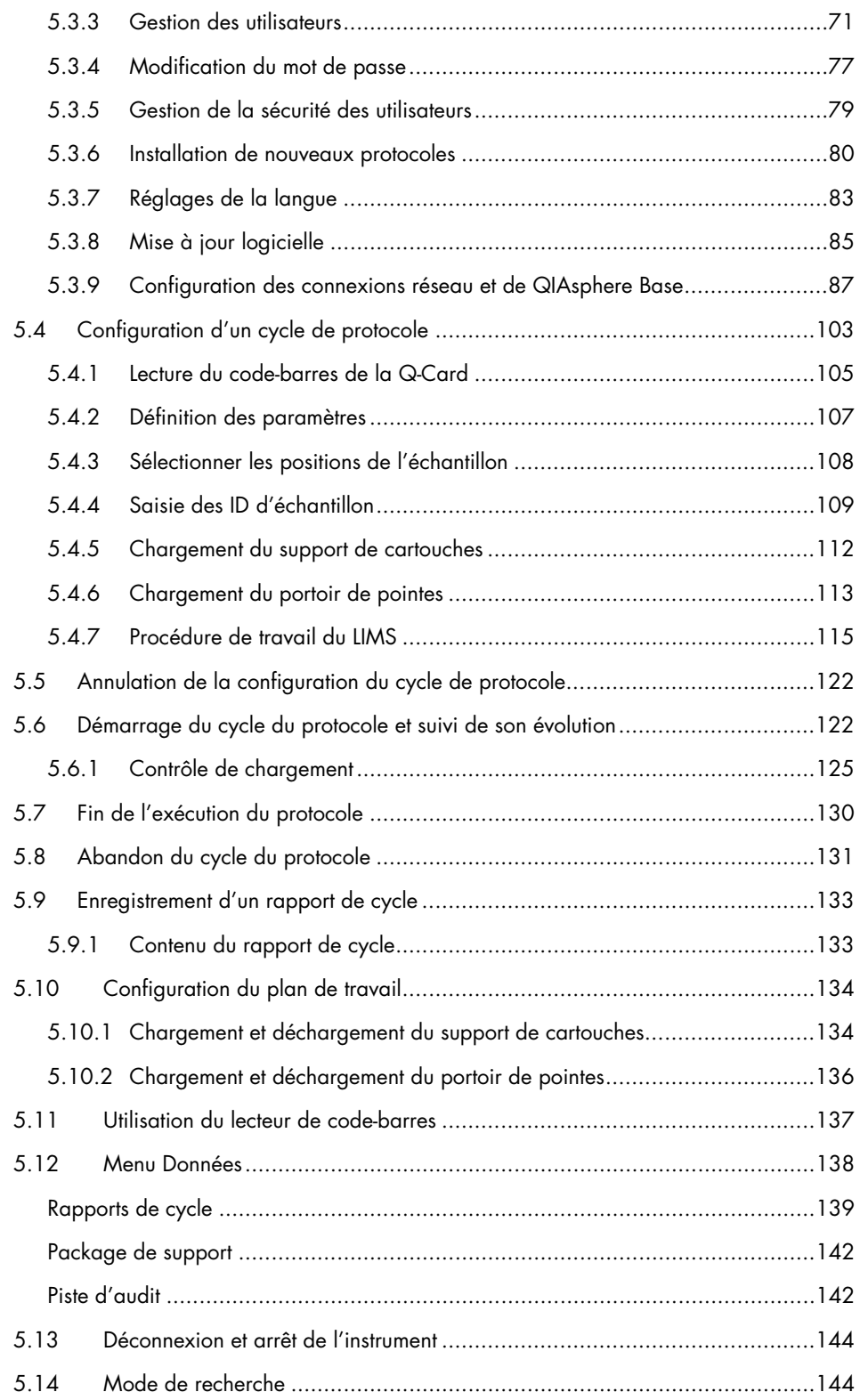

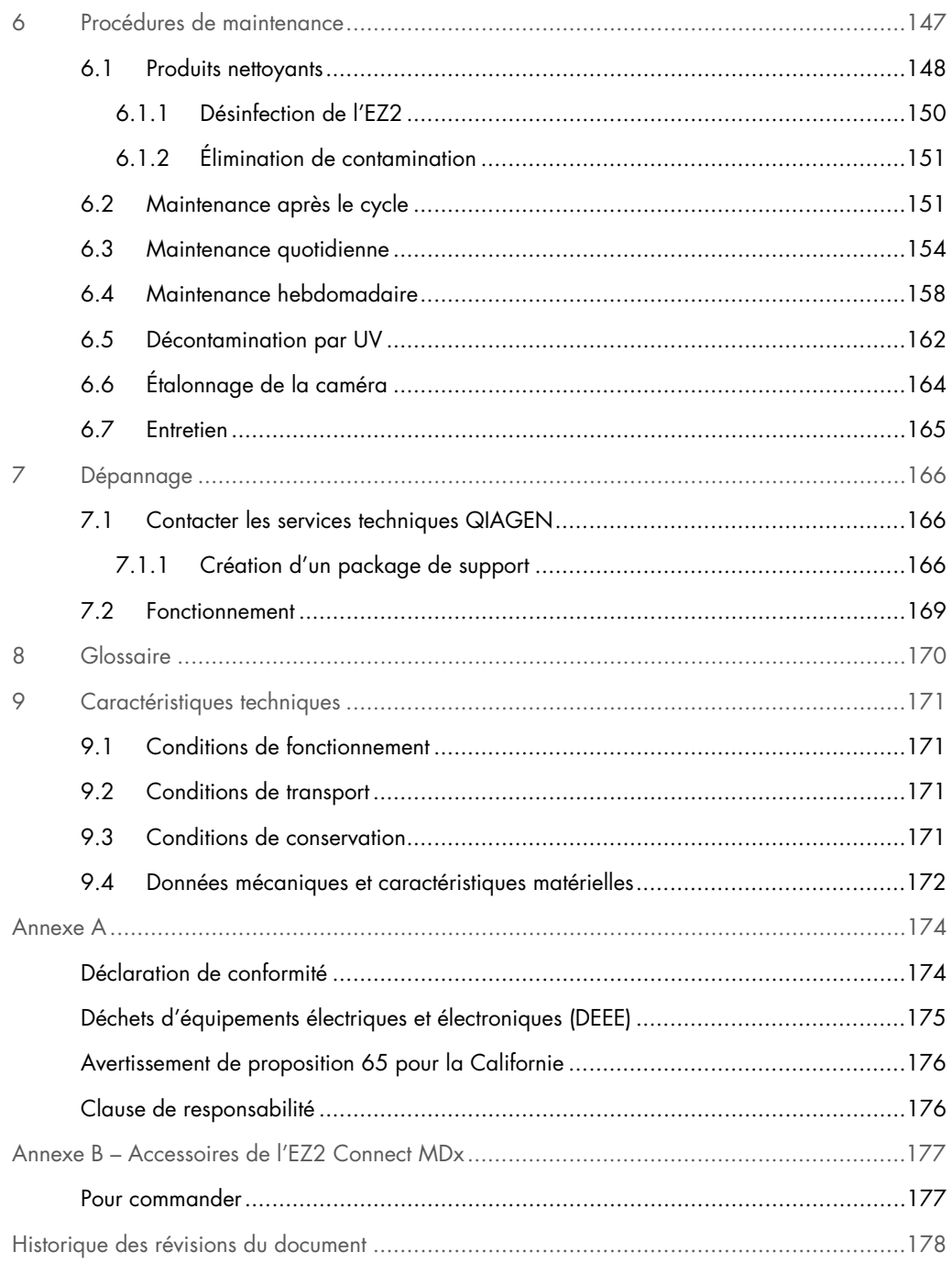

# <span id="page-5-0"></span>1 Introduction

Merci d'avoir choisi l'EZ2 Connect MDx. Nous sommes persuadés qu'il fera partie intégrante de votre laboratoire.

Ce manuel d'utilisation décrit l'EZ2 Connect MDx.

Avant d'utiliser le EZ2 Connect MDx, il est impératif de lire attentivement ce manuel et de porter une attention particulière aux informations de sécurité. Pour garantir un fonctionnement de l'instrument en toute sécurité et le maintenir en bon état de marche, il est impératif de suivre les consignes et les informations de sécurité fournies dans le manuel.

#### <span id="page-5-1"></span>1.1 Présentation de ce manuel d'utilisation

Ce manuel d'utilisation, constitué des sections suivantes, renseigne sur l'EZ2 Connect MDx (ci-après également nommé EZ2) :

- [Introduction](#page-5-0) contient l'utilisation prévue et les exigences pour les utilisateurs
- [Informations générales](#page-6-0) contient des informations concernant l'utilisation prévue et les exigences de l'EZ2
- [Informations de sécurité](#page-9-0) comprend des informations importantes sur les éventuels dangers liés à l'EZ2 et sur la manière d'utiliser correctement l'instrument
- [Description générale](#page-24-0) un aperçu des caractéristiques de l'EZ2
- [Procédures d'installation](#page-44-0) instructions sur la configuration de l'instrument avant sa première utilisation
- [Procédures d'utilisation](#page-57-0) comprend les instructions relatives aux cycles de protocole
- [Procédures de maintenance](#page-146-0) contient des informations sur le nettoyage et la maintenance
- [Dépannage](#page-165-0) instructions sur la marche à suivre en cas de problèmes avec l'EZ2
- [Glossaire](#page-169-0) liste alphabétique des termes utilisés dans ce manuel d'utilisation avec explications
- [Caractéristique](#page-170-0) Données techniques

Les annexes contiennent les informations suivantes :

- [Annexe A](#page-173-0) Exigences légales pour l'EZ2
- Annexe B [Accessoires de l'EZ2 Connect MDx](#page-176-0) un aperçu des accessoires disponibles pour l'EZ2 avec les informations de commande requises
- [Pour commander](#page-176-1) Pour commander
- [Historique des révisions du document](#page-177-0) modifications apportées au manuel d'utilisation

#### <span id="page-6-0"></span>1.2 Informations générales

#### <span id="page-6-1"></span>1.2.1 Assistance technique

Chez QIAGEN®, nous sommes fiers de la qualité et de la disponibilité de notre assistance technique. Nos Services techniques sont constitués de scientifiques expérimentés et dotés d'une vaste expertise pratique et théorique en biologie moléculaire et dans l'utilisation des produits QIAGEN. Pour toute question ou si vous avez la moindre difficulté concernant l'instrument EZ2 Connect MDx ou les produits QIAGEN en général, n'hésitez pas à nous contacter.

Les clients de QIAGEN représentent une importante source d'informations sur les utilisations avancées ou spécialisées de nos produits. Ces informations sont utiles à d'autres scientifiques et aux chercheurs de QIAGEN. Par conséquent, nous vous encourageons à nous contacter pour toute suggestion concernant les performances des produits ou de nouvelles applications et techniques.

Pour obtenir une assistance technique et plus d'informations, consulter notre Centre d'assistance technique à l'adresse support.giagen.com ou appeler l'un des services techniques de QIAGEN ou l'un des distributeurs locaux.

Rassemblez les informations suivantes avant de contacter les services techniques QIAGEN :

- Numéro de série de l'EZ2 et version du logiciel
- Code d'erreur (le cas échéant)
- Description de l'état de l'instrument après une erreur (plan de travail, consommables, etc.)
- Date et heure à laquelle l'erreur s'est produite pour la première fois
- Fréquence de l'erreur (c.-à-d. erreur occasionnelle ou permanente)
- <span id="page-6-2"></span>• Package de support EZ2 (voir [section](#page-165-2) 7.1.1)

#### 1.2.2 Politique générale

La politique de QIAGEN consiste à améliorer ses produits à mesure que deviennent disponibles de nouvelles techniques et de nouveaux composants. QIAGEN se réserve le droit de modifier les spécifications à tout moment.

Soucieux de proposer une documentation utile et appropriée, nous vous invitons à nous faire part de vos commentaires sur ce manuel d'utilisation. Merci de contacter les services techniques QIAGEN.

#### <span id="page-7-0"></span>1.3 Utilisation prévue de l'EZ2 Connect MDx

Le système EZ2 Connect MDx est conçu pour l'isolation et la purification automatisées des acides nucléiques dans le cadre de diagnostics moléculaires et/ou d'applications de biologie moléculaire. L'EZ2 Connect MDx doit être exclusivement utilisé avec les kits QIAGEN spécialement conçus pour l'instrument EZ2 Connect MDx et les applications décrites dans les manuels des kits. Le système EZ2 Connect MDx est destiné à des opérateurs professionnels, tels que les techniciens et les médecins formés aux techniques de la biologie moléculaire et au fonctionnement du système EZ2 Connect MDx.

#### <span id="page-7-1"></span>1.4 Exigences vis-à-vis des utilisateurs de l'EZ2

Le tableau ci-dessous résume le niveau général de compétence et de formation nécessaire au transport, à l'installation, à l'utilisation, à la maintenance et à l'entretien l'EZ2.

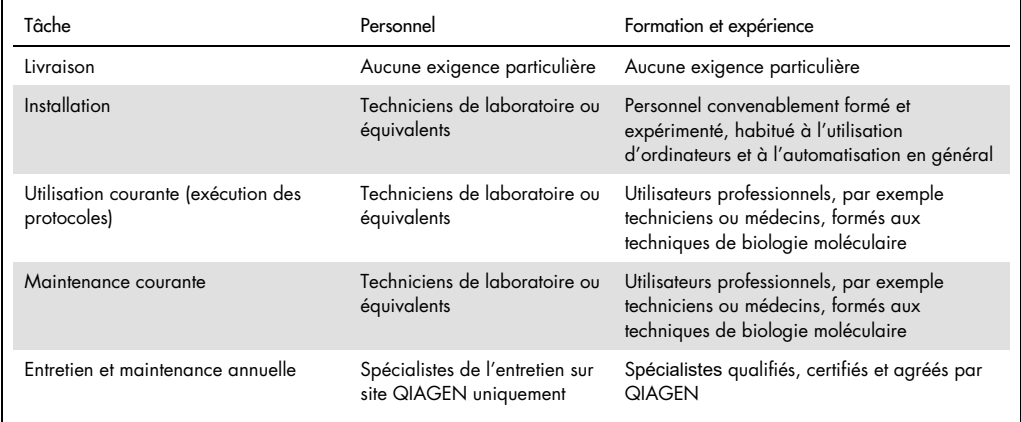

#### <span id="page-7-2"></span>1.5 Matériel nécessaire

L'un des kits QIAGEN suivants est requis pour l'isolation et la purification automatisées des acides nucléiques sur l'EZ2 Connect MDx en mode IVD du logiciel :

- EZ1 DSP DNA Blood Kit (numéro de référence 62124)
- EZ1 DSP Virus Kit (numéro de référence 62724)

Le mode de recherche du logiciel prend en charge l'utilisation d'autres kits EZ1&2 ou EZ2 pour des applications en sciences de la vie.

Remarque : les types d'échantillons et les instructions nécessaires au prélèvement, à la manipulation et au stockage des échantillons sont spécifiés dans les manuels des kits.

#### Autre matériel requis :

- Filter-tips and holders, EZ1 (50) (numéro de référence 994900)
- Cartridge rack (numéro de référence 9027012)
- Tip and sample rack (numéro de référence 9027009)
- USB stick (numéro de référence 9026881)
- Silicone grease (numéro de référence 9027102)
- Barcode Reader (numéro de référence 9027101)

Remarque : utilisez exclusivement les accessoires fournis par QIAGEN.

<span id="page-8-0"></span>1.6 Matériel nécessaire, mais non fourni

- **•** Lunettes de protection
- **Gants**
- Blouse de laboratoire

#### <span id="page-8-1"></span>1.7 Glossaire

Pour un glossaire des termes utilisés dans ce manuel d'utilisation, se reporter à la section [Glossaire](#page-169-0) (page [170\)](#page-169-0) du présent manuel d'utilisation.

#### <span id="page-8-2"></span>1.8 Accessoires

Pour plus d'informations sur les accessoires EZ2, consulter la section Annexe B – [Accessoires de](#page-176-0)  [l'EZ2 Connect MDx](#page-176-0) (page [177\)](#page-176-0) de ce manuel d'utilisation.

# <span id="page-9-0"></span>2 Informations de sécurité

Avant d'utiliser l'EZ2, il est impératif de lire attentivement ce manuel et de porter attention aux informations de sécurité. Pour garantir un fonctionnement de l'instrument en toute sécurité et le maintenir en bon état de marche, il est impératif de suivre les consignes et les informations de sécurité fournies dans le manuel.

Les dangers éventuels pouvant porter atteinte à l'utilisateur ou détériorer l'appareil sont clairement indiqués aux endroits appropriés tout au long de ce manuel d'utilisation.

Toujours utiliser l'EZ2 comme indiqué dans ce manuel d'utilisation. Si l'équipement est utilisé d'une manière non spécifiée par le fabricant, la protection qu'il est censé offrir peut s'en trouver compromise.

Les types d'informations de sécurité suivants sont indiqués dans ce manuel d'utilisation.

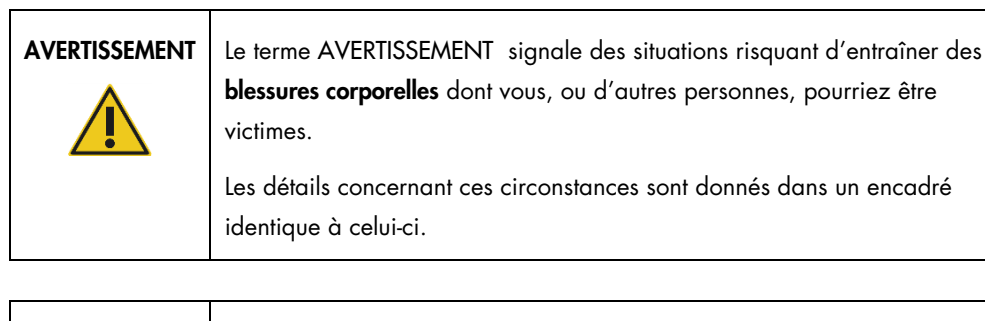

Le terme ATTENTION signale des situations risquant d'entraîner des détériorations d'un instrument ou de tout autre équipement.

Les détails concernant ces circonstances sont donnés dans un encadré identique à celui-ci.

Les conseils dispensés dans ce manuel ont pour but de venir compléter les exigences de sécurité habituelles en vigueur dans le pays de l'utilisateur, et non de s'y substituer.

Notez qu'il peut être nécessaire de consulter la réglementation locale avant de signaler tout incident grave survenant en lien avec le produit au fabricant et/ou l'autorité compétente de l'État membre (s'applique uniquement aux appareils marqués CE avec un représentant agréé établi dans l'UE) et à l'organisme de régulation du pays de l'utilisateur et/ou du patient.

**ATTENTION** 

### <span id="page-10-0"></span>2.1 Utilisation appropriée

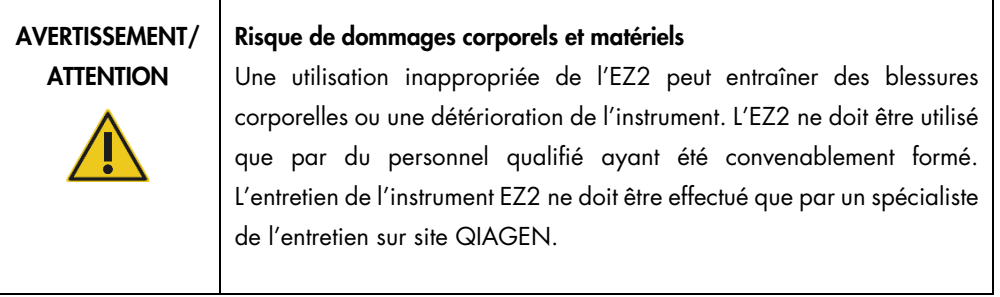

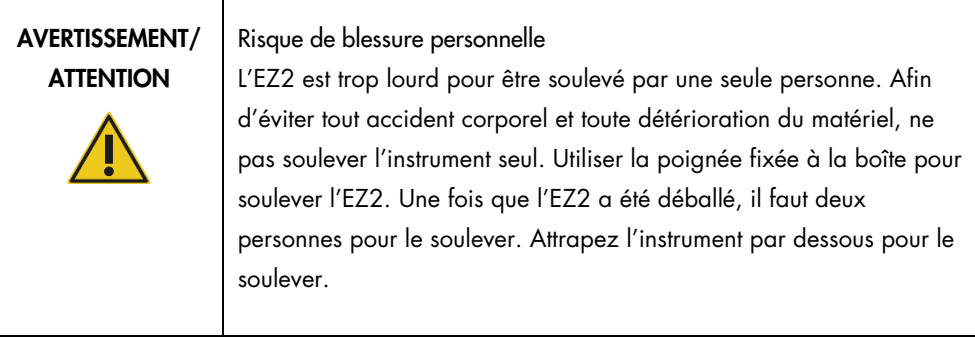

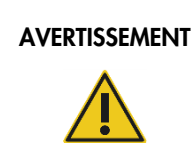

AVERTISSEMENT | Risque de dommages corporels et matériels

Ne pas essayer de déplacer l'EZ2 pendant qu'il est en marche.

Procéder à la maintenance comme décrit à la section [Procédures de maintenance](#page-146-0) (voir page [147\)](#page-146-0). QIAGEN facture les réparations dues à une maintenance inappropriée.

En cas d'urgence, éteindre l'EZ2 à l'aide de l'interrupteur d'alimentation situé à l'avant de l'instrument et débrancher le câble d'alimentation de la prise secteur.

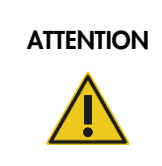

#### ATTENTION Détérioration de l'instrument

Éviter de renverser de l'eau ou des produits chimiques sur l'EZ2. La détérioration de l'instrument due à de l'eau ou à des produits chimiques renversés annulera votre garantie.

#### AVERTISSEMENT Risque d'incendie ou d'explosion

En cas d'utilisation d'éthanol ou de liquides à base d'éthanol sur le EZ2, manipulez ces liquides avec prudence et conformément aux règles de sécurité nécessaires. En cas de déversement de liquide, essuyez-le et laissez le capot de l'EZ2 ouvert pour que les vapeurs inflammables puissent s'évaporer.

#### AVERTISSEMENT Risque d'incendie ou d'explosion

L'EZ2 est conçu pour être utilisé avec les réactifs et les substances fournis avec les kits QIAGEN, comme indiqué dans le mode d'emploi correspondant. L'utilisation d'autres réactifs et substances peut provoquer un incendie ou une explosion.

Si des substances dangereuses sont renversées sur ou à l'intérieur du EZ2, l'utilisateur porte l'entière responsabilité de la réalisation de la procédure de décontamination requise.

Remarque : ne pas placer ou fixer d'objets sur l'EZ2.

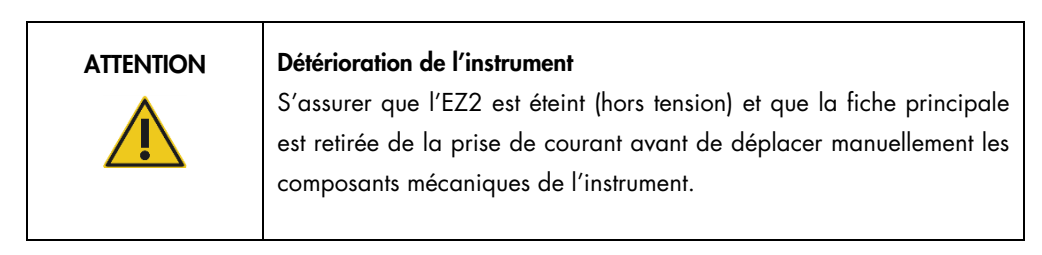

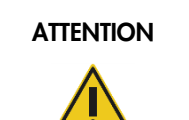

#### Détérioration de l'instrument

Ne pas s'appuyer sur l'instrument ou l'écran tactile.

#### <span id="page-12-0"></span>2.2 Sécurité électrique

Remarque : si le fonctionnement de l'appareil est interrompu d'une quelconque manière (par exemple, en raison de l'interruption de l'alimentation électrique ou d'une erreur mécanique), mettre d'abord l'appareil EZ2 hors tension, puis débrancher le cordon d'alimentation de la prise secteur avant de tenter un dépannage.

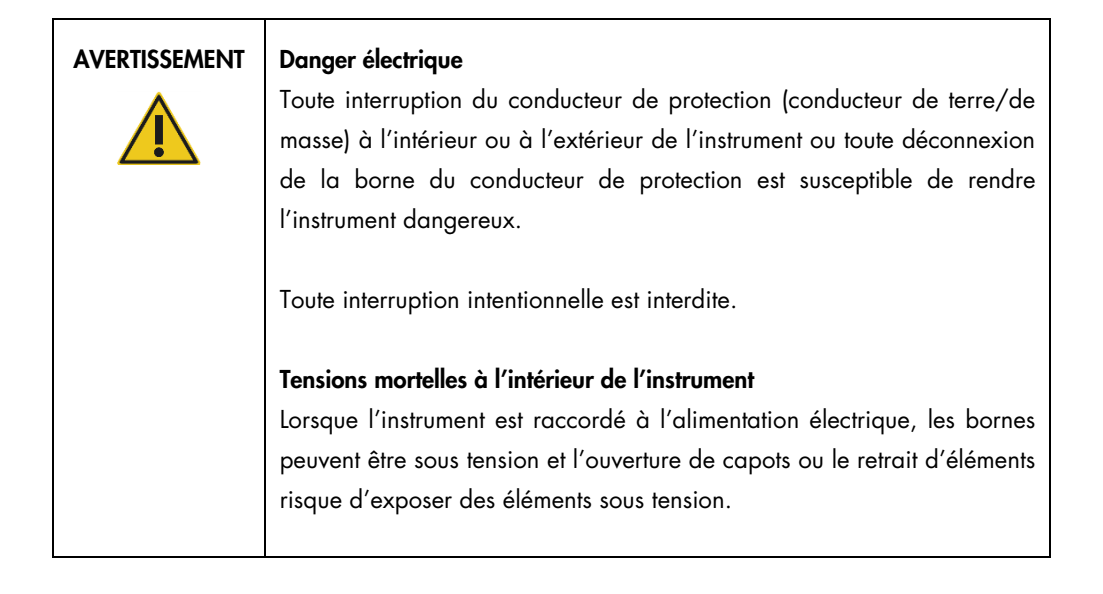

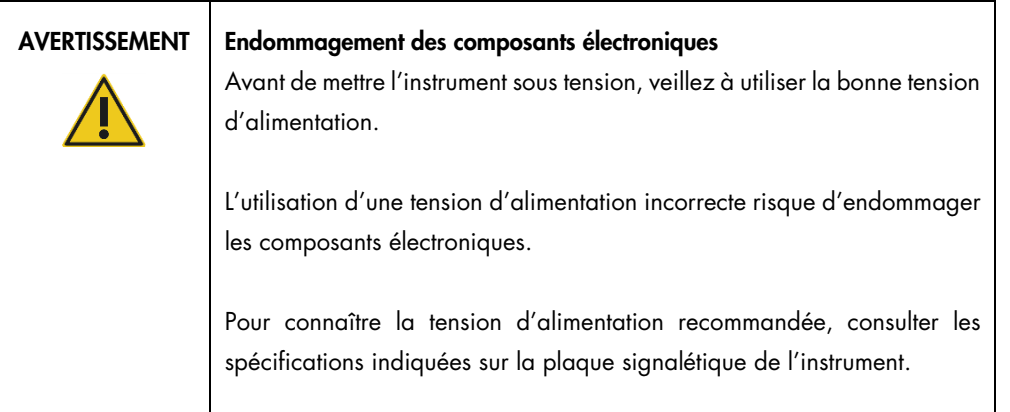

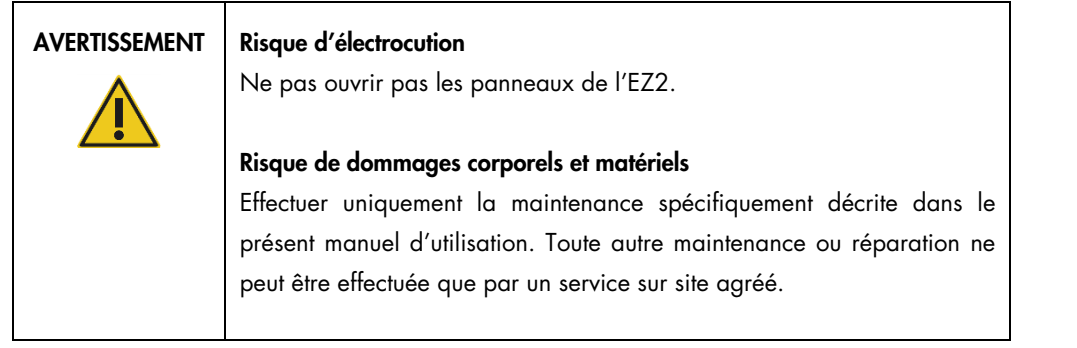

Afin que l'EZ2 fonctionne de manière satisfaisante et en toute sécurité, suivre les conseils suivants :

- Le câble d'alimentation doit être branché dans une prise électrique disposant d'un conducteur de protection (terre/masse).
- Placer l'instrument de manière à laisser le câble d'alimentation facilement accessible pour le brancher et le débrancher.
- Utiliser uniquement les cordons d'alimentation fournis par QIAGEN.
- Ne pas modifier ou remplacer des composants internes de l'appareil.
- Ne pas faire fonctionner l'appareil en ayant retiré des capots ou des composants.
- Si un liquide s'est répandu à l'intérieur de l'instrument, éteignez-le et si le déversement n'a pas été complètement contenu dans le plateau, débranchez-le de la prise secteur et contactez les services techniques QIAGEN pour obtenir des conseils avant de tenter un dépannage.

Si l'instrument présente un danger électrique, empêcher le reste du personnel de s'en servir et contacter les services techniques QIAGEN.

L'instrument peut présenter un danger électrique dans les cas suivants :

- l'EZ2 ou le câble d'alimentation semblent être détériorés ;
- l'EZ2 a été stocké dans des conditions défavorables pendant une longue période ;
- l'EZ2 a été soumis à de sévères contraintes de transport ;
- $\bullet$  des liquides ont été en contact direct avec des composants électriques de l'EZ2 ;
- le câble d'alimentation a été remplacé par un câble d'alimentation non authentique.

#### AVERTISSEMENT | Danger électrique

Ne touchez pas l'EZ2 avec les mains humides.

### AVERTISSEMENT | Danger électrique

N'installez jamais un fusible autre que celui sepindiqué dans le manuel d'utilisation.

### <span id="page-14-0"></span>2.3 Conditions de fonctionnement

Différents paramètres, tels que les plages de température et d'humidité, sont indiqués dans la section [Caractéristique](#page-170-0) (voir page [171\)](#page-170-0).

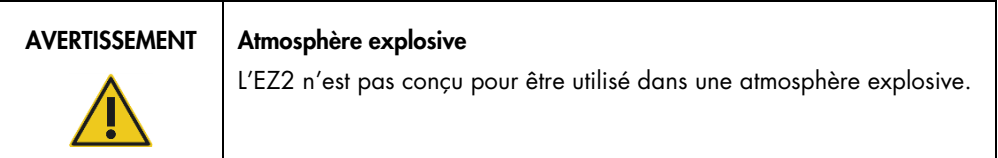

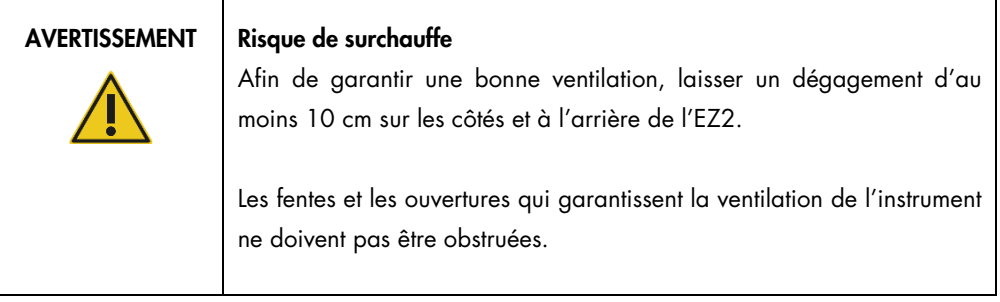

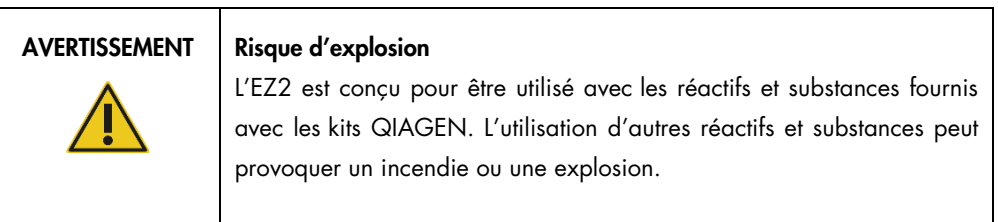

#### ATTENTION Détérioration de l'instrument

La lumière directe du soleil peut blanchir certaines parties de l'instrument endommager les pièces en plastique ou nuire au bon fonctionnement du contrôle de charge. L'EZ2 doit être tenu à l'abri de la lumière directe du soleil.

#### ATTENTION Détérioration de l'instrument

Ne pas utiliser l'EZ2 à proximité de sources de fortes radiations électromagnétiques (par exemple, des sources de haute fréquence non blindées et exploitées délibérément ou des appareils radio mobiles), car celles-ci peuvent interférer avec le bon fonctionnement.

### <span id="page-15-0"></span>2.4 Sécurité biologique

Les échantillons et les réactifs contenant des matières provenant d'êtres humains doivent être considérés comme potentiellement infectieux. Utiliser des procédures de laboratoire sûres, comme décrites dans des publications telles que Biosafety in Microbiological and Biomedical Laboratories, HHS [\(https://www.cdc.gov/labs/pdf/CDC-BiosafetymicrobiologicalBiomedicalLaboratories-2009-P.pdf\)](https://www.cdc.gov/labs/pdf/CDC-BiosafetymicrobiologicalBiomedicalLaboratories-2009-P.pdf). Il est impératif de connaître le risque que ces agents représente pour la santé et d'utiliser, de stocker et de mettre au rebut ce type d'échantillons conformément aux règles de sécurité en vigueur.

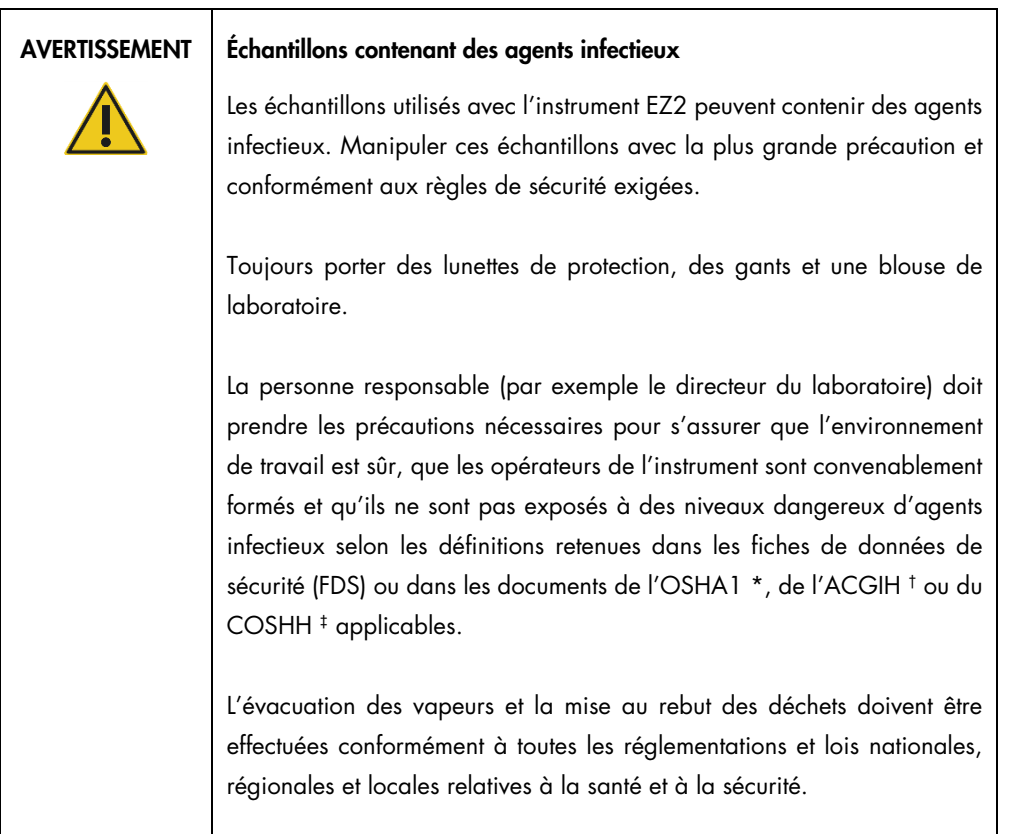

\* OSHA — Occupational Safety and Health Administration (Administration pour la santé et la sécurité du travail) (États-Unis d'Amérique)

† ACGIH – American Conference of Government Industrial Hygienists (Conférence américaine des hygiénistes industriels gouvernementaux) (États-Unis d'Amérique).

‡ COSHH – Control of Substances Hazardous to Health (Contrôle des substances dangereuses pour la santé) (Royaume-Uni).

### <span id="page-17-0"></span>2.5 Produits chimiques

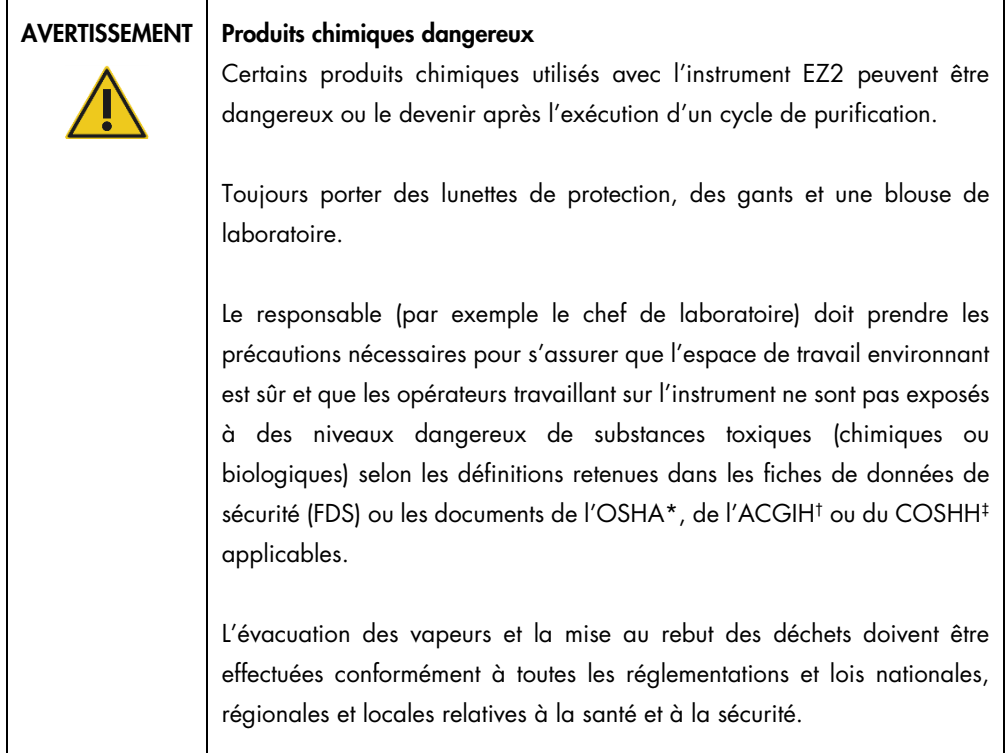

\* OSHA : Occupational Safety and Health Administration (Administration pour la santé et la sécurité du travail) (États-Unis d'Amérique).

† ACGIH : American Conference of Government Industrial Hygienists (Conférence américaine des hygiénistes industriels gouvernementaux) (États-Unis d'Amérique).

‡ COSHH : Control of Substances Hazardous to Health (Contrôle des substances dangereuses pour la santé) (Royaume-Uni).

#### Vapeurs toxiques

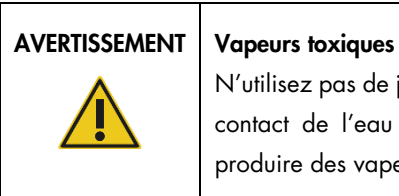

N'utilisez pas de javellisant pour nettoyer ou désinfecter l'appareil EZ2. Le contact de l'eau de Javel avec des sels provenant des tampons peut produire des vapeurs toxiques.

#### AVERTISSEMENT Vapeurs toxiques

Ne pas utiliser de produit à base d'eau de Javel pour désinfecter le matériel de laboratoire usagé. Le contact de l'eau de Javel avec des sels provenant des tampons peut produire des vapeurs toxiques.

Remarque : si vous utilisez des solvants volatils, des substances toxiques, etc., vous devez disposer d'un système de ventilation de laboratoire efficace afin d'évacuer les vapeurs qui peuvent être générées.

### <span id="page-18-0"></span>2.6 Élimination des déchets

Les consommables usagés, tels que les cartouches de réactif et les pointes de filtres, peuvent contenir des produits chimiques dangereux ou des agents infectieux issus du processus de purification. Ces déchets doivent être convenablement collectés et mis au rebut conformément aux règles de sécurité locales.

Pour des informations sur la manière d'éliminer les déchets de l'instrument EZ2, voir l'Annexe A : [Déchets d'équipements électriques et électroniques \(DEEE\).](#page-174-0)

#### ATTENTION | Produits chimiques dangereux et agents infectieux

Les déchets peuvent contenir des matières toxiques ou infectieuses et doivent être mis au rebut de manière appropriée. Se reporter aux règles de sécurité locales concernant les procédures de mise au rebut appropriées.

#### <span id="page-18-1"></span>2.7 Dangers mécaniques

Le capot du EZ2 doit rester fermé pendant le fonctionnement de l'instrument. Ouvrir le capot uniquement lorsque les instructions d'utilisation ou l'interface utilisateur graphique l'indiquent.

Le plan de travail de l'instrument EZ2 se déplace pendant que l'instrument fonctionne. Lors du chargement du plan de travail, rester toujours à bonne distance de l'instrument. Ne pas se pencher sur le plan de travail quand l'unité de pipetage de l'instrument se déplace vers la position de chargement avec le couvercle ouvert. Attendez que l'unité de pipetage ait terminé ses mouvements avant de commencer un chargement ou un déchargement.

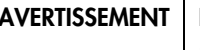

#### Pièces mobiles

Pour éviter tout contact avec des pièces en mouvement pendant le fonctionnement du EZ2, l'instrument doit être utilisé avec le capot fermé.

Le capot est verrouillé pendant le fonctionnement pour des raisons de sécurité et un capteur détecte la position du capot. Si le capteur ou le verrou du capot ne fonctionne pas correctement, contacter les services techniques QIAGEN.

#### AVERTISSEMENT | Pièces mobiles

Évitez tout contact avec les pièces en mouvement lorsque l'EZ2 est en marche. Ne placer en aucun cas les mains sous l'unité de pipetage pendant le mouvement. Ne pas essayer de retirer un objet en plastique du plan de travail pendant que l'instrument fonctionne.

### <span id="page-19-0"></span>2.8 Danger lié à la chaleur

Le plan de travail de l'EZ2 contient un système de chauffage.

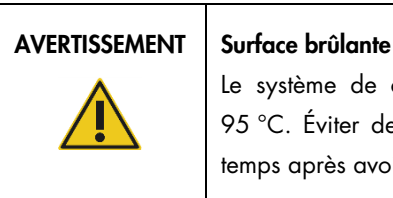

Le système de chauffage peut atteindre une température de jusqu'à 95 °C. Éviter de le toucher lorsqu'il est chaud, en particulier, peu de temps après avoir effectué un parcours.

#### <span id="page-19-1"></span>2.9 Radiations

L'instrument EZ2 contient une lampe UV LED. La longueur d'onde de la lumière UV produite par la lampe UV LED est de 275 à 285 nm. Cette longueur d'onde correspond à une lumière ultraviolette de type C, qui peut être utilisée pour favoriser des procédures de décontamination. Un verrou mécanique veille à ce que le capot soit fermé pour le fonctionnement de la LED à UV. Si le capteur ou le verrou du capot ne fonctionne pas correctement, contacter les services techniques QIAGEN.

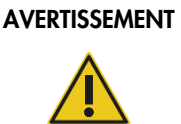

#### **Rayonnement UV**

Éviter de regarder directement la lumière UV. Ne pas exposer votre peau à la lumière UV.

L'instrument EZ2 est équipé d'un lecteur de code-barres 2D portable qui permet de lire les codesbarres des kits et échantillons.

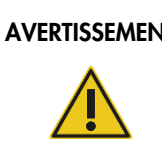

#### AVERTISSEMENT | Risque de blessure personnelle

Lumière laser avec niveau de danger 2 : Ne pas regarder fixement le faisceau lumineux lors de l'utilisation du lecteur de code-barres portable.

### <span id="page-20-0"></span>2.10 Sécurité de maintenance

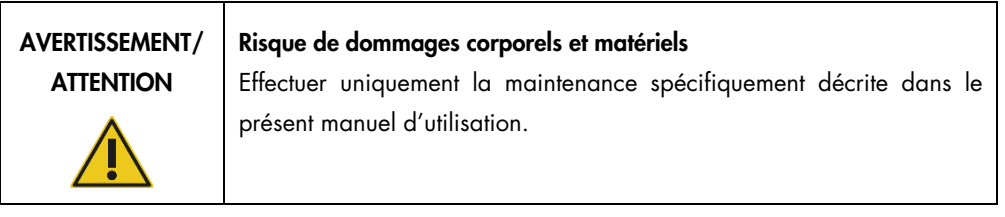

Procéder à la maintenance comme décrit à la section [Procédures de maintenance](#page-146-0) (voir page [147\)](#page-146-0). QIAGEN facture les réparations dues à une maintenance inappropriée.

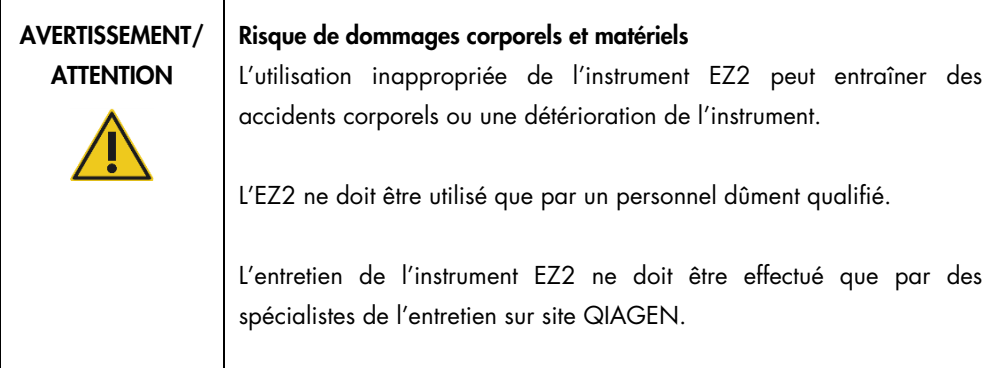

Utiliser l'instrument EZ2 uniquement comme décrit à la section [Procédures d'utilisation](#page-57-0) (voir page [58\)](#page-57-0). QIAGEN facture les réparations dues à une utilisation inappropriée.

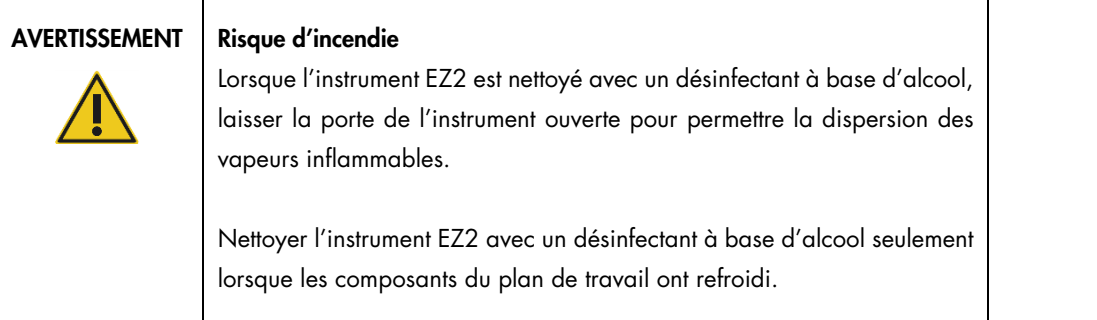

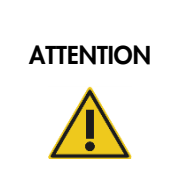

#### Détérioration de l'instrument

Ne pas utiliser de produit à base d'eau de Javel, de solvants ou de réactifs contenant des acides, des agents alcalins ou des produits abrasifs pour nettoyer l'instrument EZ2.

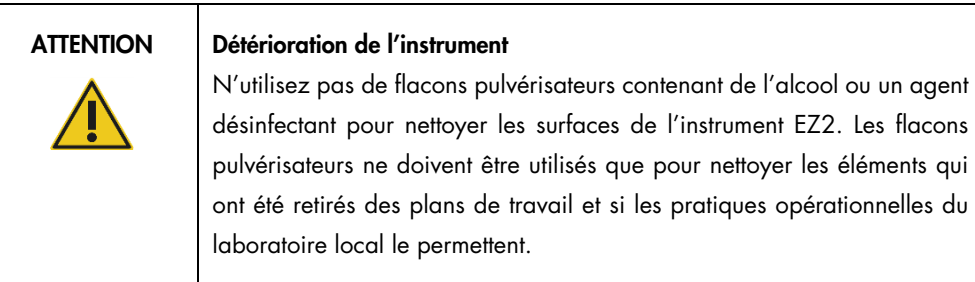

#### ATTENTION Détérioration de l'instrument

Après avoir essuyé le plan de travail avec des serviettes en papier, s'assurer qu'il ne reste aucun morceau de serviette en papier. Des morceaux de serviette en papier restant sur le plan de travail peuvent entraîner une collision des tables de travail.

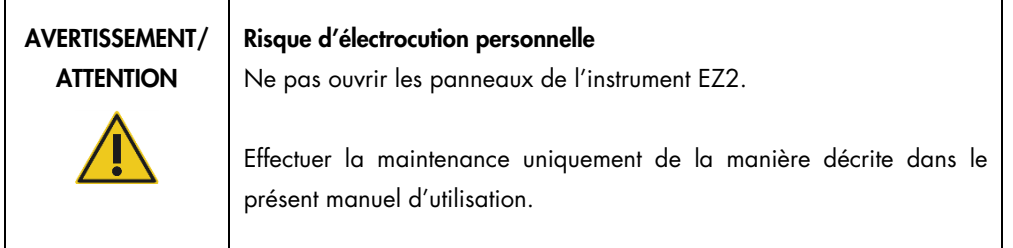

## <span id="page-22-0"></span>2.11 Symboles sur l'instrument EZ2 Connect MDx

Les symboles suivants peuvent apparaître sur l'EZ2 Connect MDx.

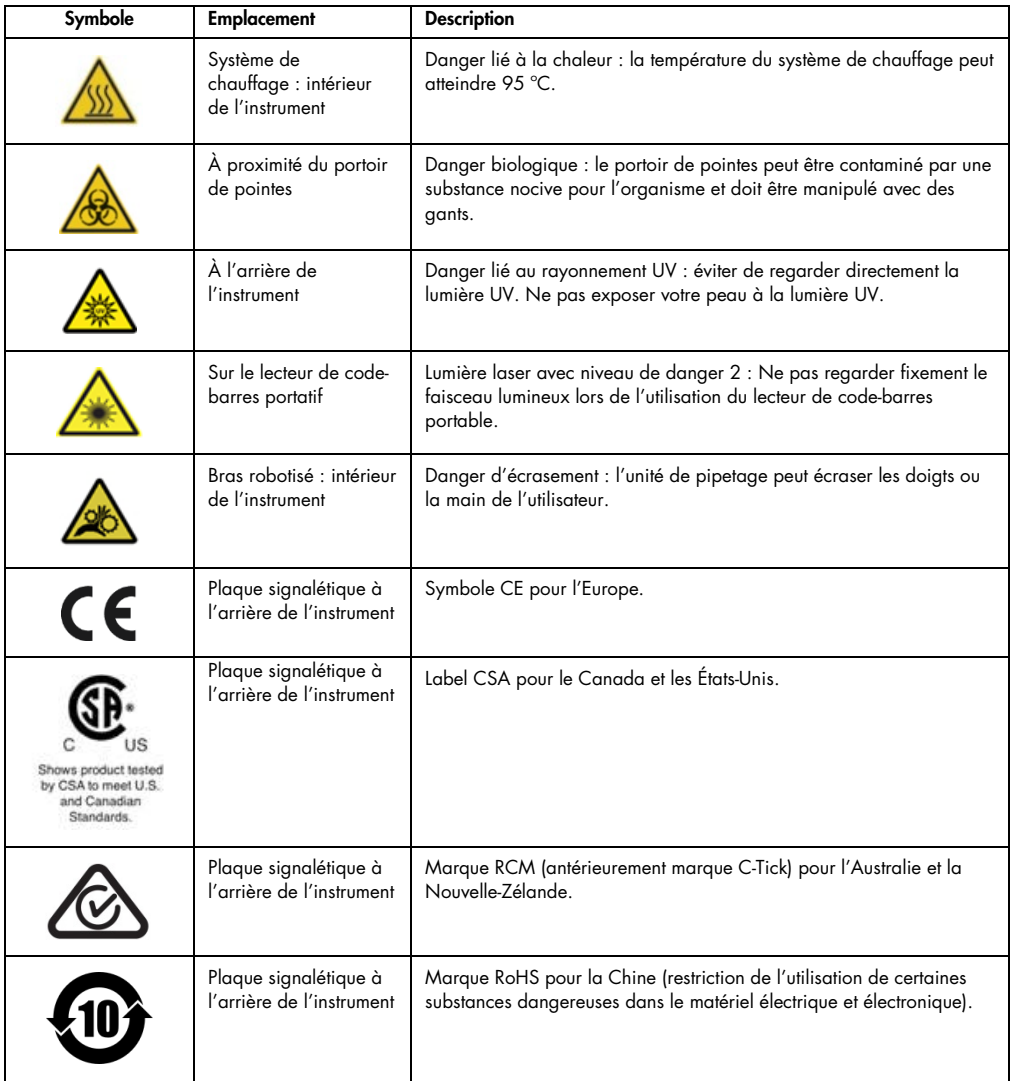

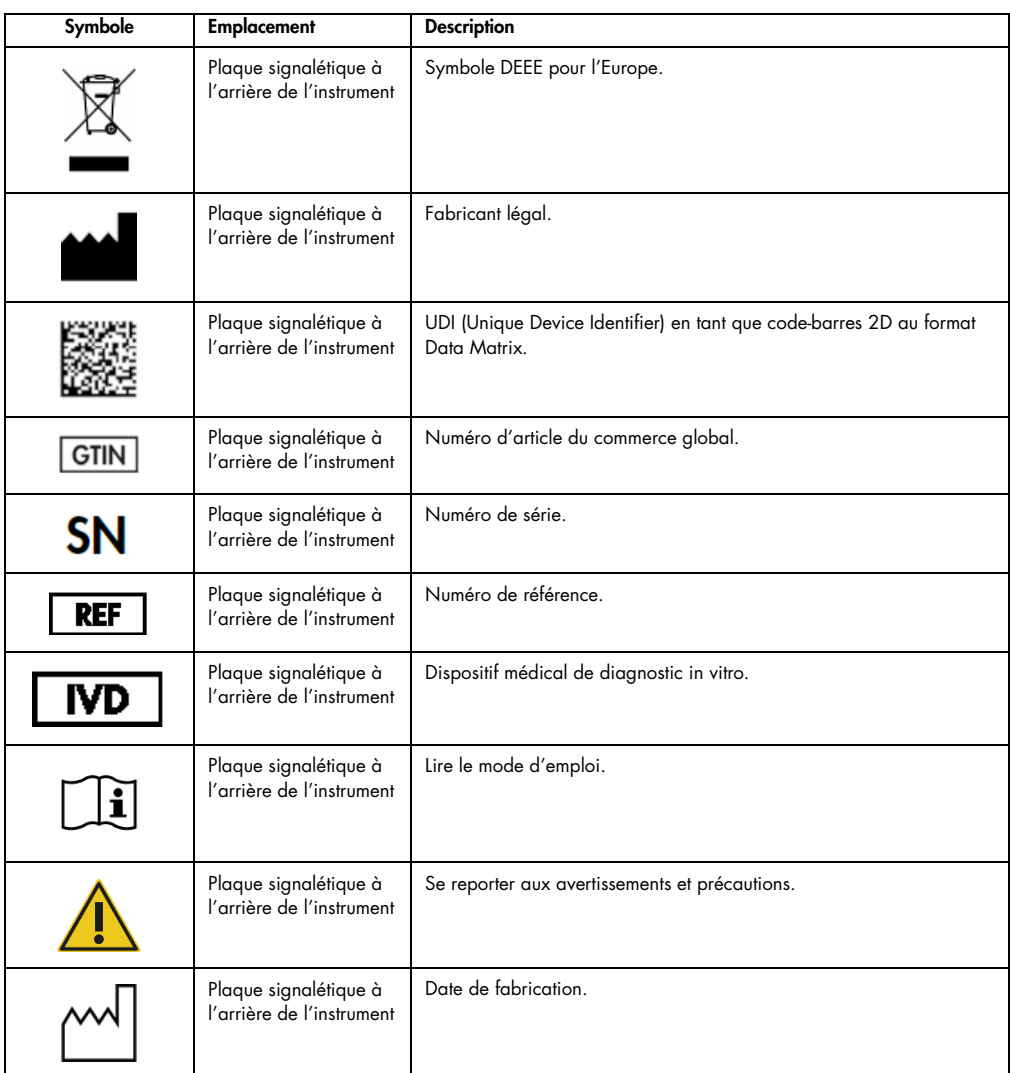

# <span id="page-24-0"></span>3 Description générale

Le système EZ2 Connect MDx est conçu pour l'isolation et la purification automatisées des acides nucléiques dans le cadre de diagnostics moléculaires et/ou d'applications de biologie moléculaire.

#### <span id="page-24-1"></span>3.1 Principe

Grâce à la technologie des particules magnétiques, l'EZ2 Connect MDx procède à la purification entièrement automatisée d'acides nucléiques issus d'échantillons à raison de 24 échantillons par cycle au maximum dans des applications de diagnostic moléculaire et de biologie moléculaire. L'EZ2 Connect MDx est conçu pour automatiser les EZ1 DSP Kits disponibles auprès de QIAGEN (en mode logiciel IVD) ; le traitement des kits non-DSP est également pris en charge (en mode logiciel Research [Recherche]).

Grâce à l'EZ2 Connect MDx, il est possible de démarrer un protocole en mode logiciel IVD (seulement pour les applications IVD validées) ou en mode logiciel Research (Recherche) (seulement pour les applications de biologie moléculaire [Molecular Biology Applications, MBA]). L'utilisation de protocoles IVD est strictement réservée au mode IVD du logiciel. Ce manuel d'utilisation couvre sur le fonctionnement de l'EZ2 Connect MDx en mode logiciel IVD. Pour en savoir plus sur le fonctionnement de l'EZ2 Connect MDx en mode logiciel Research (Recherche) (avec protocoles MBA ou autres protocoles personnalisés), se reporter au manuel d'utilisation de l'EZ2 Connect (disponible sur la page Web du produit EZ2 Connect dans l'onglet Product Resources [Ressources produit]).

L'EZ2 Connect MDx est préinstallé avec plusieurs protocoles de traitement des kits QIAGEN EZ1 DSP, et EZ1&2 pour la purification d'ARN, d'ADN génomique et d'acides nucléiques viraux et bactériens et d'ARN. L'utilisateur doit d'abord se connecter au logiciel en mode IVD grâce à l'écran tactile, puis lire un code-barres de kit et charger le matériel de laboratoire, les échantillons et les réactifs sur le plan de travail de l'EZ2 Connect MDx. L'utilisateur doit ensuite fermer le capot de l'instrument, puis démarrer le protocole, qui fournit toutes les commandes nécessaires pour la lyse et la purification de l'échantillon. Un processus totalement automatisé permet de s'assurer que le chargement du plan de travail est satisfaisant.

Grâce à une interface utilisateur enrichie, les utilisateurs restent connectés à leur instrument via l'écran intégré et également à distance via un ordinateur ou un instrument portable (p. ex. une tablette) et l'application QIAsphere associée au package de connectivité QIAsphere (Configuration [du réseau et des connexions QIAsphere Base](#page-86-0) et Annexe B – [Accessoires de l'EZ2\),](#page-176-0) ce qui permet des temps de réponse rapides et la surveillance des cycles tout en étant éloigné de l'instrument.

L'aspiration et la répartition des échantillons et des réactifs ainsi que la séparation des particules magnétiques sont effectuées par la tête de pipetage à 24 canaux et le module magnétique. Si le protocole l'exige, la température des liquides est contrôlée par le système de chauffage.

L'EZ2 Connect MDx comprend les fonctions suivantes :

- Une caméra interne qui permet les contrôles de chargement et à la lecture du code-barres des cartouches de réactif
- Un lecteur de code-barres externe, qui permet de lire les ID d'échantillons et les codes-barres des kits
- **Gestion étendue des utilisateurs**
- Interface utilisateur d'analyse
- Fonctions supplémentaires de génération de rapports
- Connectivité (Wi-Fi, LAN, QIAsphere, LIMS)

### <span id="page-25-0"></span>3.2 Caractéristiques externes de l'EZ2 Connect MDx

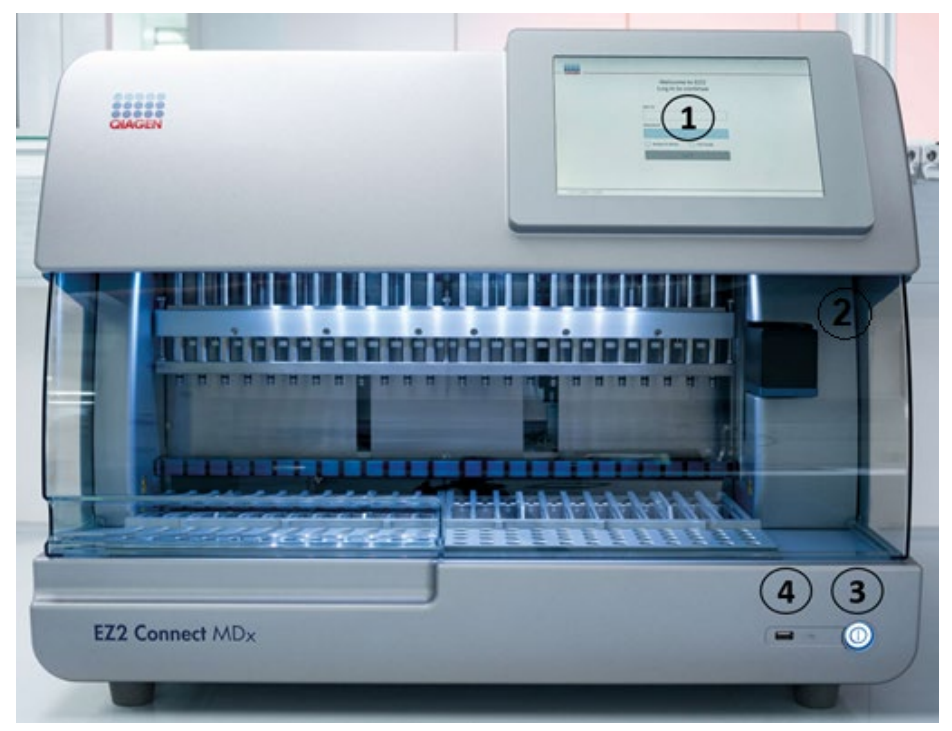

Figure 1. Face avant de l'instrument EZ2.

- 1 [Écran](#page-27-0) [tactile](#page-27-0)
- 2 [Capot](#page-28-0)
- 3 [Interrupteur](#page-29-0)
- 4 Port USB

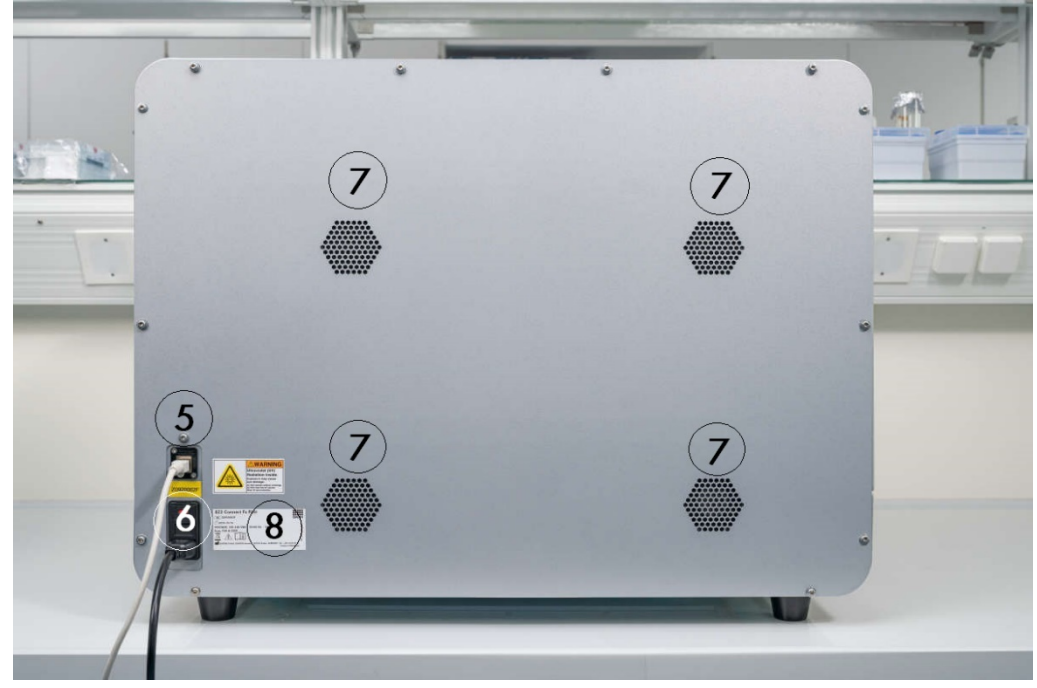

Remarque : Deux ports USB supplémentaires se trouvent à l'arrière de l'écran tactile (non illustrés).

Figure 2. Face arrière de l'instrument EZ2.

- 5 [Port Ethernet RJ-45](#page-31-0)
- [Prise du câble](#page-32-0) [d'alimentation](#page-32-0) fusible principal de l'appareil
- 6 inclus
- 7 [Ouvertures de](#page-34-0) [ventilation](#page-34-0)
- 8 Plaque signalétique de l'appareil

#### <span id="page-27-0"></span>3.2.1 Écran tactile

L'EZ2 possède un écran tactile couleur de 10,1 pouces avec une résolution de 1 280 x 800 pixels. L'interface utilisateur graphique (IUG) s'affiche sur l'écran tactile, et permet à l'utilisateur de faire fonctionner l'instrument, de configurer et de démarrer des cycles, d'effectuer des procédures de maintenance, de surveiller l'état de l'instrument, de modifier les paramètres et de télécharger les rapports.

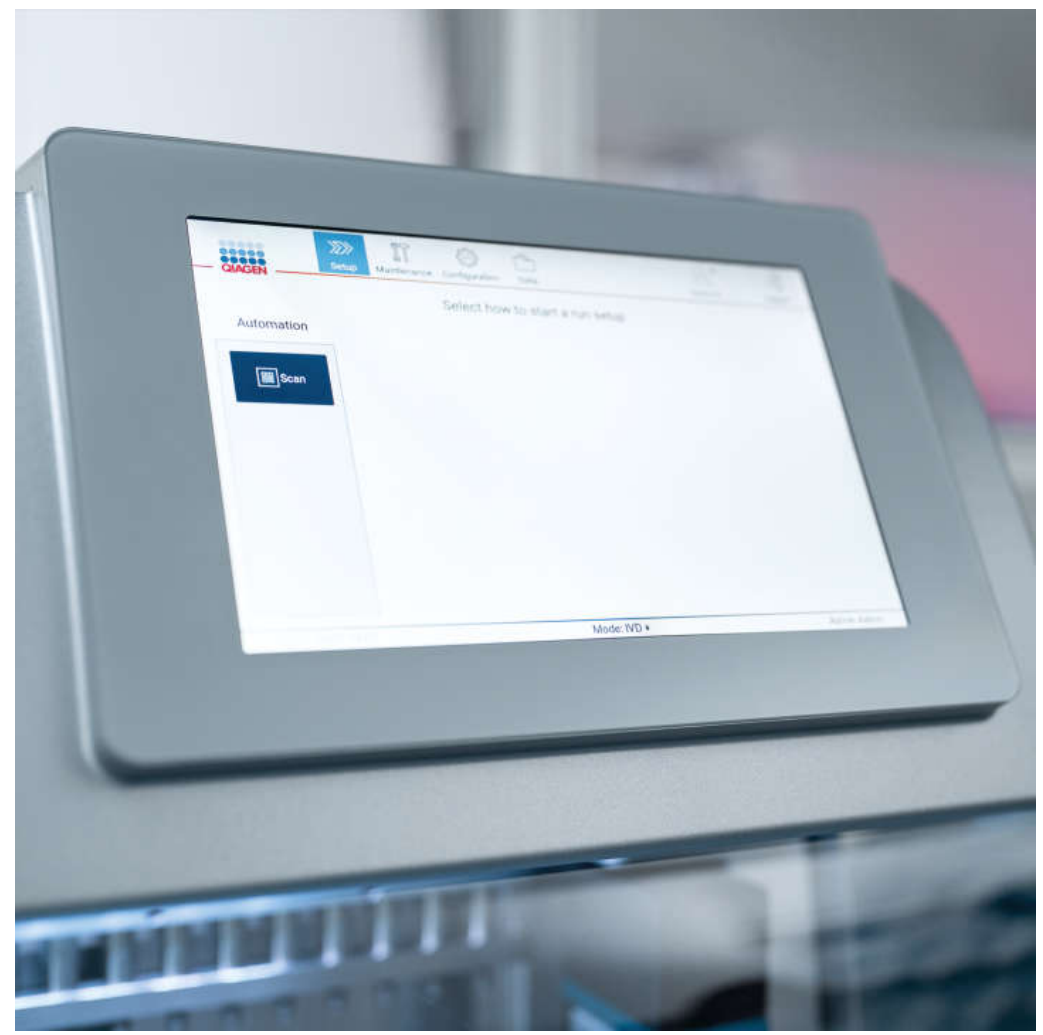

Figure 3. Écran tactile de l'EZ2 avec l'IUG.

#### <span id="page-28-0"></span>3.2.2 Capot

Le capot de l'EZ2 protège l'intérieur de l'instrument contre toute contamination externe pendant les cycles du protocole. En outre, il protège les opérateurs contre les déplacements de pièces pendant les cycles du protocole et de l'exposition aux UV pendant les procédures de décontamination.

Le capot doit être fermé pour permettre le démarrage d'un cycle de protocole. Le capot est verrouillé au début d'un cycle et reste verrouillé tout au long de ce cycle. Cela protège les utilisateurs des pièces mobiles sur le plan de travail. Le capot peut être ouvert manuellement pour accéder au plan de travail lorsqu'aucun protocole n'est en cours de cycle. Pendant le fonctionnement de l'EZ2, le capot doit rester fermé et ne doit être ouvert que lorsque le manuel d'utilisation ou les instructions de l'interface utilisateur graphique l'exigent.

#### AVERTISSEMENT Pièces mobiles

Pour éviter tout contact avec des pièces en mouvement pendant le fonctionnement du EZ2, l'instrument doit être utilisé avec le capot fermé.

Si le capteur ou le verrou du capot ne fonctionne pas correctement, contacter les services techniques QIAGEN.

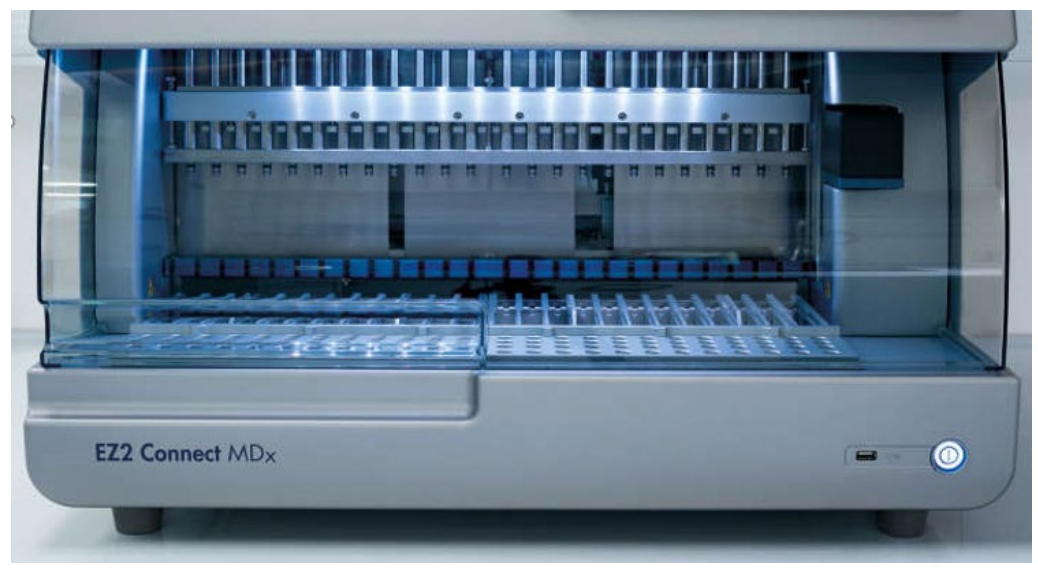

Figure 4. L'EZ2 avec le capot fermé.

#### <span id="page-29-0"></span>3.2.3 Interrupteur

L'interrupteur est situé à l'avant de l'EZ2, dans le coin inférieur droit. Appuyer sur le bouton pour allumer l'EZ2. Après avoir appuyé sur ce bouton, l'interrupteur s'allume, l'écran de démarrage s'affiche sur l'écran tactile et l'instrument s'initialise.

Pour économiser de l'énergie, il est possible d'éteindre l'EZ2 lorsqu'il n'est pas utilisé. Pour mettre l'EZ2 hors tension, appuyer sur l'interrupteur.

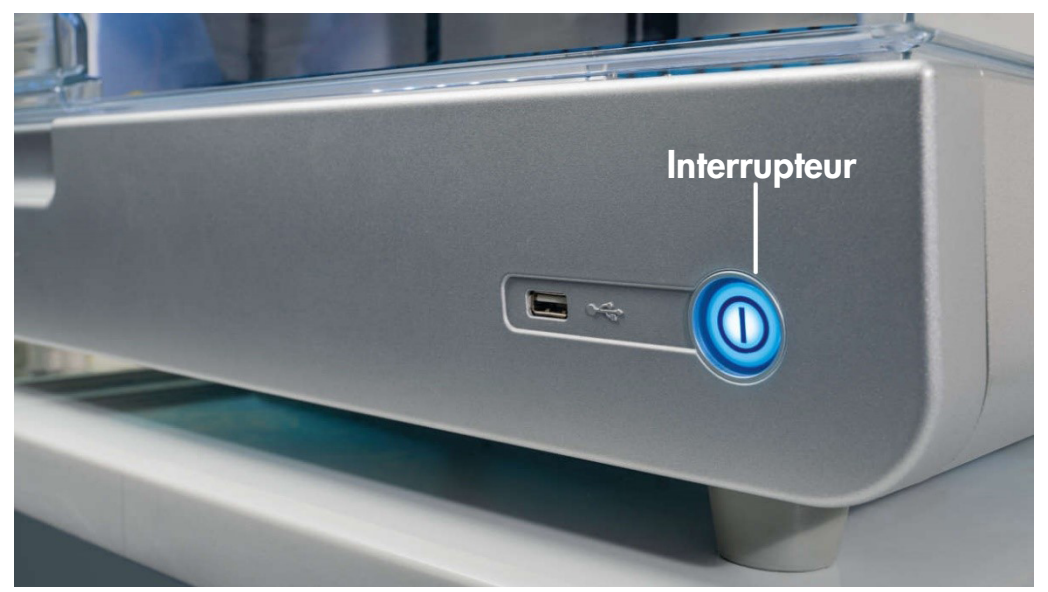

Figure 5. Emplacement de l'interrupteur.

#### <span id="page-29-1"></span>3.2.4 Ports USB

L'EZ2 possède 3 ports USB. L'un est situé à côté de l'interrupteur, à l'avant de l'instrument. Deux sont situés à l'arrière de l'écran tactile.

Les ports USB permettent de connecter une clé USB à l'EZ2. Une clé USB connectée à l'instrument permet, par exemple, de transférer des fichiers de rapport. Pour plus d'informations sur l'enregistrement des rapports, consulter les instructions fournies dans la section [Enregistrement d'un](#page-132-0)  [rapport de cycle](#page-132-0) (voir page [133\)](#page-132-0).

En outre, la clé USB permet de télécharger des protocoles ou de mettre à jour le logiciel, si les fichiers correspondants se trouvent sur la clé USB. Pour plus d'informations sur le téléchargement des protocoles, consulter la section [Installation de nouveaux](#page-79-0) protocoles [\(5.3.6\)](#page-79-0). Pour plus d'informations sur les mises à jour logicielles, consulter la section [Mise à jour logicielle](#page-84-0) (voir page [85\)](#page-84-0).

Le lecteur de code-barres portable se connecte à l'EZ2 à l'aide de l'un des 3 ports USB disponibles.

S'il est utilisé, l'adaptateur Wi-Fi se connecte à l'EZ2 à l'aide de l'un des 3 ports USB disponibles ; ceux situés à l'arrière de l'écran tactile peuvent s'avérer plus pratiques.

Important : n'utiliser que les clés USB fournies par QIAGEN. Ne pas brancher d'autres clés USB sur les ports USB.

Important : ne pas retirer la clé USB ni couper l'alimentation pendant le téléchargement ou le transfert de données ou de logiciels vers ou depuis l'instrument.

Important : toujours mettre hors tension l'EZ2 avant de brancher ou débrancher le périphérique USB Wi-Fi. Lorsque l'instrument est sous tension, la fonctionnalité Plug-and-Play du périphérique USB Wi-Fi n'est pas prise en charge.

Important : ne connecter d'autres clés USB que ceux indiqués ci-dessus à aucun des ports USB de l'EZ2.

#### <span id="page-31-0"></span>3.2.5 Port Ethernet RJ-45

Le port Ethernet RJ-45 se trouve à l'arrière de l'instrument (en surbrillance blanche sur l'image cidessous). Le port permet de connecter l'EZ2 à un réseau local.

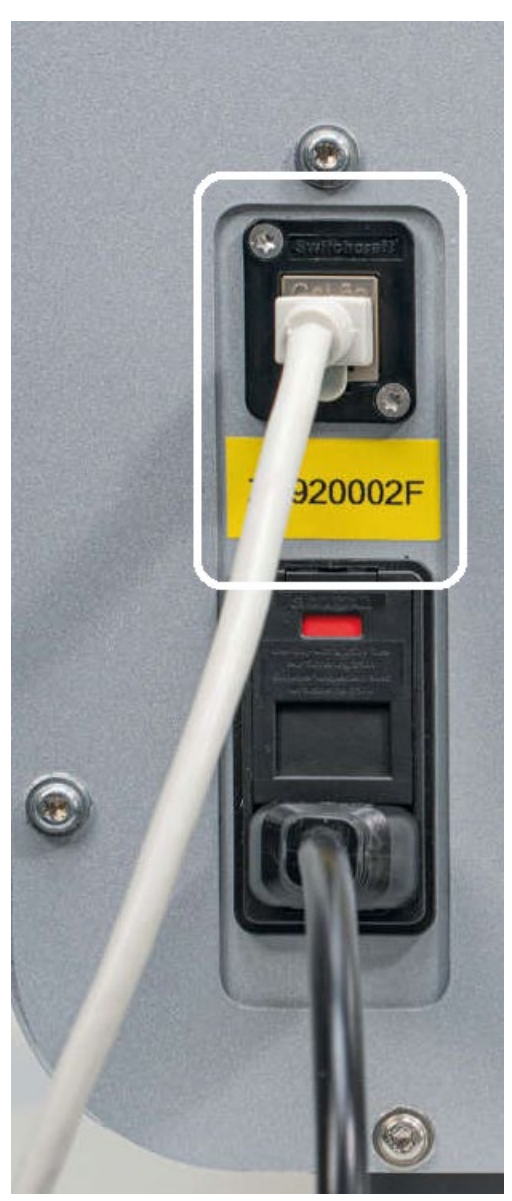

Figure 6. Emplacement du port RJ-45.

#### <span id="page-32-0"></span>3.2.6 Prise du câble d'alimentation

La prise du câble d'alimentation est située à l'arrière de l'EZ2 (en surbrillance blanche sur l'image ci-dessous) et permet de brancher l'instrument sur une prise secteur via le câble d'alimentation fourni.

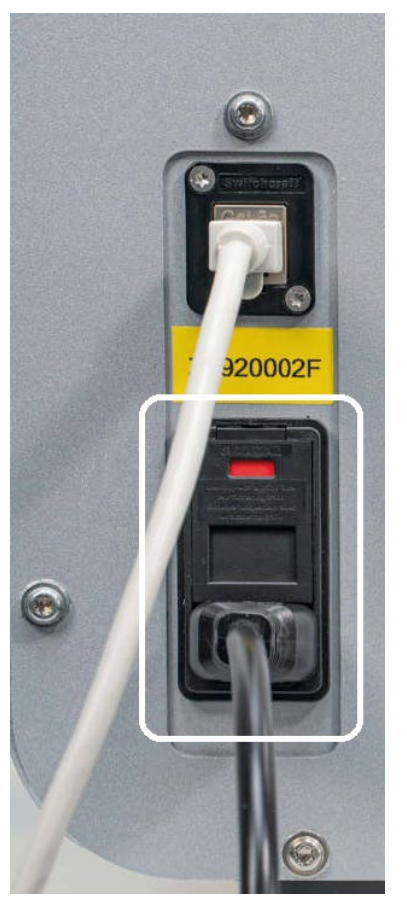

Figure 7. Emplacement de la prise du câble d'alimentation.

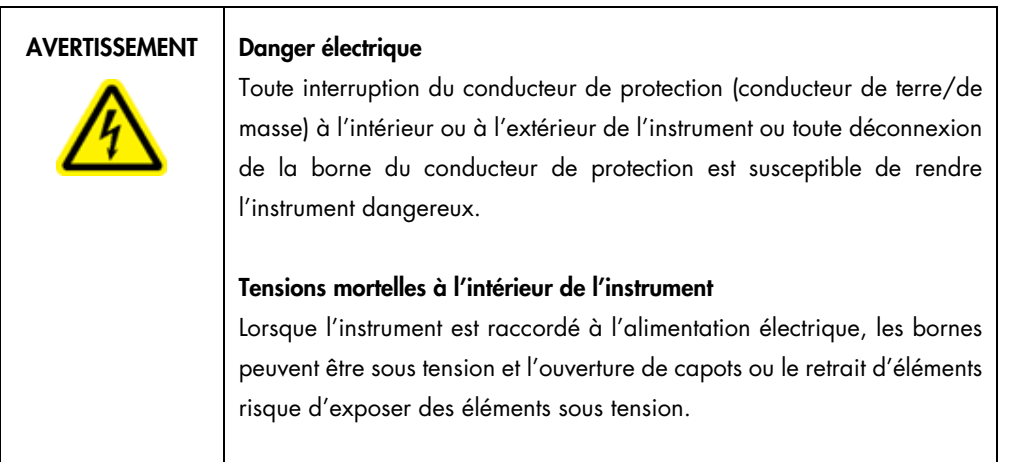

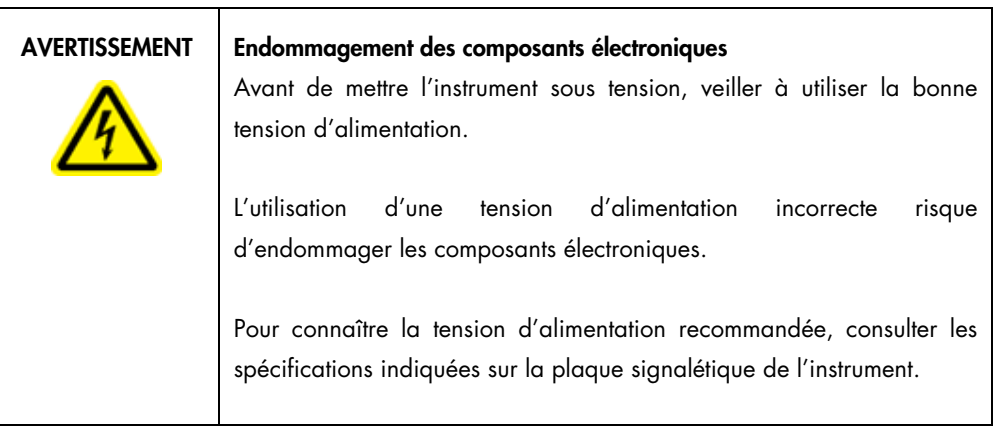

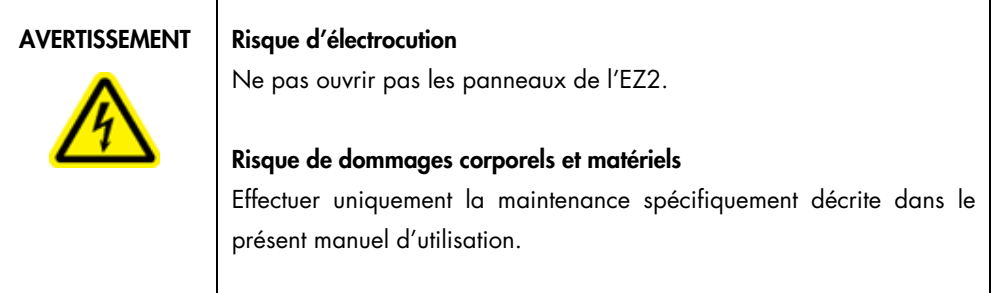

#### <span id="page-34-0"></span>3.2.7 Ouvertures de ventilation

Les ouvertures de ventilation de l'EZ2 permettent de refroidir les composants internes de l'instrument.

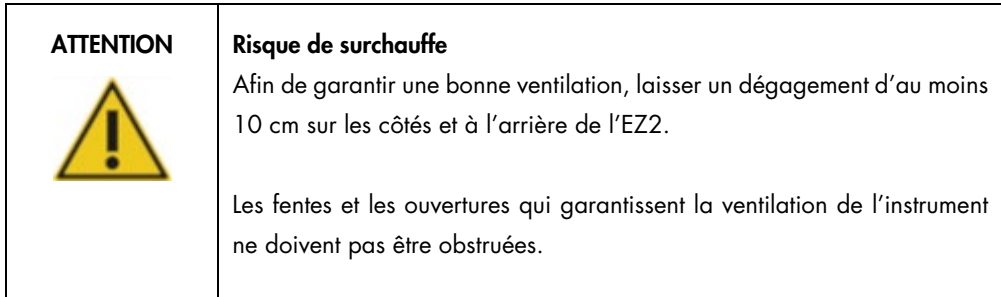

#### <span id="page-34-1"></span>3.2.8 Lecteur de code-barres

Le lecteur de code-barres livré avec l'instrument peut se connecter à l'EZ2 à l'aide de l'un des 3 ports USB. Le lecteur est utilisé pour lire le code-barres de la Q-Card du kit (fournie avec les kits de préparation des échantillons) et les codes-barres des échantillons. Pour plus d'informations sur la manière d'utiliser le lecteur de code-barres, consulter la section [Utilisation du lecteur de code](#page-136-0)[barres](#page-136-0) (voir page [137\)](#page-136-0).

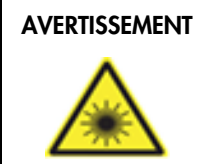

#### AVERTISSEMENT | Risque de blessure personnelle

Lumière laser avec niveau de danger 2 : Ne pas regarder fixement le faisceau lumineux lors de l'utilisation du lecteur de code-barres portable.

### <span id="page-35-0"></span>3.3 Caractéristiques internes de l'EZ2

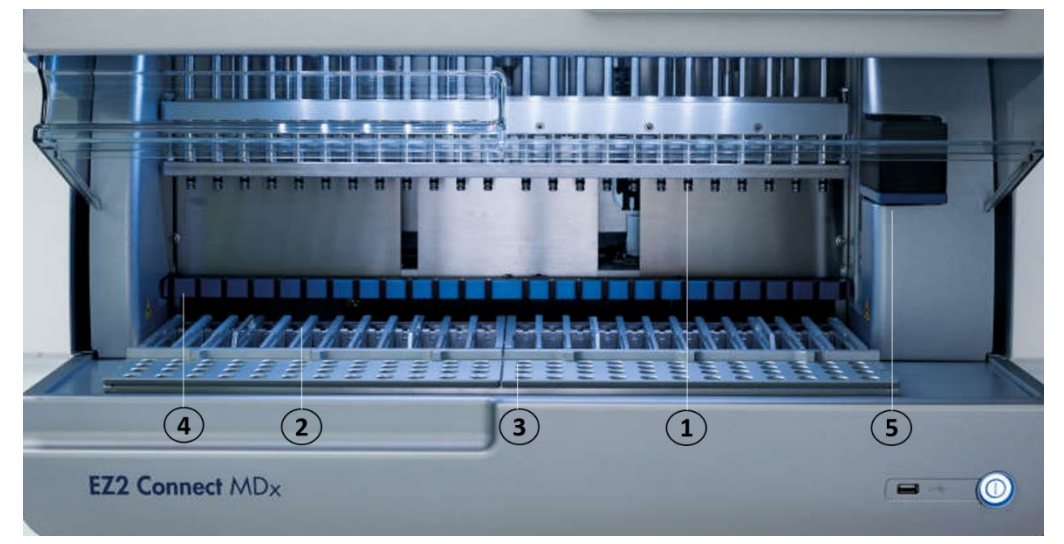

Figure 8. Intérieur de l'EZ2.

- 1 [Tête de](#page-35-1) [pipetage](#page-35-1)
- 2 [Support de](#page-37-0) [cartouches](#page-37-0)
- 3 [Portoir de](#page-38-0) [pointes](#page-38-0)
- 4 Module magnétique
- 5 [Caméra](#page-42-0)

Caractéristiques internes non indiquées sur l'image :

- [Système de](#page-40-0) [chauffage](#page-40-0)
- [Lampe LED à](#page-42-1) [UV](#page-42-1)
- [Éclairage interne](#page-43-0)

#### <span id="page-35-1"></span>3.3.1 Tête de pipetage

La tête de pipetage est montée au-dessus du plan de travail et se déplace dans la direction Z (c'està-dire, vers le haut et vers le bas) afin d'atteindre les tubes à échantillon et à réactifs sur le plan de travail. Le plan de travail se déplace dans le sens Y (c'est-à-dire de l'avant à l'arrière) de sorte que la tête de pipetage se trouve au-dessus de la position appropriée dans la cartouche ou le portoir de pointes lors de l'exécution de chaque action par l'appareil.

La tête de pipetage contient 24 pompes seringues de haute précision qui sont reliées aux adaptateurs de pointes qui peuvent être attachés aux pointes de filtres. Les pompes seringues fonctionnent simultanément et peuvent aspirer ou distribuer de petits volumes de liquide (50–1 000 μl) à travers les pointes filtrantes fixées.
L'unité de perforation située derrière les adaptateurs de pointes est un autre composant de la tête de pipetage. L'unité de perforation consiste en une rangée de 24 pointes métalliques qui perforent la feuille scellant les cartouches de réactif. Lors du fonctionnement, l'unité de perforation ouvre tous les puits des cartouches de réactif dans un ordre spécifique. La tête de pipetage prélève ensuite automatiquement les pointes filtrantes sur le portoir de pointes et effectue des opérations d'aspiration et de distribution à différents endroits du plan de travail avant de les éjecter dans le support de pointes maintenu sur le portoir à pointes à la fin du cycle.

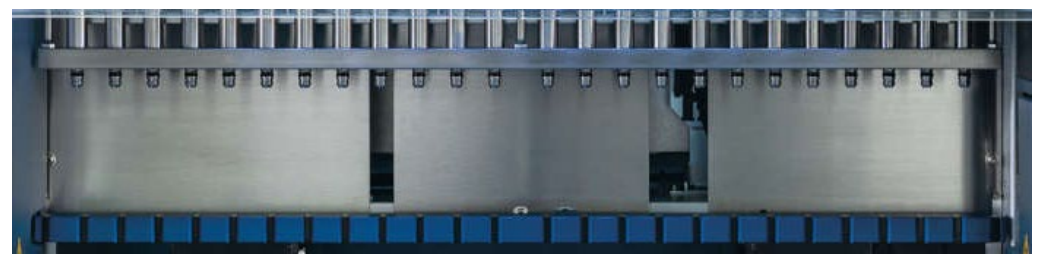

Figure 9. Tête de pipetage de l'EZ2.

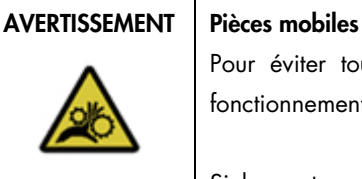

Pour éviter tout contact avec des pièces en mouvement pendant le fonctionnement du EZ2, l'instrument doit être utilisé avec le capot fermé.

Si le capteur ou le verrou du capot ne fonctionne pas correctement, contacter les services techniques QIAGEN.

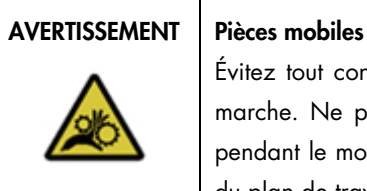

Évitez tout contact avec les pièces en mouvement lorsque l'EZ2 est en marche. Ne placer en aucun cas les mains sous le bras de pipetage pendant le mouvement. Ne pas essayer de retirer un objet en plastique du plan de travail pendant que l'instrument fonctionne.

# 3.3.2 Plan de travail

Le plan de travail de l'EZ2 comporte deux supports mobiles (le support de cartouches et le portoir de pointes) qui contiennent tout le matériel de laboratoire requis pour un cycle de protocole, ainsi que le système de chauffage, qui contrôle la température des liquides pendant un cycle.

# Support de cartouches

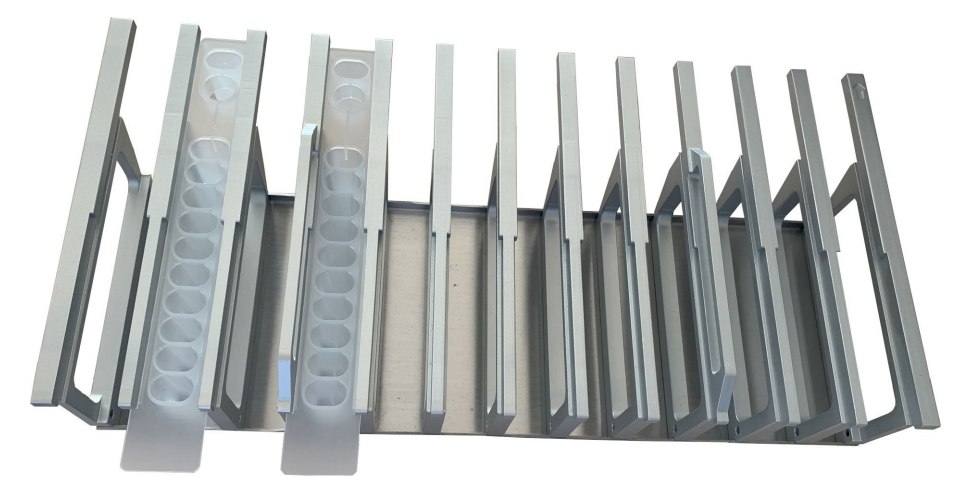

Figure 10. Support de cartouches avec deux cartouches insérées.

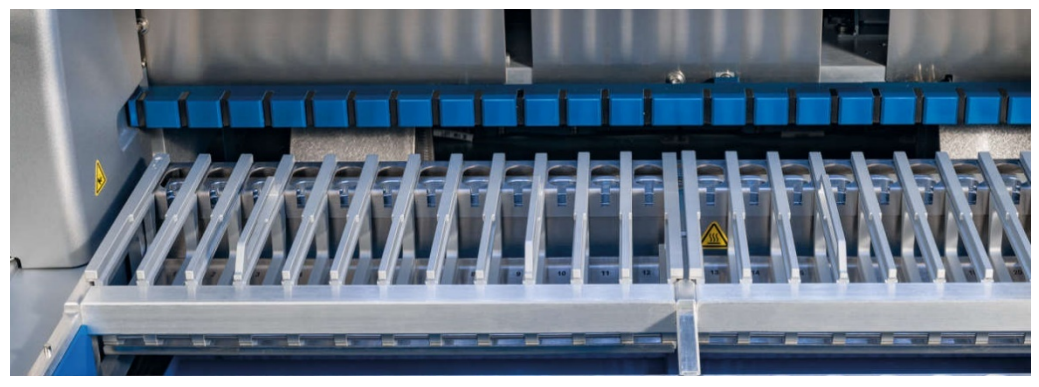

Figure 11. Support de cartouches amovible à l'intérieur de l'instrument.

Le support de cartouches se compose de deux parties distinctes. Le support de cartouches gauche accueille les cartouches dans les positions 1 à 12. Le support de cartouches droit accueille les cartouches dans les positions 13 à 24. Sur le plan de travail, le support de cartouches se trouve derrière le portoir de pointes. Les deux parties du support de cartouches peuvent contenir jusqu'à 24 cartouches de réactif.

Pour plus d'informations sur la façon de charger le support de cartouches, se reporter à la section [Chargement du support de cartouches](#page-111-0) (voir page [112\)](#page-111-0).

Les cartouches de réactif scellées (fournies avec les kits EZ1 DSP et EZ1&2) sont préremplies et contiennent les réactifs nécessaires à un cycle de protocole. Chaque cartouche se compose de 10 puits de réactifs scellés et de 2 positions de chauffage vides. Une position de chauffage est un puits et l'autre est une fente pouvant accueillir un tube.

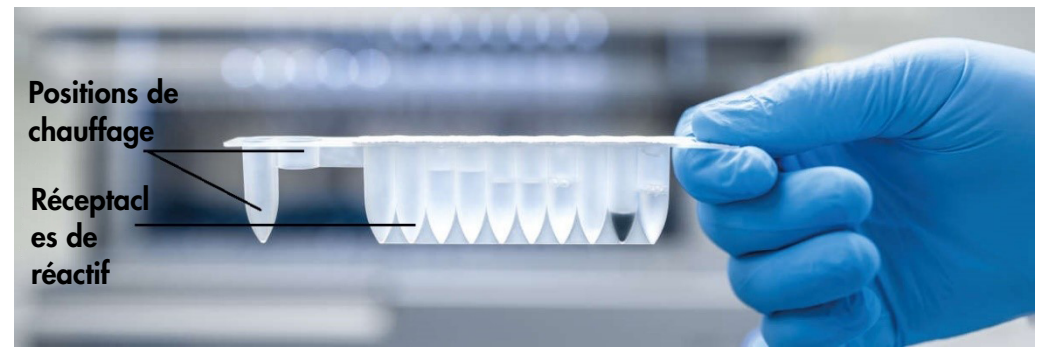

Figure 12. Une cartouche EZ1/2.

Portoir de pointes

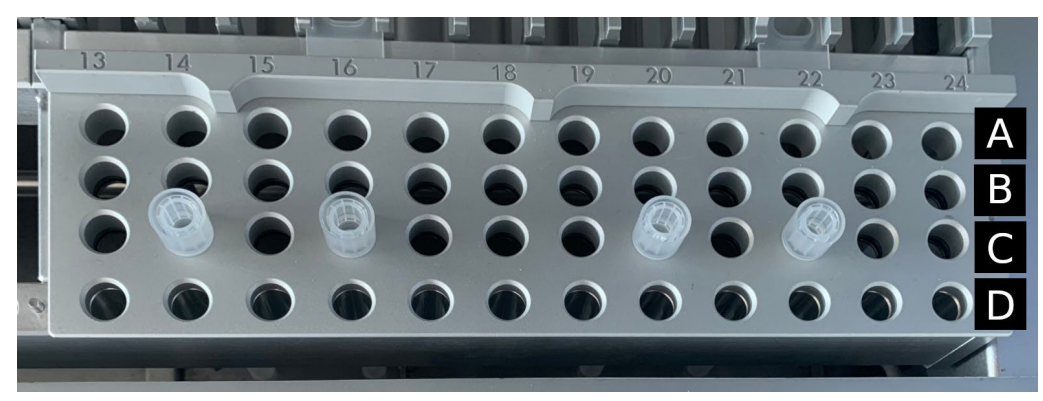

Figure 13. Portoir de pointes avec quatre supports de pointes/pointes à filtre.

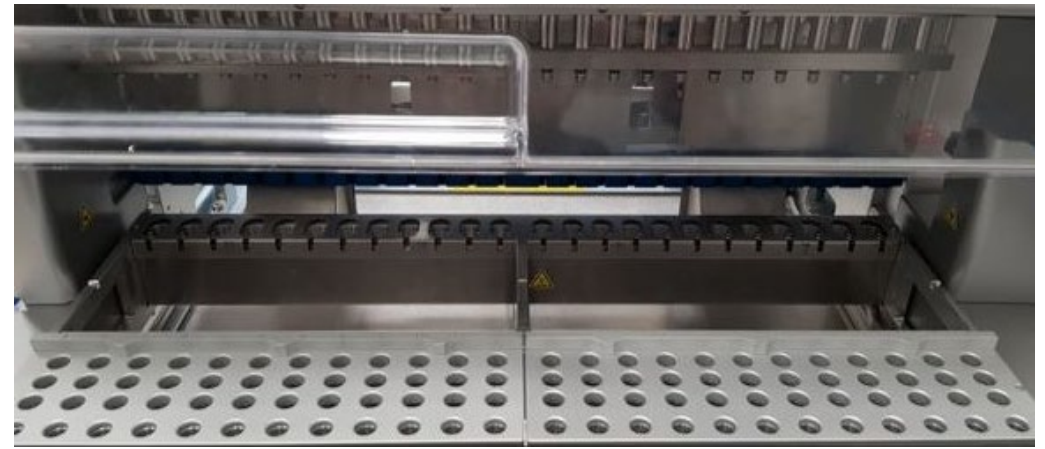

Figure 14. Portoirs de pointes à l'intérieur de l'instrument.

Le portoir de pointes EZ2 se compose de deux parties distinctes. La partie gauche du portoir de pointes est utilisée pour le matériel de laboratoire dans les positions 1 à 12. La partie droite du portoir de pointes est utilisée pour le matériel de laboratoire dans les positions 13 à 24.

Les portoirs de pointes sont situés à l'avant du plan de travail. Chacun comprend quatre rangées et 12 positions :

 La rangée A —, qui est la plus proche du support de cartouches, peut recevoir jusqu'à 24 tubes d'échantillon.

Important : utiliser uniquement les tubes recommandés par QIAGEN (voir les manuels respectifs du kit EZ1 DSP ou EZ1&2 pour plus d'informations).

- La rangée B peut contenir un tube avec des composants remplis manuellement, tels que de l'ARN vecteur ou de l'éthanol (voir les manuels correspondants du kit EZ1 DSP ou EZ1&2 pour plus d'informations).
- $\bullet$  La rangée C peut généralement recevoir jusqu'à 24 supports de pointes avec pointes à filtre, qui sont fournies avec les kits EZ1 DSP ou EZ1&2 (voir le manuel correspondant du kit EZ1 DSP ou EZ1&2 pour plus d'informations).

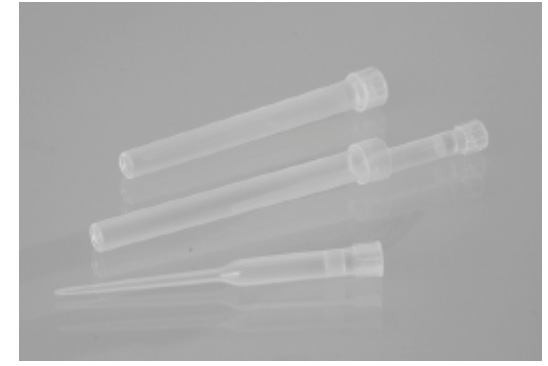

#### Figure 15. Supports de pointes et pointes à filtre.

 Row D — Contient généralement des tubes d'élution vides, cette rangée étant également la plus proche de l'avant de l'instrument et pouvant contenir jusqu'à 24 tubes d'élution. Les tubes recommandés par QIAGEN sont fournis avec les kits EZ1 DSP ou EZ1&2.

Important : utiliser uniquement les tubes recommandés par QIAGEN pour l'élution.

Pour plus d'informations sur la façon de charger le portoir de pointes, se reporter à la section

[Chargement du portoir de pointes](#page-111-1) (voir page [113\).](#page-112-0)

### Système de chauffage

Le système de chauffage est situé sous la partie arrière du support de cartouches. Si le protocole utilisé l'exige, il chauffe les puits dans les positions 11 et 12 de la cartouche.

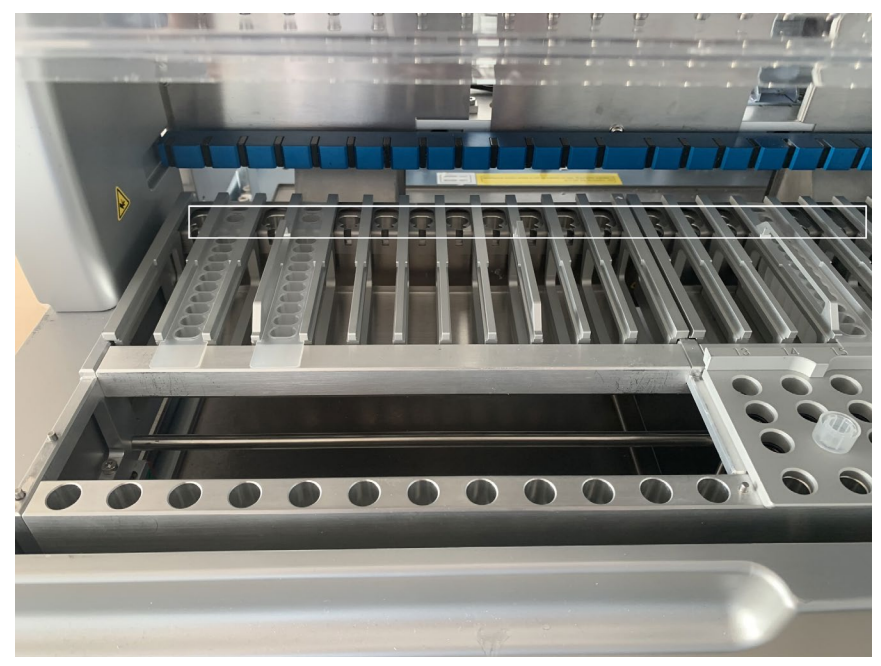

Figure 16. Positions chauffantes dans le support de cartouches (indiquées par un cadre blanc).

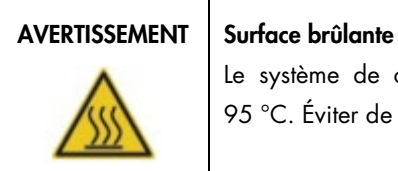

Le système de chauffage peut atteindre une température de jusqu'à 95 °C. Éviter de le toucher lorsqu'il est chaud.

# Plateau

Le plateau est situé sous les portoirs de pointes et les supports de cartouches. Son rôle est d'éviter une contamination de l'EZ2 qui pourrait être provoquée par des liquides renversés involontairement. Le plateau peut être retiré et nettoyé comme décrit dans la section [Maintenance](#page-153-0)  [quotidienne](#page-153-0) (voir page [154\)](#page-153-0).

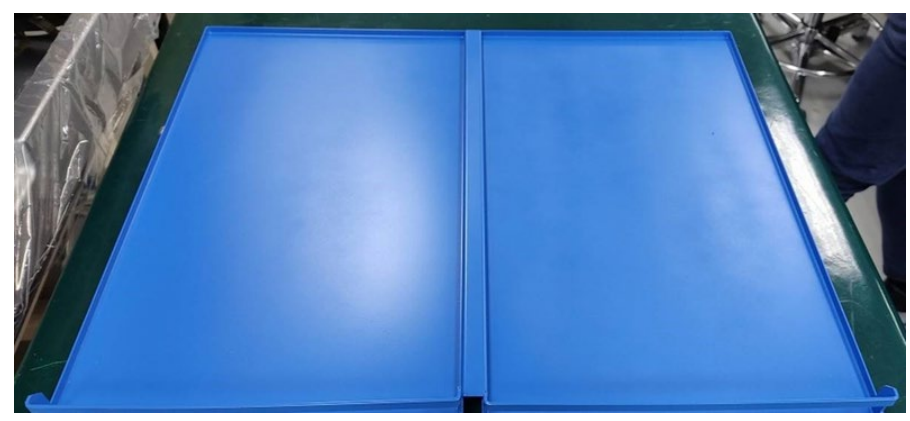

Figure 17. Le plateau EZ2.

3.3.3 Module magnétique

Le module magnétique EZ2 est composé d'aimants utilisés pour capturer des particules magnétiques présentes dans le liquide aspiré dans les pointes à filtre.

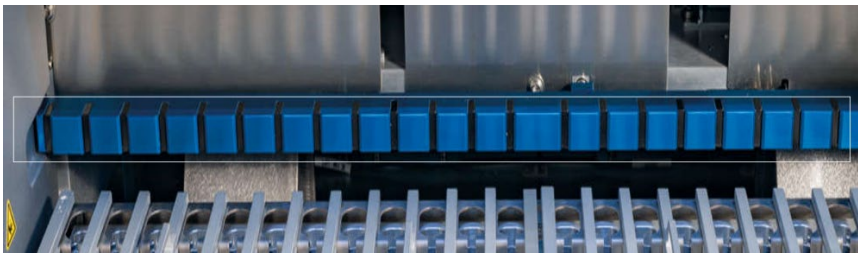

Figure 18. Module magnétique EZ2.

# 3.3.4 Caméra

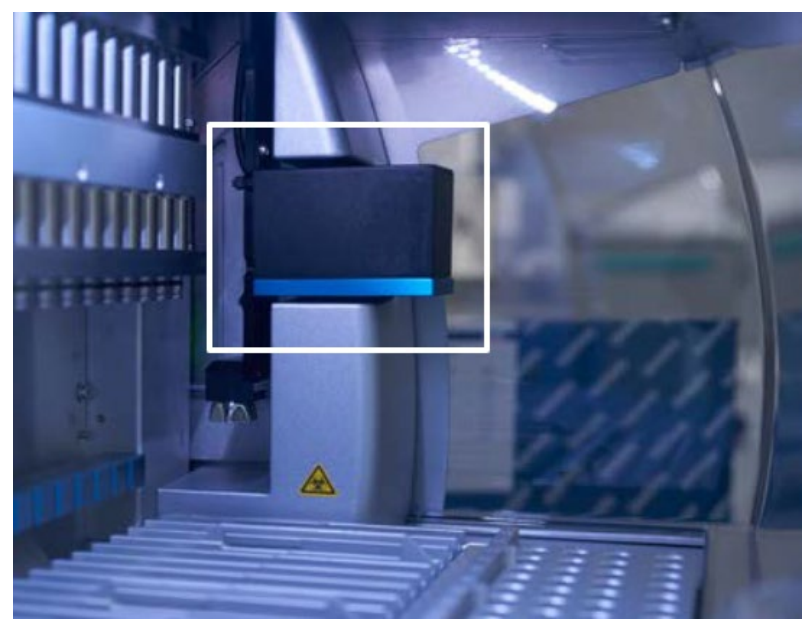

Figure 19. Module de caméra.

L'EZ2 Connect MDx est équipé d'une caméra intégrée qui permet de vérifier le chargement et la lecture des codes-barres à partir des cartouches.

Les contrôles de chargement sont effectués avant le démarrage d'un cycle de protocole. La caméra vérifie si le matériel de laboratoire a été chargé dans les positions correctes. Les résultats du contrôle de chargement s'affichent à l'écran. Pour plus d'informations sur la vérification du chargement, consulter la section [Contrôle de chargement](#page-124-0) (voir page [122\)](#page-121-0).

La caméra lit également les codes-barres 2D de la cartouche. Les informations collectées à partir des codes-barres 2D sont incluses dans les rapports de cycle.

# 3.3.5 Lampe LED à UV

L'EZ2 est équipé d'une lampe LED à UV pour faciliter la décontamination. Au cours de la procédure de décontamination de maintenance, la LED à UV se déplace au-dessus du plan de travail.

Remarque : le capot doit être fermé avant de lancer une procédure de maintenance et il est automatiquement verrouillé pendant la procédure.

# AVERTISSEMENT | Rayonnement UV

N'exposez pas la peau à la lumière UV de la lampe LED UV.

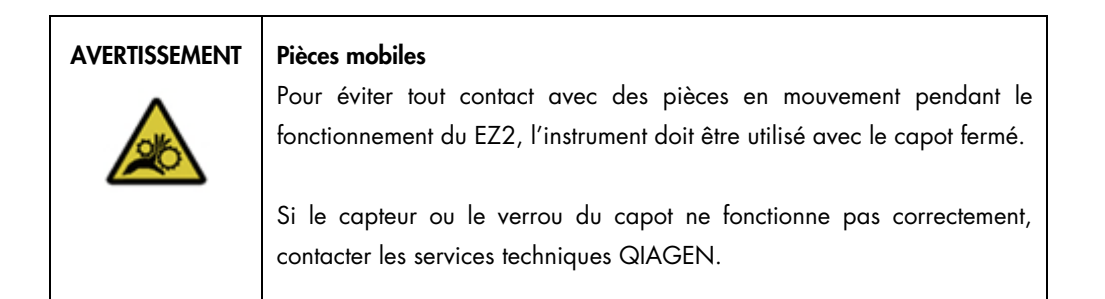

# 3.3.6 Éclairage interne

L'EZ2 contient une lampe LED intégrée. Le voyant interne éclaire le plan de travail et indique l'état actuel du cycle. La lumière des LED offre deux modes :

- Lumière clignotante : indique qu'une action de l'opérateur est requise (par exemple, en cas d'erreur).
- Lumière constante : paramètre par défaut, utilisé dans toutes les autres situations.

# 4 Procédures d'installation

Cette section fournit des instructions sur les exigences propres à l'environnement de l'installation ainsi que sur le déballage, l'installation, la configuration et l'emballage de l'EZ2.

# 4.1 Environnement de l'installation

L'EZ2 est un appareil prêt à l'emploi. Les procédures de déballage et d'installation sont faciles à suivre, mais une personne connaissant l'équipement de laboratoire devrait superviser l'installation.

# 4.1.1 Exigences propres au site d'installation

L'EZ2 ne doit pas être exposé à la lumière directe du soleil et doit être éloigné des sources de chaleur, des sources de vibration et des interférences électriques. Se reporter à la section [Caractéristiques techniques](#page-170-0) (voir page [171\)](#page-170-0) pour les conditions de fonctionnement (température et humidité). Le site d'installation doit être choisi de manière à éviter tout courant d'air, humidité et poussière en excès, ainsi que les fortes variations de température.

Utiliser une paillasse de niveau, suffisamment grande et solide pour recevoir l'EZ2. Se reporter à la section [Caractéristiques techniques](#page-170-0) (voir page [171\)](#page-170-0) pour connaître le poids et les dimensions de l'EZ2. Veiller à ce que la paillasse soit sèche, propre, non soumise à des vibrations et dotée d'un espace supplémentaire pour les accessoires.

L'EZ2 doit être placé à une distance maximale d'environ 1,5 m d'une prise secteur CA mise à la terre. La ligne électrique alimentant l'instrument doit être régulée en tension et protégée contre les surtensions. Veiller à positionner l'EZ2 de manière à pouvoir facilement et à tout moment accéder au câble d'alimentation à l'arrière de l'instrument, ainsi qu'à l'interrupteur marche/arrêt sur le côté, et à pouvoir facilement éteindre et débrancher l'instrument.

Remarque : il est recommandé de brancher l'instrument directement sur une prise de courant qui lui est réservée et de ne pas brancher d'autres équipements de laboratoire sur la même prise.

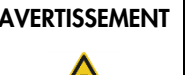

# AVERTISSEMENT Atmosphère explosive

L'EZ2 n'est pas conçu pour être utilisé dans une atmosphère explosive.

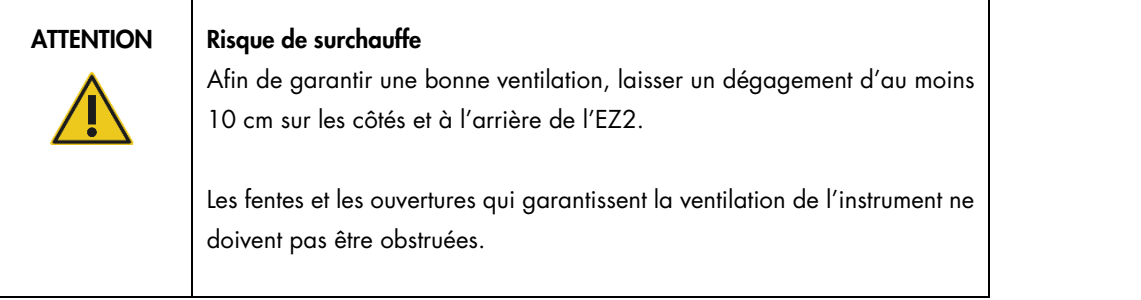

# AVERTISSEMENT | Risque de dommages corporels et matériels

L'EZ2 est trop lourd pour être soulevé par une seule personne. Afin d'éviter tout accident corporel et détérioration du matériel, ne pas soulever l'instrument seul.

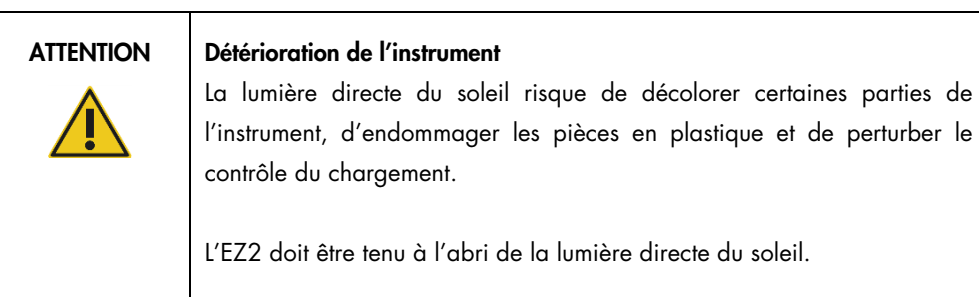

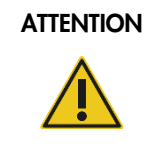

# ATTENTION Détérioration de l'instrument

Ne pas utiliser l'EZ2 à proximité de sources de fortes radiations électromagnétiques (par exemple, des sources de haute fréquence non blindées et exploitées délibérément ou des appareils radio mobiles), car celles-ci peuvent interférer avec le bon fonctionnement.

# 4.1.2 Alimentation requise

L'EZ2 fonctionne à : 100–240 V CA ± 10 %, 50/60 Hz, 1000 VA

Vérifier que la tension nominale du EZ2 est compatible avec la tension alternative disponible sur le site d'installation.

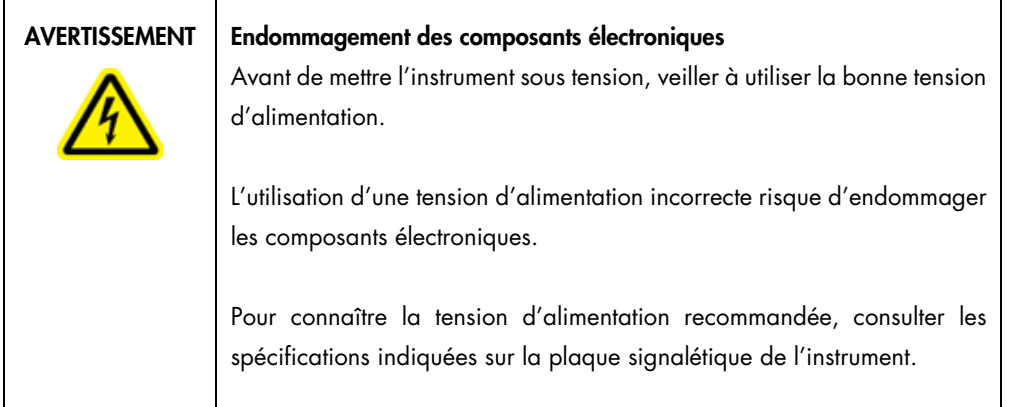

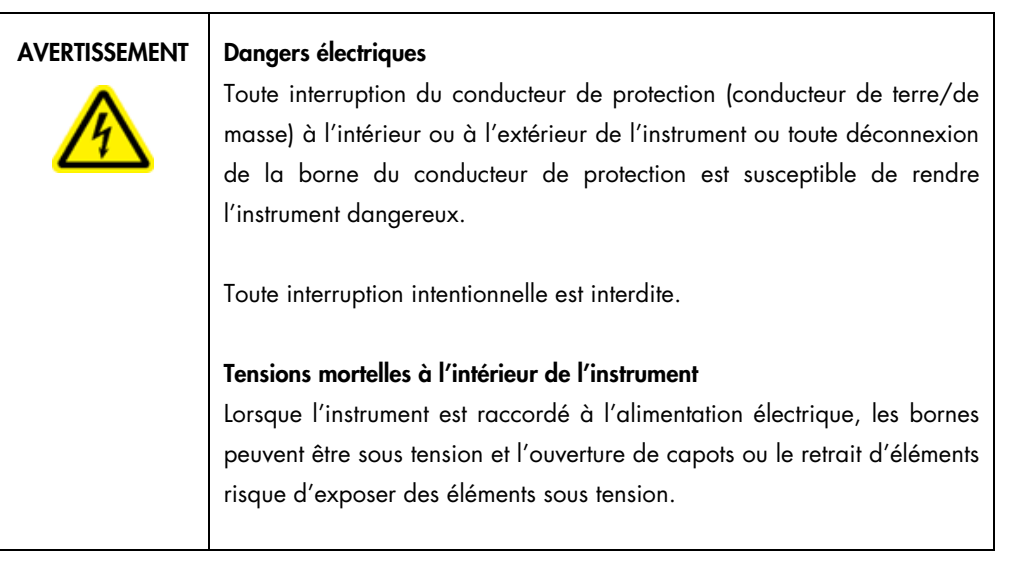

# 4.1.3 Exigences de mise à la masse

Pour protéger le personnel d'exploitation, la National Electrical Manufacturers' Association (NEMA) recommande que l'EZ2 soit correctement mis à la masse. L'instrument est équipé d'un câble d'alimentation CA à 3 conducteurs qui, lorsqu'il est branché sur une prise de courant CA appropriée, met l'équipement à la masse. Pour préserver cette caractéristique de protection, ne faites pas fonctionner l'instrument sur une prise secteur CA dépourvue de connexion de terre (masse).

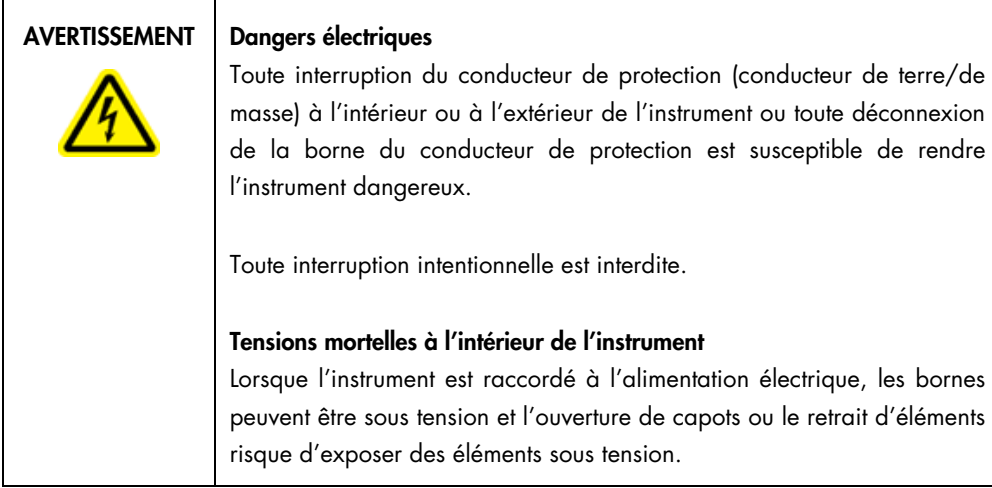

# <span id="page-47-0"></span>4.2 Déballage de l'EZ2

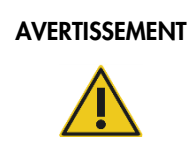

# AVERTISSEMENT | Risque de blessure personnelle

L'EZ2 est trop lourd pour être soulevé par une seule personne. Afin d'éviter tout accident corporel et détérioration du matériel, ne pas soulever l'instrument seul.

Les éléments suivants sont fournis :

- Instrument EZ2
- Guide de démarrage rapide et consignes de sécurité
- Supports de cartouches gauche et droit
- Portoirs à échantillons/pointes de pipette gauche et droit
- Jeu de câble d'alimentation
- Clé USB
- Graisse de silicone
- Lecteur de code-barres portable
- Package de connectivité (fourni séparément)

#### Pour déballer l'EZ2 :

- 1. Avant de déballer l'EZ2, le déplacer sur son lieu d'installation et vérifier que les flèches sur le carton pointent vers le haut. Inspecter également le carton pour vérifier qu'il n'est pas endommagé. En cas de détérioration, contacter les services techniques QIAGEN.
- 2. Ouvrir le haut de la boîte de transport et retirer la couche supérieure (mousse de PE).
- 3. Retirer la boîte des accessoires ainsi que la mousse de PE qui l'entoure.

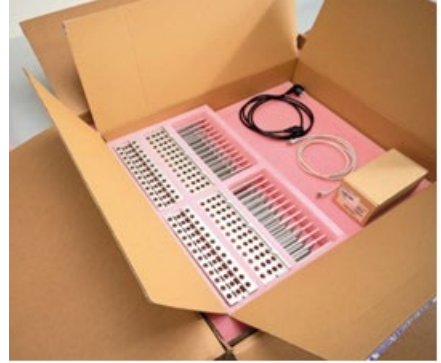

Figure 20. Boîte d'accessoires.

- 4. Retirer le carton extérieur en le tenant par la zone découpée et lever le carton extérieur.
- 5. Retirer deux pièces de protection de l'unité.
- 6. Déplacer l'unité de l'emballage vers la paillasse ou le chariot. Pour soulever l'EZ2, glisser les doigts sous le côté de l'instrument en gardant le dos droit. Important : il faut deux personnes pour soulever l'EZ2.

Important : ne pas tenir l'écran tactile durant le déballage ou le levage de l'EZ2 pour ne pas risquer d'endommager l'instrument.

- 7. Retirer la bande de mousse qui se trouve dans l'espace entre le capot et le capot supérieur avant.
- 8. Retirer les morceaux de ruban adhésif qui fixent le capot aux panneaux de base.
- 9. Retirer le film de protection qui recouvre le capot.
- 10. Ouvrir le capot et retirer le verrou de transport de la tête de pipetage en tirant le verrou de transport par le bas.

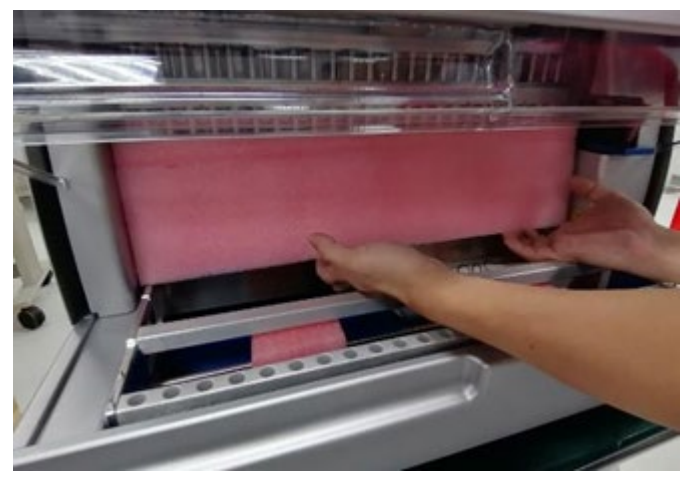

Figure 21. Verrous de transport.

- 11. Retirer le gel de silice de l'unité.
- 12. Retirer le verrou de transport de l'axe Y (de l'avant vers l'arrière) en poussant le fond du verrou de transport vers l'arrière et en le tirant pour le sortir par l'arrière. Il y a deux verrous de transport pour l'axe Y au total.
- 13. Une fois l'EZ2 déballé, vérifier que la liste de colisage est bien incluse.
- 14. Consulter cette liste pour s'assurer que tous les articles ont été reçus. Si un article quelconque manque, contacter les Services techniques QIAGEN.
- 15. Vérifier que l'EZ2 n'est pas endommagé et qu'aucune pièce n'est détachée. En cas de détérioration quelconque, contactez les services techniques QIAGEN. S'assurer que l'EZ2 a été amené à température ambiante avant de le mettre sous tension.
- 16. Conserver l'emballage pour pouvoir transporter de nouveau l'EZ2. Se reporter à la section [Emballage et transport de l'EZ2 Connect MDx,](#page-56-0) (page [57\)](#page-56-0) pour plus de détails. La réutilisation de l'emballage d'origine minimise le risque de détérioration de l'EZ2 durant son transport.

# 4.3 Installation de l'EZ2 Connect MDx

Cette section décrit les actions importantes devant être effectuées avant de faire fonctionner l'EZ2. Ces actions sont :

- Retrait des accessoires et matériaux d'expédition de l'EZ2
- Installation du câble d'alimentation CA
- **Installation du lecteur de code-barres externe**
- Installation de l'adaptateur Wi-Fi (s'il est fourni avec le package de connectivité)
- Configuration initiale
- Étalonnage de l'exposition de la caméra
- Si une qualification d'installation/qualification opérationnelle (QI/QO) est requise dans votre laboratoire, ce service peut être commandé en même temps que l'instrument. Pour de plus amples informations, contacter les services techniques QIAGEN. Remarque : Pour s'assurer que les dernières versions du logiciel et du protocole sont installées sur l'EZ2 Connect MDx, consulter la page Web de l'EZ2 Connect MDx à l'adresse <https://www.qiagen.com/de/products/ez2-connect-mdx/>.

4.3.1 Retrait des accessoires et matériaux d'expédition de l'EZ2

- 1. Retirer le câble d'alimentation, le scanner de codes-barres et le guide de démarrage rapide de la boîte d'accessoires située sur le dessus de l'EZ2.
- 2. Retirer la clé USB, les supports de cartouches et les portoirs à échantillons/pointes
- 3. S'assurer que toutes les mousses d'expédition, les verrous de transport et autres matériaux d'emballage ont été retirés comme décrit dans la section [Déballage de l'EZ2](#page-47-0) (voir page [48\)](#page-47-0).
- 4.3.2 Installation du câble d'alimentation CA
- 1. Retirer le câble d'alimentation de l'emballage en mousse en haut de l'EZ2. Remarque : n'utiliser que le câble d'alimentation fourni avec l'EZ2.
- 2. S'assurer que l'interrupteur est réglé sur OFF (Arrêt).

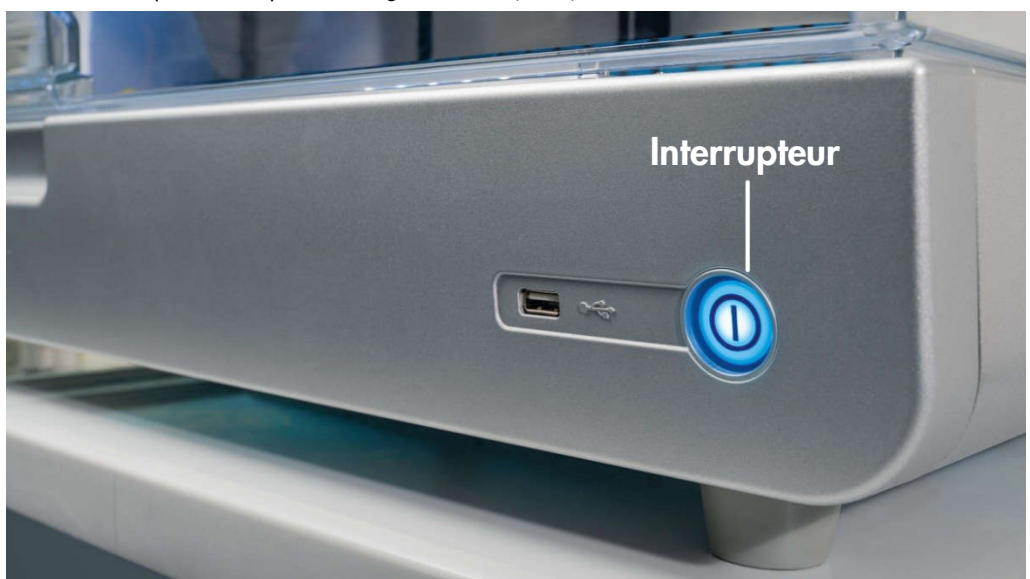

Figure 22. Emplacement de l'interrupteur.

- 3. Vérifiez que la tension nominale figurant sur l'étiquette à l'arrière de l'EZ2 correspond à la tension disponible sur le site d'installation.
- 4. Brancher le câble d'alimentation dans la prise dédiée à l'instrument.
- 5. Brancher le câble d'alimentation dans une prise reliée à la terre.
- 6. Ne pas mettre l'instrument sous tension à ce stade. L'alimentation doit être interrompue pour l'installation ultérieure des appareils USB décrits dans les étapes suivantes.

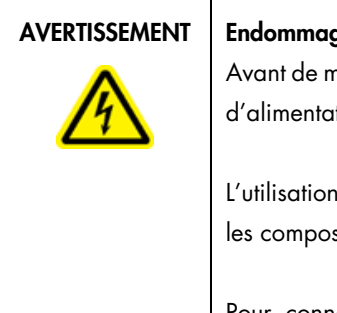

# AVERTISSEMENT | Endommagement des composants électroniques

Avant de mettre l'instrument sous tension, veillez à utiliser la bonne tension d'alimentation.

L'utilisation d'une tension d'alimentation incorrecte risque d'endommager les composants électroniques.

Pour connaître la tension d'alimentation recommandée, consulter les spécifications indiquées sur la plaque signalétique de l'instrument.

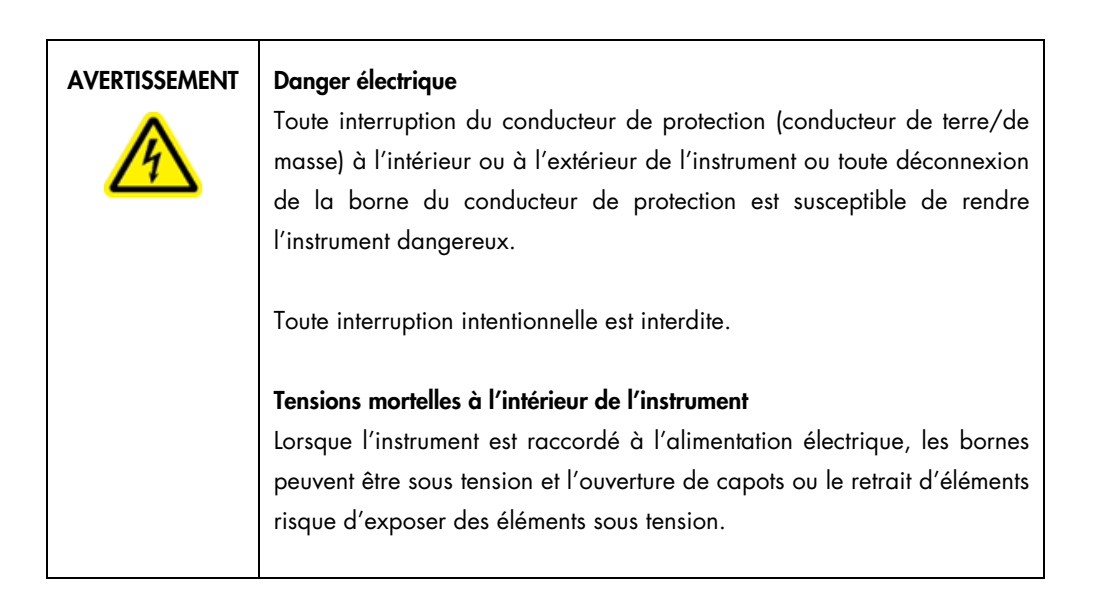

# 4.3.3 Installation du lecteur de code-barres externe

- 1. Sortir le lecteur de code-barres du carton d'expédition.
- 2. Avant de mettre l'instrument sous tension, connecter le scanner de codes-barres à l'un des 3 ports USB situés à l'avant de l'instrument ou à l'arrière de l'écran tactile.

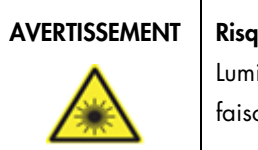

### AVERTISSEMENT | Risque de blessure personnelle

Lumière laser avec niveau de danger 2 : Ne pas regarder fixement le faisceau lumineux lors de l'utilisation du lecteur de code-barres portable.

4.3.4 Installation de l'adaptateur Wi-Fi (facultatif)

Remarque : l'adaptateur Wi-Fi est fourni avec le package de connectivité dans certaines régions. S'il est fourni, l'adaptateur Wi-Fi doit être installé correctement selon les étapes suivantes :

- 1. Sortir l'adaptateur Wi-Fi de l'emballage.
- 2. Avant de mettre l'instrument sous tension, brancher l'adaptateur Wi-Fi dans l'un des 3 ports USB situés à l'avant de l'instrument ou à l'arrière de l'écran tactile.

Remarque : Il peut s'avérer plus pratique d'utiliser les ports USB situés à l'arrière de l'écran tactile.

4.3.5 Configuration initiale de l'EZ2

Remarque : S'assurer que l'EZ2 a été amené à température ambiante avant de le mettre sous tension.

1. Pour mettre l'appareil EZ2 Connect MDx sous tension, s'assurer d'abord que le capot est fermé. Après avoir appuyé sur l'interrupteur, celui-ci s'allume, l'écran de démarrage s'affiche sur l'écran tactile, un son se fait entendre et l'instrument s'initialise.

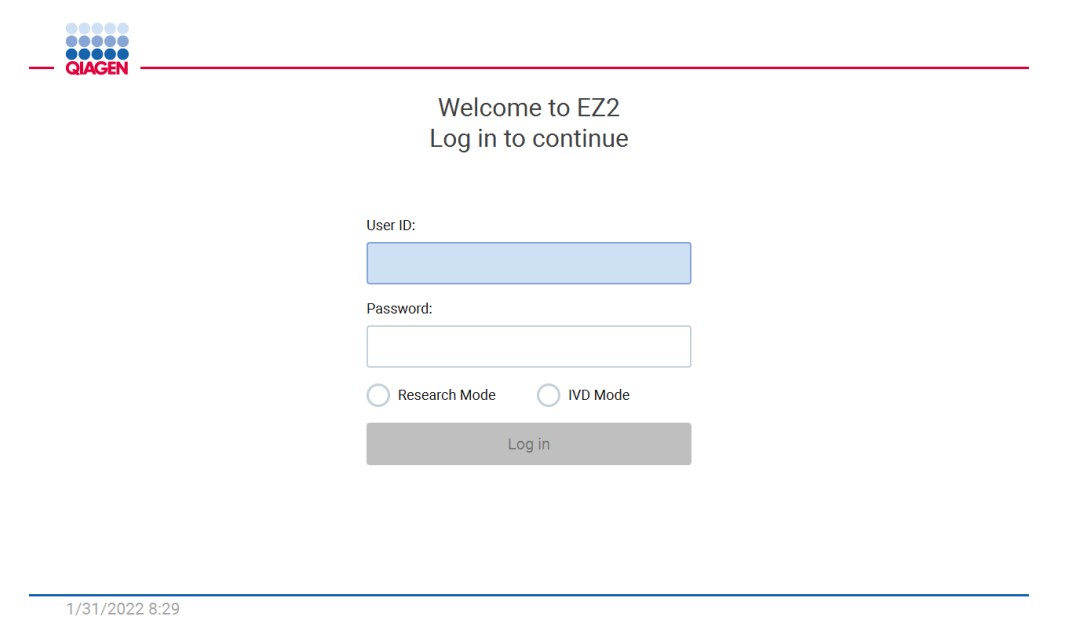

Figure 23. Écran de connexion.

2. Pour la première connexion, sélectionner IVD Mode (Mode IVD), saisissez Admin dans les champs User ID (ID utilisateur) et Password (Mot de passe), puis appuyer sur Log in (Connexion). Une fois la connexion effectuée, vous disposez de droits d'administrateur avec la possibilité de configurer d'autres utilisateurs. Se reporter à la section [Gestion des](#page-70-0) utilisateurs, (voir page [71\)](#page-70-0) pour plus de détails.

Remarque : Après la première connexion avec le compte Admin, il convient de modifier le mot de passe conformément à la stratégie de mot de passe décrite dans la section [Gestion de la](#page-78-0) sécurité [des utilisateurs](#page-78-0) (voir page [79\)](#page-78-0) et selon les instructions de la section [Modification du](#page-76-0) mot de passe (voir page [77\).](#page-76-0)

3. Dans l'onglet System (Système) du menu Configuration, il est possible de modifier les champs Instrument Name (Nom de l'instrument), Date et Time (Heure). Des informations Software version (Version du logiciel), le Serial number (Numéro de série) et la Firmware version (Version du micrologiciel) sont également disponibles. Pour plus de détails, consulter la section [Configuration des données de base du système](#page-67-0) (voir page [68\)](#page-67-0).

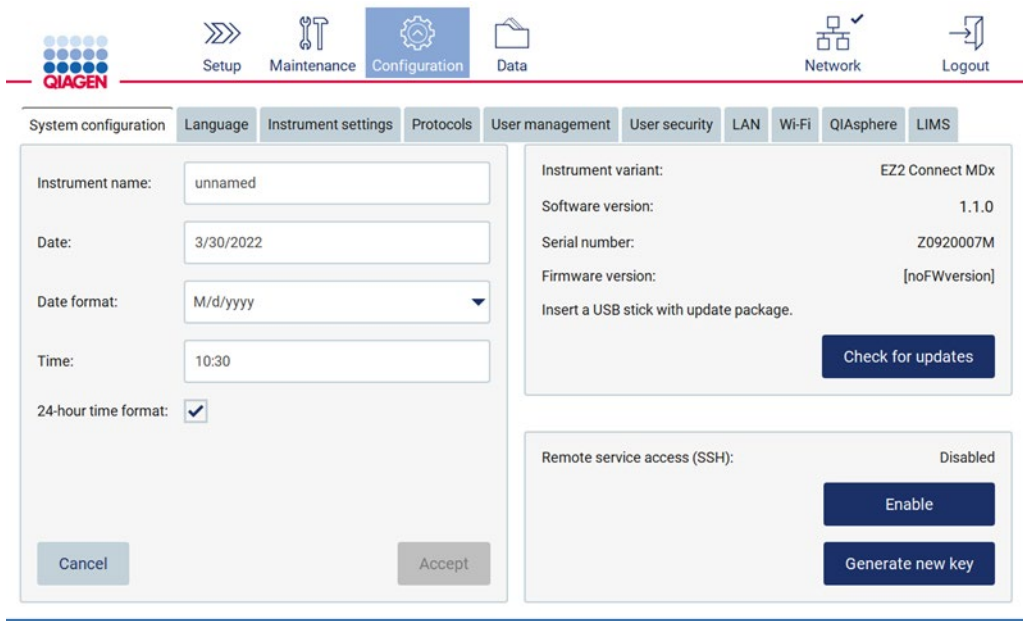

Figure 24. Onglet de System Configuration (Configuration du système).

4. Il est possible de régler les paramètres de l'EZ2 Connect MDx en fonction des préférences dans l'onglet Instrument settings (Paramètres de l'instrument) du menu Configuration. Pour plus de détails, consulter la section [Modification des paramètres de l'instrument](#page-69-0) (voir page [70\)](#page-69-0).

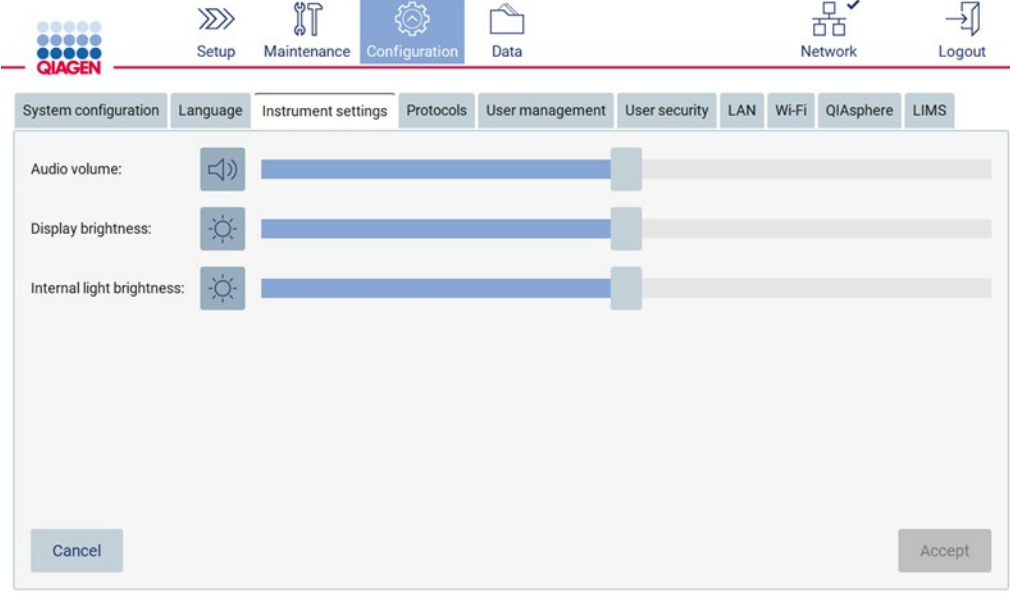

Figure 25. Détails dans l'onglet Instrument settings (Paramètres de l'instrument).

Remarque : la luminosité de l'écran ne doit pas être complètement désactivée. L'écran deviendrait alors noir, ce qui ne peut être annulé que par un redémarrage du système.

# 4.3.6 Exécution de l'étalonnage de l'exposition de la caméra

Remarque : seuls les administrateurs peuvent réaliser l'étalonnage de l'exposition de la caméra.

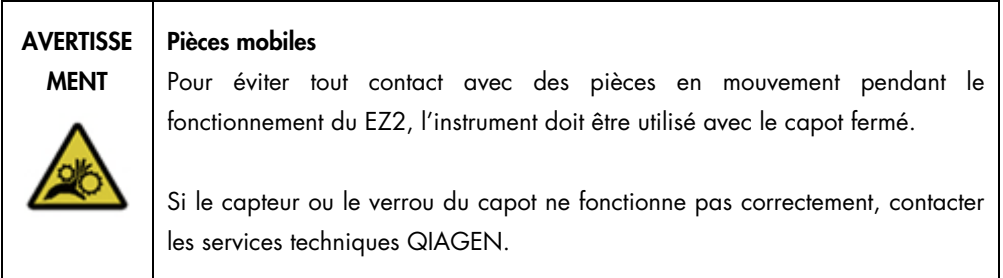

- 1. Avant la première utilisation sur le site d'installation final, il est nécessaire d'étalonner l'exposition de la caméra.
- 2. Dans l'onglet Maintenance, suivre les instructions de l'interface utilisateur dans le menu Camera LED (Caméra LED).
- 3. S'assurer d'utiliser les mêmes portoirs de pointes dans le même ordre (les portoirs sont conçus pour être installés dans une seule orientation) que lors de l'analyse. Seul le portoir de pointes standard (N° de réf. 9027009) doit être utilisé pour l'étalonnage de l'exposition.

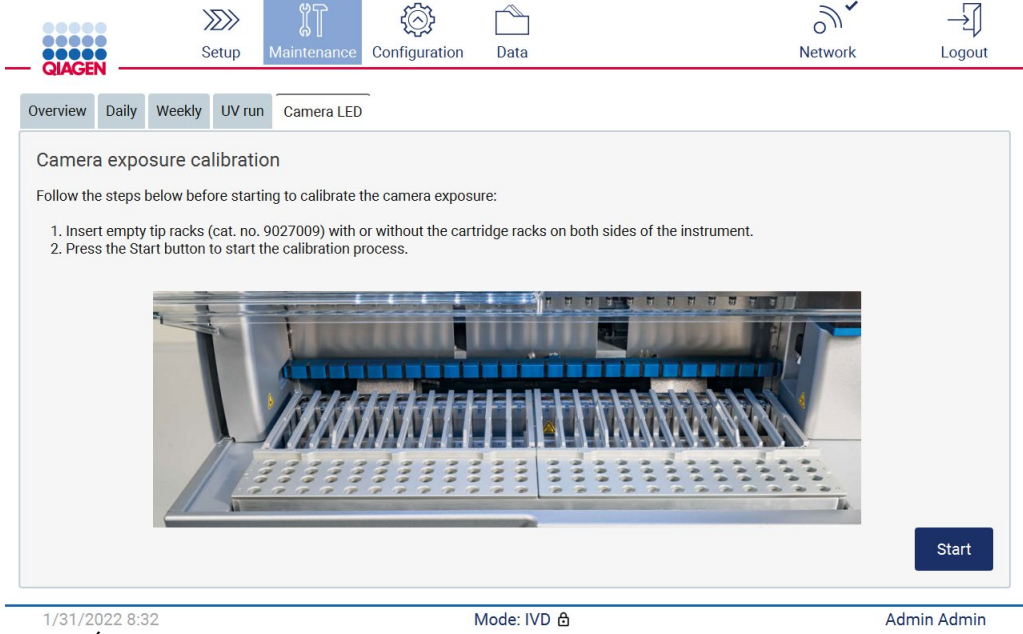

Figure 26. Écran d'étalonnage de l'exposition de la caméra.

4. Le message suivant apparaît durant la routine d'étalonnage.

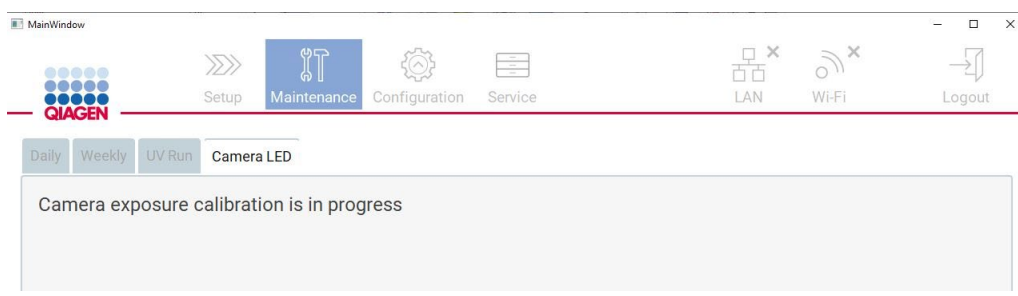

Figure 27. Message d'étalonnage de l'exposition de la caméra.

Remarque : Pour obtenir une assistance ou des conseils techniques à ce sujet, contacter les services techniques QIAGEN ou consulter notre Centre d'assistance technique sur [http://www.qiagen.com/service-and-support/technical-support.](http://www.qiagen.com/service-and-support/technical-support)

# <span id="page-56-0"></span>4.4 Emballage et transport de l'EZ2 Connect MDx

# AVERTISSEMENT | Risque de blessure personnelle

L'EZ2 est trop lourd pour être soulevé par une seule personne. Afin d'éviter tout accident corporel et détérioration du matériel, ne pas soulever l'instrument seul.

L'EZ2 Connect MDx doit être décontaminé avant de le transporter. Consulter les sections [Désinfection de](#page-149-0)  [l'EZ2](#page-149-0) e[t Élimination de](#page-150-0) contamination pour plus de détails. Puis, préparer l'instrument comme suit :

- 1. Préparer le matériel d'emballage.
- 2. Installer les verrous de transport (deux) pour l'axe Y.
- 3. Installer le verrou de transport pour l'axe P.
- 4. Fermer le capot de l'appareil et installer la bande de mousse dans l'espace entre le capot et le couvercle avant.
- 5. Déplacer l'appareil vers la base de la boîte de transport.

Important : il faut deux personnes pour soulever l'EZ2.

Important : ne pas tenir l'écran tactile durant le déballage ou le levage de l'EZ2 pour ne pas risquer d'endommager l'instrument.

- 6. Installer la boîte en carton externe.
- 7. Emballer les accessoires dans la boîte à accessoires, les placer sur le dessus de la boîte de transport avec la mousse PE sur son périmètre.
- 8. Ajouter la couche supérieure de mousse PE.
- 9. Sceller les bords extérieurs du carton avec du ruban adhésif.

Remarque : la réutilisation de l'emballage d'origine minimise le risque de détérioration de l'EZ2 Connect MDx durant son transport.

# 5 Procédures d'utilisation

Cette section décrit le mode d'emploi de l'instrument EZ2.

Avant d'aller plus loin, il convient de se familiariser avec les caractéristiques de l'instrument, telles que décrites dans les sections [Caractéristiques externes de l'EZ2](#page-25-0) et [Caractéristiques internes de](#page-35-0)  [l'EZ2](#page-35-0) (voir pages [26](#page-25-0) et [36,](#page-35-0) respectivement).

L'EZ2 doit être exclusivement utilisé avec les kits QIAGEN spécialement conçus pour l'instrument EZ2 et pour les applications décrites dans les manuels des kits.

Le capot du EZ2 doit rester fermé et se verrouille automatiquement pendant le fonctionnement de l'instrument. Ouvrir le capot uniquement lorsque les instructions d'utilisation ou l'IUG l'indiquent.

Le plan de travail de l'instrument EZ2 se déplace pendant que l'instrument fonctionne. Ne jamais ouvrir le capot de l'EZ2 pendant que l'instrument fonctionne.

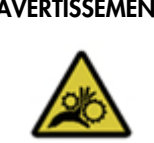

#### AVERTISSEMENT Pièces mobiles

Pour éviter tout contact avec des pièces en mouvement pendant le fonctionnement du EZ2, l'instrument doit être utilisé avec le capot fermé.

Si le capteur ou le verrou du capot ne fonctionne pas correctement, contacter les services techniques QIAGEN.

# AVERTISSEMENT | Pièces mobiles

Évitez tout contact avec les pièces en mouvement lorsque l'EZ2 est en marche. Ne placer en aucun cas les mains sous le bras de pipetage pendant le mouvement. Ne pas essayer de retirer un objet en plastique du plan de travail pendant que l'instrument fonctionne.

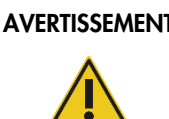

# $\overline{\mathsf{T}}$   $\parallel$  Risque de dommages corporels et matériels

Ne pas essayer de déplacer l'EZ2 pendant qu'il est en marche.

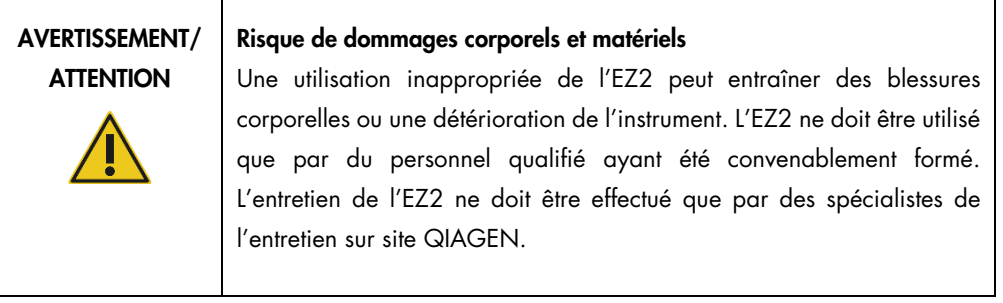

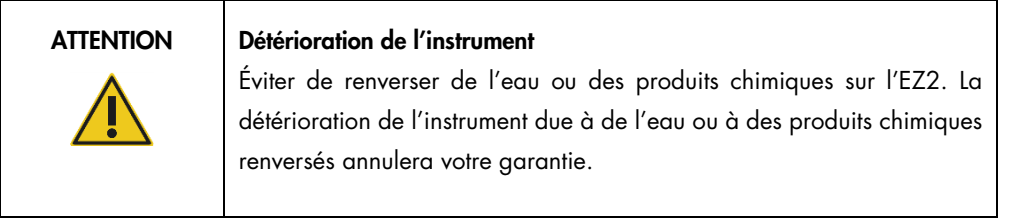

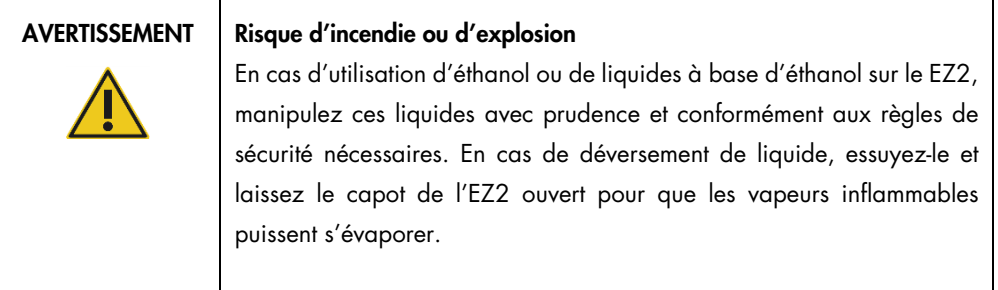

# AVERTISSEMENT | Risque d'explosion L'EZ2 est conçu pour être utilisé avec les réactifs et les substances fournis avec les kits QIAGEN, comme indiqué dans le mode d'emploi correspondant. L'utilisation d'autres réactifs et substances peut

provoquer un incendie ou une explosion.

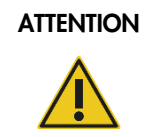

# Détérioration de l'instrument

Assurez-vous que l'EZ2 est éteint avant de déplacer manuellement les composants mécaniques de l'instrument.

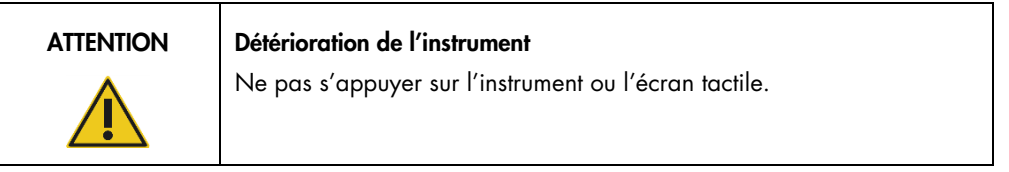

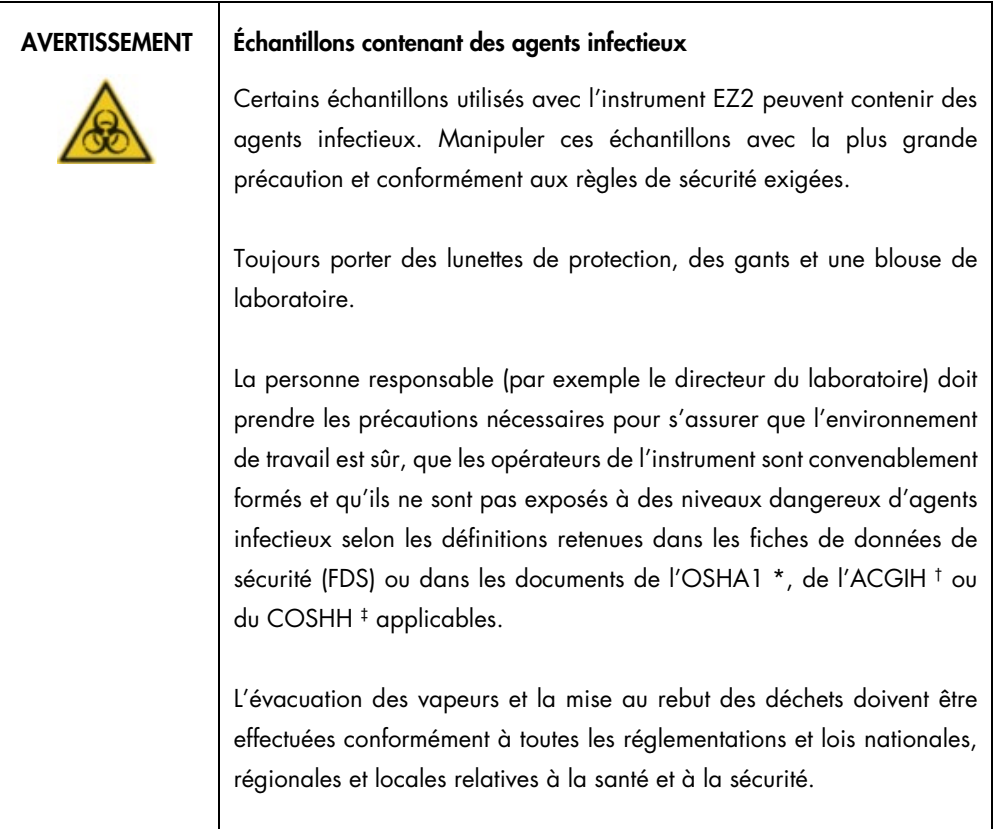

\* OSHA — Occupational Safety and Health Administration (Administration pour la santé et la sécurité du travail) (États-Unis d'Amérique)

- † ACGIH American Conference of Government Industrial Hygienists (Conférence américaine des hygiénistes industriels gouvernementaux) (États-Unis d'Amérique).
- ‡ COSHH Control of Substances Hazardous to Health (Contrôle des substances dangereuses pour la santé) (Royaume-Uni).

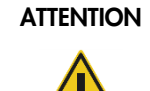

# ATTENTION Matières dangereuses et agents infectieux

Les déchets contiennent des échantillons et des réactifs. Ceux-ci peuvent contenir des matières toxiques ou infectieuses et doivent être mis au rebut de manière appropriée. Se reporter aux règles de sécurité locales concernant les procédures de mise au rebut appropriées.

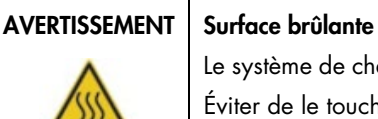

Le système de chauffage peut atteindre une température de jusqu'à 95 °C. Éviter de le toucher lorsqu'il est chaud.

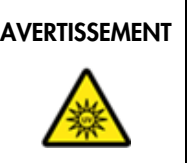

# AVERTISSEMENT | Rayonnement UV

Éviter de regarder directement la lumière UV. Ne pas exposer votre peau à la lumière UV.

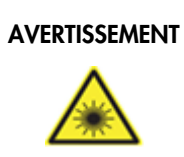

# AVERTISSEMENT | Risque de blessure personnelle

Lumière laser avec niveau de danger 2 : Ne pas regarder fixement le faisceau lumineux lors de l'utilisation du lecteur de code-barres portable.

# 5.1 Informations générales

L'EZ2 s'utilise à l'aide d'un écran tactile qui guide pas à pas le chargement correct du plan de travail et la sélection du protocole. L'interface utilisateur permet de réaliser les actions suivantes :

- Configuration guidée des cycles
- Vérification de l'état du cycle et de l'instrument
- Procédures guidées de maintenance
- Génération, sauvegarde et téléchargement de rapports de cycle, de fichiers d'assistance et de pistes d'audit
- Modification des paramètres de l'instrument en vue de la personnalisation de l'EZ2

Remarque : L'écran tactile de l'instrument ne prend pas en charge les mouvements de balayage ou autres gestes des doigts.

Chaque écran de l'interface utilisateur se compose de trois éléments : la barre d'outils, le contenu principal et le pied de page.

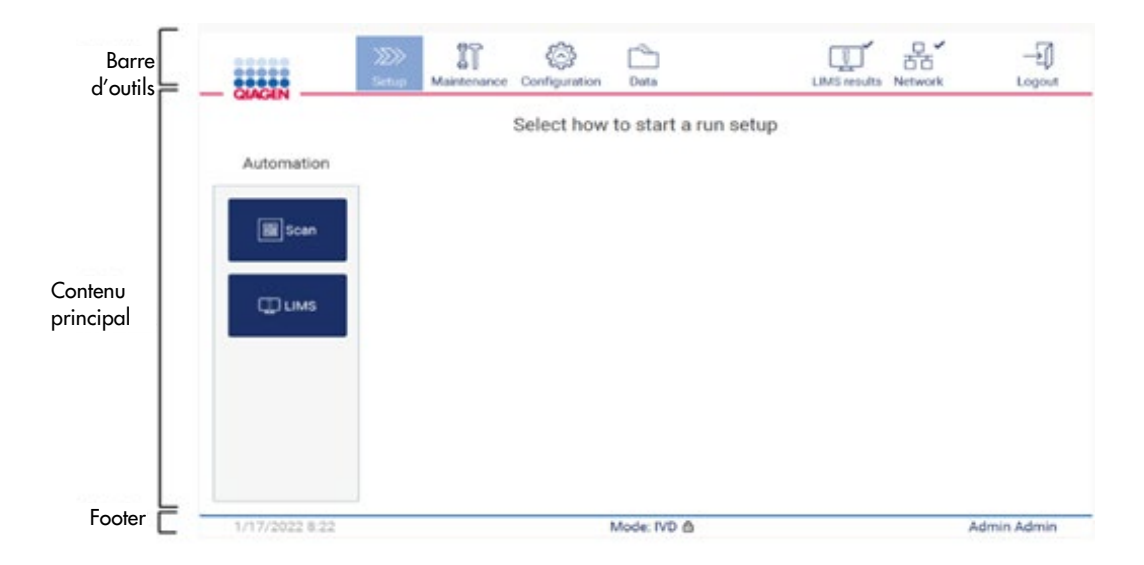

#### Figure 28. Écran d'accueil.

### Barre d'outils

La barre d'outils permet d'accéder aux sections principales du logiciel EZ2, de vérifier l'état de connexion du LAN et du Wi-Fi et de se déconnecter de l'application. La barre d'outils contient les mêmes boutons dans l'ensemble de l'application, mais certains sont désactivés pendant la configuration du protocole, les cycles et les procédures de maintenance.

Les éléments suivants permettent à l'utilisateur de travailler et d'interagir avec l'interface utilisateur :

| Élément                 | Description                                                                                                    |
|-------------------------|----------------------------------------------------------------------------------------------------|
| $\gg$<br><b>Setup</b>   | Appuyer sur ce bouton permet d'accéder à l'écran., à partir duquel il est possible de démarrer le<br>processus de configuration d'un cycle de protocole.                                                                                              |
| IT<br>Maintenance       | Appuyer sur ce bouton pour accéder à la section Maintenance, à partir duquel il est possible de<br>configurer l'échange de données et d'accéder aux procédures de maintenance.                                                                        |
| Configuration           | Appuyer sur ce bouton permet d'accéder à la section Configuration, à partir duquel il est possible<br>de modifier les paramètres, de gérer les utilisateurs, de configurer les connexions réseau et<br>QIAsphere Base et de modifier le mot de passe. |
| LAN                     | Indique l'état de la connexion LAN.                                                                                                    |
| $\mathbb{R}^n$<br>Wi-Fi | Indique l'état de la connexion Wi-Fi.                                                                                                    |
| Logout                  | Appuyer sur ce bouton pour se déconnecter.                                                                                                    |
| Data                    | Appuyer sur ce bouton pour accéder aux rapports de cycle, packages de support et piste d'audit                                                                                                    |
| <b>LIMS results</b>     | Appuyer sur ce bouton pour afficher l'état d'envoi des résultats du LIMS                                                                                                    |

Figure 29. Description des éléments de l'interface utilisateur.

### Contenu principal

La partie de l'écran où est affiché le contenu principal de chaque vue.

# Footer

Le pied de page affiche la date et l'heure actuelles, le mode logiciel et le nom de l'utilisateur actuellement connecté.

# <span id="page-62-0"></span>5.1.1 Saisie du texte et des chiffres

Un clavier à l'écran permet de saisir du texte dans les champs modifiables du logiciel de l'appareil EZ2. Pour accéder au clavier, appuyer sur le champ à modifier. Le clavier s'affiche.

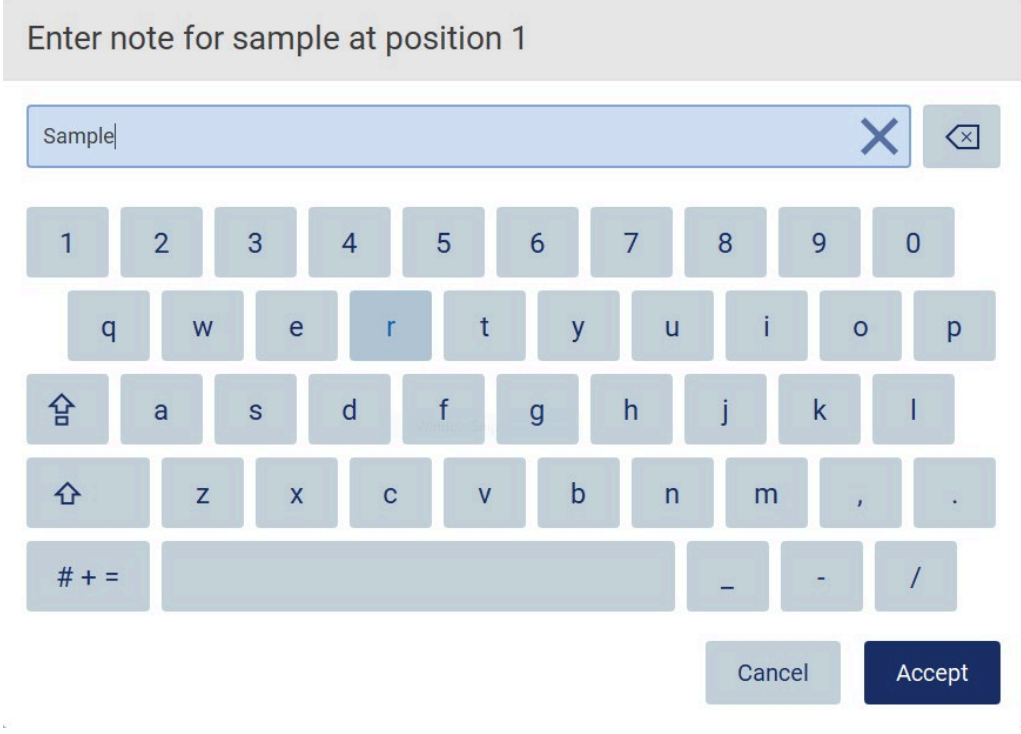

Figure 30. Clavier à l'écran.

La disposition par défaut du clavier est QWERTY, en minuscule, avec des nombres compris entre 1 et 0, des caractères spéciaux couramment utilisés, une barre d'espace, une touche Shift (Majuscule).  $\Phi$ , une touche Caps lock (Verrouillage des majuscules)  $\hat{B}$  et la touche Special characters (Caractières spéciaux)  $# + =$  Pour saisir un caractère, appuyer sur la lettre, le chiffre ou le caractère spécial approprié du clavier. Pour saisir une lettre en majuscule, appuyez sur Shift (Majuscule)  $\hat{\Phi}$ . Pour saisir plusieurs lettres majuscules consécutives, appuyez sur Caps Lock (Verrouillage des majuscules)  $\mathbf{P}$ . Appuyez de nouveau sur Caps Lock (Verrouillage des majuscules)  $\bigoplus$  pour arrêter le mode de saisie en majuscules. Pour voir des caractères spéciaux, appuyez sur Special characters (Caractières spéciaux)  $\frac{\# + \#}{\#}$  Pour revenir aux caractères alphabétiques, appuyer sur ABC  $\overline{\mathsf{A}}$  B C

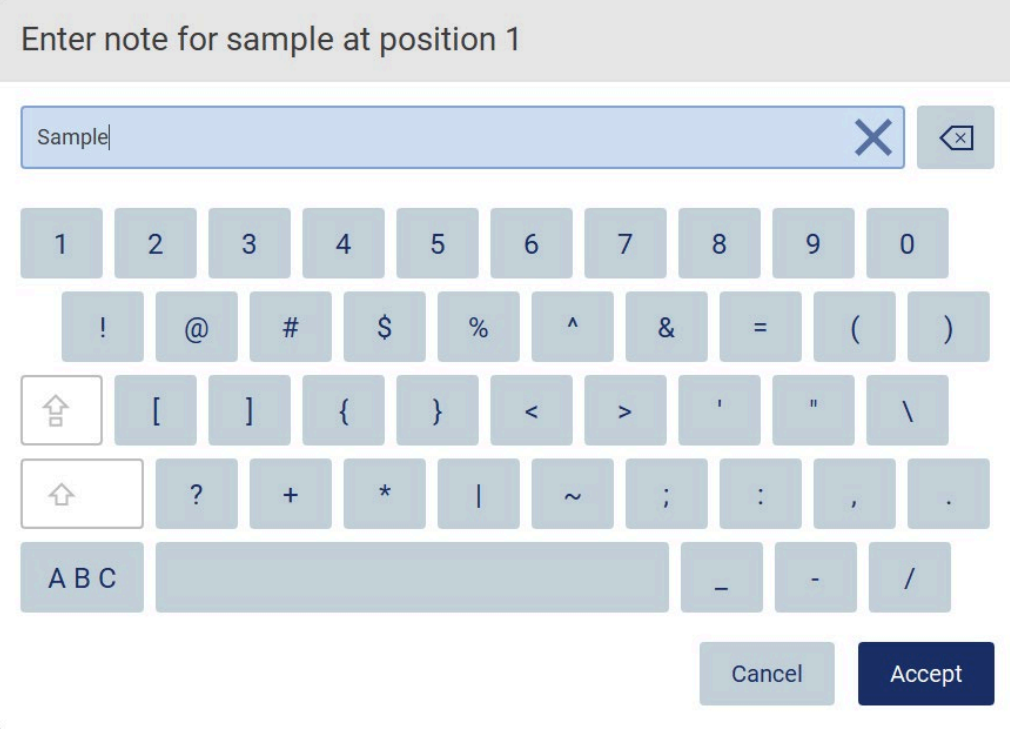

Figure 31. Clavier à l'écran en mode de caractères spéciaux.

Pour supprimer un caractère à gauche du curseur, appuyer sur Backspace (Retour arrière) <>>
. Pour supprimer tous les caractères du champ, appuyer sur Clear All (Effacer tout) X. Noter que le bouton Retour arrière ne permet pas d'effacer tous les éléments.

Certains champs ont des exigences ou des restrictions qui doivent être respectées. Si le texte saisi ne correspond pas aux exigences du champ, un message d'erreur s'affiche et la saisie n'est pas acceptée.

Pour continuer, modifier le texte, afin qu'il soit conforme aux exigences.

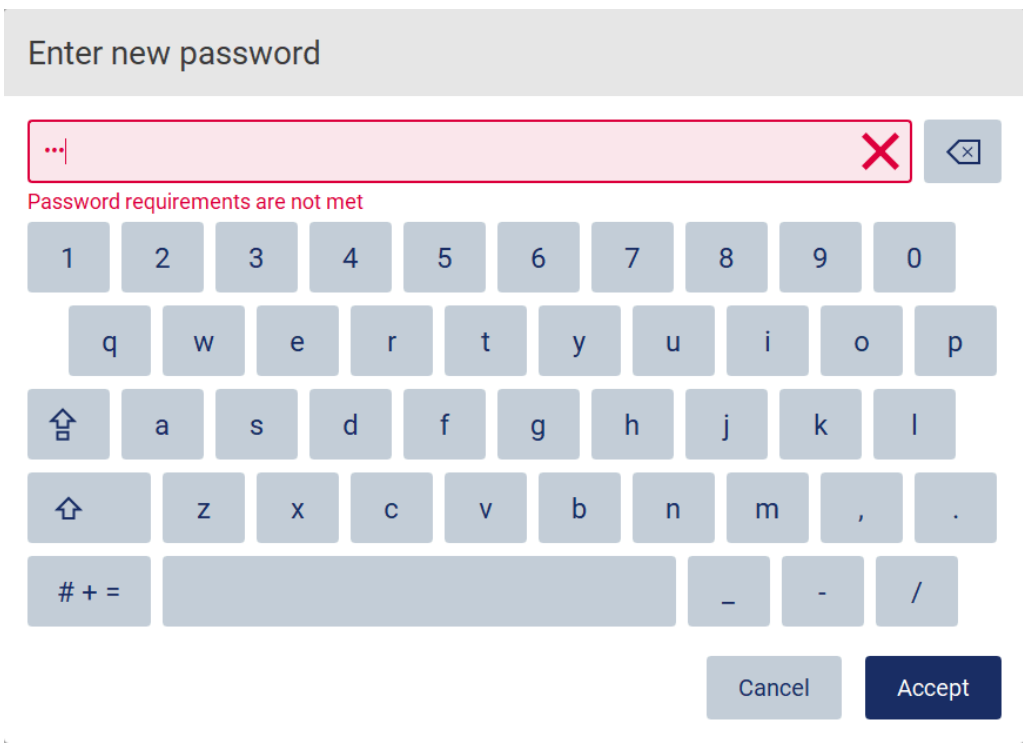

# Figure 32. Exemple de validation du champ de texte.

Si certains caractères ne sont pas autorisés dans un champ, ils sont désactivés sur le clavier et ne peuvent pas être saisis dans le champ.

# 5.2 Démarrage de l'EZ2

- 1. Fermer le capot de l'instrument.
- 2. Appuyer sur l'interrupteur. Si les sons sont activés sur l'instrument, un son est joué lorsque l'instrument est mis en marche. L'écran de démarrage apparaît et l'instrument est initialisé. Après l'initialisation, l'écran Login (connexion) s'affiche.

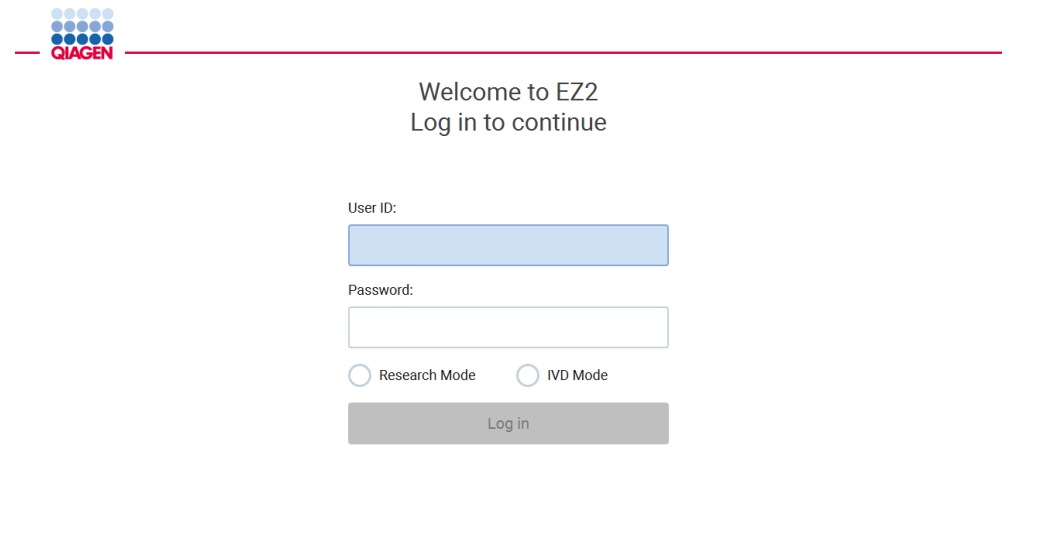

1/31/2022 8:29 Figure 33. Écran de connexion.

3. Appuyer sur le champ User ID (ID utilisateur) et entrer l'ID utilisateur à l'aide du clavier à l'écran. Pour plus d'informations sur l'utilisation du clavier à l'écran, se reporter à la section [Saisie du texte et des chiffres](#page-62-0) (voir page [63\).](#page-62-0)

Remarque : si l'EZ2 est mis sous tension pour la première fois, entrer l'ID utilisateur par défaut, qui est Admin.

4. Appuyer sur le champ Password (Mot de passe) et saisir le mot de passe à l'aide du clavier à l'écran.

Remarque : si l'EZ2 est mis sous tension pour la première fois, entrer l'ID utilisateur et le mot de passe par défaut, qui est Admin/Admin.

Remarque : Après la connexion, le système vérifie l'espace disque disponible et un message d'avertissement s'affiche si l'espace disque disponible est insuffisant pour 5 cycles de protocole. Voir [section](#page-138-0) 5.12, [Menu des données > Exécuter des rapports,](#page-138-0) pour plus d'informations sur la manière de télécharger et de supprimer des rapports de cycle pour libérer de l'espace disque.

Remarque : Après la première connexion avec le compte Admin par défaut, il convient de modifier le mot de passe conformément à la stratégie de mot de passe décrite dans la section [Gestion de la sécurité des utilisateurs](#page-78-0) (voir page [79\)](#page-78-0) et selon les instructions de la section [Modification du mot de passe](#page-76-0) (voir page [77\)](#page-76-0).

5. Sélectionner le IVD mode (Mode IVD) ou Research (Recherche) à lancer. Pour plus de détails sur les modes logiciels, consulter le site [Description générale](#page-24-0) : Section [Principe](#page-24-1) (voir page [25\).](#page-24-1) 6. Appuyer sur Log in (Connexion). Si les identifiants saisis sont corrects, l'écran Home (Accueil) s'affiche. Si les identifiants que vous avez saisis sont incorrects, un message d'erreur s'affiche. Remarque : Si le nombre de tentatives de connexion ayant échoué dépasse la limite définie par votre administrateur (ce nombre est réglé sur 3 tentatives par défaut), le compte est verrouillé. Pour activer le compte, contacter l'administrateur. S'il s'agit du seul utilisateur ayant un rôle d'administrateur et que son compte est verrouillé, contacter le support technique de QIAGEN.

# 5.3 Configuration de l'EZ2

Les administrateurs de l'EZ2 peuvent ajuster les paramètres de l'instrument, gérer les utilisateurs, télécharger et supprimer des protocoles, mettre à jour le logiciel et configurer la connectivité du réseau.

Remarque : les utilisateurs dont le rôle est défini comme Operator (Opérateur) n'ont pas accès aux paramètres et aux caractéristiques de configuration du logiciel.

<span id="page-67-0"></span>5.3.1 Configuration des données de base du système

Pour définir le nom, la date, le format et l'heure de l'appareil, suivre les étapes ci-dessous :

Remarque : seuls les administrateurs peuvent modifier les paramètres système.

# 1. Appuyer sur Configuration dans la barre d'outils.

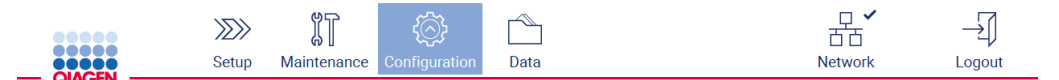

Figure 34. Bouton de configuration dans la barre d'outils.

2. Appuyez sur System configuration (Configuration du système).

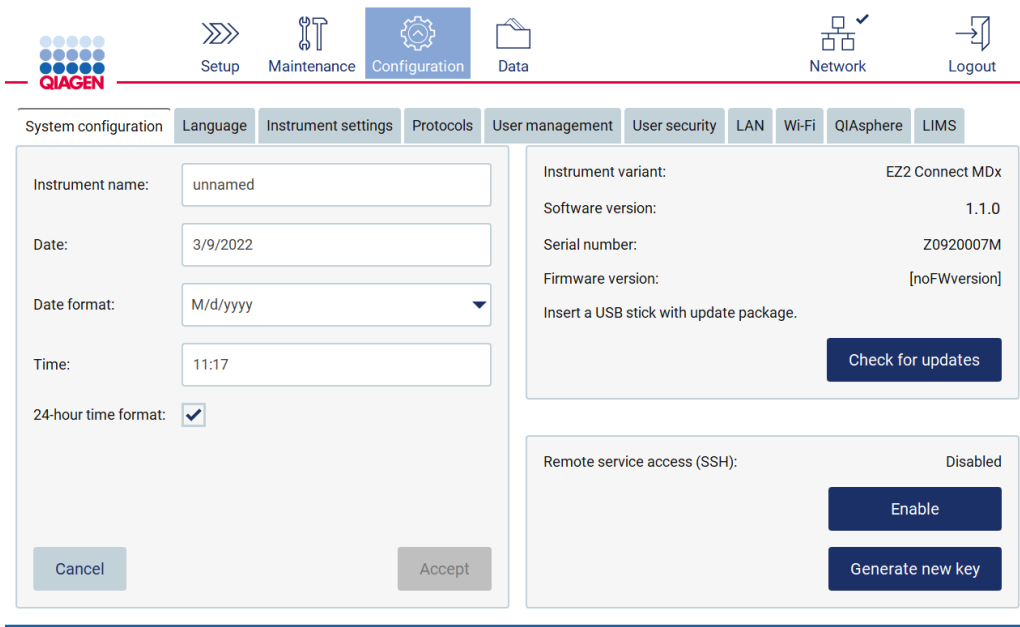

Figure 35. Onglet System Configuration (Configuration du système).

- 3. Pour définir le nom de l'instrument, appuyer sur le champ Instrument name (Nom de l'instrument) et entrer un nom à l'aide du clavier de l'écran. Pour enregistrer le nom, appuyer sur Accept (Valider). Remarque : Le nom de l'instrument ne doit pas dépasser 24 caractères. Le nom ne peut pas contenir de caractères spéciaux ni d'espaces.
- 4. Pour définir la date, appuyer sur le champ Date et sélectionner la date à l'aide du sélecteur de dates. Pour changer le mois, l'année ou les deux, utiliser les flèches gauche et droite de chaque côté de l'étiquette du mois et de l'année. Pour sélectionner une date spécifique, appuyer sur le jour du calendrier. Pour confirmer la sélection, appuyer sur Accept (Valider).

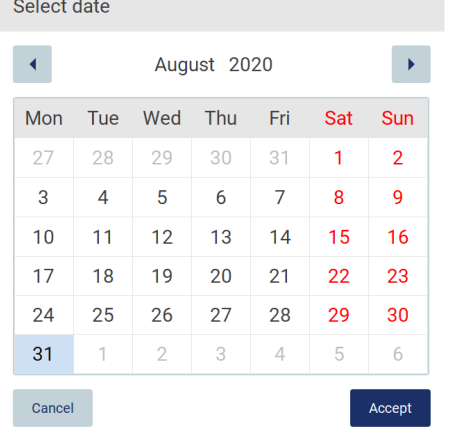

Figure 36. Boîte de dialogue Select date (Sélectionner la date).

- 5. Pour définir le format de date, appuyer sur la liste déroulante Date format (Format de date) et sélectionner l'un des formats indiqués.
- 6. Pour définir l'heure, appuyer sur le champ Time (Heure) et entrer l'heure à l'aide du clavier à l'écran.
- 7. Pour utiliser le format d'heure sur 24 heures, cocher la case 24-hour time format (Format d'heure sur 24 heures). Pour utiliser le format d'heure sur 12 heures, décocher la case 24 hour time format (Format d'heure sur 24 heures).
- <span id="page-69-0"></span>8. Pour enregistrer les paramètres, appuyez sur Accept (Valider).
- 5.3.2 Modification des paramètres de l'instrument

Il est possible d'ajuster les paramètres de l'EZ2 en fonction de vos préférences.

Remarque : seuls les administrateurs peuvent modifier les paramètres de l'instrument.

Pour modifier les Instrument settings (Paramètres de l'instrument), suivre les étapes ci-dessous :

1. Appuyer sur Configuration dans la barre d'outils.

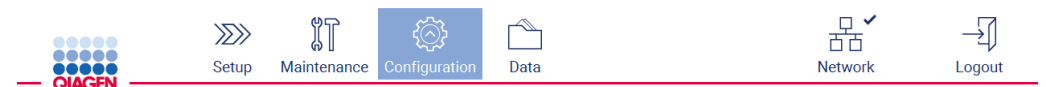

Figure 37. Bouton de configuration dans la barre d'outils.

2. Appuyer sur Instrument settings (Paramètres de l'instrument).

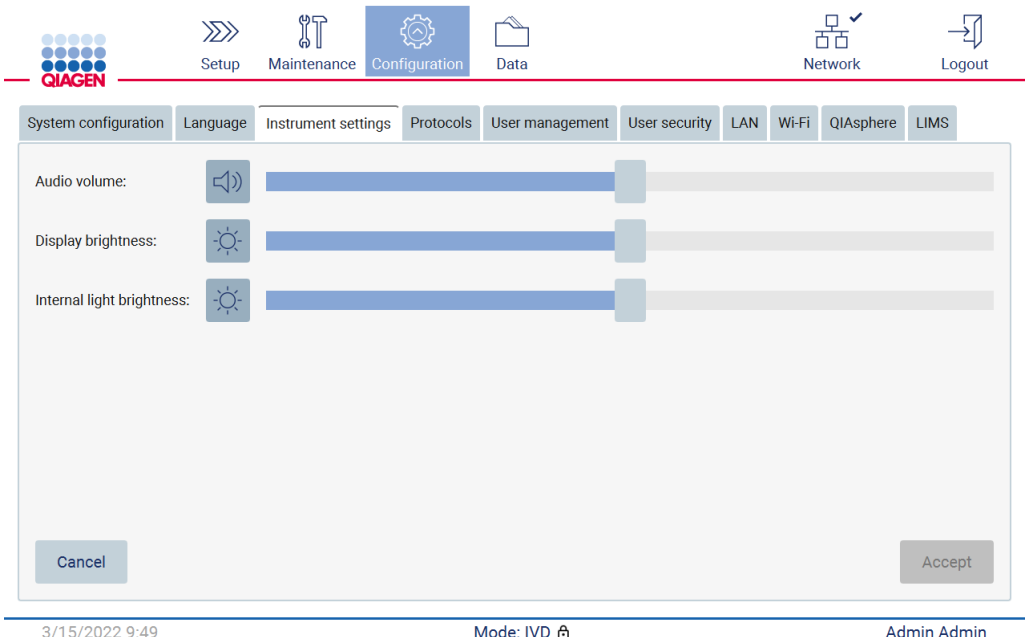

Figure 38. Onglet Instrument settings (Paramètres de l'instrument).

- 3. Pour ajuster le volume audio, utiliser le curseur Audio volume (Volume audio). Un son est émis à chaque modification du volume. Pour couper le son de l'appareil, appuyer sur Audio (1), ou déplacer le curseur vers la position la plus à gauche.
- 4. Pour régler la luminosité de l'écran tactile, utiliser le curseur Display brightness (Luminosité de l'écran). Il est possible de désactiver le rétroéclairage de l'écran en appuyant sur Display brightness (Luminosité de l'écran), ou en déplaçant le curseur vers la position la plus à gauche. Toutefois, cela n'est pas recommandé, car cela éteint le rétroéclairage de l'écran, ce qui rend le contenu de l'écran tactile à peine visible. Si cela se produit par erreur, un redémarrage de l'instrument rendra l'écran à nouveau lumineux.
- 5. Pour régler la luminosité de l'éclairage interne, utiliser le curseur Internal light brightness (Luminosité de l'éclairage interne). Pour régler la luminosité de l'éclairage interne, utilisez le curseur Internal light brightness  $\bullet$  (Luminosité de l'éclairage interne).
- 6. Appuyer sur Accept (Valider) pour enregistrer les paramètres modifiés ou sur Cancel (Annuler) pour restaurer les paramètres enregistrés précédemment.

# <span id="page-70-0"></span>5.3.3 Gestion des utilisateurs

La gestion des utilisateurs de l'EZ2 vous permet de créer et de modifier des comptes d'utilisateurs ayant deux rôles différents : administrateur et opérateur. Un utilisateur par défaut (Admin) est préinstallé et configuré lors de la première utilisation de l'EZ2.

Remarque : User Management (Gestion des utilisateurs) n'est disponible que pour les utilisateurs ayant le rôle d'administrateur.

### Ajout d'un nouvel utilisateur

Remarque : seuls les administrateurs peuvent ajouter de nouveaux utilisateurs.

1. Appuyer sur Configuration dans la barre d'outils.

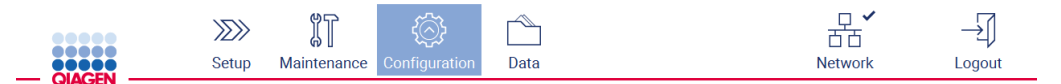

Figure 39. Bouton de configuration dans la barre d'outils.

2. Appuyer sur User Management (Gestion des utilisateurs). Les utilisateurs existants sont indiqués dans le tableau.

| $\bullet\bullet\bullet\bullet\bullet$<br><br><br><b>QIAGEN</b> | $\gg$<br>Setup | 们<br>Maintenance    | Configuration | Data             |               |     | 芇芇<br><b>Network</b> | Logout      |
|----------------------------------------------------------------|----------------|---------------------|---------------|------------------|---------------|-----|----------------------|-------------|
| System configuration                                           | Language       | Instrument settings | Protocols     | User management  | User security | LAN | Wi-Fi<br>QIAsphere   | <b>LIMS</b> |
| User ID                                                        |                | <b>First Name</b>   |               | <b>Last Name</b> | Role          |     | <b>Status</b>        |             |
| Admin                                                          |                | Admin               |               |                  | Administrator |     | Inactive             |             |
| Admin2                                                         |                | Admin2              |               |                  | Administrator |     | Active               |             |
|                                                                |                |                     |               |                  |               |     |                      |             |
|                                                                |                |                     |               |                  |               |     |                      |             |
|                                                                |                |                     |               |                  |               |     |                      |             |
|                                                                |                |                     |               |                  |               |     |                      |             |
|                                                                |                |                     |               |                  |               |     |                      |             |
|                                                                |                |                     |               |                  |               |     |                      |             |
|                                                                |                |                     |               |                  |               |     |                      |             |
|                                                                |                |                     |               |                  |               |     | Edit                 | <b>New</b>  |

Figure 40. Onglet User Management (Gestion des utilisateurs).
3. Pour ajouter un nouvel utilisateur, appuyer sur New (Nouveau). La boîte de dialogue Create new account (Créer un nouveau compte) s'affiche.

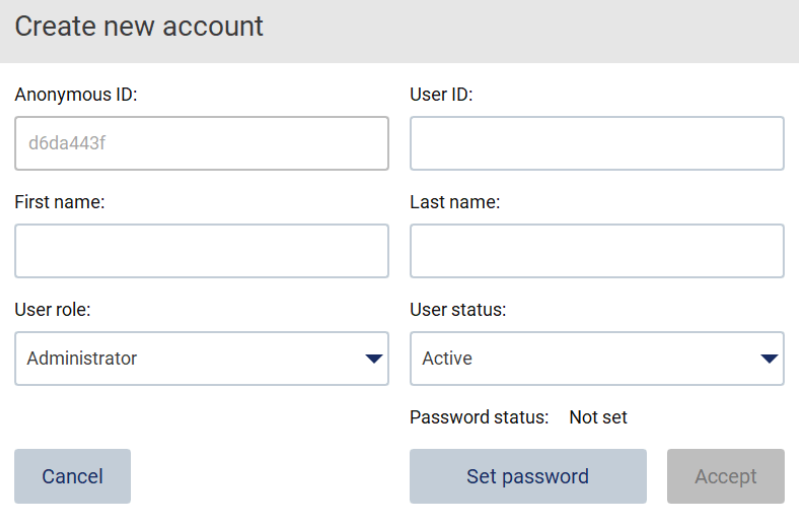

Figure 41. Boîte de dialogue Create new account (Créer un nouveau compte).

4. Appuyer sur les cases correspondantes pour saisir User ID (ID utilisateur), First name (Prénom) et Last name (Nom) à l'aide du clavier à l'écran. L'Anonymous ID (ID anonyme) est généré automatiquement et permet d'identifier les utilisateurs dans les pistes d'audit lorsqu'elles sont téléchargées par les utilisateurs de service.

Remarque : seuls les administrateurs peuvent visualiser l'intégralité des détails d'un compte utilisateur. Par conséquent, seuls les administrateurs peuvent identifier les utilisateurs sur la base de leurs identifiants anonymes.

- 5. Sélectionner User role (Rôle utilisateur) et User status (État de l'utilisateur) dans les listes déroulantes respectives.
- 6. Appuyer sur Set password (Définir le mot de passe). La boîte de dialogue Set user password (Définir le mot de passe de l'utilisateur) s'affiche. Saisir le mot de passe dans le champ New password (Nouveau mot de passe), puis dans le champ Retype password (Saisir à nouveau le mot de passe). Le mot de passe doit répondre aux critères affichés dans la boîte de dialogue. Pour modifier la stratégie des mots de passe, consulter la section Gestion de la [sécurité des utilisateurs](#page-78-0) (voir page [79\)](#page-78-0).

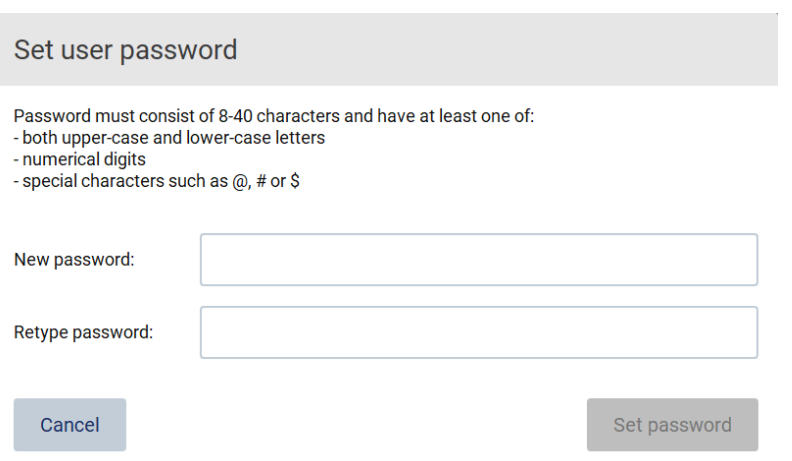

Figure 42. Boîte de dialogue Set user password (Définir le mot de passe utilisateur).

7. Appuyer sur Set password (Définir le mot de passe). Si les mots de passe correspondent, l'état du mot de passe est défini sur actif.

Remarque : les utilisateurs peuvent modifier leur mot de passe ultérieurement, voir la section [Modification du mot de passe](#page-76-0) (voir page [77\)](#page-76-0).

8. Appuyer sur Accept (Valider). L'utilisateur est ajouté.

Remarque : il est recommandé de créer au moins un compte supplémentaire avec un rôle d'administrateur en plus du compte administrateur par défaut. Si un administrateur est verrouillé en raison d'erreurs d'identification, l'autre administrateur peut déverrouiller le compte.

# <span id="page-73-0"></span>Modification d'un compte utilisateur existant

Remarque : seuls les administrateurs peuvent modifier des comptes utilisateur.

1. Appuyer sur Configuration dans la barre d'outils.

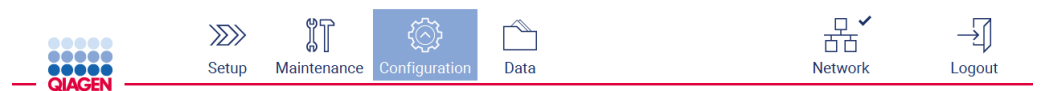

Figure 43. Bouton de configuration dans la barre d'outils.

2. Appuyer sur User Management (Gestion des utilisateurs). Les utilisateurs existants sont indiqués dans le tableau.

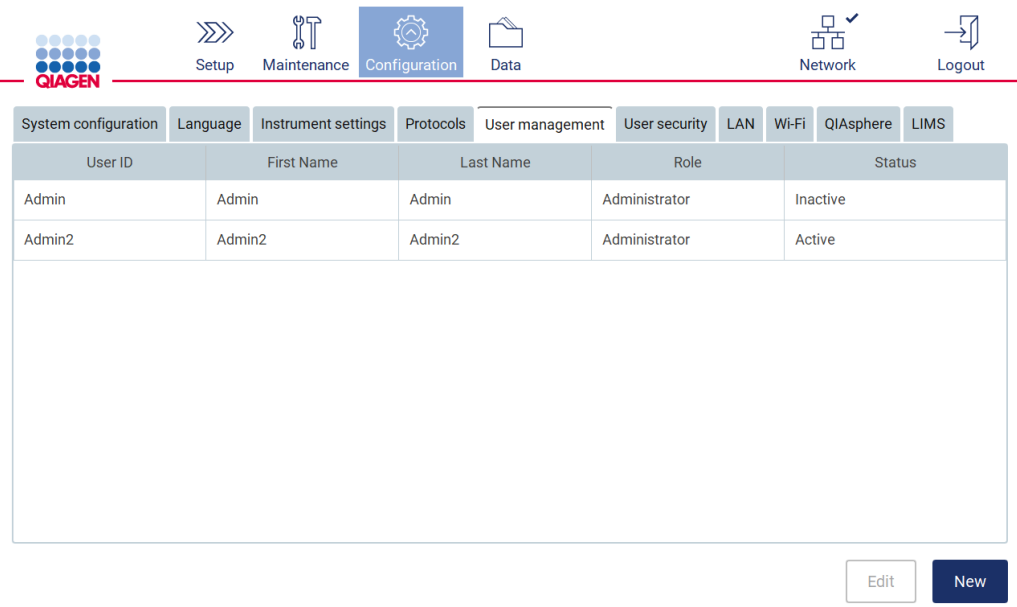

Figure 44. Onglet User Management (Gestion des utilisateurs).

Edit user account

3. Appuyer sur la ligne du tableau correspondant au profil de l'utilisateur que l'on souhaite modifier. La boîte de dialogue Edit User account (Modifier le compte utilisateur) s'affiche.

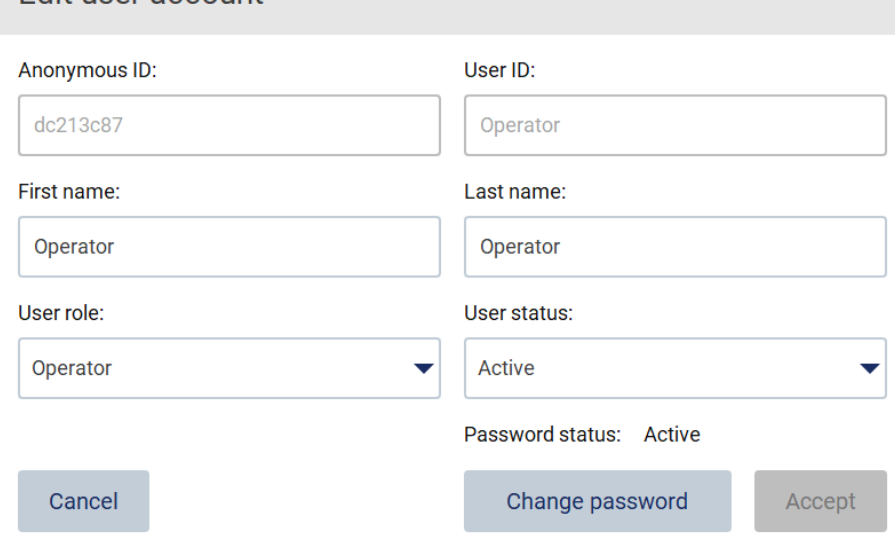

Figure 45. Boîte de dialogue Edit user account (Modifier le compte utilisateur).

- 4. Pour modifier le First name (Prénom) ou Last name (Nom), appuyer sur les cases correspondantes et modifier le contenu à l'aide du clavier à l'écran.
- 5. Pour modifier le User role (Rôle d'utilisateur) ou User status (État de l'utilisateur), appuyer sur les listes déroulantes correspondantes et sélectionner une option.

6. Pour modifier le mot de passe de l'utilisateur, appuyer sur Change password (Modifier le mot de passe). La boîte de dialogue Change user password (Modifier le mot de passe de l'utilisateur) s'affiche.

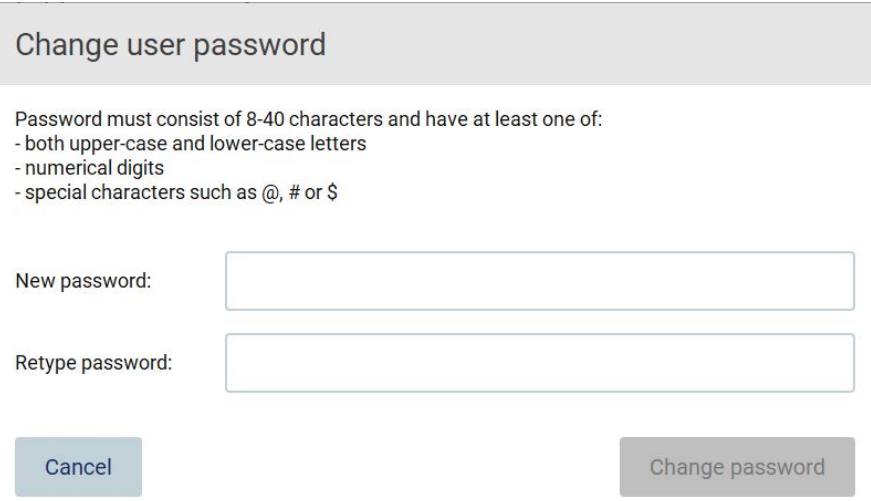

Figure 46. Écran Change user password (Modifier le mot de passe de l'utilisateur).

- 7. Saisir le mot de passe dans le champ New password (Nouveau mot de passe), puis dans le champ Retype password (Saisir à nouveau le mot de passe). Le mot de passe doit répondre aux critères affichés dans la boîte de dialogue et doit être différent de celui utilisé auparavant. Pour modifier la stratégie des mots de passe, consulter la section Gestion de la [sécurité des utilisateurs](#page-78-0) (voir page [79\)](#page-78-0).
- 8. Appuyer sur Change password (Modifier le mot de passe).
- 9. Pour enregistrer les modifications apportées au compte d'utilisateur, appuyer sur Accept (Valider).

Remarque : pour des raisons de cybersécurité, l'opérateur doit changer le mot de passe fourni par l'administrateur lors de sa première connexion.

#### Désactivation/activation d'un utilisateur

Remarque : seuls les administrateurs peuvent désactiver ou activer des comptes utilisateur. La fonction d'activation permet de réactiver un utilisateur qui a été désactivé en raison d'un trop grand nombre de tentatives de connexion erronées.

1. Appuyer sur Configuration dans la barre d'outils.

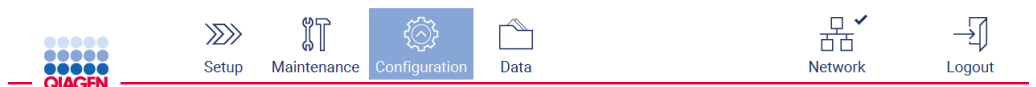

Figure 47. Bouton de configuration dans la barre d'outils.

2. Appuyer sur User Management (Gestion des utilisateurs). Les utilisateurs existants sont indiqués dans le tableau.

| <br><br>DOOC<br><b>QIAGEN</b> | $\gg$<br>Setup | $\mathbb{I}^{\sharp}$<br>Maintenance | Configuration | Data             |               |     |        | ✓<br>襾<br><b>Network</b> |             | Logout |
|-------------------------------|----------------|--------------------------------------|---------------|------------------|---------------|-----|--------|--------------------------|-------------|--------|
| System configuration          | Language       | Instrument settings                  | Protocols     | User management  | User security | LAN | Wi-Fi  | QIAsphere                | <b>LIMS</b> |        |
| User ID                       |                | <b>First Name</b>                    |               | <b>Last Name</b> | Role          |     |        | <b>Status</b>            |             |        |
| Admin                         | Admin          |                                      | Admin         |                  | Administrator |     |        | Inactive                 |             |        |
| Admin2                        | Admin2         |                                      | Admin2        | Administrator    |               |     | Active |                          |             |        |
|                               |                |                                      |               |                  |               |     |        |                          |             |        |
|                               |                |                                      |               |                  |               |     |        |                          |             |        |
|                               |                |                                      |               |                  |               |     |        |                          |             |        |
|                               |                |                                      |               |                  |               |     |        |                          |             |        |
|                               |                |                                      |               |                  |               |     |        |                          |             |        |
|                               |                |                                      |               |                  |               |     |        |                          |             |        |
|                               |                |                                      |               |                  |               |     |        |                          |             |        |
|                               |                |                                      |               |                  |               |     |        | Edit                     |             | New    |

Figure 48. Onglet User Management (Gestion des utilisateurs).

- 3. Appuyer sur la ligne du tableau correspondant à l'utilisateur que l'on souhaite désactiver ou réactiver.
- 4. Appuyer sur Edit (Modifier).
- 5. Appuyer sur la liste déroulante User status (État de l'utilisateur), puis sélectionner l'état souhaité (Active [Actif] ou Inactive [Inactif]).
- 6. Appuyer sur Accept (Valider).

# <span id="page-76-0"></span>5.3.4 Modification du mot de passe

Tous les utilisateurs actifs peuvent changer leur propre mot de passe. En outre, les administrateurs peuvent changer les mots de passe d'autres utilisateurs. Pour plus d'informations sur la manière de modifier le mot de passe d'autres utilisateurs, consulter la section [Modification d'un compte](#page-73-0)  [utilisateur existant](#page-73-0) (voir page [74\)](#page-73-0).

Remarque : pour des raisons de cybersécurité, l'opérateur doit changer le mot de passe fourni par l'administrateur lors de sa première connexion.

Remarque : bien que cela ne soit pas explicitement interdit par le logiciel, les opérateurs ne doivent pas réutiliser les mots de passe précédents.

Pour changer son propre mot de passe, suivre la procédure ci-dessous.

1. Appuyer sur Configuration dans la barre d'outils.

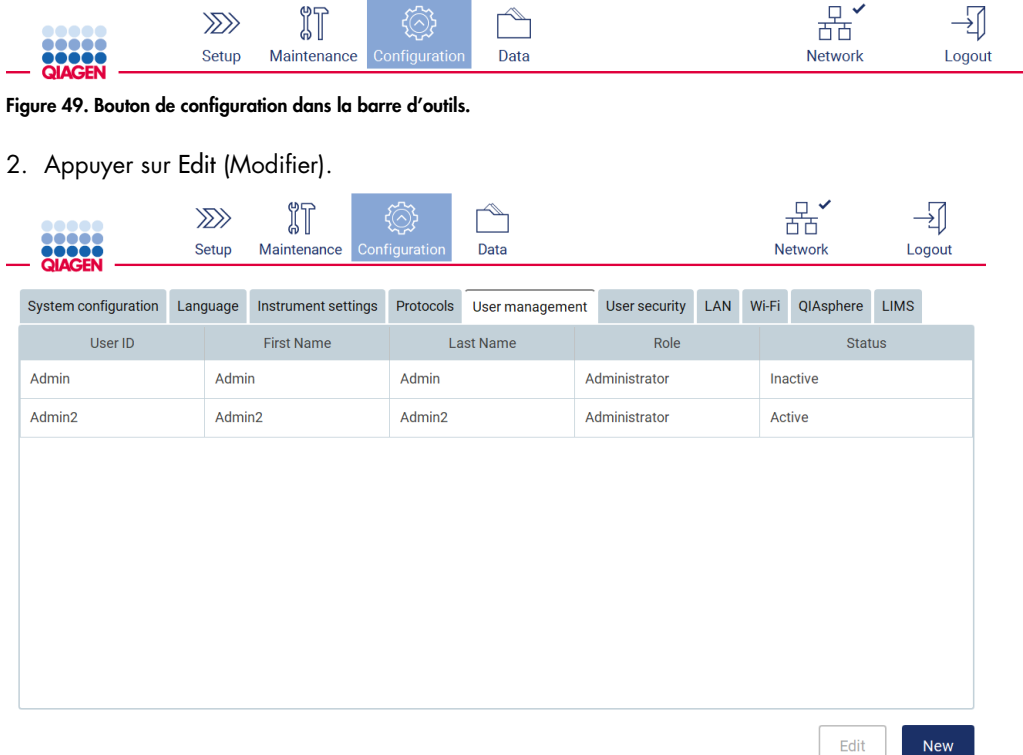

Figure 50. Onglet User Management (Gestion des utilisateurs) (visible uniquement pour les rôles d'administrateur).

3. Appuyer sur Change password (Modifier le mot de passe).

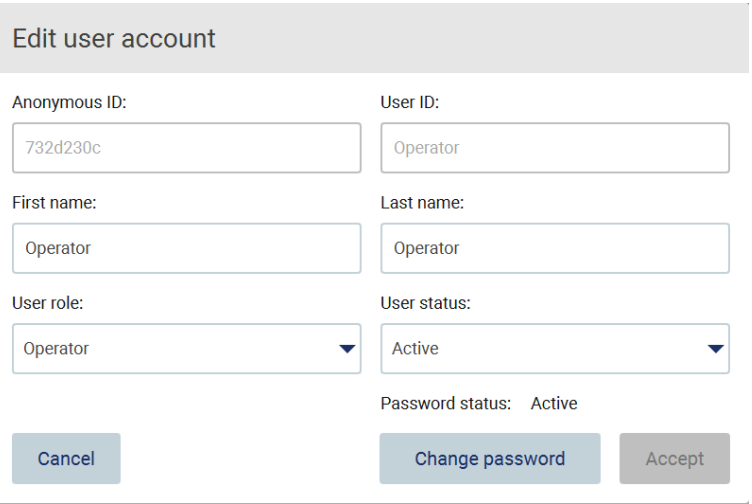

Figure 51. Écran Change password (Modifier le mot de passe).

- 4. Appuyer sur le champ Current password (Mot de passe actuel) et saisir le mot de passe actuel à l'aide du clavier à l'écran.
- 5. Appuyer sur Accept (Valider).
- 6. Saisir le mot de passe dans le champ New password (Nouveau mot de passe), puis dans le champ Retype password (Saisir à nouveau le mot de passe). Le mot de passe doit répondre aux critères affichés à l'écran.
- 7. Appuyer sur Change password (Modifier le mot de passe).

Remarque : Pour les rôles d'opérateur, l'écran de configuration est différent.

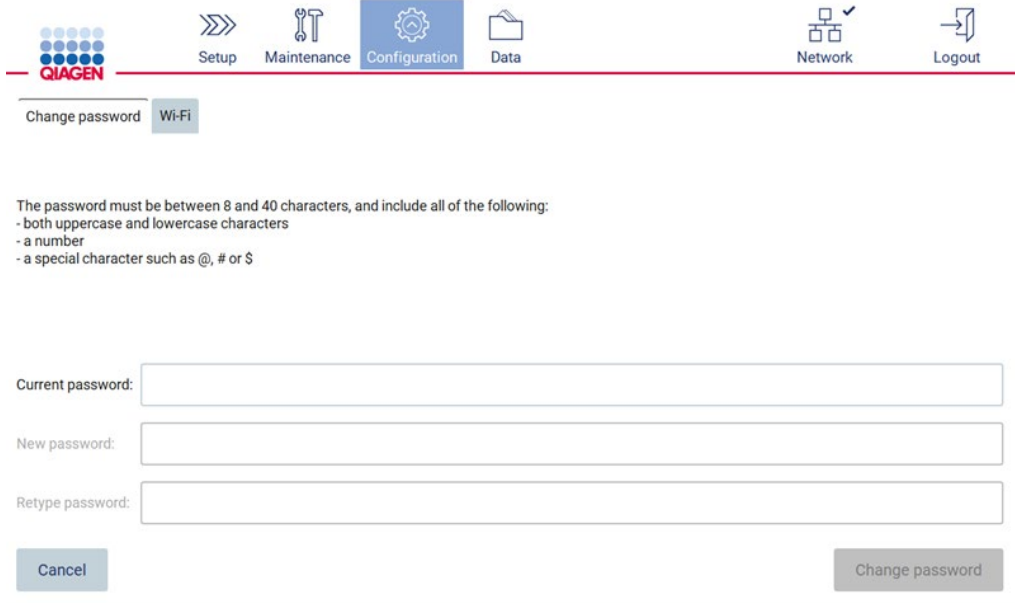

Figure 52. Écran de configuration pour le rôle Operator (Opérateur).

8. En cas de connexion avec un rôle d'opérateur, il est possible de modifier le mot de passe directement sur l'écran Configuration.

# <span id="page-78-0"></span>5.3.5 Gestion de la sécurité des utilisateurs

Seuls les administrateurs peuvent modifier la stratégie des mots de passe pour tous les rôles d'utilisateur, ainsi que les paramètres d'expiration des mots de passe et limiter les tentatives de connexion incorrectes.

Pour modifier les paramètres liés à la sécurité des utilisateurs, suivre les étapes ci-dessous :

1. Appuyer sur Configuration dans la barre d'outils.

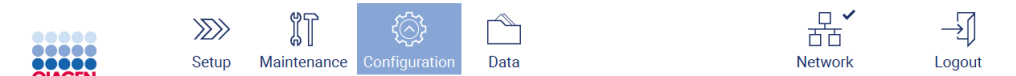

Figure 53. Bouton de configuration dans la barre d'outils.

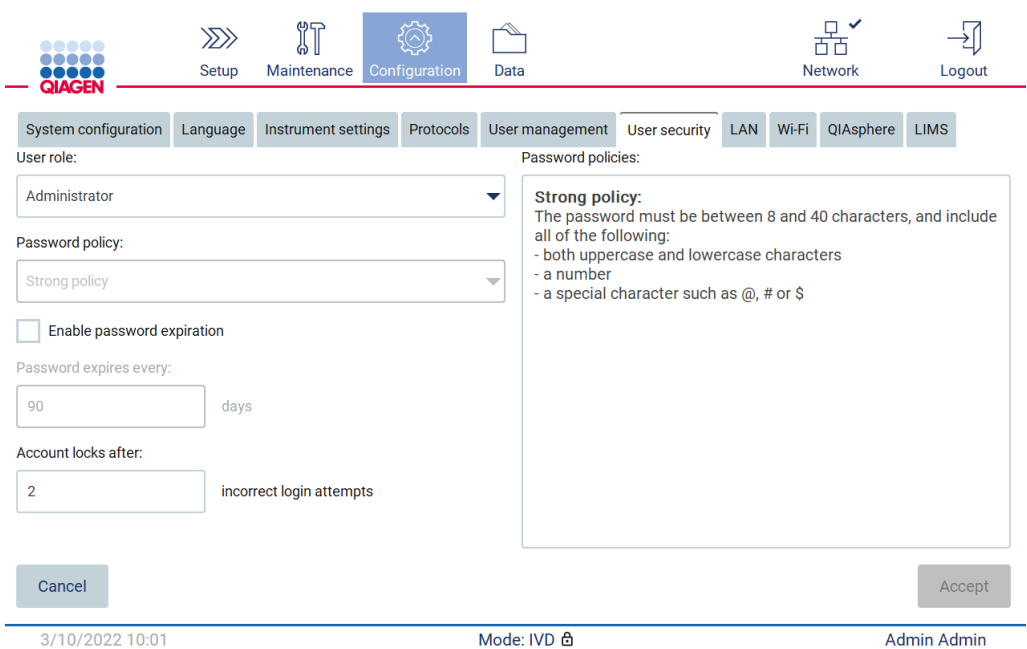

#### 2. Appuyer sur User Security (Sécurité des utilisateurs).

Figure 54. Onglet User Security (Sécurité des utilisateurs).

- 3. Pour modifier les paramètres de mot de passe, sélectionner le rôle de l'utilisateur dont on souhaite modifier la stratégie dans la liste déroulante User role (Rôle d'utilisateur).
- 4. Pour activer l'expiration du mot de passe, cocher la case Enable password expiration (Activer l'expiration du mot de passe).
- 5. Pour spécifier le nombre de jours au terme duquel les mots de passe des utilisateurs expirent, saisir une valeur dans le champ Days (Jours) dans une plage acceptable de 1 à 360.
- 6. Pour spécifier le nombre de tentatives de connexion incorrectes après lequel un compte utilisateur est verrouillé, saisir une valeur dans le champ Incorrect login tentatives (Tentatives de connexion incorrectes) dans une plage acceptable de 1 à 50. Il est recommandé de définir sur au moins 2 tentatives incorrectes. Sinon, une erreur typographique verrouillera le compte. Seuls les administrateurs peuvent déverrouiller des comptes verrouillés.
- 7. Appuyer sur Accepte (Valider) pour enregistrer toutes les modifications ou sur Cancel (Annuler) pour restaurer les paramètres enregistrés précédemment.

# 5.3.6 Installation de nouveaux protocoles

Remarque : seuls les administrateurs peuvent installer de nouveaux packages de protocoles.

Remarque : l'onglet Protocols (Protocoles) n'est disponible que pour les utilisateurs ayant un rôle d'administrateur.

Remarque : Pour s'assurer que le EZ2 dispose des dernières versions de protocole installées, consulter la page Web EZ2 Connect MDx à l'adresse [https://www.qiagen.com/de/products/ez2](https://www.qiagen.com/de/products/ez2-connect-mdx/) [connect-mdx/](https://www.qiagen.com/de/products/ez2-connect-mdx/). Les versions du protocole se trouvent pendant lors de l'utilisation de l'assistant de configuration, étape 2 sur 7.

Remarque : l'installation d'un nouveau package de protocoles écrase tous les protocoles existants. S'assurer que tous les protocoles déjà installés sont disponibles sur une clé USB pour permettre un retour en arrière si nécessaire.

Important : télécharger les mises à jour logicielles, les fichiers de protocoles, les packs linguistiques et les autres fichiers liés à l'EZ2 uniquement depuis l'adresse [www.qiagen.com.](http://www.qiagen.com/)

Important : n'utiliser que les clés USB fournies par QIAGEN. Ne pas brancher d'autres clés USB sur les ports USB.

Important : ne pas retirer la clé USB pendant le téléchargement ou le transfert de données ou de logiciel depuis ou vers l'instrument.

- 1. Brancher une clé USB contenant un package de protocoles.
- 2. Appuyer sur Configuration dans la barre d'outils.

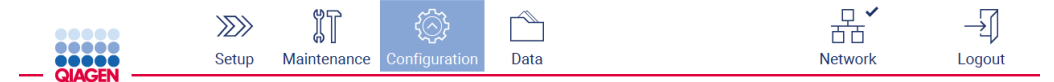

Figure 55. Bouton de configuration dans la barre d'outils.

3. Appuyer sur Protocols (Protocoles).

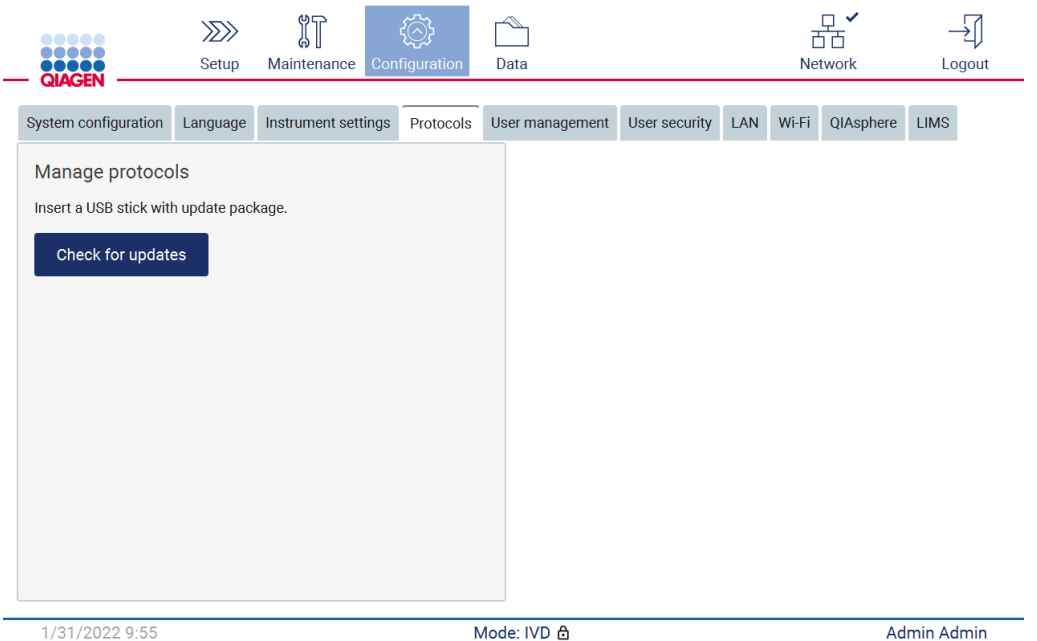

Figure 56. Onglet Protocols (Protocoles).

- 4. Appuyer sur Check for updates (Vérifier les mises à jour).
- 5. Si des packages de téléchargement de protocoles ont été détectés sur la clé USB, une fenêtre contextuelle s'affiche.

| Type             | Version                                                |
|------------------|--------------------------------------------------------|
| Protocols Update | 1.0.0.0                                                |
| Protocols Update | 1.0.2.0                                                |
| Protocols Update | 1.0.3.0                                                |
| Protocols Update | 2.0.0.0                                                |
|                  | The instrument needs to be restarted after the update. |

Figure 57. Fenêtre contextuelle de mise à jour du package.

- 6. Démarrer l'installation en choisissant le package de protocoles souhaité et en appuyant sur Update (Mettre à jour).
- 7. Une fois l'installation terminée, un message s'affiche. Redémarrer l'appareil pour que les nouveaux protocoles soient disponibles.

# 5.3.7 Réglages de la langue

Remarque : seuls les administrateurs peuvent changer de langue et installer de nouveaux packs linguistiques.

Remarque : L'onglet Language (Langue) n'est disponible que pour les utilisateurs ayant un rôle d'administrateur.

Important : télécharger les mises à jour logicielles, les fichiers de protocoles, les packs linguistiques et les autres fichiers liés à l'EZ2 uniquement depuis l'adresse [www.qiagen.com.](http://www.qiagen.com/)

Important : n'utiliser que les clés USB fournies par QIAGEN. Ne pas brancher d'autres clés USB sur les ports USB.

Important : ne pas retirer la clé USB pendant le téléchargement ou le transfert de données ou de logiciel depuis ou vers l'instrument.

- 1. Brancher une clé USB avec un pack linguistique.
- 2. Appuyer sur Configuration dans la barre d'outils.

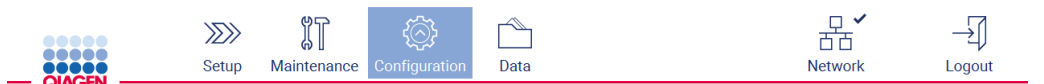

Figure 58. Bouton de configuration dans la barre d'outils.

- 3. Appuyer sur Language (Langue).
- 4. Il est possible de télécharger un nouveau pack linguistique pour qu'une nouvelle langue devienne disponible, ou de modifier les paramètres linguistiques.

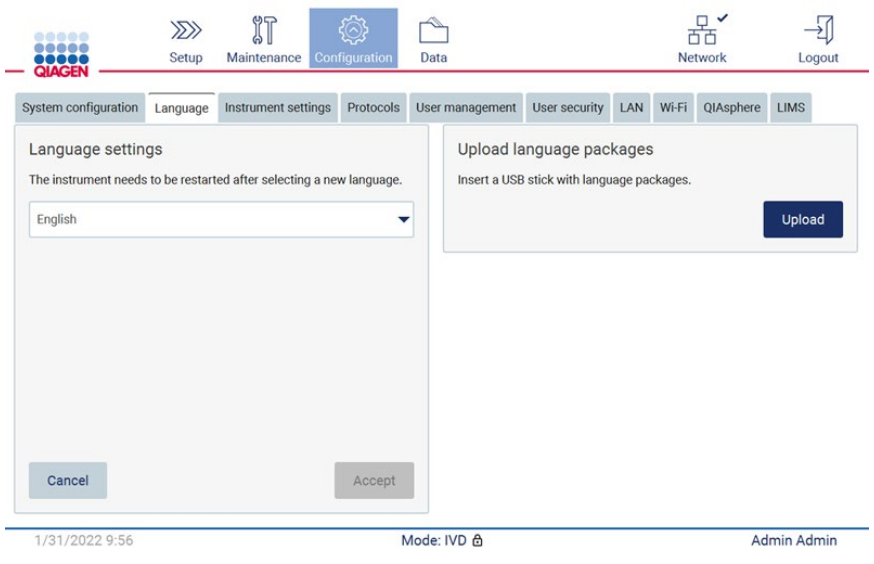

Figure 59. Onglet Language (Langue).

- 5. Appuyer sur Upload (Télécharger) dans la fenêtre Upload Language Packages (Télécharger des packs linguistiques).
- 6. Si des packs linguistiques à télécharger ont été détectés sur la clé USB, une fenêtre contextuelle s'affiche.

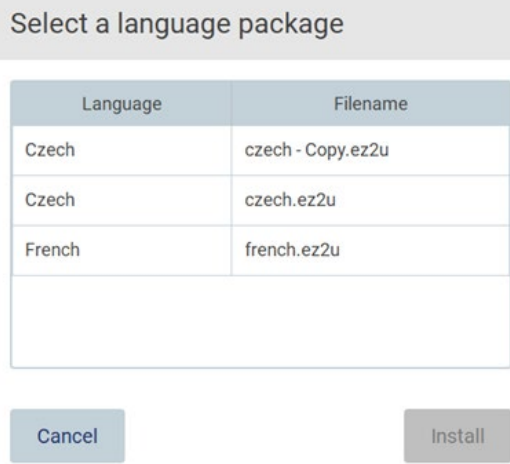

#### Figure 60. Fenêtre contextuelle de mise à jour du pack.

- 7. Sélectionner le pack linguistique souhaité et appuyer sur Install (Installer). Un seul pack linguistique à la fois peut être téléchargé.
- 8. Sur l'écran Language (Langue), appuyer sur le menu déroulant Language Settings (Réglages de la langue).
- 9. Sélectionner la langue souhaitée.

10. Appuyer sur Accept (Valider).

Remarque : L'EZ2 doit être redémarré pour définir la langue sélectionnée.

5.3.8 Mise à jour logicielle

Remarque : seuls les administrateurs peuvent mettre à jour le logiciel.

Remarque : seuls les utilisateurs ayant un rôle d'administrateur peuvent utiliser System Configuration (Configuration du système).

Remarque : Pour garantir que la dernière version du logiciel est installée sur l'EZ2, consulter la page Web EZ2 Connect MDx à l'adresse <https://www.qiagen.com/de/products/ez2-connect-mdx/>. La version logicielle actuellement installée se trouve dans le menu Configuration, sous l'onglet System configuration (Configuration du système).

Important : n'utiliser que les clés USB fournies par QIAGEN. Ne pas brancher d'autres clés USB sur les ports USB.

Important : télécharger les mises à jour logicielles, les fichiers de protocoles, les packs linguistiques et les autres fichiers liés à l'EZ2 uniquement depuis l'adresse www.giagen.com. Avant l'installation, vérifier que le pack provient de la source d'origine de QIAGEN sur laquelle il a été téléchargé. Pour ce faire, comparer la somme de contrôle du pack à celle figurant sur la page Web de QIAGEN à partir de laquelle il a été téléchargé.

Important : ne pas retirer la clé USB pendant le téléchargement ou le transfert de données ou de logiciel depuis ou vers l'instrument.

- 1. Brancher une clé USB avec la version logicielle la plus récente.
- 2. Appuyer sur Configuration dans la barre d'outils.

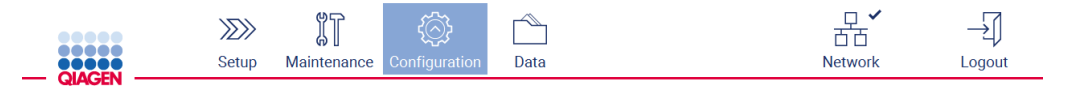

Figure 61. Bouton de configuration dans la barre d'outils.

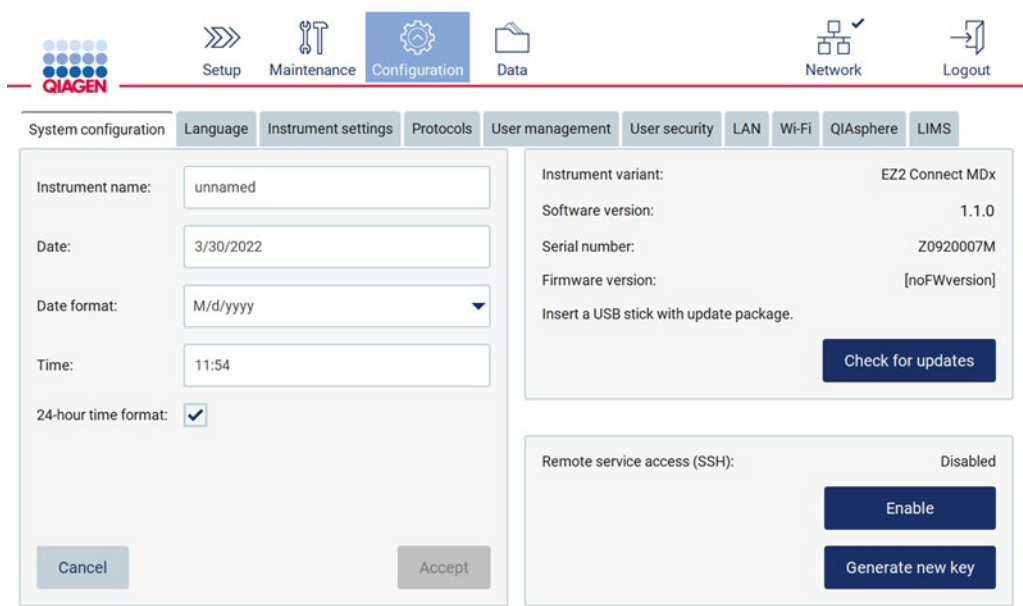

3. Appuyez sur System configuration (Configuration du système).

Figure 62. Onglet System Configuration (Configuration du système).

Select the update package

- 4. Appuyer sur Check for updates (Vérifier les mises à jour)(Vérifier les mises à jour) pour vérifier la clé USB jointe.
- 5. Si un package de mise à jour logicielle est détecté sur la clé USB, une fenêtre contextuelle s'affiche.

# Type Version Software Update  $1.0.0.4$ Software Update  $1.1.0.5$ The instrument needs to be restarted after the update. Cancel Update

Figure 63. Fenêtre contextuelle de mise à jour du package.

- 6. Démarrer l'installation en choisissant le package logiciel souhaité et en appuyant sur Update (Mettre à jour).
- 7. Une fois l'installation terminée, redémarrer l'appareil.
- 5.3.9 Configuration des connexions réseau et de QIAsphere Base

# Configuration d'une connexion LAN

Remarque : l'onglet LAN n'est disponible que pour les utilisateurs ayant un rôle d'administrateur.

1. Appuyer sur **Configuration** dans la barre d'outils.

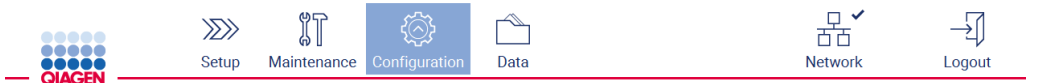

Figure 64. Bouton de configuration dans la barre d'outils.

2. Appuyer sur LAN.

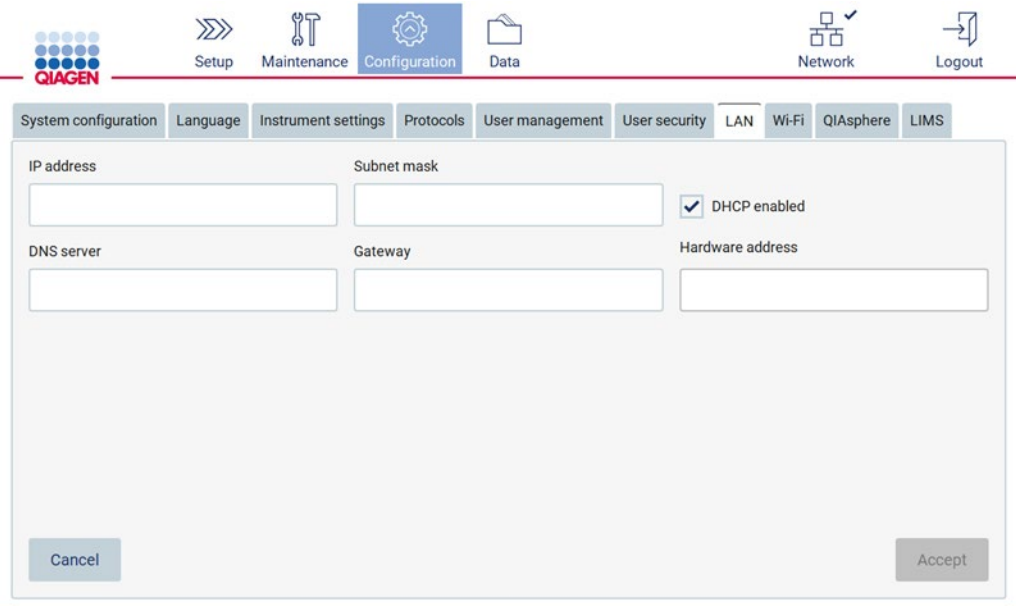

Figure 65. Cliquer sur l'onglet LAN.

- 3. Saisir le paramètre de réseau approprié, tel qu'il a été obtenu auprès du service informatique.
- 4. Appuyer sur Accept (Valider).

Remarque : configurer le réseau de manière à ce que l'instrument EZ2 ne soit pas visible en dehors du réseau de l'organisation.

Remarque : Hardware address (Adresse du matériel) = adresse MAC

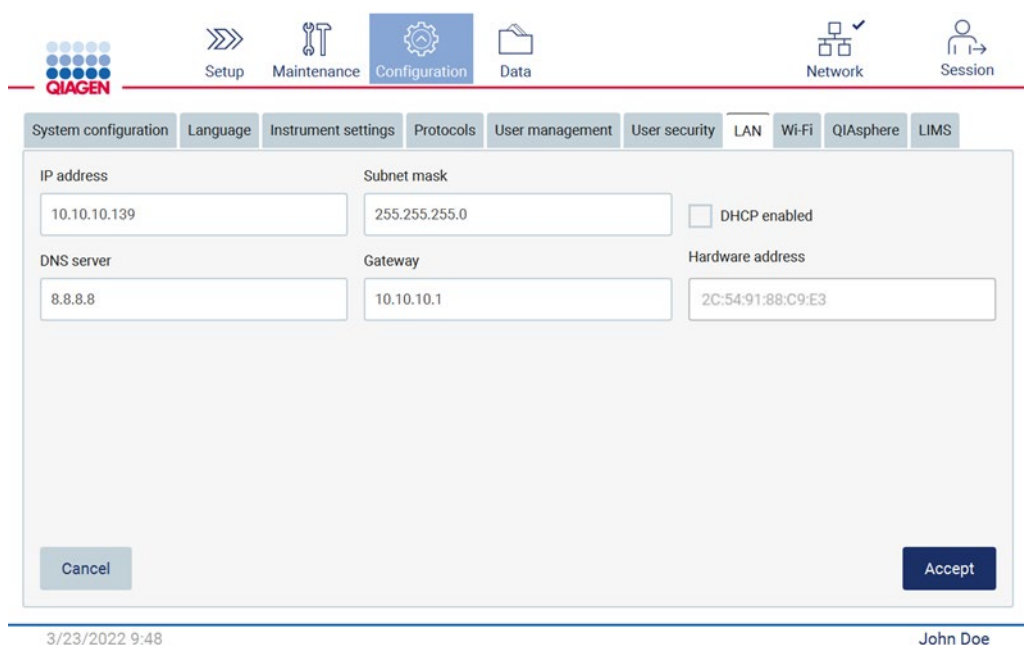

Figure 66. Onglet LAN configuré.

# Configuration d'une connexion Wi-Fi

Remarque : seuls les administrateurs peuvent configurer les paramètres Wi-Fi.

Remarque : s'assurer que le périphérique USB Wi-Fi a été branché avant le démarrage de la machine.

L'EZ2 peut être connecté à un réseau Wi-Fi avec l'adaptateur Wi-Fi inséré dans l'un des ports USB. L'adaptateur prend en charge les normes Wi-Fi 802.11b, 802.11g et 802.11n, ainsi que le cryptage WEP, WPA-PSK et WPA2-PSK.

Le SSID du réseau Wi-Fi doit être visible. Il n'est pas possible de se connecter à un réseau avec un SSID masqué.

Pour configurer la connexion Wi-Fi, suivre les étapes ci-dessous :

1. Appuyer sur Configuration dans la barre d'outils.

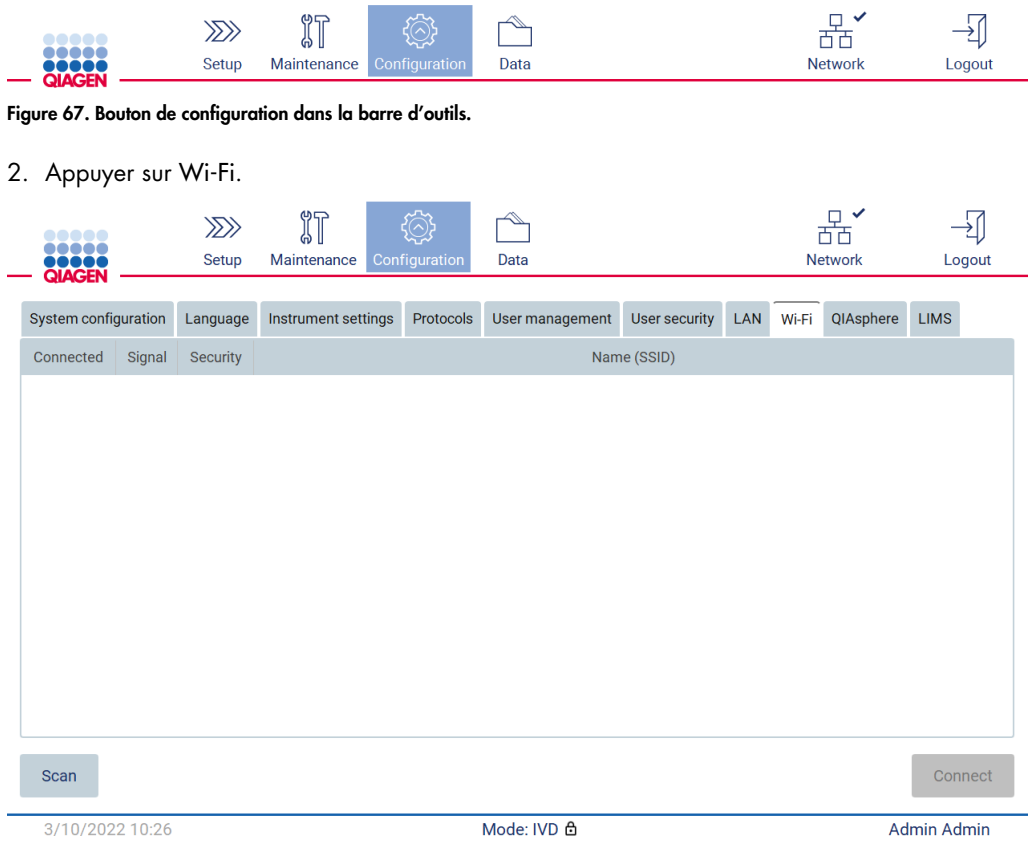

Figure 68. Onglet Wi-Fi.

3. Pour rechercher les réseaux disponibles, appuyer sur Scan (Lire). L'intensité du signal, le type de chiffrement et le nom de chaque réseau sont indiqués.

| <br><br>,,,,         |                               | $\gg$<br>Setup   | $\mathbb{I}$<br>Maintenance | Configuration | Data            |               |     |       | $\checkmark$<br>$\Box$<br>ή<br><b>Network</b> |                    | Logout  |  |
|----------------------|-------------------------------|------------------|-----------------------------|---------------|-----------------|---------------|-----|-------|-----------------------------------------------|--------------------|---------|--|
| <b>QIAGEN</b>        |                               |                  |                             |               |                 |               |     |       |                                               |                    |         |  |
| System configuration |                               | Language         | Instrument settings         | Protocols     | User management | User security | LAN | Wi-Fi | QIAsphere                                     | <b>LIMS</b>        |         |  |
| Connected            | Signal                        | Security         |                             |               |                 | Name (SSID)   |     |       |                                               |                    |         |  |
|                      | $\widehat{\tau}$              | WPA <sub>2</sub> | awesome network             |               |                 |               |     |       |                                               |                    |         |  |
|                      | $\widehat{\cdot}$             | <b>WEP</b>       | weak network                |               |                 |               |     |       |                                               |                    |         |  |
|                      | $\widehat{\boldsymbol{\tau}}$ | <b>WEP</b>       | other network               |               |                 |               |     |       |                                               |                    |         |  |
|                      |                               |                  |                             |               |                 |               |     |       |                                               |                    |         |  |
| <b>Scan</b>          |                               |                  |                             |               |                 |               |     |       |                                               |                    | Connect |  |
| 3/10/2022 10:44      |                               |                  |                             |               | Mode: IVD &     |               |     |       |                                               | <b>Admin Admin</b> |         |  |

Figure 69. Liste des réseaux Wi-Fi disponibles.

- 4. Pour sélectionner un réseau, appuyer sur la rangée correspondant au réseau que vous souhaitez sélectionner.
- 5. Pour se connecter au réseau sélectionné, appuyer sur Connect (Connexion).
- 6. Saisir le mot de passe réseau à l'aide du clavier à l'écran et appuyer sur Connect (Connexion). L'instrument se connecte au réseau et l'état de la connexion est mis à jour à l'écran.

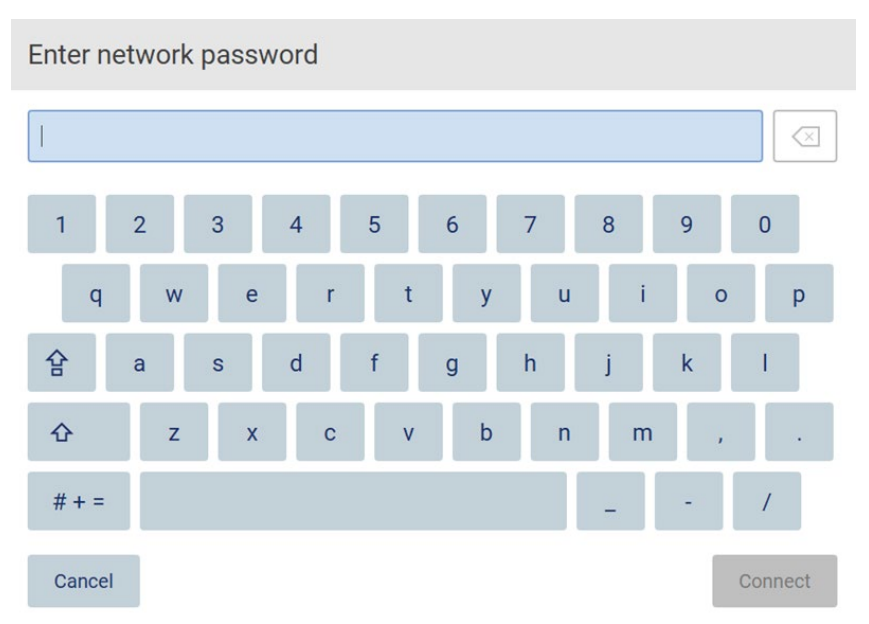

# Figure 70. Clavier à l'écran.

Remarque : si la connexion au réseau a échoué à plusieurs reprises malgré la saisie du mot de passe correct, il est recommandé de redémarrer l'instrument.

Remarque : en cas d'erreur, se reporter à la section [Dépannage](#page-165-0) (page [166\)](#page-165-0) pour plus d'informations.

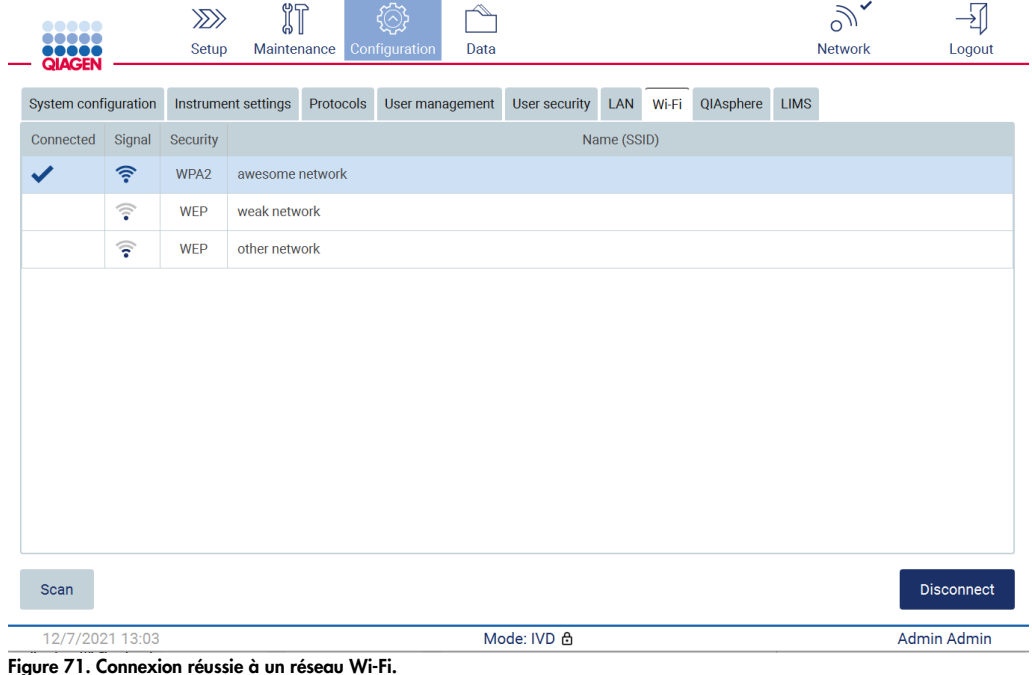

- 7. Pour se déconnecter d'un réseau, appuyer sur la rangée représentant le réseau auquel l'instrument est connecté. Appuyer ensuite sur Disconnect (Déconnexion).
- 8. Pour visualiser des informations supplémentaires sur le réseau ou pour modifier son mot de passe, appuyer sur Advanced (Avancé). Pour retourner dans l'onglet Wi-Fi, appuyer sur Back (Retour). Pour modifier le mot de passe, appuyer sur Change password (Modifier le mot de passe). Pour se déconnecter du réseau, appuyer sur Disconnect (Déconnexion). Remarque : configurer le réseau de manière à ce que l'instrument EZ2 ne soit pas visible en dehors du réseau de l'organisation.

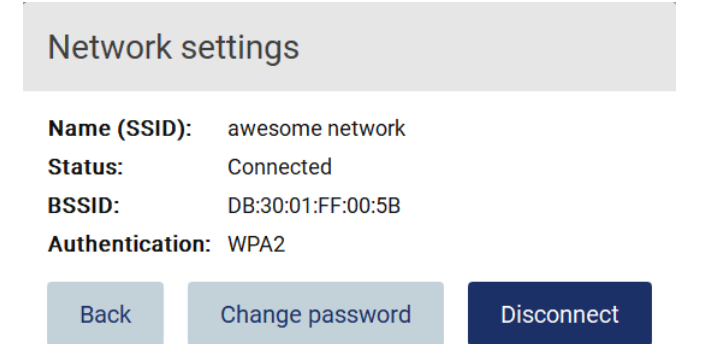

Figure 72. Boîte de dialogue Network Settings (Paramètres réseau).

#### Configuration de la connexion QIAsphere Base

Pour plus d'informations sur la manière de configurer QIAsphere Base pour la connexion à l'application QIAsphere, consulter le *Manuel d'utilisation de QIAsphere Base*.

Pour plus de détails sur la configuration du réseau QIAsphere Base et sur la façon de se connecter à l'EZ2, se reporter au manuel d'utilisation de QIAsphere Base, disponible à l'adresse [www.qiagen.com.](http://www.qiagen.com/)

Seuls les utilisateurs auxquels un rôle d'Administrator (Administrateur) a été attribué peuvent changer la configuration du réseau. Il est recommandé de consulter votre administrateur réseau avant de configurer le réseau. Pour la communication avec la QIAsphere Base, le port vers l'extérieur TCP 443 (https) est utilisé ; ping est pris en charge.

1. Appuyer sur Configuration dans la barre d'outils.

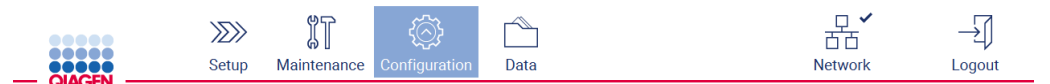

Figure 73. Bouton de configuration dans la barre d'outils.

#### 2. Appuyer sur QIAsphere.

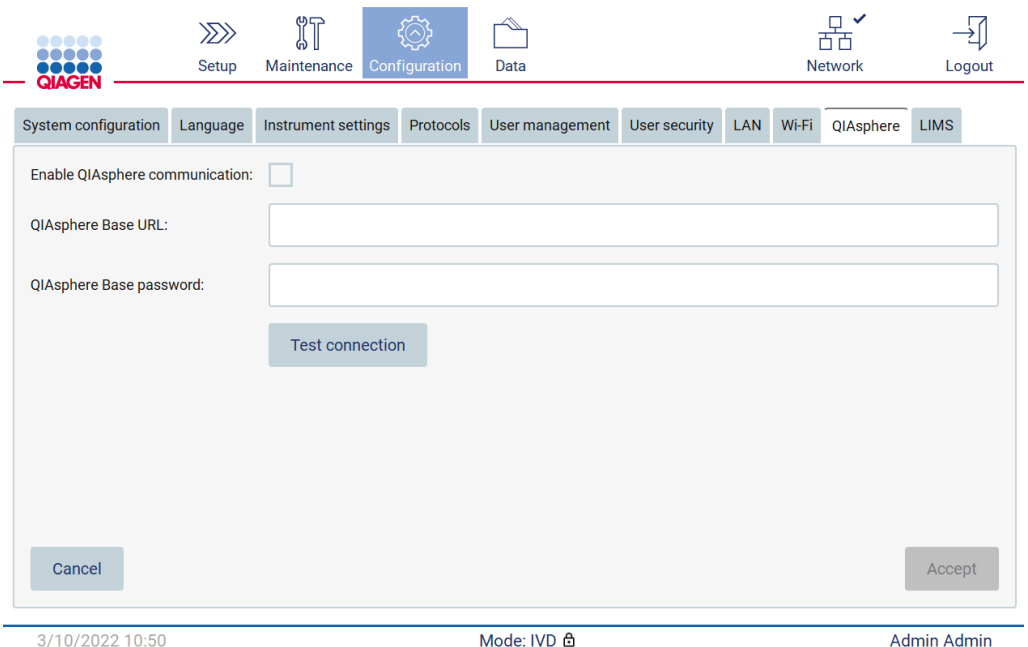

Figure 74. Onglet QIAsphere.

- 3. Saisir la QIAsphere Base URL (URL de QIAsphere Base).
- 4. Saisir le QIAsphere Base password (Mot de passe de QIAsphere Base).
- 5. Cocher la case Enable QIAsphere communication (Activer la communication avec QIAsphere).
- 6. Appuyer sur Accept (Valider).
- 7. Appuyer sur Test connection (Test de connexion).

Remarque : En cas de problème concernant QIAsphere Base, consulter le manuel d'utilisation de QIAsphere Base ou l'assistance QIAGEN.

#### Configuration d'une connexion LIMS

Remarque : seuls les administrateurs peuvent configurer la connexion au LIMS.

Remarque : seuls les utilisateurs ayant un rôle d'administrateur peuvent utiliser System Configuration (Configuration du système).

Important : n'utiliser que les clés USB fournies par QIAGEN. Ne pas brancher d'autres clés USB sur les ports USB.

Important : ne pas retirer la clé USB pendant le téléchargement ou le transfert de données ou de logiciel depuis ou vers l'instrument.

Il est possible de connecter l'EZ2 Connect MDx à un système LIMS ; la connexion peut être configurée à partir du menu Configuration dans l'onglet LIMS et en procédant comme suit :

- Télécharger le certificat du connecteur LIMS
- Générer un nouveau certificat d'instrument
- Saisir l'URL du connecteur LIMS
- Enregistrer l'instrument dans le connecteur LIMS

QIAGEN LIMS Connector est un composant de connectivité qui permet le transfert de données entre l'EZ2 et des systèmes d'information de laboratoire (Laboratory Information Systems, LIS), des systèmes de gestion de l'information de laboratoire (Laboratory Information Management Systems, LIMS), un système d'automatisation de laboratoire (Laboratory Automatisation System, LAS), des systèmes de gestion de la procédure de travail ou les systèmes de logiciels intermédiaires.

Important : l'installation de QIAGEN LIMS Connector doit être effectuée par un représentant QIAGEN. Pendant l'installation du QIAGEN LIMS Connector, il convient qu'une personne connaissant l'équipement et l'ordinateur du laboratoire soit présente. QIAGEN propose un service dédié pour établir la communication entre l'EZ2 Connect MDx et le système LIMS. Pour obtenir la mise en place d'une telle connexion par QIAGEN, contacter le représentant commercial QIAGEN afin de demander un devis.

Dans quelques rares cas, il peut s'avérer nécessaire de télécharger à nouveau le certificat QIAGEN LIMS Connector.

Ce certificat a été généré à l'origine par l'équipe de service QIAGEN lors de la configuration du LIMS Connector et a été enregistré sur une clé USB. Le certificat est conçu localement et ne peut pas être fourni à distance. Pour obtenir un entretien avec un certificat QIAGEN LIMS Connector, contacter l'équipe locale des services techniques.

- 1. Brancher une clé USB avec le certificat QIAGEN LIMS Connector.
- 2. Appuyer sur Configuration dans la barre d'outils.

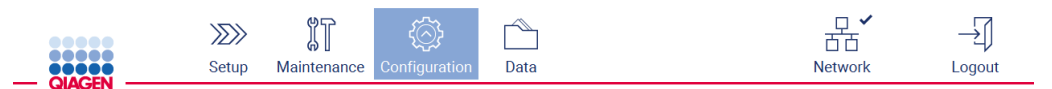

Figure 75. Bouton de configuration dans la barre d'outils.

3. Appuyer sur l'onglet LIMS.

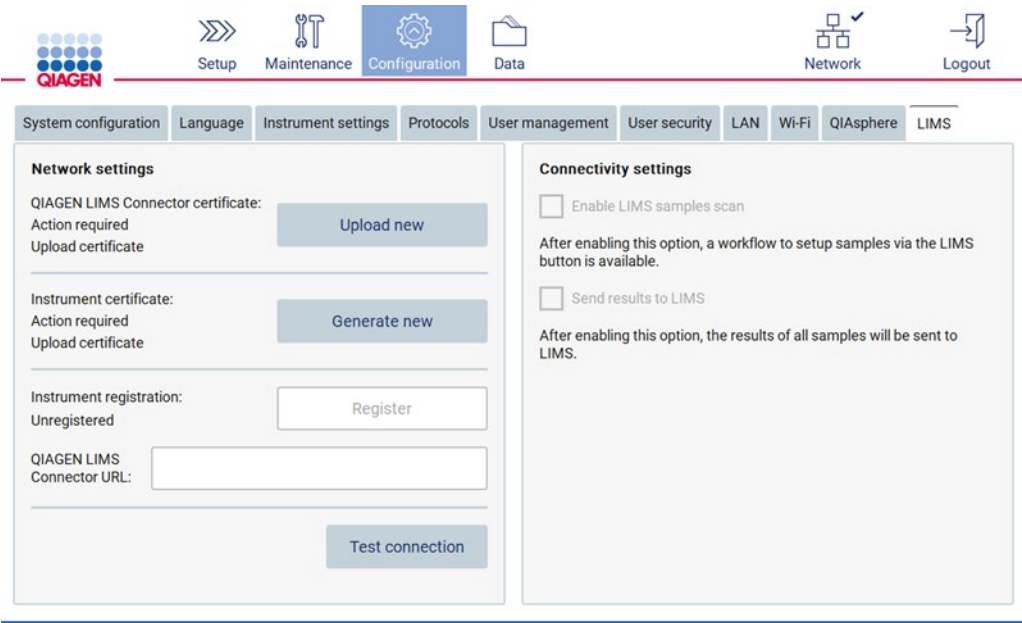

Figure 76. Onglet Configuration du LIMS.

4. Appuyer sur Upload new (Nouveau téléchargement).

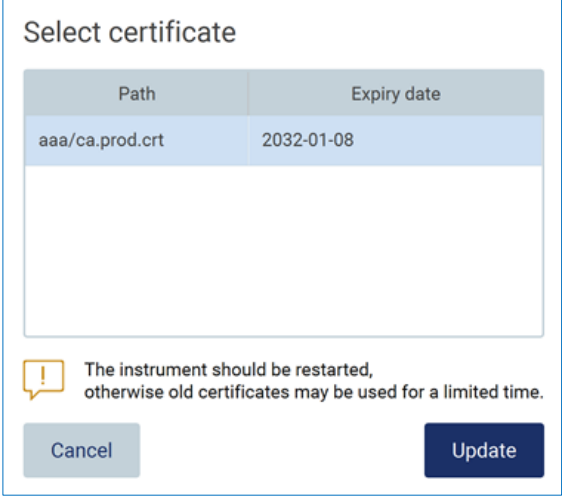

Figure 77. Écran Select certificate (Sélectionner un certificat).

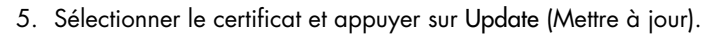

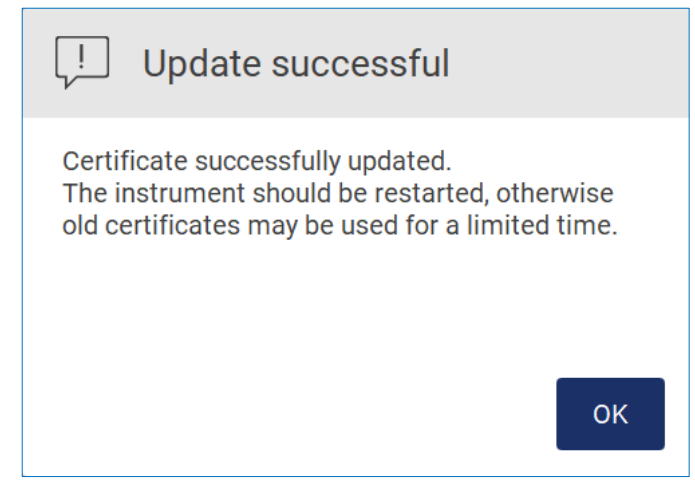

Figure 78. Mise à jour réussie du certificat.

- 6. Appuyer sur OK et redémarrer l'EZ2.
- 7. Dans l'onglet LIMS configuration (Configuration du LIMS), appuyer sur Generate new (Nouvelle génération). Le certificat est alors stocké sur une clé USB jointe.

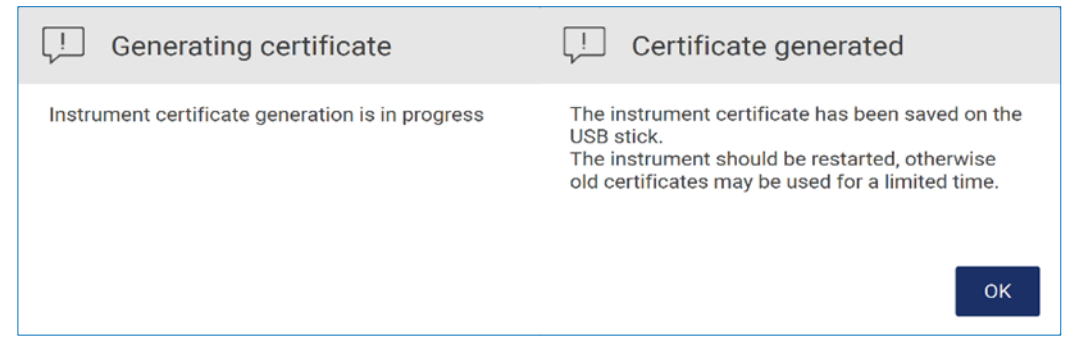

Figure 79. Génération d'un certificat d'instrument.

- 8. Appuyer sur OK.
- 9. Installer le certificat généré à partir de la clé USB sur le QIAGEN LIMS Connector.
- 10. Appuyer sur la zone de l'URL de QIAGEN LIMS Connector pour saisir l'URL à l'aide du clavier à l'écran.

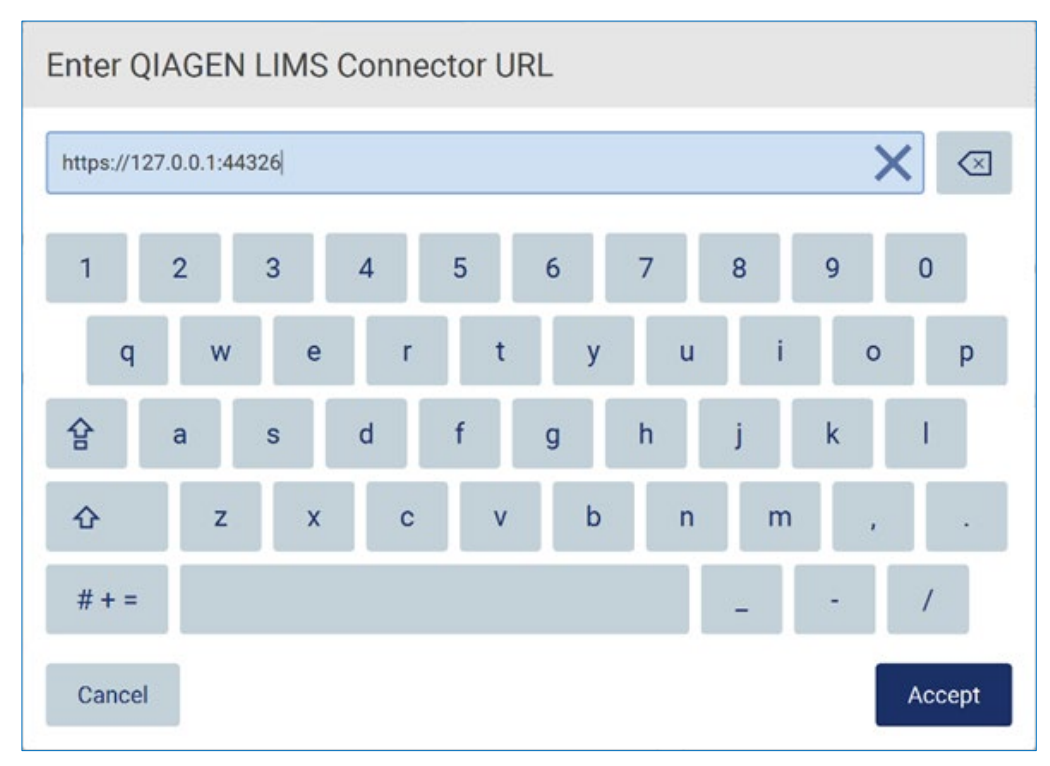

Figure 80. Saisir l'URL du LIMS Connector.

11. Appuyer sur Accept (Valider).

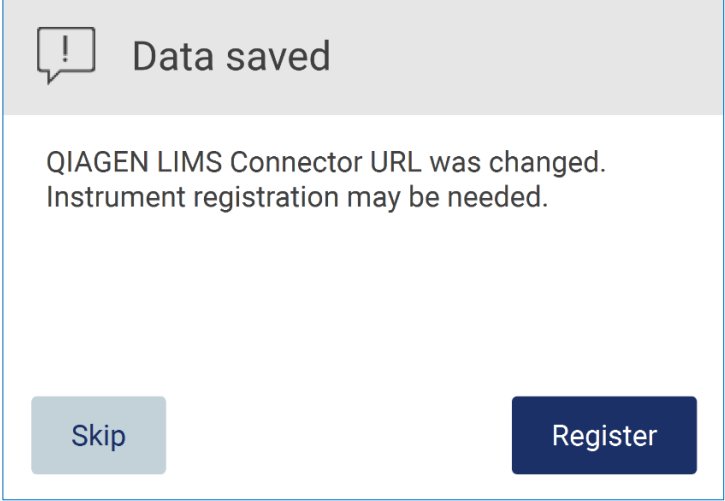

Figure 81. URL acceptée.

12. Appuyer sur Register (Enregistrer) pour enregistrer l'instrument et sélectionner une configuration.

Si l'instrument est enregistré et que seule l'adresse du LIMS Connector a été modifiée, il est possible de saisir une nouvelle URL, puis appuyer sur Skip (Ignorer).

13. Pour sélectionner une nouvelle configuration, il est également possible d'appuyer sur Register (Enregistrer) dans l'onglet Configuration du LIMS.

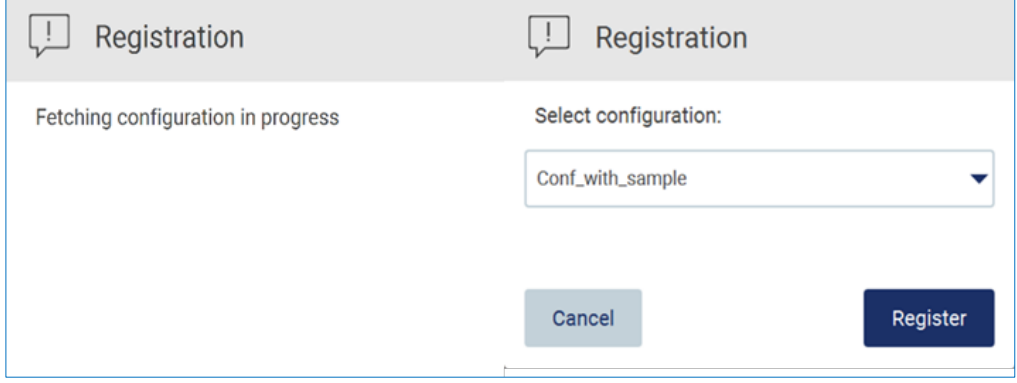

Figure 82. Enregistrement du LIMS.

14.Sélectionner la configuration dans la liste déroulante et appuyer sur Register (Enregistrer).

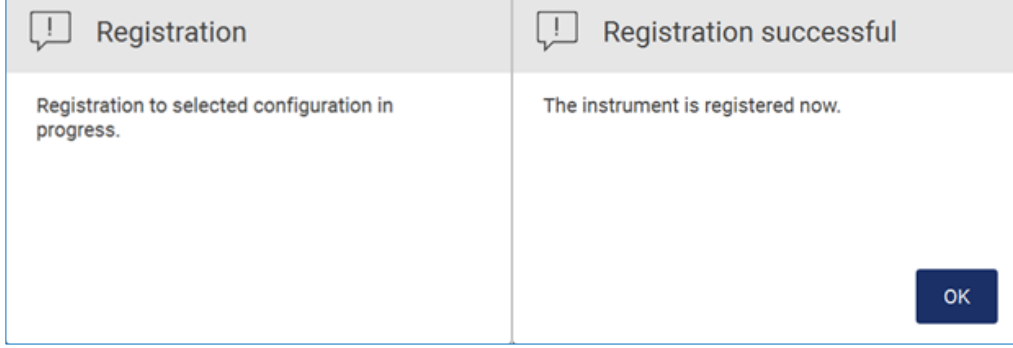

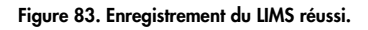

15. Appuyer sur OK, puis sur Test connection (Test de connexion).

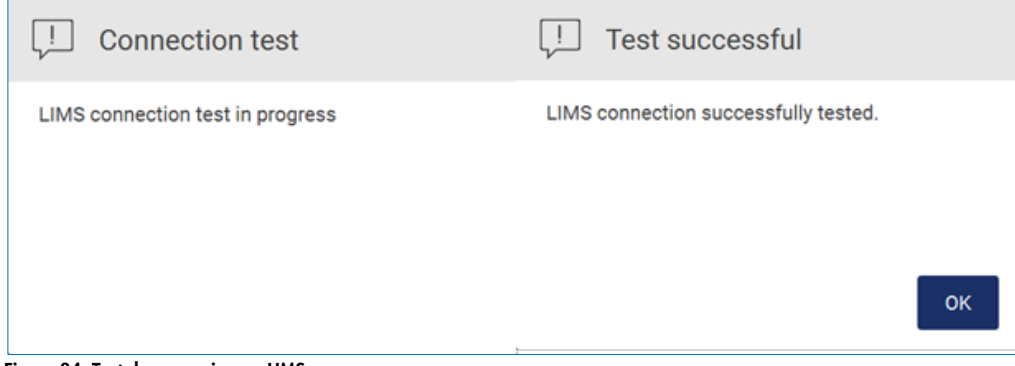

#### Figure 84. Test de connexion au LIMS.

16.Si les cases Enable LIMS sample scan (Activer la lecture des échantillons du LIMS) et Send results to LIMS (Envoyer les résultats au LIMS) sont cochées, le bouton LIMS est disponible sur l'écran Setup (Configuration).

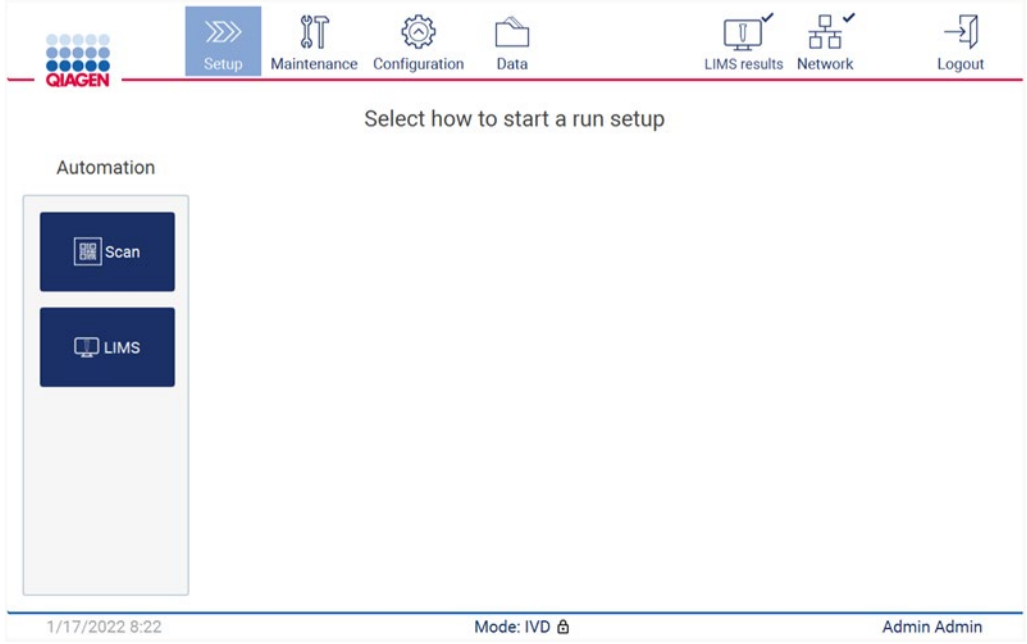

Figure 85. Bouton LIMS disponible sur l'écran Setup (Configuration).

Remarque : si l'utilisateur coche la case Send results to LIMS (Envoyer les résultats au LIMS), l'état LIMS results (Résultats du LIMS) s'affiche et les résultats de chaque échantillon sont envoyés au LIMS après le cycle. Ce paramètre ne change pas après le redémarrage de l'instrument.

Remarque : si l'utilisateur décoche la case Send results to LIMS (Envoyer les résultats au LIMS), l'avertissement suivant s'affiche.

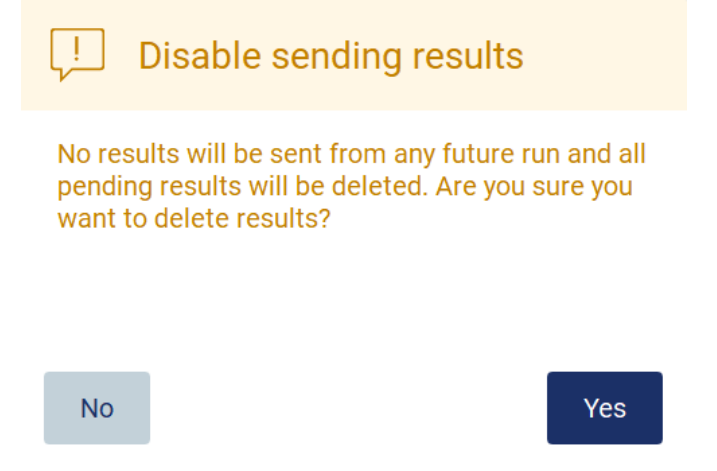

Figure 86. Disable sending results (Désactiver l'envoi d'un avertissement sur les résultats).

L'état des résultats du LIMS est représenté par une icône dans le coin supérieur droit de l'écran. Cette icône présente trois états :

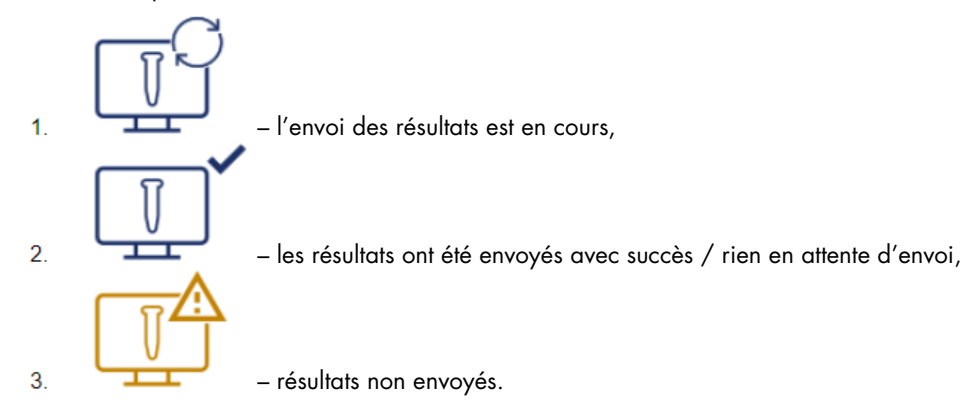

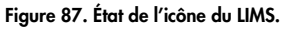

- 17. En cliquant sur cette icône, vous dirigez l'utilisateur vers l'écran Results sending status (État d'envoi des résultats). Les informations figurant dans le tableau de l'écran Results sending status (État d'envoi des résultats) dépendent de l'état des résultats en cours d'envoi.
- 18.Icône d'état :

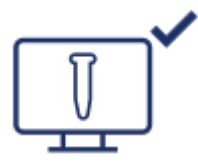

Le tableau d'état d'envoi des résultats est vide lorsque tous les résultats ont été correctement envoyés et que rien n'est mis dans la file d'attente pour être envoyé. L'utilisateur voit l'icône d'état des résultats du LIMS avec une coche.

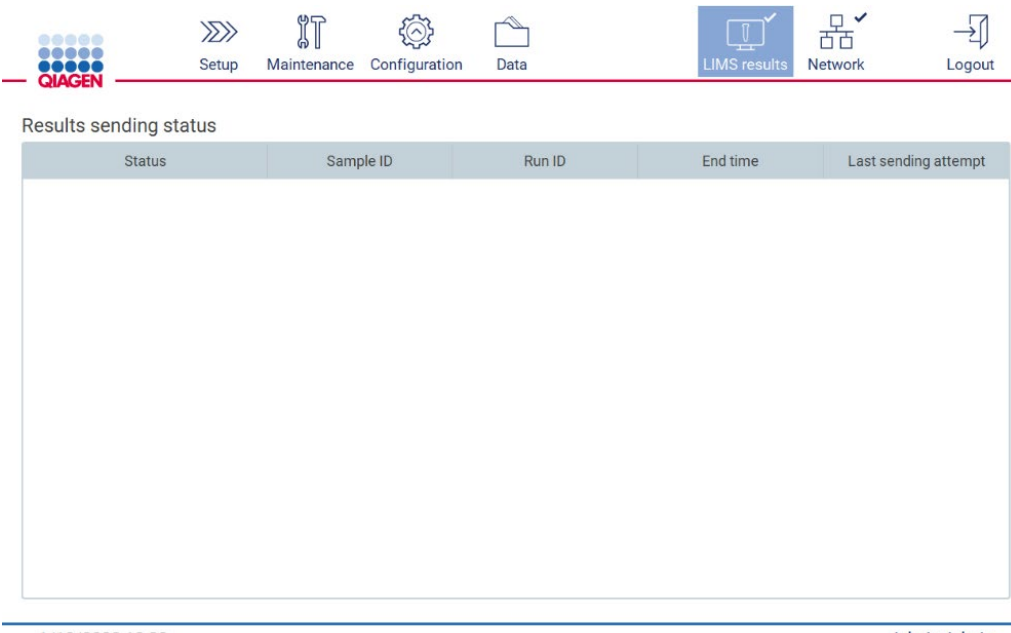

1/18/2022 13:23

Admin Admin

Figure 88. Results sending status (État d'envoi des résultats) Vide.

#### 19. Icône d'état :

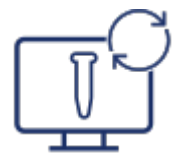

Si l'envoi des résultats est en cours, le tableau de l'état de l'envoi informe l'utilisateur des résultats envoyés et en attente. Les résultats ayant l'état Sending (Envoi) sont actuellement envoyés au LIMS. Les résultats ayant l'état Pending (En attente) sont dans la file d'attente et attendent d'être envoyés. L'utilisateur voit également l'icône d'état des résultats du LIMS avec le symbole de mise en cache.

| ---                    | וגו   | ïΊ<br>(๑) แ | $\sim$        |      | $\mathbb{T}^4$<br>$\frac{1}{2}$ |         |        |
|------------------------|-------|-------------|---------------|------|---------------------------------|---------|--------|
| 00000<br><b>OIACEM</b> | Setup | Maintenance | Configuration | Data |                                 | Network | .ogout |

Results sending status

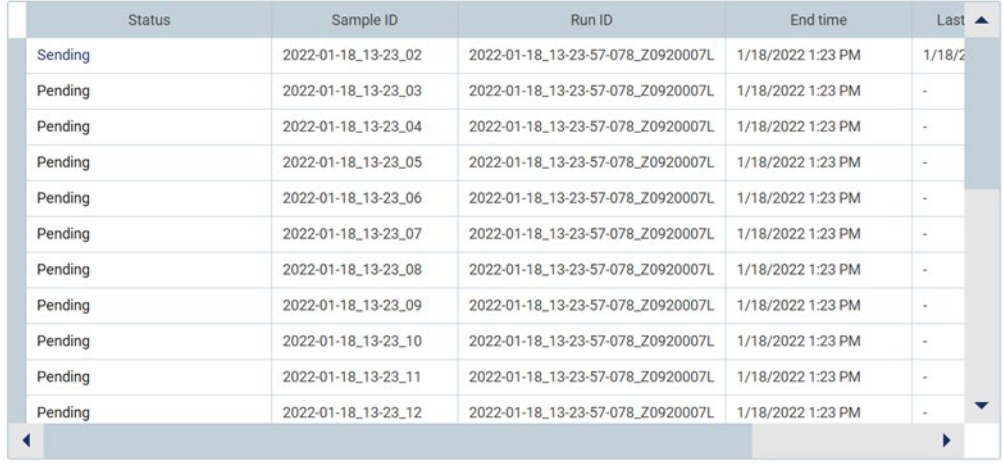

1/18/2022 13:24

Admin Admin

Figure 89. Results sending status (État d'envoi des résultats) En cours.

#### 20. Icône d'état :

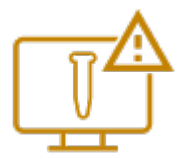

Si les résultats ne peuvent être envoyés, le tableau d'état d'envoi informe l'utilisateur de l'état non envoyé et de l'erreur survenue. L'état Unsent (Non envoyé) s'affiche avec un ID d'erreur et une description détaillée. L'utilisateur voit également l'icône d'état des résultats du LIMS avec le symbole d'avertissement.

Results sending status

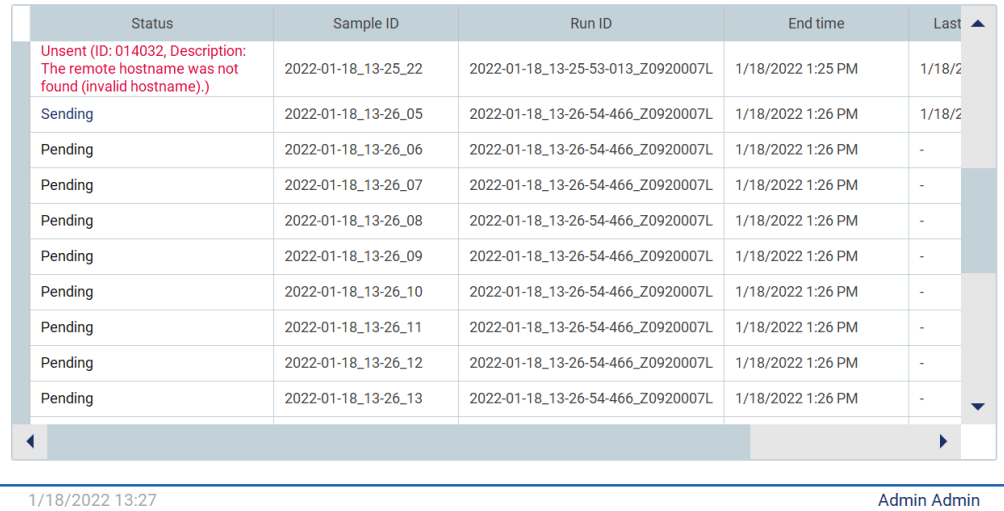

Figure 90. Results sending status (État d'envoi des résultats) Erreur.

# 5.4 Configuration d'un cycle de protocole

Pour configurer un cycle de protocole, appuyer sur l'onglet Setup (Réglage) sur l'écran Home (Accueil).

Tous les protocoles QIAGEN disponibles sont pré-installés sur l'EZ2 à la livraison. Il est possible de télécharger tous les protocoles QIAGEN disponibles sur le site Web de QIAGEN. Pour les applications MDx, choisir le mode IVD lors de la connexion. Pour les autres applications, choisir le mode Research (Recherche). Pour plus de détails sur tous les protocoles, se reporter aux instructions d'utilisation/manuels des kits correspondants.

Remarque : L'EZ2 ne prend pas en charge les protocoles obtenus auprès de sources autres que le site Web de QIAGEN.

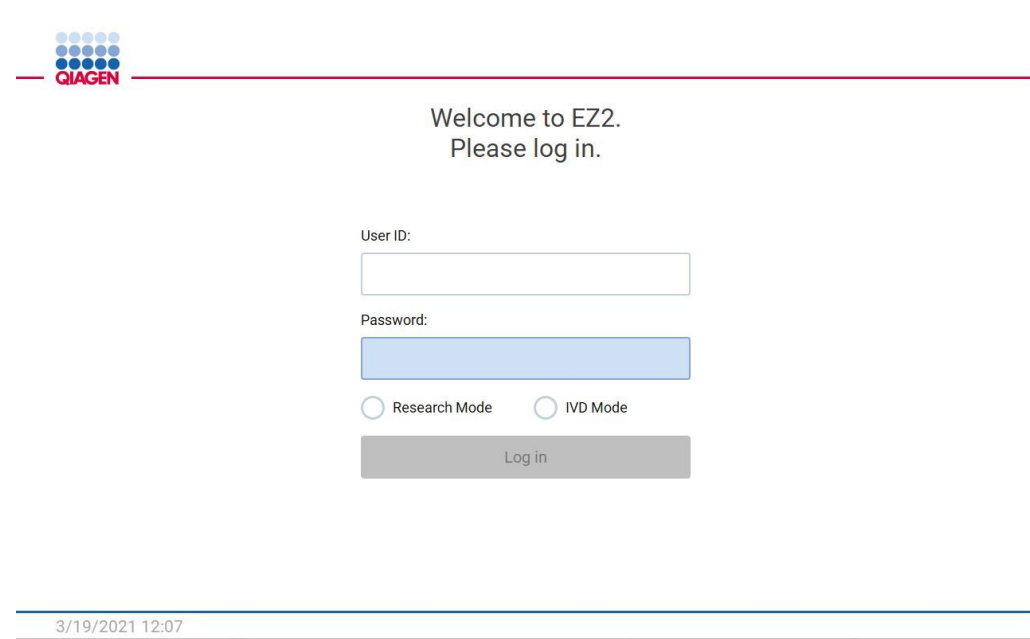

Figure 91. Écran de connexion.

Le logiciel de l'EZ2 vous guidera tout au long du processus de configuration d'exécution de protocole. Les étapes de l'assistant de protocole varient en fonction du protocole sélectionné et peuvent différer des chiffres fournis dans cette section. Certaines descriptions affichées sur l'écran tactile peuvent n'être visibles qu'en utilisant une barre de défilement. Veiller à bien lire l'ensemble des instructions. Pour démarrer le processus, appuyez sur le bouton SCAN (LIRE) ou LIMS dans l'onglet Set-Up (Réglage). Le bouton LIMS n'est disponible que si le LIMS a été précédemment configuré.

Important : Avant de commencer un cycle de protocole, lire le manuel du kit QIAGEN correspondant et suivre les instructions (par exemple sur le stockage, la manipulation et la préparation des échantillons) fournies dans le manuel.

# 5.4.1 Lecture du code-barres de la Q-Card

Pour démarrer la configuration d'un cycle de protocole, démarrer à l'onglet Setup (Réglage), puis appuyer sur le bouton Scan (Lecture) dans le volet Applications (Applications).

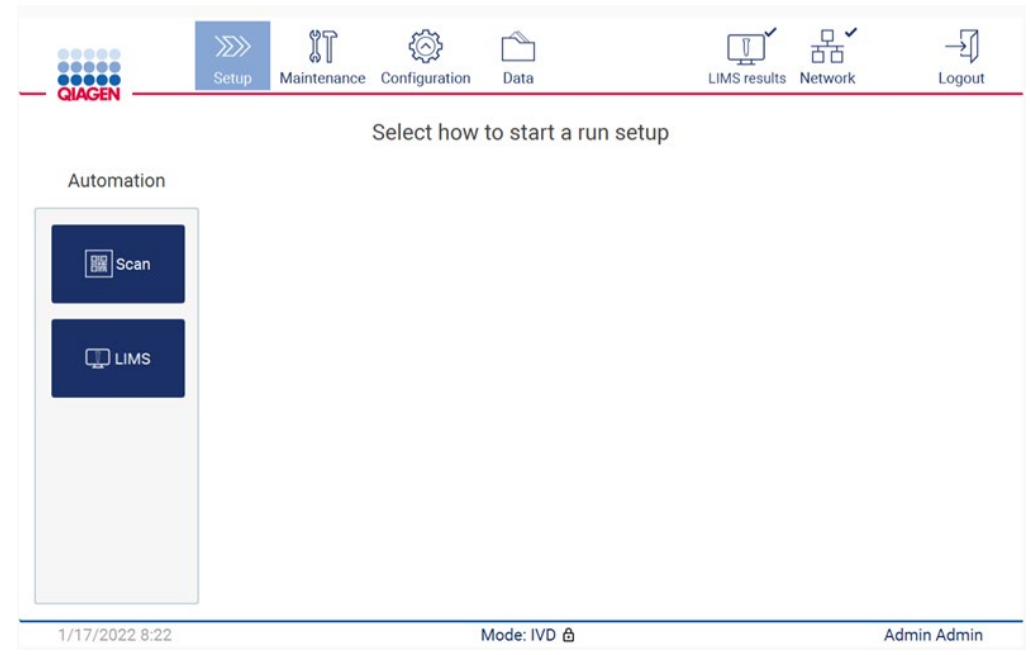

Figure 92. Écran Setup (Réglage).

Appuyer sur le champ qui s'affiche dans l'écran suivant et lire le code-barres 1D sur la Q-Card fournie avec le kit.

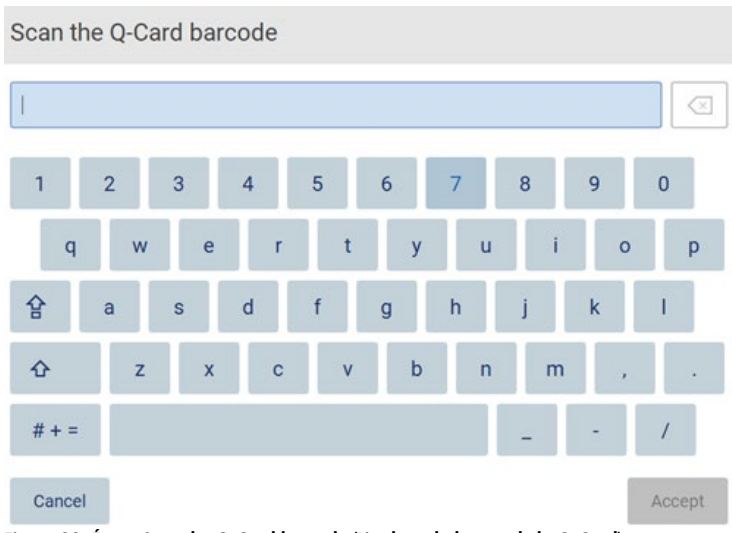

Figure 93. Écran Scan the Q-Card barcode (Lire le code-barres de la Q-Card).

Important : en cas d'échec de lecture du code-barres d'un kit, taper le code-barres via l'interface utilisateur.

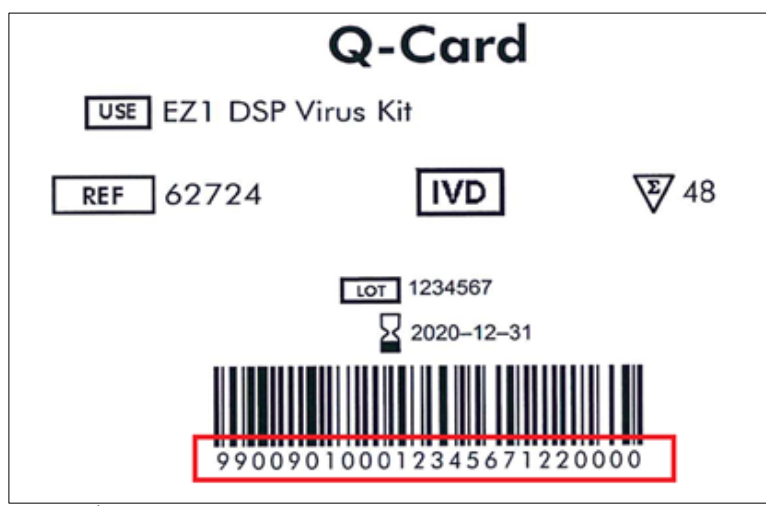

Figure 94. Échantillon de Q-Card.

La lecture du code-barres 1D sur la Q-Card fournie avec le kit permet de sélectionner le type d'application et de fournir des informations sur les options de script. Voir la section [Utilisation du](#page-136-0)  [lecteur de code-barres](#page-136-0) (voir page [137\)](#page-136-0).

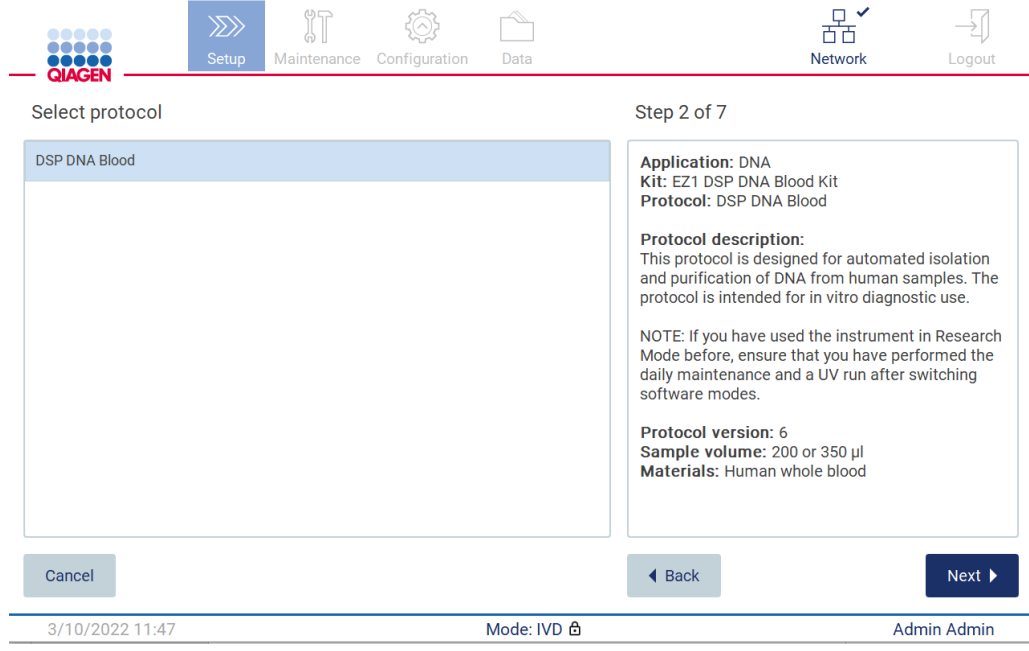

Figure 95. Écran Select protocol (Sélectionner le protocole).

Appuyer sur Next (Suivant) pour continuer. Appuyez sur Back (Retour) ou Cancel (Annuler) pour revenir à l'écran Setup (Réglage).

# 5.4.2 Définition des paramètres

Pour définir les valeurs des paramètres du protocole, appuyer sur la case en regard de chaque paramètre dans le volet Define parameters (Définir les paramètres) et les sélectionner dans les listes déroulantes.

Remarque : les options de paramètres du protocole disponibles, comme le volume d'échantillon, dépendent du protocole sélectionné.

Remarque : Si on utilise des fichiers de langue pour la traduction de l'écran tactile, les paramètres du protocole ne sont pas traduits dans la langue cible. Choisir No (Non) si le lavage à l'éthanol n'est pas souhaité ou choisir Yes (Oui) si le lavage à l'éthanol est souhaité.

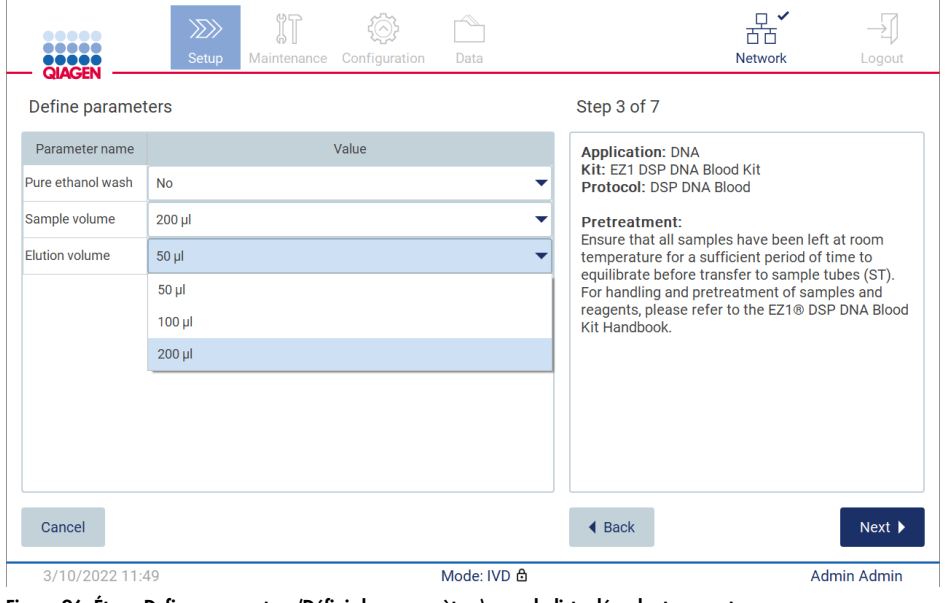

Figure 96. Étape Define parameters (Définir les paramètres) avec la liste déroulante ouverte.

D'autres informations sur le protocole sont également affichées à l'écran, par exemple des références dans le manuel du kit concerné en ce qui concerne le stockage, la manipulation et le prétraitement des échantillons (si nécessaire). S'assurer de bien lire l'intégralité des instructions à l'aide des boutons de défilement (le cas échéant).

Remarque : la description dans l'IUG est uniquement fournie à titre d'assistance. Veiller à lire les informations correspondantes dans le manuel du kit.

Pour passer à l'étape Select sample positions (Sélection des positions d'échantillon), appuyer sur Next (Suivant).

Pour revenir à la page précédente, appuyer sur Back (Retour).

Pour annuler le protocole, appuyer sur Cancel (Annuler).

# 5.4.3 Sélectionner les positions de l'échantillon

Pour sélectionner les positions des échantillons, appuyer sur les rangées correspondantes dans le diagramme du plan de travail ou sur les numéros de rangées correspondants sous le diagramme. Les positions sélectionnées sont mises en surbrillance. Pour sélectionner ou désélectionner toutes les positions, appuyer sur le bouton Select all (Tout sélectionner).

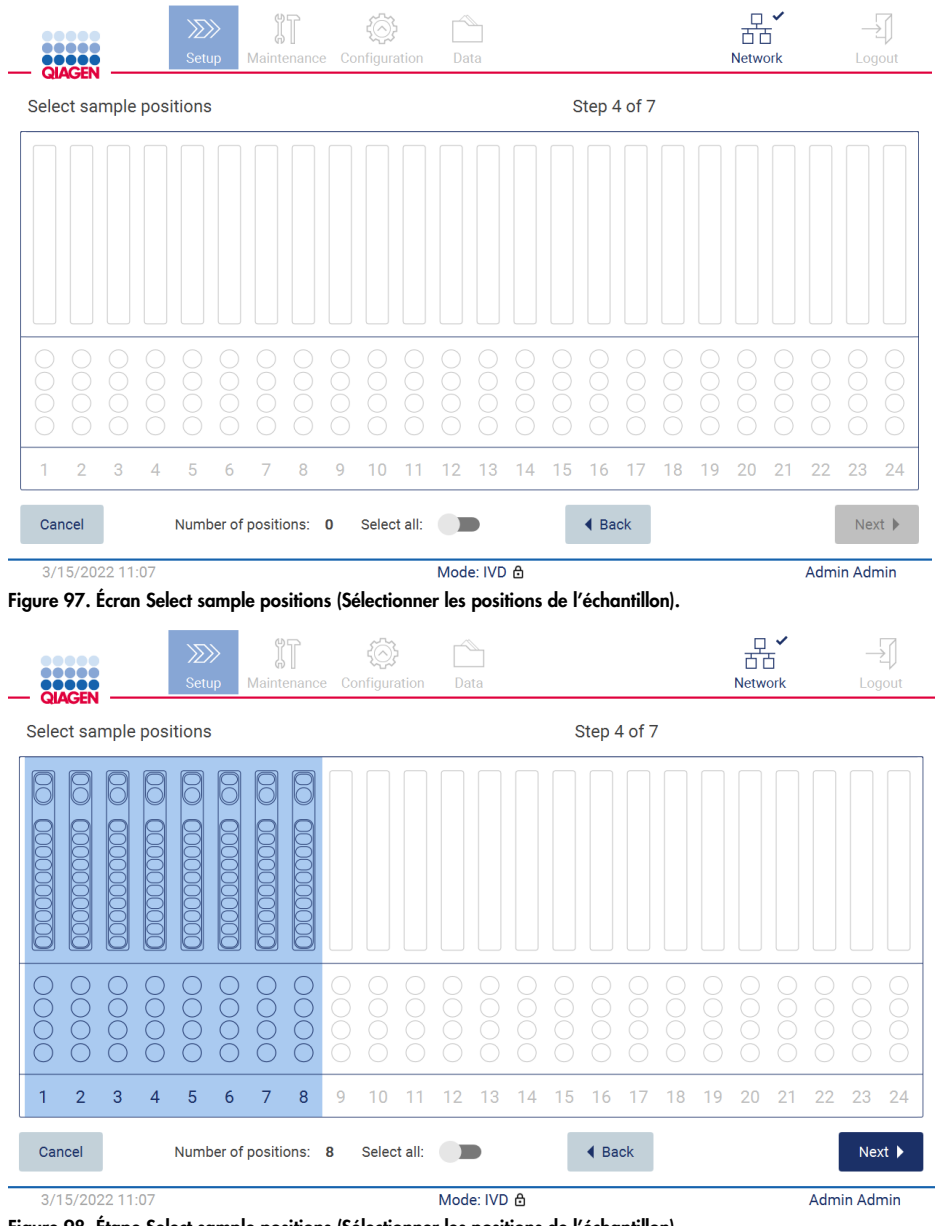
Après avoir sélectionné au moins une position d'échantillon, le bouton Next (Suivant) est activé. Appuyer sur Next (Suivant) pour passer à l'étape Enter sample IDs (Saisir les ID d'échantillon).

Pour revenir à la page précédente, appuyer sur Back (Retour).

Pour annuler le protocole, appuyer sur Cancel (Annuler).

5.4.4 Saisie des ID d'échantillon

Appuyer sur Generate missing sample IDs (Générer les ID d'échantillons manquants) pour générer automatiquement des ID au format AAAA-MM-JJ\_hh-mm\_XX, où les 16 premiers caractères représentent la date et l'heure actuelles, et le XX représente le nombre d'échantillons.

Remarque : les ID d'échantillon peuvent également être saisis manuellement, à l'aide du clavier de l'écran et à l'aide du lecteur de code-barres portable. S'assurer que l'ID d'échantillon saisi correspond bien à l'ID de l'échantillon dans la position correspondante.

Remarque : lors de l'utilisation du lecteur de code-barres portable pour entrer les ID d'échantillon, l'opérateur doit s'assurer que le code-barres utilisé est de type et de qualité appropriés à lire par le lecteur.

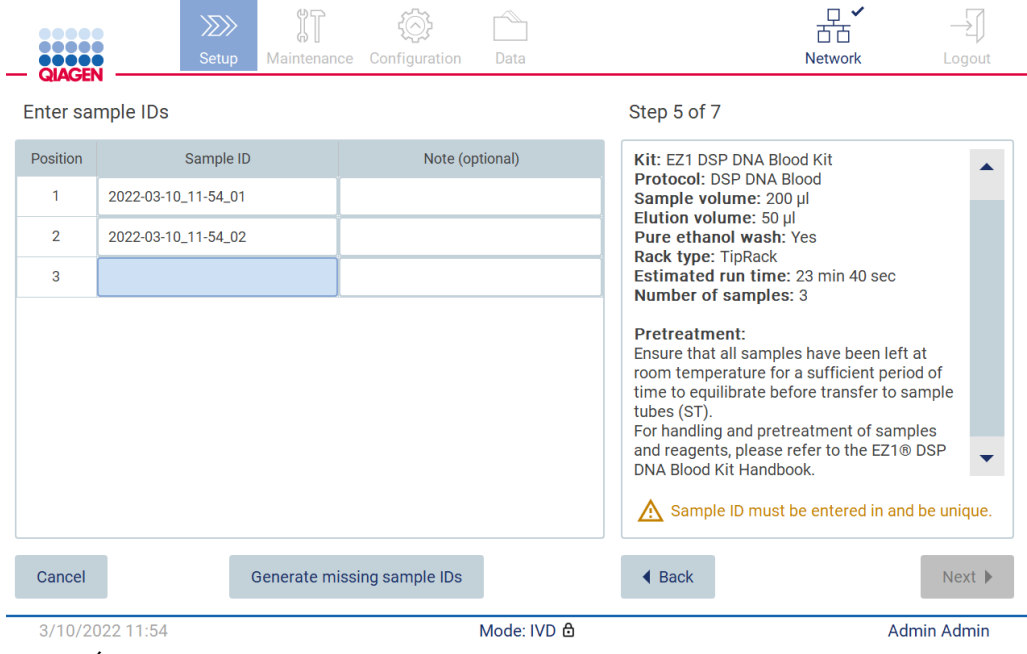

Figure 99. Étape Enter sample IDs (Saisir les ID d'échantillon) (deux ID générés automatiquement).

## Modification d'un ID d'échantillon

Pour modifier un ID d'échantillon, appuyer sur ce dernier et utiliser le clavier à l'écran pour modifier le texte.

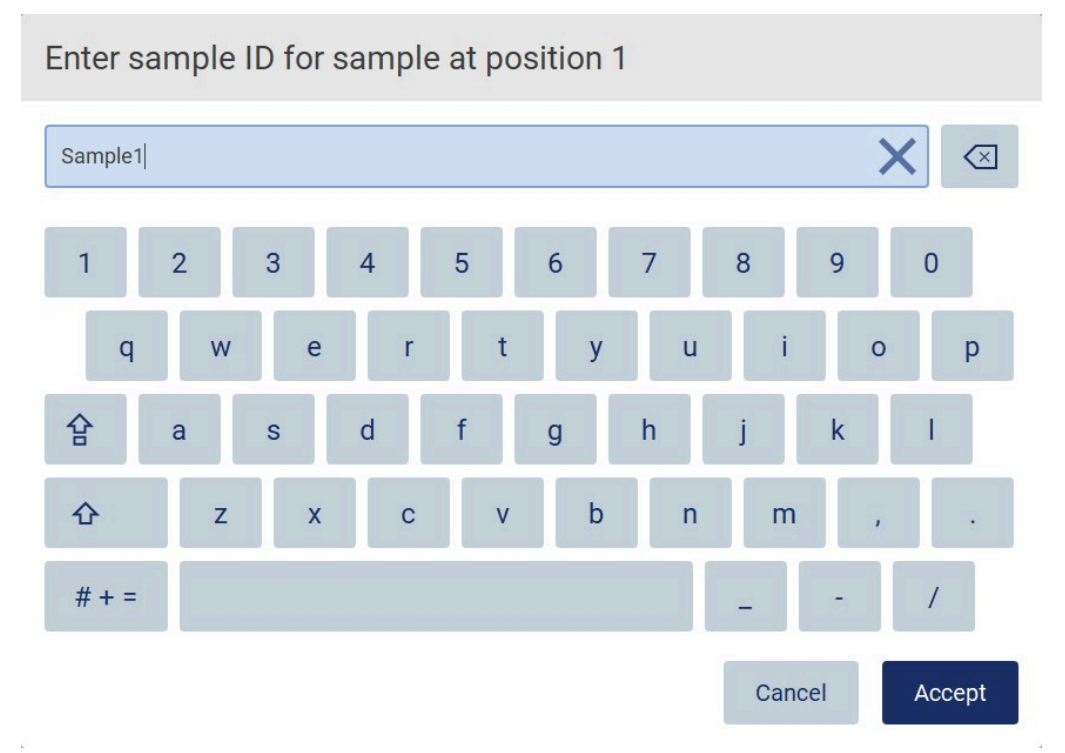

Figure 100. Modification de l'ID d'échantillon.

Le champ Sample ID (ID de l'échantillon) est limité à 80 caractères. Appuyer sur Accept (Valider) pour enregistrer les modifications ou sur Cancel (Annuler) pour revenir à l'écran Enter sample IDs (Saisir les ID d'échantillons).

Remarque : Chaque ID d'échantillon doit être unique. Le bouton NEXT (SUIVANT) n'est pas actif tant que des ID d'échantillons uniques n'ont pas été saisis pour tous les échantillons.

#### Ajout d'une remarque à un échantillon

Il également est possible d'ajouter une remarque à chaque échantillon. Appuyer sur la case Note (optional) (Remarque [facultatif]) en regard de l'ID d'échantillon pertinent et utiliser le clavier à l'écran pour saisir la note.

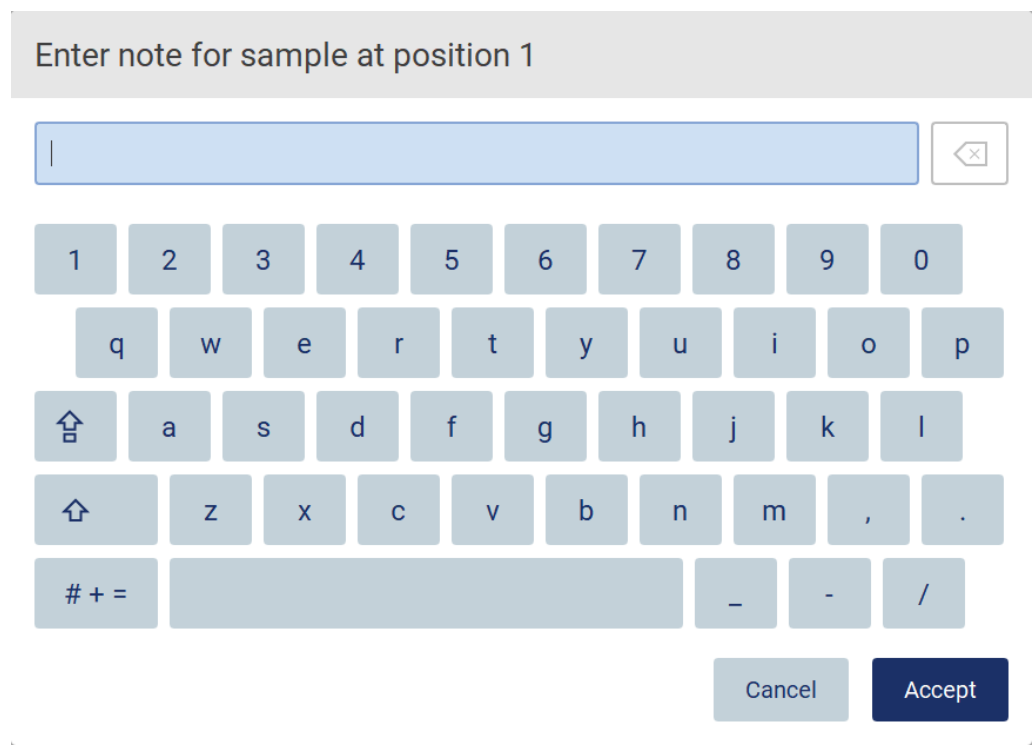

Figure 101. Ajout d'une remarque à un échantillon.

Le champ Note (optional) (Remarque (facultatif)) est limité à 80 caractères. Appuyer sur Accept (Valider) pour enregistrer les modifications ou sur Cancel (Annuler) pour revenir à l'écran Enter sample IDs (Saisir les ID d'échantillons).

Pour passer à l'étape Load the cartridge rack (Chargement du support de cartouches), appuyer sur Next (Suivant).

Pour revenir à la page précédente, appuyer sur Back (Retour).

Pour annuler le protocole, appuyer sur Cancel (Annuler).

## <span id="page-111-0"></span>5.4.5 Chargement du support de cartouches

Retirer le support de cartouches de l'instrument et le placer soigneusement sur la paillasse. Voir la section [Chargement et déchargement du support de cartouches](#page-133-0) (voir page [134\)](#page-133-0).

Les étapes [Load the cartridge rack](#page-133-0) (Chargement du support de cartouches) (page [134\)](#page-133-0) contiennent des instructions sur la manière de charger le support de cartouches. Pour mettre en surbrillance le puits dans le diagramme et la rangée correspondante dans le tableau, appuyer sur le puits ou la rangée du tableau. En mode IVD du logiciel, seuls les protocoles du kit DSP Virus utilisent les instructions de chargement pour le puits supplémentaire du tableau.

Important : lire attentivement les instructions avant de charger le portoir et s'assurer de suivre toutes les instructions, notamment celles du manuel du kit correspondant.

|        | $\gg$<br>Maintenance<br>Configuration<br>Setup<br>Data                                                                                                    |                                            | <b>Network</b><br>Logout |  |
|--------|----------------------------------------------------------------------------------------------------|--------------------------------------------|--------------------------|--|
|        | Load the cartridge rack                                                                                                    | Step 6 of 7                                |                          |  |
| Well   | Action                                                                                                    | 12                                         |                          |  |
| 11     | Load empty sample tubes ST (QIAGEN, mat. no. 1045751), uncapped.                                                                                                    | 11                                         |                          |  |
| used.  | . Ensure that reagent cartridges (RCV) are undamaged and equilibrated to RT.<br>. Invert RCV 4 times and tap to place liquids at the bottom of their wells.<br>• Place RCV to the previously chosen positions.<br>. Follow the table above.<br>NOTE: After sliding RCV into the rack, press down until it clicks into place.<br>Regardless of the selected sample number, BOTH cartridge racks must be | 10<br>9<br>8<br>7<br>6<br>5<br>4<br>3<br>2 |                          |  |
| Cancel |                                                                                                    | $\triangleleft$ Back                       | Next                     |  |
|        | Mode: IVD &<br>3/10/2022 11:59                                                                                                    |                                            | <b>Admin Admin</b>       |  |

Figure 102. Étape Load the cartridge rack (Chargement du support de cartouches).

Pour passer à l'étape Load the tip rack (Chargement du portoir de pointes), appuyer sur Next (Suivant).

Pour revenir à la page précédente, appuyer sur Back (Retour).

Pour annuler le protocole, appuyer sur Cancel (Annuler).

## <span id="page-112-0"></span>5.4.6 Chargement du portoir de pointes

Retirer le portoir de pointes de l'instrument et le placer soigneusement sur la paillasse. Voir la section [Chargement et déchargement du portoir de pointes](#page-135-0) (voir page [136\)](#page-135-0).

Les étapes [Load the tip rack](#page-135-0) (Chargement du portoir de pointes) (voir page [136\)](#page-135-0) contiennent des instructions sur la façon de charger le portoir de pointes. Pour mettre en surbrillance une position sur le diagramme du portoir de pointes et la ligne correspondante dans le tableau, appuyer sur la position ou sur la ligne du tableau.

Important : lire attentivement les instructions avant de charger le portoir et s'assurer de suivre toutes les instructions, notamment celles du manuel du kit correspondant.

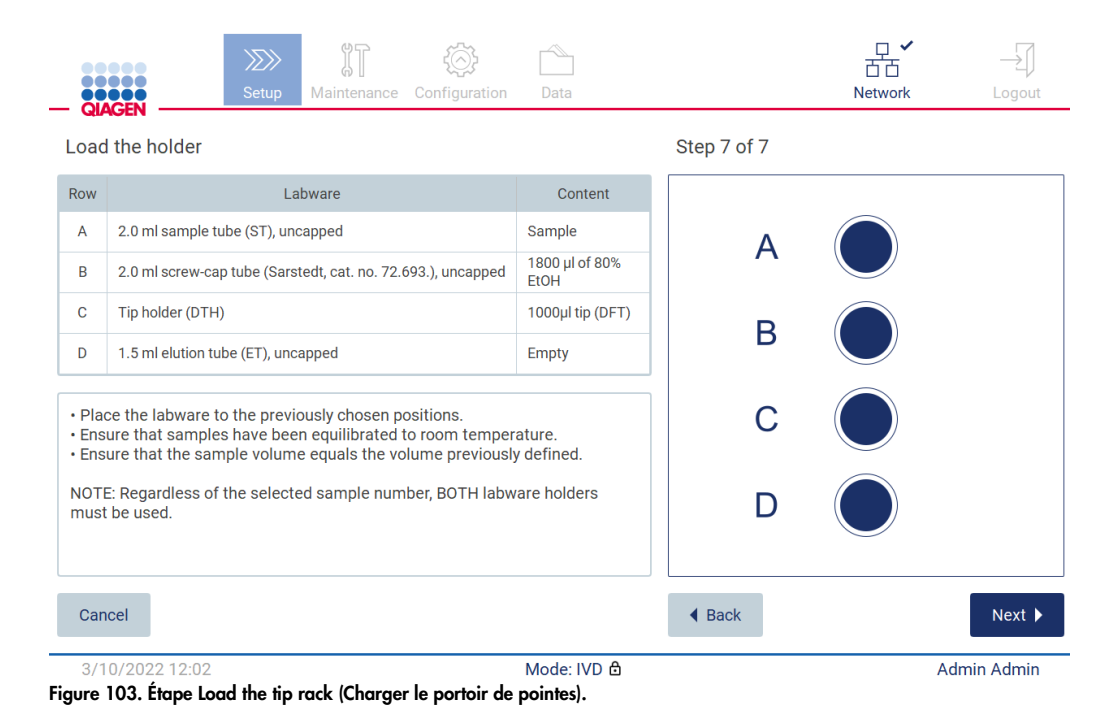

Remarque : dans certaines applications, les positions du support de matériel de laboratoire ne doivent pas toutes être utilisées. Cela est indiqué par l'absence de cette position sur le côté gauche

et par un cercle blanc sur le côté droit.

Pour passer au démarrage du protocole, appuyer sur Next (Suivant). Avant de démarrer le cycle, un aperçu des sélections effectuées s'affiche pendant le processus de configuration du cycle.

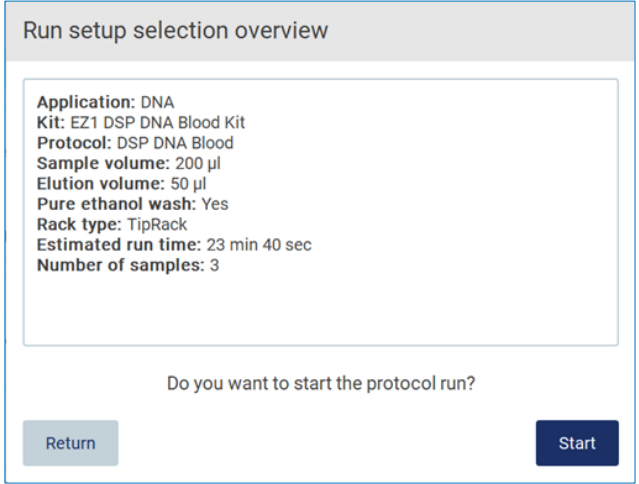

Figure 104. Aperçu de la configuration du cycle.

Pour revenir à l'écran précédent, appuyer sur Return (Retour).

Pour démarrer le cycle du protocole, appuyer sur Start (Démarrer).

Le système vérifie l'espace disque disponible au démarrage du cycle de protocole. Si l'espace disponible est inférieur à ce qui est requis pour 5 cycles, un message d'avertissement s'affiche.

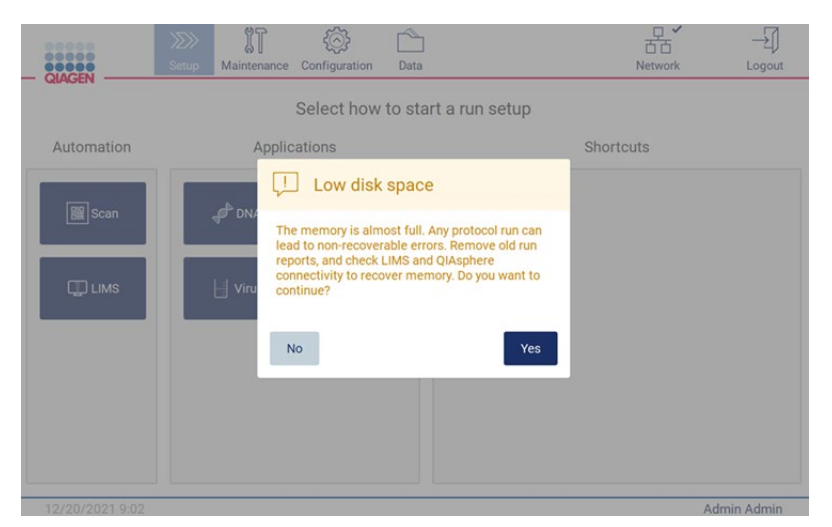

Figure 105. Low disk space (Faible espace disque).

Les rapports de cycle précédents doivent être téléchargés et supprimés pour libérer de l'espace disque.

### 5.4.7 Procédure de travail du LIMS

Important : Avant de démarrer un cycle avec le flux de travail du LIMS, il est nécessaire de créer et de configurer une couche d'application spécifique pour chaque protocole qui sera exécuté régulièrement dans le laboratoire. Cette couche d'application contient tous les paramètres propres au protocole correspondant. Pendant le service de configuration de connexion au LIMS, s'assurer de couvrir avec le responsable de l'entretien QIAGEN tous les protocoles qu'il est prévu d'utiliser pour obtenir les couches d'application nécessaires créées au cours de cette configuration.

1. Pour démarrer la configuration d'un cycle de protocole à l'aide de l'interface du LIMS, commencer par l'onglet Setup (Réglage), puis appuyer sur le bouton du LIMS.

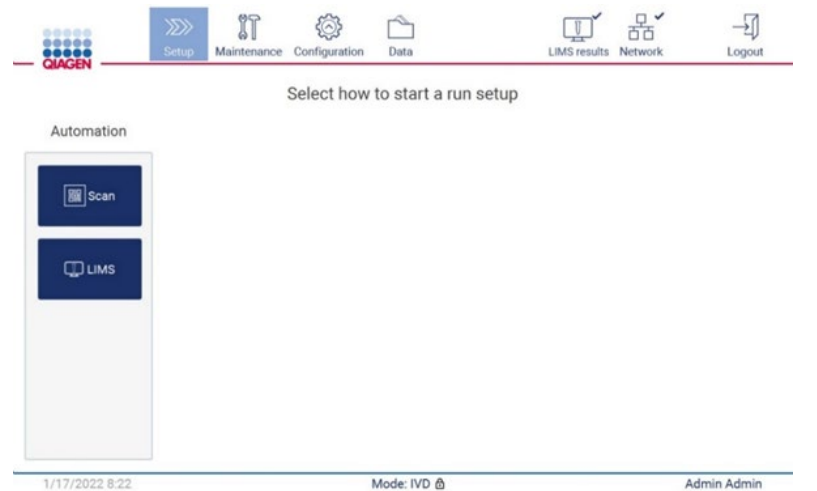

Figure 106. Écran Setup (Réglage).

2. L'écran Scan sample ID (Lire l'ID de l'échantillon) s'affiche. Utiliser la position présélectionnée et lire l'ID d'échantillon ou sélectionner une nouvelle position et lire l'ID d'échantillon.

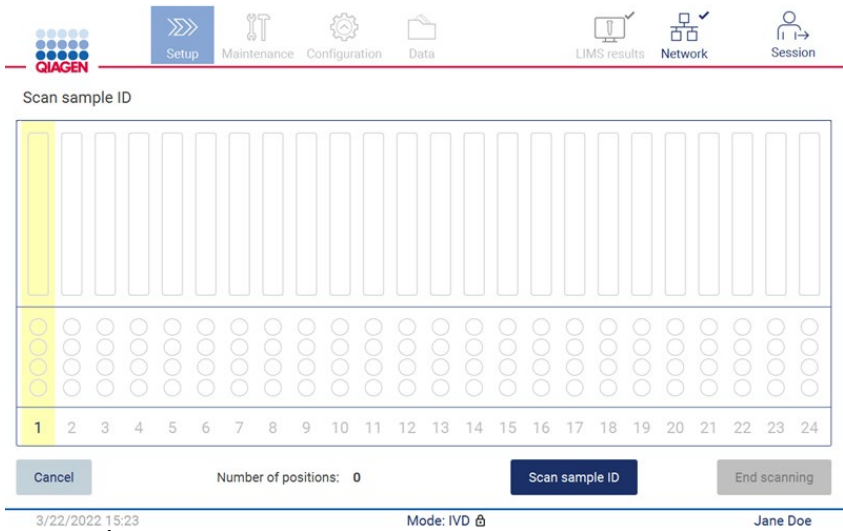

Figure 107. Écran Scan sample ID (Lire l'ID de l'échantillon).

3. Appuyer sur Scan sample ID (Lire l'ID de l'échantillon) pour effectuer une lecture à l'aide du lecteur de code-barres portable ou en utilisant le clavier à l'écran.

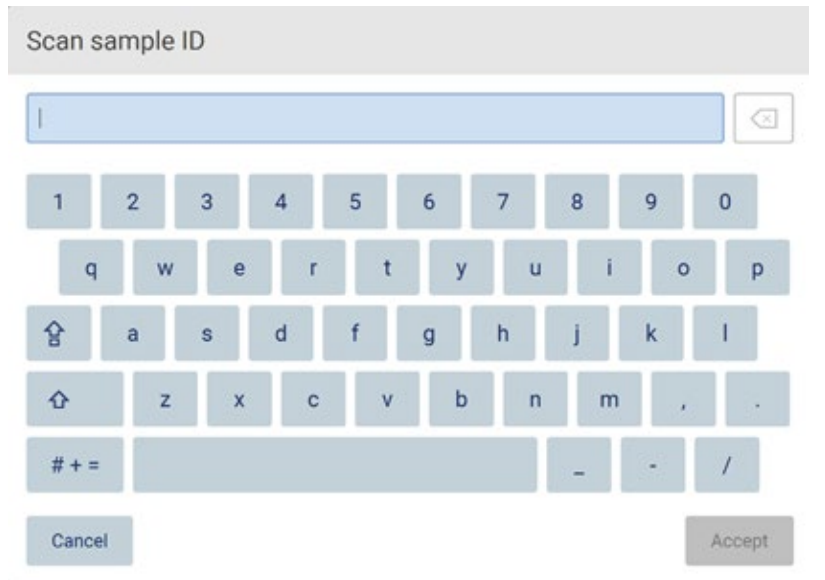

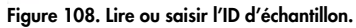

4. Après avoir lu le premier échantillon, l'écran de vérification des paramètres et de chargement du support s'affiche.

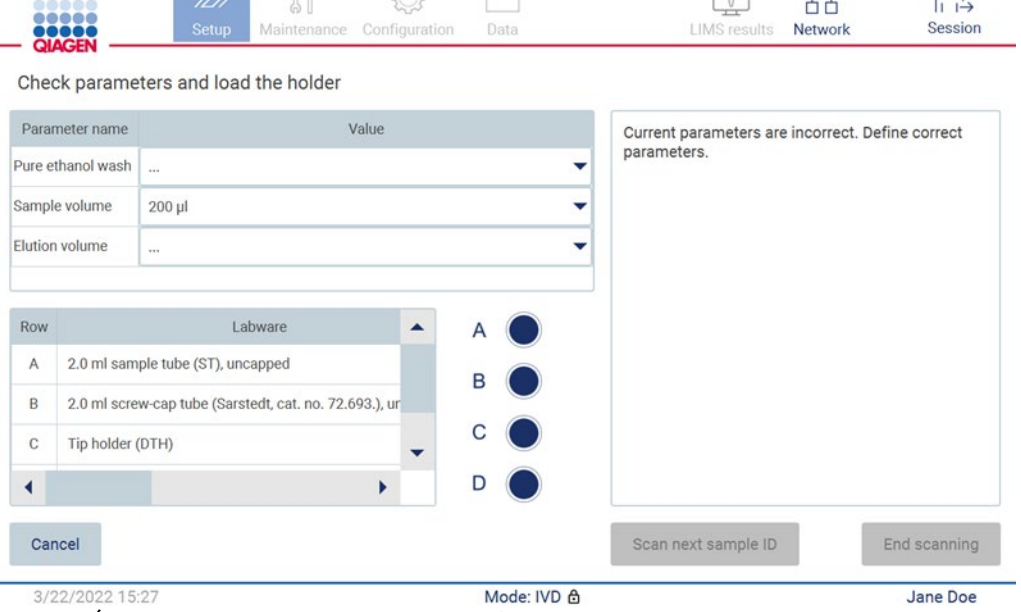

 $\curvearrowright$ 

 $\Box$ 

 $\sqrt{n}$ 

 $\Omega$ 

Figure 109. Écran Check parameters and load the holder (Vérifier les paramètres et charger le support).

\$5

 $5 - 3$ 

5. Vérifier les paramètres présélectionnés et sélectionner les paramètres dans des champs vides. Appuyer sur Scan sample ID (Lire l'ID d'échantillon) ou sur End scanning (Fin de la lecture) pour analyser un seul échantillon.

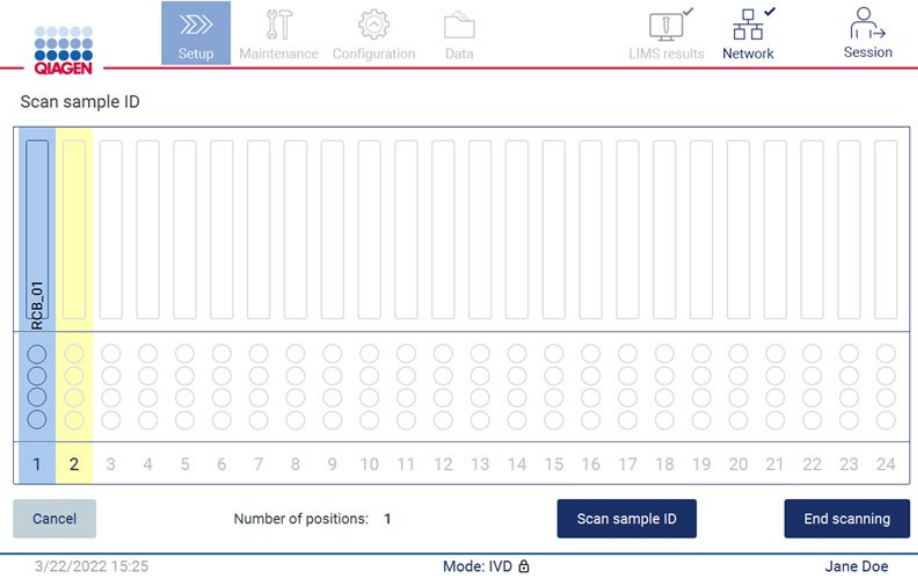

Figure 110. Lire des échantillons supplémentaires ou passer à l'étape suivante.

6. Important : les informations saisies dans le champ de notes ne sont pas transmises/transférées vers le LIMS. Après avoir appuyé sur End scanning (Fin de la lecture), l'écran Review collected samples (Examiner les échantillons collectés) s'affiche. Il est alors possible de revoir la

configuration et d'ajouter des notes (facultatives). Il est également possible de traiter des échantillons qui n'ont pas été trouvés dans le LIMS.

Remarque : Lorsque les champs Sample ID (ID des échantillons) contiennent des ID d'échantillons lus trouvés dans le LIMS, ces champs ne sont pas modifiables.

| Sample ID           | Note (optional) | <b>Application: DNA</b>                                                                                                    |
|---------------------|-----------------|----------------------------------------------------------------------------------------------------|
| <b>RCB 01</b>       |                 | Kit: EZ1 DSP DNA Blood Kit<br>Protocol: DSP DNA Blood                                                                                                    |
| <b>RCB 02</b>       |                 | Sample volume: 200 µl<br>Elution volume: 50 µl                                                                                                    |
| <b>RCB 03</b>       |                 | Pure ethanol wash: Yes<br>Rack type: TipRack                                                                                                    |
| ⚠<br>Unknown sample |                 | Estimated run time: 23 min 40 sec<br>Number of samples: 1                                                                                                    |
|                     |                 | <b>Pretreatment:</b><br>Ensure that all samples have been left at room<br>temperature for a sufficient period of time to<br>equilibrate before transfer to sample tubes<br>$(ST)$ .<br>For handling and pretreatment of samples and<br>reagents, please refer to the E71® DSP DNA |
|                     |                 |                                                                                                    |

Figure 111. Review collected samples (Examiner les échantillons collectés).

7. Appuyer sur Next (Suivant) pour passer à la lecture des informations sur la Q-Card. Appuyer sur Scan Q-Card (Lire la Q-Card). Utiliser le lecteur de code-barres portable pour lire le code-barres de la Q-Card ou saisir via le clavier à l'écran. Appuyer sur Next (Suivant) une fois terminé.

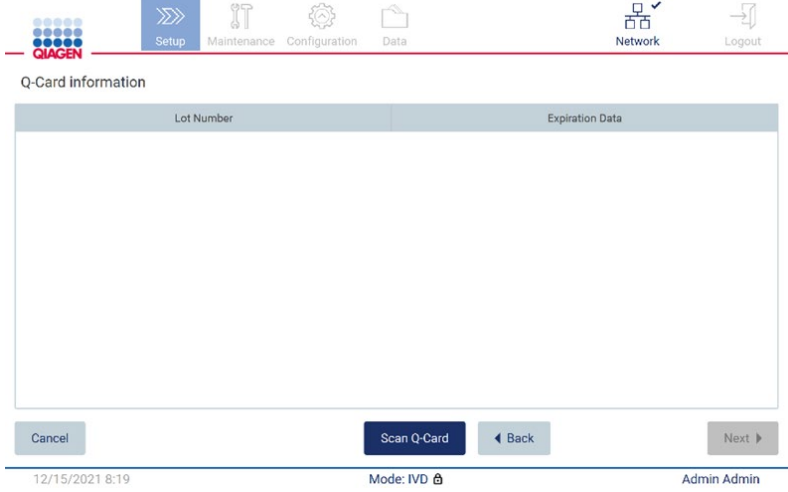

Figure 112. Scan Q-card (Lire la Q-Card).

Les étapes [Load the cartridge rack](#page-133-0) (Chargement du support de cartouches) (page [134\)](#page-133-0) contiennent des instructions sur la manière de charger le support de cartouches. Pour mettre en surbrillance le puits dans le diagramme et la rangée correspondante dans le tableau, appuyer sur le puits ou la rangée du tableau.

Important : lire attentivement les instructions avant de charger le portoir et s'assurer de suivre toutes les instructions, notamment celles du manuel du kit correspondant.

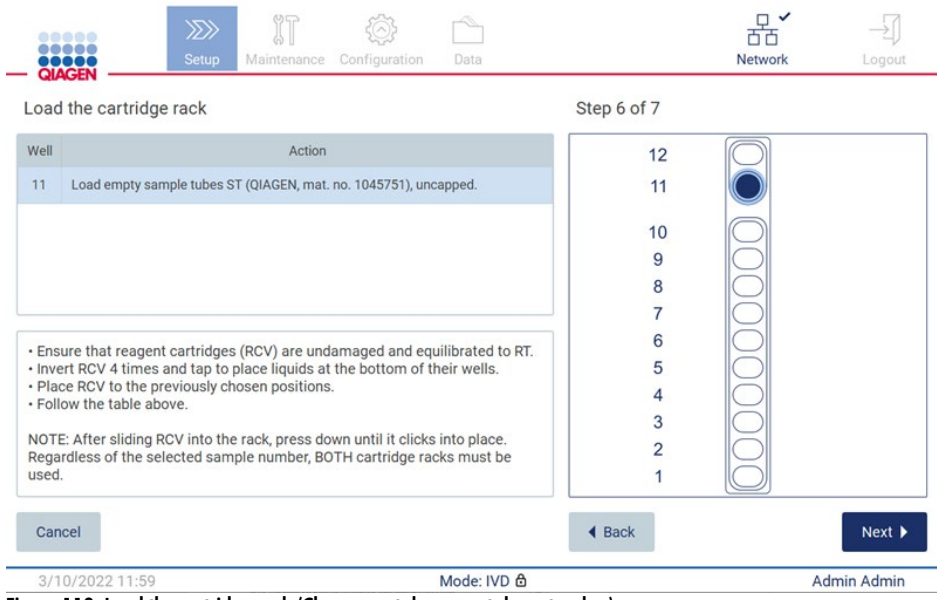

Figure 113. Load the cartridge rack (Chargement du support de cartouches).

8. Appuyer sur Next (Suivant) pour passer à l'étape suivante.

L'*étape Load the holder* (Charger le support) fournit des instructions sur le chargement du portoir de pointes. Pour mettre en surbrillance une position sur le diagramme du portoir de pointes et la ligne correspondante dans le tableau, appuyer sur la position ou sur la ligne du tableau.

Important : lire attentivement les instructions avant de charger le portoir et s'assurer de suivre toutes les instructions, notamment celles du manuel du kit correspondant.

| # MainWindow                           | ,,,,,<br>,<br><b>QIAGEN</b>       | ïT<br>$\gg$<br><b>Setup</b><br>Maintenance Configuration | Data        | <b>LIMS</b> results<br>Network                                                                                                    | $\Box$<br>Logout |  |  |  |  |  |
|----------------------------------------|-----------------------------------|----------------------------------------------------------|-------------|----------------------------------------------------------------------------------------------------|------------------|--|--|--|--|--|
|                                        | Load the holder<br>Parameter name | Value                                                    |             | <b>Application: DNA</b><br>Kit: EZ1 DSP DNA Blood Kit                                                                                                    |                  |  |  |  |  |  |
| Pure ethanol wash Yes<br>Sample volume |                                   | $200$ $\mu$                                              |             | Protocol: DSP DNA Blood<br>Sample volume: 200 µl<br>Elution volume: 50 µl                                                                                              |                  |  |  |  |  |  |
| <b>Flution volume</b>                  |                                   | 50 µl                                                    |             | Pure ethanol wash: Yes<br>Rack type: TipRack<br>Estimated run time: 23 min 40 sec<br>Number of samples: 1                                                              |                  |  |  |  |  |  |
| <b>Row</b><br>A                        |                                   | Labware<br>2.0 ml sample tube (ST), uncapped             | в           | Pretreatment:<br>Ensure that all samples have been left at room<br>temperature for a sufficient period of time to<br>equilibrate before transfer to sample tubes (ST). |                  |  |  |  |  |  |
| B                                      |                                   | 2.0 ml screw-cap tube (Sarstedt, cat. no. 72.693.), ur   |             | For handling and pretreatment of samples and<br>reagents, please refer to the EZ1® DSP DNA Blood                                                                       |                  |  |  |  |  |  |
| C                                      | Tip holder (DTH)                  | ▶                                                        | D           | Kit Handbook.                                                                                                    |                  |  |  |  |  |  |
| Cancel                                 |                                   |                                                          |             | 4 Back                                                                                                    | Next             |  |  |  |  |  |
|                                        | 3/18/2022 9:25                    |                                                          | Mode: IVD & |                                                                                                    | John Doe         |  |  |  |  |  |

9. Appuyer sur Next (Suivant) pour passer à l'écran d'aperçu des cycles.

| ■ MainWindow   |                                             |                       |                                                                                               |                                   |                                        |                      | -                                                | x                            |
|----------------|---------------------------------------------|-----------------------|-----------------------------------------------------------------------------------------------|-----------------------------------|----------------------------------------|----------------------|--------------------------------------------------|------------------------------|
|                | ----<br><br>$\blacksquare$<br><b>QIAGEN</b> | $\gg$<br><b>Setup</b> | $\mathbb{R}^n$                                                                                | Maintenance Configuration         | Data                                   | <b>LIMS</b> results  | Network                                          | Logout                       |
|                | Load the holder                             |                       |                                                                                               | Run setup selection overview      |                                        |                      |                                                  |                              |
|                | Parameter name                              |                       |                                                                                               |                                   |                                        |                      |                                                  |                              |
|                | Pure ethanol wash Yes                       |                       | <b>Application: DNA</b>                                                                       | Kit: EZ1 DSP DNA Blood Kit        |                                        |                      | <b>Kit</b>                                       |                              |
|                | Sample volume                               | 200 ul                | Sample volume: 200 µl                                                                         | Protocol: DSP DNA Blood           |                                        |                      |                                                  |                              |
| <b>Row</b>     | <b>Elution volume</b>                       | $50$ $\mu$<br>I abwar | Elution volume: 50 µl<br>Pure ethanol wash: Yes<br>Rack type: TipRack<br>Number of samples: 4 | Estimated run time: 23 min 40 sec |                                        |                      | in 40 sec<br>all samples have                    |                              |
| $\overline{A}$ | 2.0 ml sample tube (S)                      |                       |                                                                                               |                                   |                                        |                      | ature for a sufficient<br>ite before transfer to |                              |
| B              | 2.0 ml screw-capped:                        |                       |                                                                                               |                                   |                                        |                      | indling and<br>and reagents, please              |                              |
| C              | Tip holder (DTH)                            |                       |                                                                                               |                                   | Do you want to start the protocol run? |                      | <b>A Blood Kit</b>                               |                              |
| D              | 1.5 ml elution tube (E)                     |                       | Return                                                                                        |                                   |                                        | <b>Start</b>         |                                                  |                              |
| Cancel         |                                             |                       |                                                                                               |                                   |                                        | $\triangleleft$ Back |                                                  | $Next$ $\blacktriangleright$ |
|                | 3/18/2022 8:55                              |                       |                                                                                               |                                   | Mode: IVD &                            |                      | John Doe                                         |                              |

Figure 115. Aperçu de la configuration du cycle.

10. Appuyer sur Start (Démarrer) pour lancer le cycle de protocole sélectionné.

Remarque : le premier ID d'échantillon lu doit être connu du LIMS. Les ID d'échantillon lus suivants peuvent être inconnus du LIMS et peuvent être utilisés avec le protocole et les paramètres présélectionnés. Dans ce cas, une boîte de dialogue s'affiche :

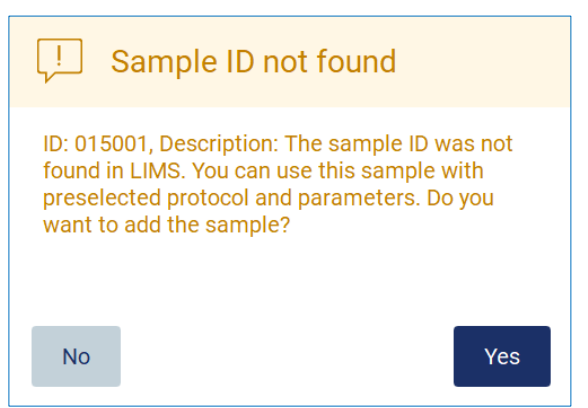

Figure 116. Boîte de dialogue LIMS Sample ID not found (ID de l'échantillon introuvable).

11. Pour traiter l'échantillon inconnu avec les ID d'échantillon présents dans le LIMS, appuyer sur Yes (Oui). Un ID lu antérieurement s'affiche.

Remarque : la piste d'audit et le package de support contiennent également des informations sur l'envoi des résultats du LIMS et sur la connexion du LIMS.

12. Le système vérifie l'espace disque disponible au démarrage du cycle de protocole. Si

l'espace disponible est inférieur à ce qui est requis pour 5 cycles, un message d'avertissement s'affiche.

| 50000<br><br><b>QIAGEN</b>             | $\mathbb{S}^n$<br>$\gg$<br>Setup<br>Configuration<br>Maintenance<br>Data                                                                                                    | Network          | Logout |
|----------------------------------------|----------------------------------------------------------------------------------------------------|------------------|--------|
|                                        | Select how to start a run setup                                                                                                    |                  |        |
| Automation<br>圖 Scan<br>$\square$ LIMS | <b>Applications</b><br>Low disk space<br>$f_{DM}$<br>The memory is almost full. Any protocol run can<br>lead to non-recoverable errors. Remove old run<br>reports, and check LIMS and QIAsphere<br>connectivity to recover memory. Do you want to<br>$\equiv$ Viru<br>continue?<br><b>No</b><br>Yes | <b>Shortcuts</b> |        |
| 12/20/2021 9:02                        |                                                                                                    | Admin Admin      |        |

Figure 117. Low disk space (Faible espace disque).

Les rapports de cycle précédents doivent être téléchargés et supprimés pour libérer de l'espace disque.

# 5.5 Annulation de la configuration du cycle de protocole

Il est possible d'annuler le processus de configuration du cycle de protocole à tout moment. En cas d'annulation du réglage du cycle, la progression n'est pas sauvegardée et le plan de travail ne bouge pas. Si quoi que ce soit est chargé sur le plan de travail, retirer le matériel de laboratoire.

Pour annuler le réglage, appuyer sur Cancel (Annuler). Dans la boîte de dialogue Cancel run setup (Annuler la configuration de cycle), appuyer sur Yes (Oui) pour confirmer l'annulation ou sur No (Non) pour revenir à la configuration de cycle.

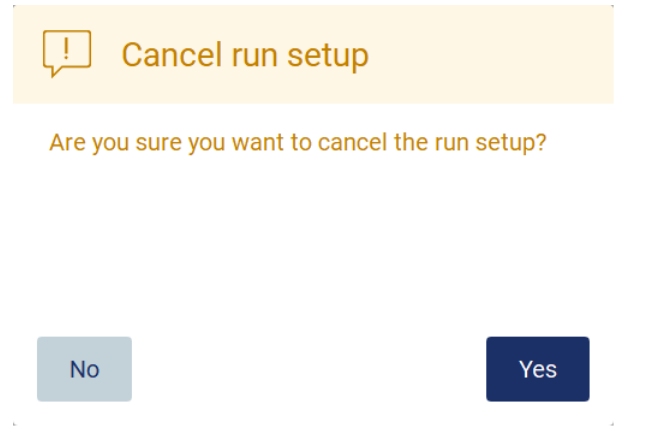

Figure 118. Boîte de dialogue Cancel run setup (Annuler la configuration de cycle).

# <span id="page-121-0"></span>5.6 Démarrage du cycle du protocole et suivi de son évolution

Une fois toutes les étapes de la configuration du cycle du protocole terminées avec succès, il est possible de démarrer le cycle. Il est possible de surveiller la progression du cycle pendant l'exécution du protocole. Les étapes en cours, la durée estimée du cycle et le temps écoulé du cycle s'affichent à l'écran.

Pour démarrer le cycle et afficher son évolution, suivre les étapes suivantes :

1. Appuyer sur Next (Suivant) sur l'étape Load the tip rack (Charger le portoir de pointes). La boîte de dialogue Run Setup selection overview (Aperçu de la sélection de la configuration du cycle) s'affiche.

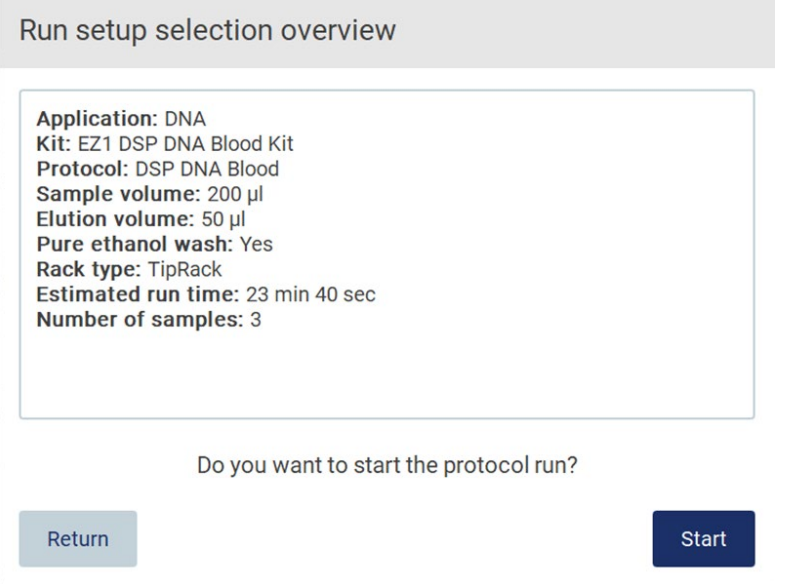

Figure 119. Boîte de dialogue Run setup selection overview (Aperçu de la sélection de la configuration du cycle).

2. Si toutes les informations de l'aperçu sont correctes, appuyer sur Start (Démarrer) pour lancer immédiatement l'exécution du protocole. Pour effectuer des modifications dans n'importe laquelle des sélections, appuyer sur Return (Retour) afin de revenir à la configuration de l'analyse.

Remarque : la Estimated run time (Durée de cycle estimée) ne comprend pas le temps nécessaire pour effectuer la Load Check (Contrôle de chargement), qui est d'environ 6 minutes.

3. Si le capot de l'instrument est ouvert, le fermer et le cycle démarre.

# Close the hood to continue

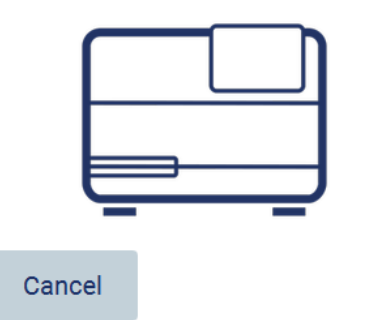

#### Figure 120. Boîte de dialogue Close the hood (Fermer le capot).

4. Le contrôle du chargement va maintenant être effectué. Pour plus d'informations sur le contrôle du chargement, consulter la section [Contrôle de chargement](#page-124-0) (voir page [125\)](#page-124-0). Le cycle démarre une fois le contrôle terminé avec succès. Pour arrêter le contrôle de chargement, appuyer sur Abort (Abandonner).

Remarque : attendre que le Load Check (Contrôle du chargement) se soit achevé avec succès avant de laisser l'instrument sans surveillance. En cas d'échec du contrôle de chargement (par exemple, en raison d'erreurs de l'opérateur lors de la configuration du plan de travail), le cycle ne démarre pas et une action de l'opérateur est requise. Si l'instrument reste sans surveillance pendant une période prolongée, la stabilité des échantillons et des réactifs peut être altérée.

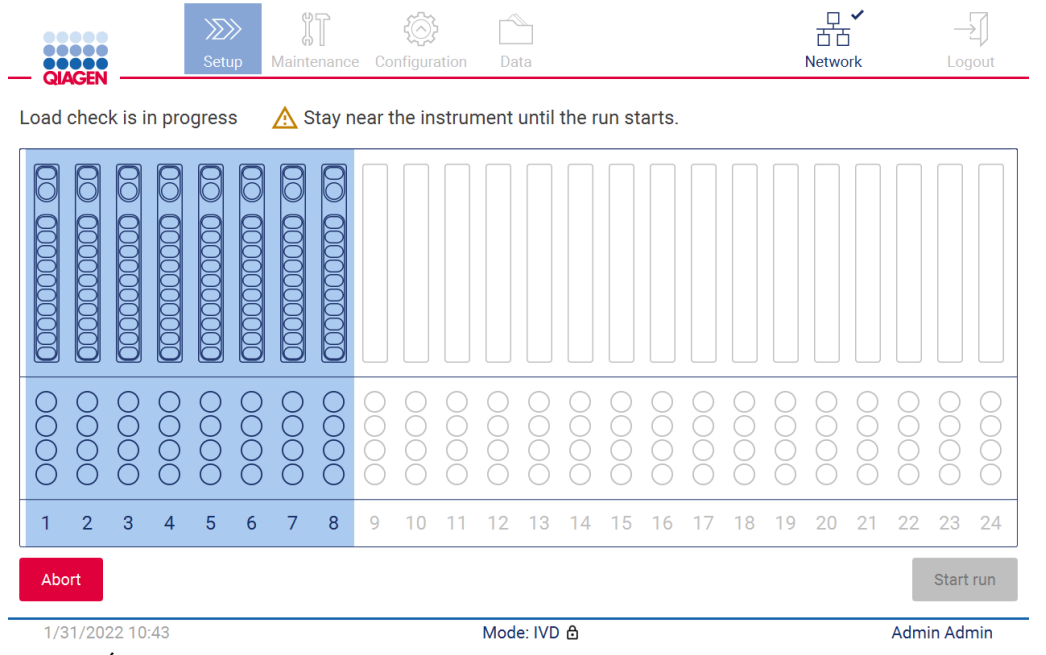

Figure 121. Écran Load check in progress (Contrôle du chargement en cours).

5. Une fois le contrôle du chargement réussi, l'avancement du cycle et le temps de cycle écoulé s'affichent à l'écran Protocol run in progress (Cycle du protocole en cours).

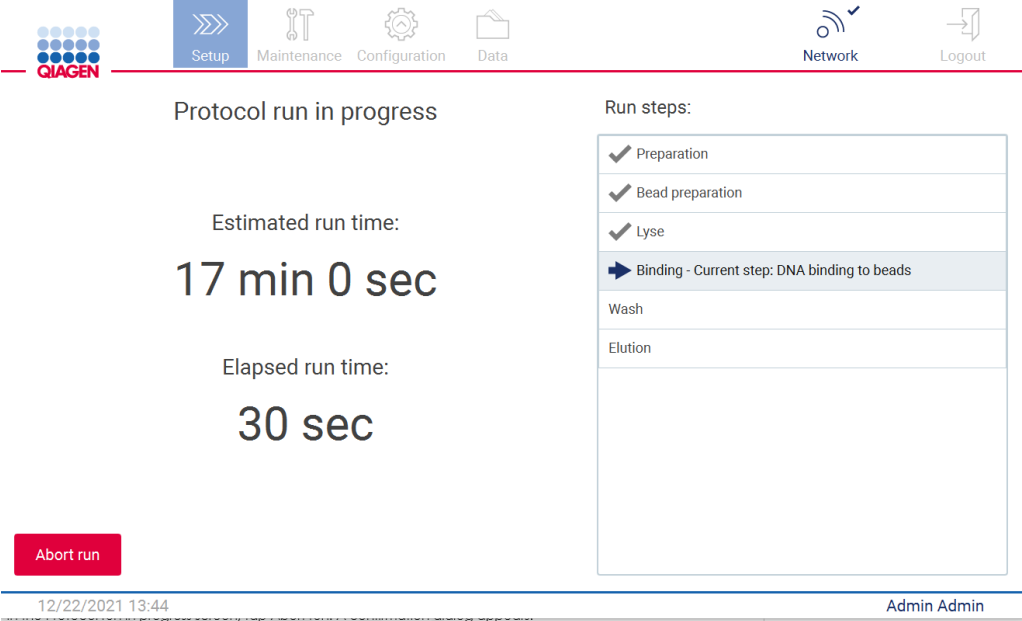

<span id="page-124-0"></span>Figure 122. Écran Run progress (Progression du cycle).

## 5.6.1 Contrôle de chargement

L'EZ2 Connect MDx est fourni avec une caméra intégrée, conçue comme une aide à garantir que l'opérateur a chargé toutes les cartouches et le matériel de laboratoire dans les positions appropriées du plan de travail. Toutefois, le contenu du matériel de laboratoire (par exemple, les niveaux de liquide) dans le portoir de pointes n'est pas vérifié, les opérateurs doivent donc s'assurer qu'ils ont suivi scrupuleusement les instructions relatives au protocole en cours d'exécution.

Remarque : Suivre les instructions de l'interface utilisateur ainsi que celles figurant dans le manuel du kit correspondant.

le contrôle de chargement est obligatoire et commence automatiquement après avoir appuyé sur Start (Démarrer) dans la fenêtre Run setup selection overview (Aperçu de la sélection de la configuration du cycle). Pour plus d'informations sur le démarrage d'un cycle, consulter la section [Démarrage du cycle du protocole et suivi de son évolution](#page-121-0) (page [122\).](#page-121-0)

Une fois le contrôle de chargement démarré, la caméra se déplace au-dessus du plan de travail et vérifie toutes les positions sur le support de cartouches et le portoir de pointes, et l'écran Load check is in progress (Le contrôle du chargement est en cours) s'affiche à l'écran. Les positions sélectionnées sur l'écran Select sample positions (Sélectionner les positions de l'échantillon) sont mises en surbrillance.

Important : l'opérateur doit confirmer l'achèvement du contrôle du chargement avant de laisser l'EZ2 sans surveillance, car une intervention de l'opérateur peut s'avérer nécessaire en cas d'échec du contrôle du chargement. Si l'instrument reste sans surveillance pendant une période prolongée, la stabilité des échantillons et des réactifs peut être altérée.

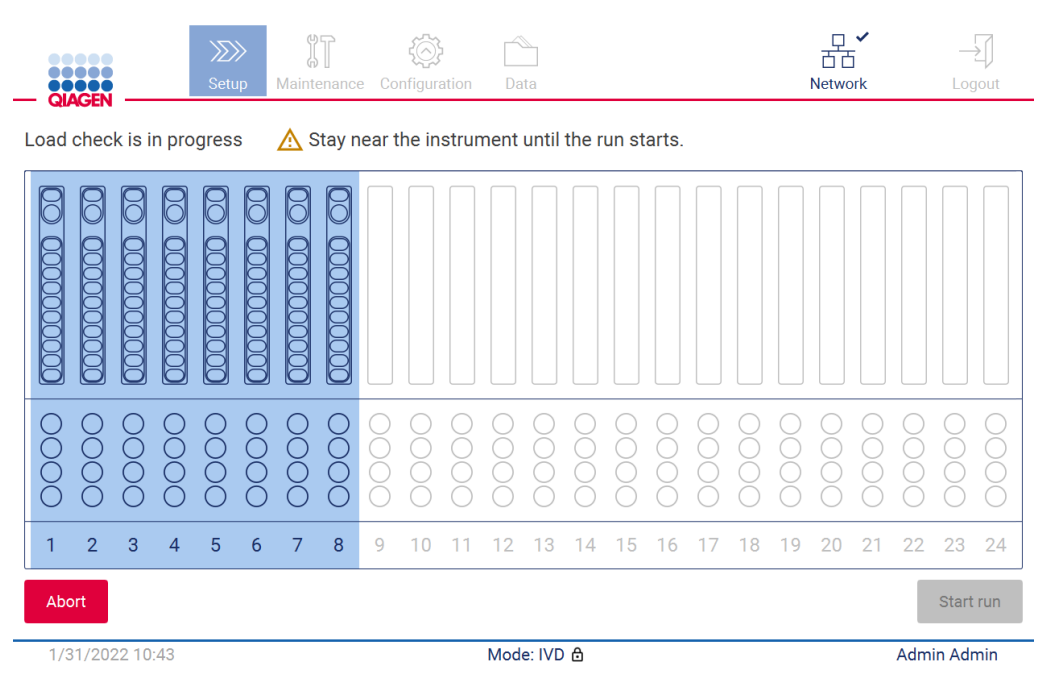

Figure 123. Écran Load check is in progress (Le contrôle du chargement est en cours).

#### Limites du contrôle de chargement

Important : le contrôle de chargement est conçu pour aider l'opérateur à s'assurer que le plan de travail est correctement configuré comme indiqué sur l'IUG. Il n'est pas destiné à remplacer la diligence de l'opérateur dans la confirmation du bon positionnement des consommables/réactifs/échantillons sur le plan de travail.

Il est à noter que le contrôle de chargement ne détecte pas les éléments suivants :

- Présence de liquide dans les tubes
- Distinction entre des tubes de 1,5 et 2,0 ml
- Distinction entre un support de pointes vide et un tube d'élution/réactif/échantillon
- Distinction entre un tube bouché et un support de pointes avec pointe
- Distinction entre un support de pointes (sans pointe) et un tube
- Distinction entre un support de pointes (sans pointe) et un support de pointes avec pointe

#### Contrôle de chargement réussi

Si tout le matériel de laboratoire est chargé correctement, le contrôle de chargement se termine avec succès et le cycle démarre automatiquement.

### Échec du contrôle de chargement

Si la caméra détecte une ou plusieurs erreurs pendant la procédure de contrôle de chargement, l'écran Load check failed (Le contrôle du chargement a échoué.) s'affiche. Les mauvais positionnements de matériel de laboratoire sont indiqués en rouge. Pour obtenir plus d'informations sur une erreur de contrôle de chargement particulière, appuyer sur l'une des positions rouges. Une fenêtre de dialogue avec des informations sur l'erreur apparaît.

Remarque : toutes les positions des consommables doivent être vérifiées visuellement pour confirmer le bon positionnement, conformément aux instructions détaillées sur le chargement de l'assistant de l'IUG sur le plan de travail. Ne pas ré analyser de façon répétée un contrôle de chargement ayant échoué sans avoir effectué cette inspection visuelle au préalable. En outre, la stabilité des échantillons et des réactifs peut être altérée en raison du temps prolongé de l'instrument lors de la répétition du contrôle de chargement.

Pour revenir aux instructions de chargement et recommencer la procédure de contrôle de chargement, appuyer à nouveau sur Back (Retour). L'écran Load the tip rack (Charger le portoir de pointes) s'affiche. Si vous avez besoin des instructions de l'écran précédent sont nécessaires, appuyer à nouveau. Une fois que le chargement du plan de travail est confirmé, appuyer sur Next (Suivant) sur l'écran Load the tip rack (Charger le portoir de pointes). L'écran Run setup selection overview (Aperçu de la sélection de la configuration du cycle) s'affiche avec le bouton Skip load check (Ignorer le contrôle du chargement) désormais disponible. S'il est nécessaire de corriger le chargement, le contrôle du chargement doit être répété.

Remarque : n'utiliser que des kits EZ1&2 DSP non périmés. Si un kit périmé est utilisé, le logiciel EZ2 affiche un message d'avertissement. Le cycle n'est plus valide si la date d'expiration du kit utilisé a expiré et en conséquence, les résultats du cycle ne peuvent pas servir à des fins de diagnostic. Ce résultat sera marqué comme un échantillon non valide dans le rapport d'analyse.

Remarque : en cas d'échec du contrôle de chargement répété, réétalonner la caméra (voir la [section](#page-163-0) 6.6). Contacter le support technique de QIAGEN pour une assistance supplémentaire. Pendant cette période, les échantillons doivent être retirés du plan de travail et conservés dans des conditions de stockage appropriées.

| <b>III</b> MainWindow                                             |   |             |                |   |                   |   |               |      |             |    |       |       |                     |    |                     |    |    | $\qquad \qquad -$ | $\times$<br>$\Box$ |
|-------------------------------------------------------------------|---|-------------|----------------|---|-------------------|---|---------------|------|-------------|----|-------|-------|---------------------|----|---------------------|----|----|-------------------|--------------------|
| .                                                                 |   |             | $\gg$<br>Setup |   | IT<br>Maintenance |   | Configuration | Data |             |    |       |       | <b>LIMS</b> results |    | 器<br><b>Network</b> |    |    |                   | Logout             |
| <b>QIAGEN</b><br>Load check failed (click on columns for details) |   |             |                |   |                   |   |               |      |             |    |       |       |                     |    |                     |    |    |                   |                    |
|                                                                   |   |             |                |   |                   |   |               |      |             |    | $\Xi$ | $\Xi$ |                     |    |                     |    |    |                   | 000000             |
| Ō<br>Ŏ                                                            |   | ◠<br>◯<br>г |                |   |                   |   |               |      |             |    |       |       |                     |    |                     |    |    |                   |                    |
| $\overline{2}$<br>$\mathbf{1}$                                    | 3 | 4<br>5      | 6              | 7 | 8                 | 9 | 10            | 12   | 13          | 14 | 15    | 16    | 18                  | 19 | 20                  | 21 | 22 | 23                | 24                 |
| <b>◀ Back</b>                                                     |   |             |                |   |                   |   |               |      |             |    |       |       |                     |    |                     |    |    | Start run         |                    |
| 3/18/2022 8:55                                                    |   |             |                |   |                   |   |               |      | Mode: IVD & |    |       |       |                     |    |                     |    |    | John Doe          |                    |

Figure 124. Écran Load check failed (Le contrôle du chargement a échoué).

#### Option Skip load check (Ignorer le contrôle du chargement)

Le premier contrôle de chargement est obligatoire et ne peut pas être omis dans la boîte de dialogue Run setup selection overview (Aperçu de la sélection de la configuration du cycle). Suite à l'échec du premier contrôle de chargement, l'opérateur peut ignorer le contrôle de chargement et poursuivre avec le démarrage du protocole en appuyant d'abord sur le bouton de retour pour revenir à l'écran Load the holder (Charger le support). En utilisant cette option, l'opérateur doit vérifier visuellement que le bon positionnement de TOUS les consommables dans TOUTES les positions du plan de travail est conforme aux instructions détaillées sur le chargement de l'assistant de l'interface utilisateur graphique. Il est recommandé de réaliser cette vérification lorsque l'écran Load check failed (Échec du contrôle du chargement) (Figure 123) est encore affiché. En appuyant sur Back (Retour), les informations sur les positions ayant échoué ne seront plus visibles. Une fois le chargement correct confirmé, appuyer sur Next (Suivant) pour passer à l'écran Run setup selection overview (Aperçu de la sélection de la configuration du cycle), où le bouton Skip load check (Ignorer le contrôle du chargement) est désormais disponible.

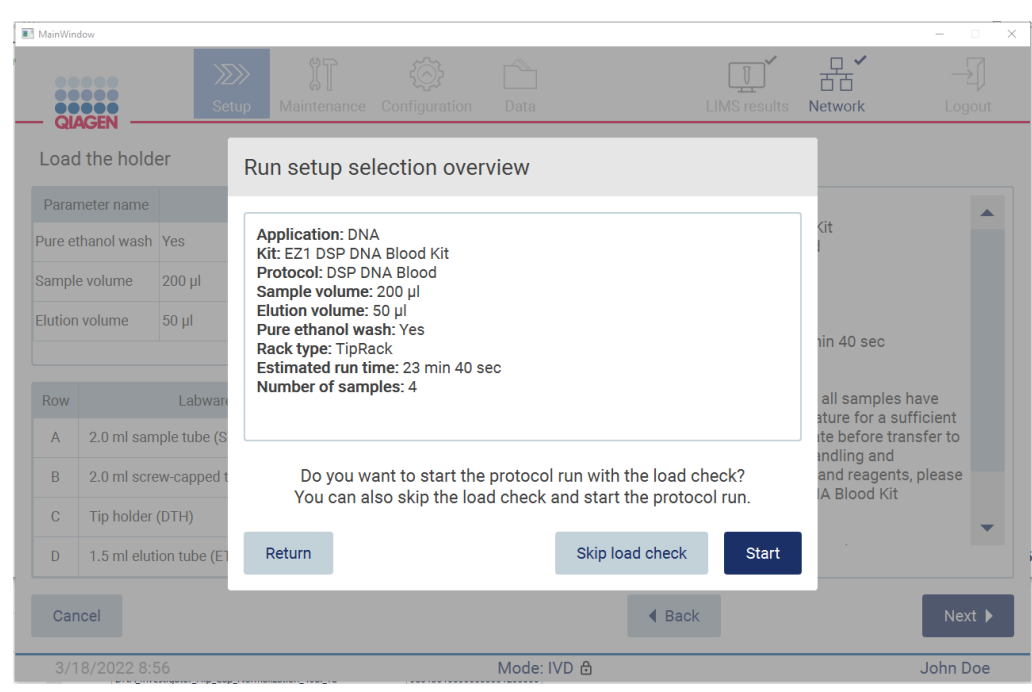

Figure 125. Option Skip load check (Ignorer le contrôle du chargement).

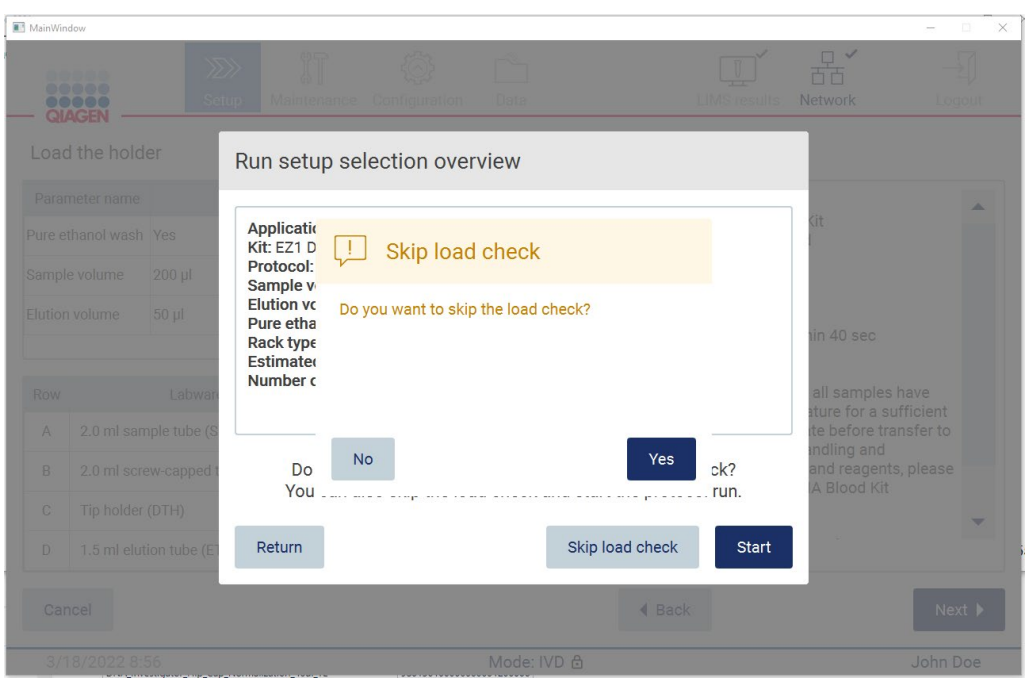

Figure 126. Écran Confirm skip load check (Confirmer Ignorer le contrôle du chargement).

Lorsqu'un opérateur choisit d'utiliser l'option Skip load check (Ignorer le contrôle du chargement) après l'échec d'un contrôle de chargement antérieur, ce dernier est enregistré dans le rapport du cycle et tous les échantillons sont signalés comme non valides.

Si vous trouvez des positions avec un chargement incorrect, vous devez appuyer sur le bouton Back (Retour) jusqu'à l'écran Select sample positions (Sélectionner les positions de l'échantillon). Cela permet de déverrouiller le capot et de corriger les positions erronées.

Remarque : si l'opérateur revient à l'écran Select sample positions (Sélectionner les positions de l'échantillon) (pour un flux de travail standard) ou à l'écran Scan sample ID (Lire l'ID de l'échantillon) (pour un flux de travail du LIMS), le contrôle de chargement devient à nouveau obligatoire.

# 5.7 Fin de l'exécution du protocole

Lorsque le protocole s'est achevé avec succès, l'écran Protocol run completed (Cycle du protocole terminé) apparaît. Des informations sur les étapes de nettoyage/maintenance requises s'affichent également. En premier lieu, retirer les éluats et les stocker conformément au manuel du kit de l'application utilisée. Suivre les instructions pour retirer correctement tout le matériel de laboratoire de l'instrument et nettoyer l'unité de perforation, voir la section [Maintenance après le cycle](#page-150-0) (voir page [151\).](#page-150-0) Si la maintenance après le cycle est terminée, cocher la case pour transférer le statut de maintenance dans le rapport du cycle. Appuyer sur Finish (Terminer) pour terminer le cycle, pour créer le fichier de rapport et revenir à l'écran Home (Accueil). Une fois le cycle achevé, un rapport de cycle est généré. Pour plus d'informations sur la manière d'enregistrer et de télécharger un rapport de cycle, consulter la section [Enregistrement d'un rapport de cycle](#page-132-0) (page [133\).](#page-132-0)

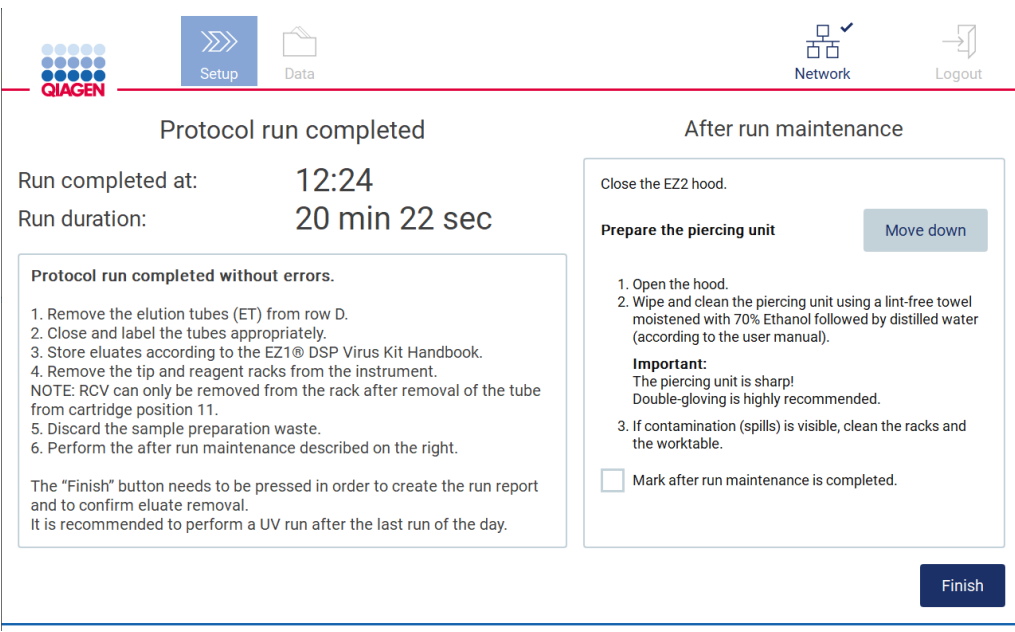

Figure 127. Écran Protocol run completed (Cycle du protocole terminé).

# 5.8 Abandon du cycle du protocole

Il est possible d'arrêter à tout moment un cycle de protocole. Pour arrêter le cycle, suivre les étapes ci-dessous :

- 1. Sur l'écran Protocol run in progress (Cycle du protocole en cours), appuyer sur Abort run (Abandonner le cycle). Un message de confirmation s'affiche.
- 2. Appuyer sur Yes (Oui) pour arrêter le cycle ou sur No (Non) pour revenir à l'écran Protocol run in progress (Cycle du protocole en cours).

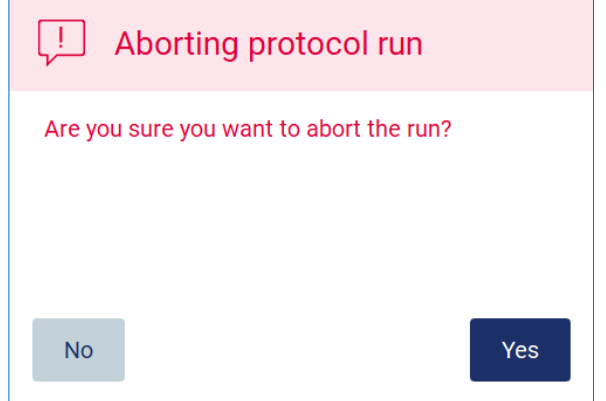

Figure 128. Boîte de dialogue Aborting protocol run (Abandon du cycle du protocole).

3. Lorsque le cycle est abandonné, l'instrument termine le mouvement en cours, puis tente de distribuer le contenu des pipettes dans les premiers tubes vides disponibles et de libérer les pointes dans des supports de pointes vides. Ensuite, le plan de travail revient à sa position initiale. Une fois cela terminé, un message s'affiche et le bouton Proceed to the summary (Passer au résumé) est activé. Appuyer sur Proceed to the summary (Passer au résumé).

Remarque : Appuyer sur Abort (Abandonner) pendant une pause ou lorsque la machine attend d'atteindre une température spécifique permet d'arrêter immédiatement le cycle.

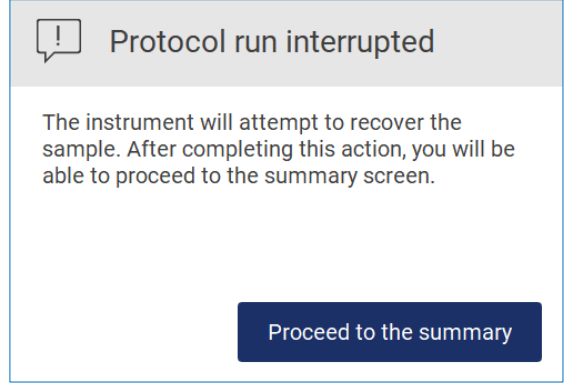

Figure 129. Boîte de dialogue Protocol run interrupted (Cycle du protocole interrompu).

4. Appuyer sur Finish (Terminer) pour terminer le cycle et revenir à l'écran Home (Accueil). Un rapport de cycle est généré. Pour plus d'informations sur la manière d'enregistrer un rapport de cycle, consulter la section [Enregistrement d'un rapport de cycle](#page-132-0) (voir page [133\).](#page-132-0)

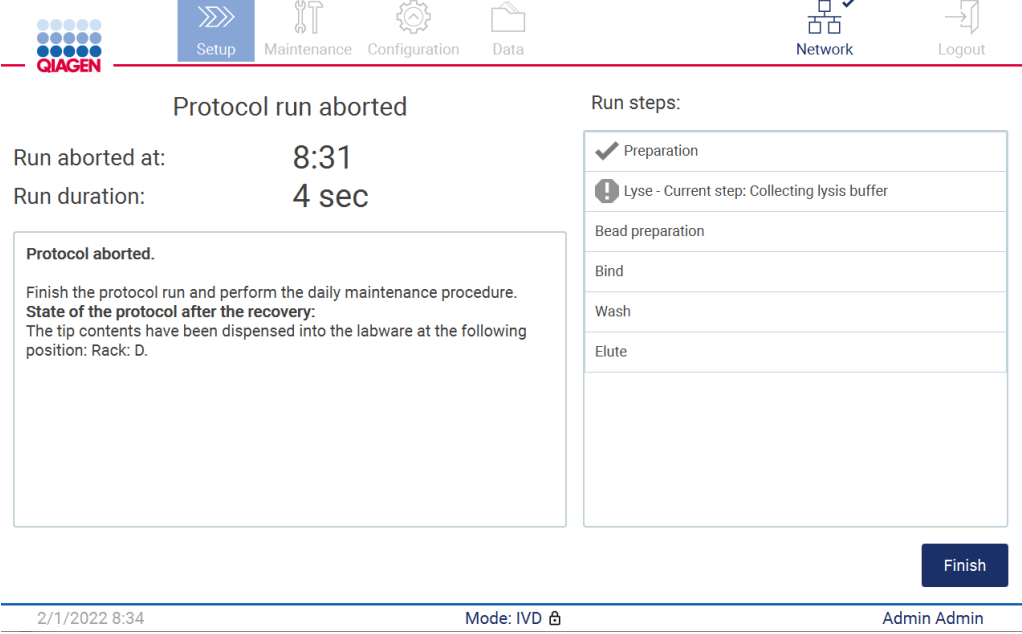

Figure 130. Écran Protocol run aborted (Abandon du cycle du protocole).

5. De plus, pour les cycles de protocole abandonnés, la maintenance quotidienne doit être effectuée. Suivre les instructions concernant le nettoyage de l'unité de perforation de la section [Maintenance quotidienne](#page-153-0) (voir page [154\).](#page-153-0)

# <span id="page-132-0"></span>5.9 Enregistrement d'un rapport de cycle

Une fois qu'un cycle s'est achevé avec succès, qu'il a échoué ou qu'il a été abandonné, un rapport de cycle peut être généré en deux formats : PDF et XML.

Pour enregistrer automatiquement un rapport de cycle, appuyer sur Finish (Terminer) sur les écrans Protocol run completed (Cycle du protocole terminé), Protocol run failed (Échec du cycle du protocole) ou Protocol run aborted (Cycle du protocole abandonné).

Pour plus d'informations sur le contenu du rapport de cycle, se reporter à la section [Contenu du](#page-132-1)  [rapport de cycle](#page-132-1) (voir page [133\)](#page-132-1).

# <span id="page-132-1"></span>5.9.1 Contenu du rapport de cycle

L'application logicielle crée un rapport de cycle EZ2 après la fin, l'abandon ou l'échec d'un cycle après que l'utilisateur a appuyé sur le bouton Finish (Terminer) à l'écran qui apparaît à la fin d'un cycle.

Chaque rapport de cycle est enregistré en deux formats : PDF et XML. Les deux formats comportent les mêmes informations, c'est-à-dire :

- L'ID utilisateur connecté au démarrage du cycle
- Le numéro de série de l'instrument
- La durée du cycle
- La date et l'heure de début et de fin du cycle
- Les informations sur le protocole :
	- o Nom
	- o Version
	- o Application
	- o Paramètres sélectionnés
	- o Nombre d'échantillons
- Le nom du kit, le numéro du matériel, le numéro du lot et sa date de péremption
- Le titre du fichier d'état du cycle, qui inclut la date à laquelle le cycle s'est achevé et le numéro de série de l'instrument
- Le statut du cycle, qui indique si le cycle s'est achevé avec succès, s'il a échoué ou s'il a été abandonné
- **Les erreurs (s'il s'en est produit)**
- L'état de la procédure de nettoyage requise à la fin d'un cycle
- Les informations sur les échantillons : leurs positions, noms et remarques ajoutées par l'utilisateur
- Les informations sur les indicateurs d'échantillon
- Les informations sur la maintenance (échue, exécutée, etc.)
- Le statut de validité des échantillons

# 5.10 Configuration du plan de travail

La configuration du plan de travail EZ2 consiste à retirer le support de pointes et le support de cartouches de l'instrument, à charger les cartouches, les tubes, les portoirs de pointes et les pointes, et à les remettre dans l'instrument. Certains protocoles nécessitent des actions supplémentaires avant le début d'un cycle, par exemple le retournement de la cartouche pour mélanger les billes magnétiques. Ces actions sont décrites sur les écrans [Chargement du support de cartouches](#page-111-0) et [Chargement du portoir de pointes](#page-112-0) du processus de configuration d'exécution de protocole et dans les manuels des kits.

#### <span id="page-133-0"></span>5.10.1 Chargement et déchargement du support de cartouches

Pour charger le support de cartouches, suivre les étapes indiquées ci-dessous.

1. Suivre les instructions du manuel du kit concerné pour le traitement des cartouches de réactif avant de charger celles-ci dans le support de cartouches.

Remarque : veiller à préparer le même nombre de cartouches de réactif que le nombre de positions choisi à l'étape Select sample positions (Sélectionner les positions de l'échantillon) de la configuration du cycle du protocole.

- 2. Retourner la cartouche 4 fois pour veiller à ce que les billes magnétiques soient remises en suspension.
- 3. Tapoter sur les cartouches de réactif jusqu'à ce que les réactifs se déposent au fond des puits. Il ne doit pas rester de gouttelettes sur les parois ni sur le joint de la cartouche.
- 4. Retirer une ou les deux sections (gauche ou droite) du support de cartouches du plan de travail, en fonction des positions choisies à l'étape Select sample positions (Sélectionner les positions de l'échantillon) de la configuration du cycle du protocole. Pour retirer les coupes du support de cartouches, saisir les poignées et tirer doucement le support.
- 5. Glisser les cartouches de réactif, conformément à l'orientation représentée dans l'interface utilisateur, dans le support de cartouches dans le sens de la flèche gravée sur chaque section de support de cartouches, jusqu'à sentir une résistance. La cartouche doit se mettre en place avec un déclic.
- 6. Une fois toutes les cartouches de réactif chargées, placer chaque section de support de cartouches sur le plan de travail. Le bord de l'indicateur en plastique de la cartouche de réactif (avec l'étiquette de code-barres 2D) doit être placé sous le portoir de pointes, mais l'étiquette elle-même ne doit pas être recouverte.

Remarque : veiller à ce que les supports de cartouches soient placés dans la bonne position, les numéros de positions étant gravés sur le support. Le numérotage est réglé de 1 à 24, de gauche à droite.

À la fin d'un cycle de protocole, il convient de retirer les cartouches de réactif du support de cartouches. Pour cela, suivre les étapes ci-dessous :

- 1. Commencer par retirer le portoir de pointes.
- 2. Retirer une ou les deux sections (gauche ou droite) du support de cartouches du plan de travail. Pour retirer les coupes du support de cartouches, saisir les poignées et tirer doucement le support.

Remarque : si la position de tube supplémentaire a été utilisée dans la cartouche de réactif, ces tubes doivent être retirés avant de retirer le support de cartouches

3. Faire glisser les cartouches de réactif et les éliminer correctement, conformément aux règles de sécurité locales.

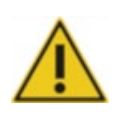

# ATTENTION | Matières dangereuses et agents infectieux

Les déchets contiennent des échantillons et des réactifs. Ceux-ci peuvent contenir des matières toxiques ou infectieuses et doivent être mis au rebut de manière appropriée. Se reporter aux règles de sécurité locales concernant les procédures de mise au rebut appropriées.

- 4. En cas de déversement visible, désinfecter le support de cartouches et éliminer tout liquide renversé ou toute contamination potentielle présente sur les sections du support de cartouches. Pour plus d'informations sur la désinfection et l'élimination de la contamination, consulter les sections [Produits nettoyants,](#page-147-0) [Désinfection de l'EZ2](#page-149-0) et [Élimination de contamination.](#page-150-1)
- 5. Remettre en place les sections du support de cartouches dans l'instrument, puis le portoir de pointes.

#### <span id="page-135-0"></span>5.10.2 Chargement et déchargement du portoir de pointes

Pour charger le portoir de pointes, suivre les étapes indiquées ci-dessous :

- 1. Retirer une ou les deux sections du portoir de pointes du plan de travail, en fonction des positions choisies à l'étape Select sample positions (Sélectionner les positions de l'échantillon) de la configuration du cycle du protocole. Pour retirer une section de portoir de pointes, saisir les deux côtés de la section et tirer doucement vers le haut.
- 2. Placer les pointes leurs supports.
- 3. Charger les supports de pointes avec des pointes dans la rangée C.
- 4. Charger le matériel de laboratoire dans les rangées B et D.

Remarque : veiller à bien suivre les instructions spécifiques au protocole affichées à l'écran à l'étape Load the tip rack (Charger le portoir de pointes) du processus de configuration de cycle. Des actions supplémentaires pourraient s'avérer nécessaires. Des instructions se trouvent également dans les manuels des kits.

Remarque : retirer les bouchons du matériel de laboratoire et les stocker soigneusement. Veiller à ne pas mélanger les couvercles entre différents échantillons.

- 5. Une fois tout le matériel de laboratoire chargé, placer chaque section de portoir de pointes sur le plan de travail.
- 6. Toujours placer les portoirs de pointes après avoir chargé les supports de cartouches. Le bord de l'indicateur en plastique de la cartouche de réactif (avec l'étiquette de code-barres 2D) doit être placé sous le portoir de pointes, mais l'étiquette elle-même ne doit pas être recouverte.

À la fin d'un cycle de protocole, il convient de retirer le matériel de laboratoire du portoir de pointes. Pour cela, suivre les étapes ci-dessous :

Remarque : retirer le tube d'élution contenant l'éluat, le fermer, l'étiqueter et le stocker de manière appropriée avant de retirer le matériel de laboratoire utilisé du portoir de pointes Lors de la manipulation des tubes d'élution ouverts, prendre garde à ne pas faire passer l'éluat d'un tube à un autre.

Important : veiller à retirer rapidement les éluats de l'instrument une fois le cycle terminé et à les stocker comme indiqué dans le manuel du kit correspondant. Les éluats sont exposés à la température ambiante dans l'instrument EZ2 et un temps prolongé avant le retrait peut entraîner une dégradation des acides nucléiques.

- 1. Retirer une ou les deux sections du portoir de pointes du plan de travail. Pour retirer une section de portoir de pointes, saisir les deux côtés de la section et tirer doucement vers le haut.
- 2. Boucher et retirer les tubes d'élution du portoir et les stocker de manière appropriée.
- 3. Retirer le matériel de laboratoire du portoir de pointes et le mettre au rebut, conformément aux règles de sécurité locales.

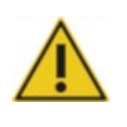

# ATTENTION | Matières dangereuses et agents infectieux

Les déchets contiennent des échantillons et des réactifs. Ceux-ci peuvent contenir des matières toxiques ou infectieuses et doivent être mis au rebut de manière appropriée. Se reporter aux règles de sécurité locales concernant les procédures de mise au rebut appropriées.

- 4. En cas de déversement visible, désinfecter le portoir de pointes et éliminer tout liquide renversé ou toute contamination potentielle présente sur les sections du support de cartouches. Pour plus d'informations sur la désinfection et l'élimination de la contamination, consulter les sections [Produits nettoyants,](#page-147-0) [Désinfection de l'EZ2](#page-149-0) et [Élimination de contamination.](#page-150-1)
- 5. Remettre en place les sections de portoir de pointes dans l'appareil.

# 5.11 Utilisation du lecteur de code-barres

L'instrument EZ2 est équipé d'un lecteur de code-barres 2D portable qui peut être utilisé pour lire les codes-barres suivants lors de la configuration du protocole :

- Q-Cards de kit
- Codes-barres d'échantillons

Les détails sur les types de codes-barres lisibles se trouvent dans les informations fournies avec le lecteur de code-barres.

Diriger le lecteur de code-barres portable vers la Q-Card/code-barres ou le code-barres de l'échantillon pour lire les informations dans l'instrument lorsque l'interface utilisateur le demande.

Remarque : les informations sur les codes-barres peuvent également être entrées manuellement.

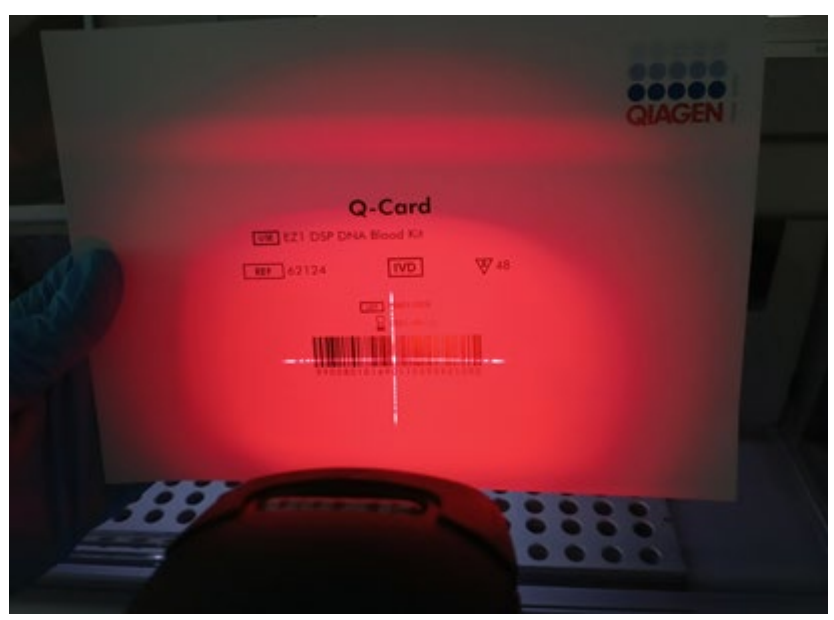

Figure 131. Lecture des informations sur l'instrument.

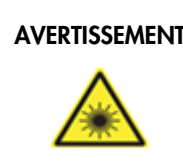

# AVERTISSEMENT | Risque de blessure personnelle

Lumière laser avec niveau de danger 2 : Ne pas regarder fixement le faisceau lumineux lors de l'utilisation du lecteur de code-barres portable.

# 5.12 Menu Données

Important : n'utiliser que les clés USB fournies par QIAGEN. Ne pas brancher d'autres clés USB sur les ports USB.

Important : ne pas retirer la clé USB pendant le téléchargement ou le transfert de données ou de logiciel depuis ou vers l'instrument.

L'élément Data (Données) permet de réaliser les fonctions suivantes :

- Téléchargement et/ou suppression des fichiers de cycle
- Créer un package de support
- Téléchargement de piste d'audit

Appuyer sur Data (Données), dans la barre d'outils, pour accéder à l'écran Data (Données).

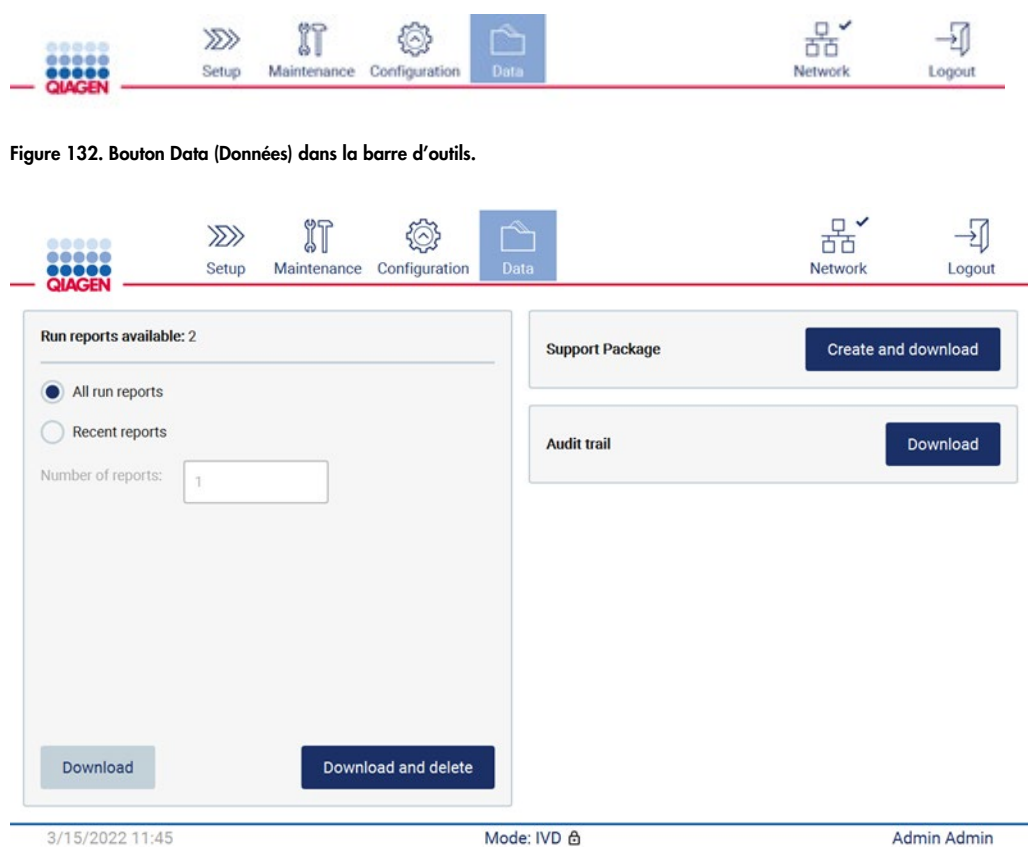

Figure 133. Écran Data (Données).

### Rapports de cycle

S'il n'y a pas de rapport de cycle pour le moment sur l'instrument, les boutons Download (Télécharger) et Download and delete (Télécharger et supprimer) sont désactivés.

Appuyer sur l'une des options disponibles ci-dessous :

- All run reports (Tous rapports cycle)
- Recent reports (Rapports récents), vous devez également spécifier le nombre de rapports pour cette option

Appuyer sur Download (Télécharger) ou sur Download and delete (Télécharger et supprimer).

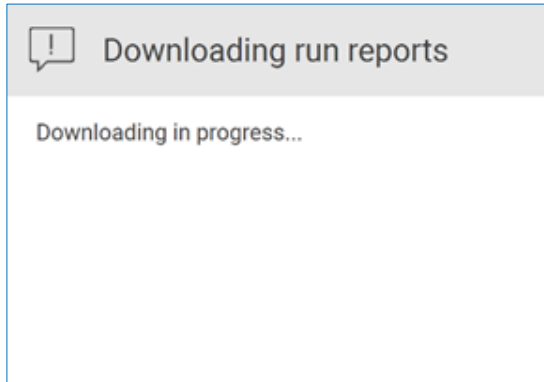

Figure 134. Téléchargement des rapports en cours.

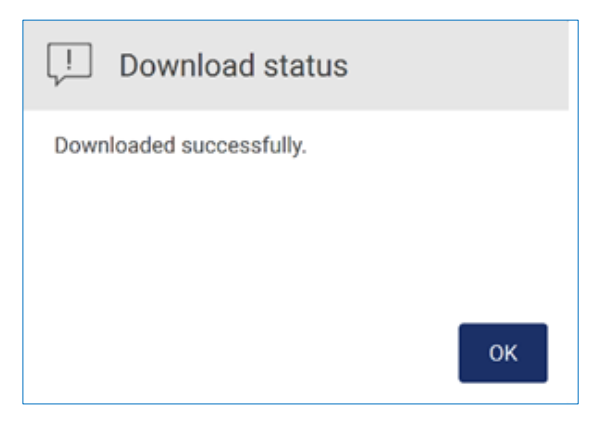

Figure 135. Le téléchargement du rapport a réussi.

Si Download and delete (Télécharger et supprimer) est sélectionné, l'écran suivant s'affiche avant de lancer le processus de suppression.

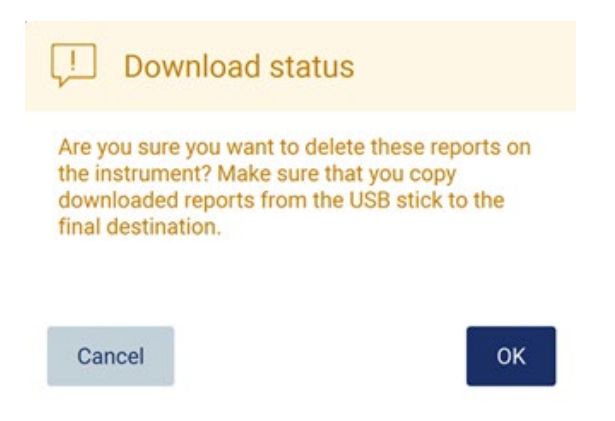

Figure 136. Confirmer la suppression des rapports de cycle.

Appuyer sur OK pour confirmer la suppression ou sur Cancel (Annuler) pour revenir à l'étape précédente. Les fichiers téléchargés doivent être copiés depuis la clé USB vers une destination finale choisie par l'utilisateur.

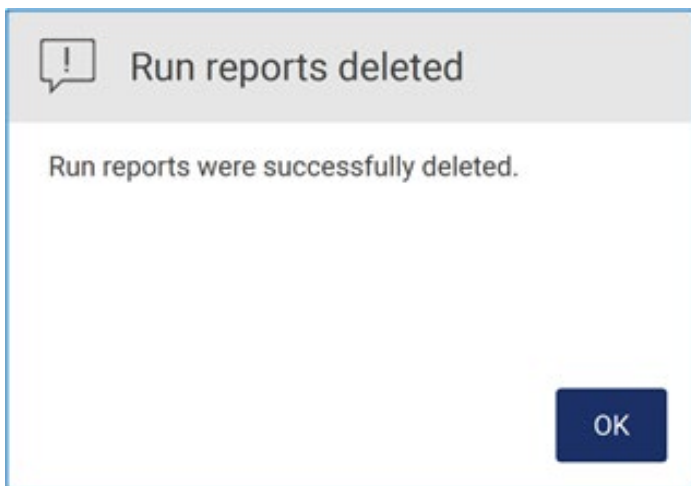

Figure 137. Confirmation de Run reports deleted (Suppression des rapports de cycle).

Appuyer sur OK pour terminer le processus.

Si aucune clé USB n'est insérée, l'écran suivant apparaît :

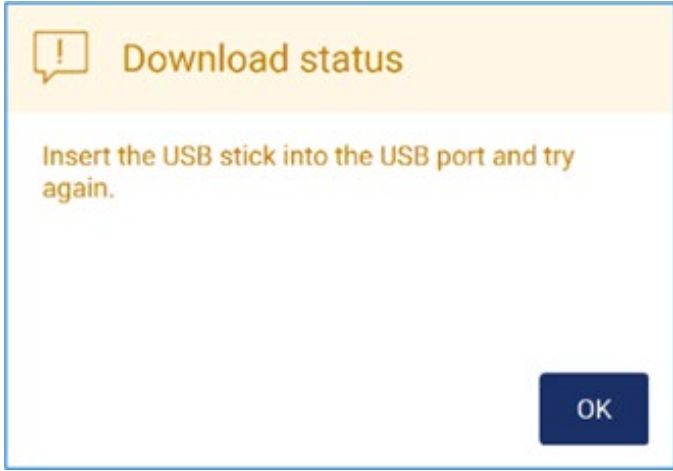

Figure 138. Clé USB non insérée.

Insérer une clé USB et réessayer.

## Package de support

Des instructions détaillées se trouvent dans la [section](#page-165-0) 7.1.1, [Création d'un package de support.](#page-165-0)

Piste d'audit

Remarque : le téléchargement du fichier de piste d'audit est uniquement disponible pour les utilisateurs Admin.

Appuyer sur Download (Télécharger) dans la section Audit Trail (Piste d'audit) de l'écran Data (Données). Les informations suivantes s'affichent :

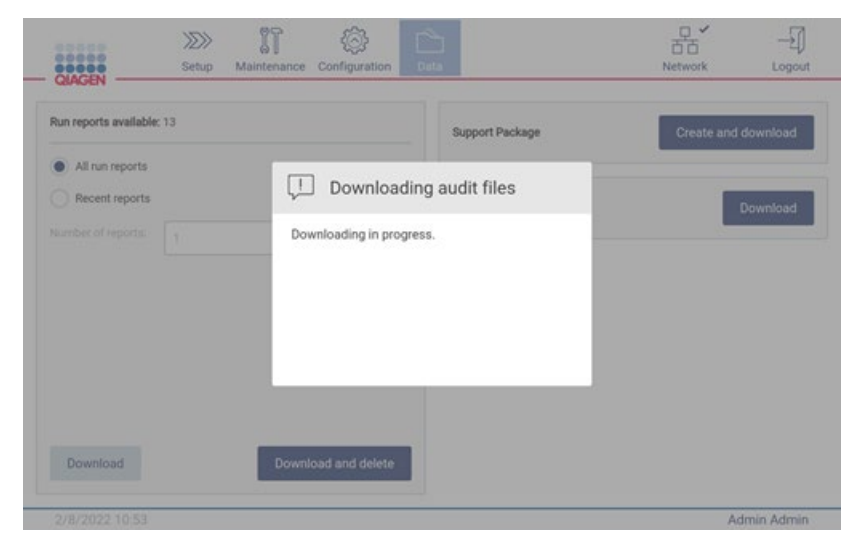

Figure 139. Téléchargement de la piste d'audit en cours.

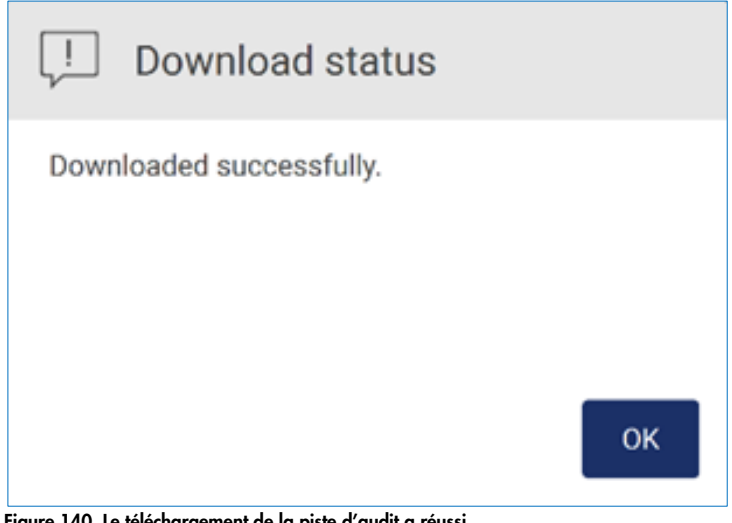

Figure 140. Le téléchargement de la piste d'audit a réussi. Si aucune clé USB n'est insérée, l'écran suivant s'affiche :

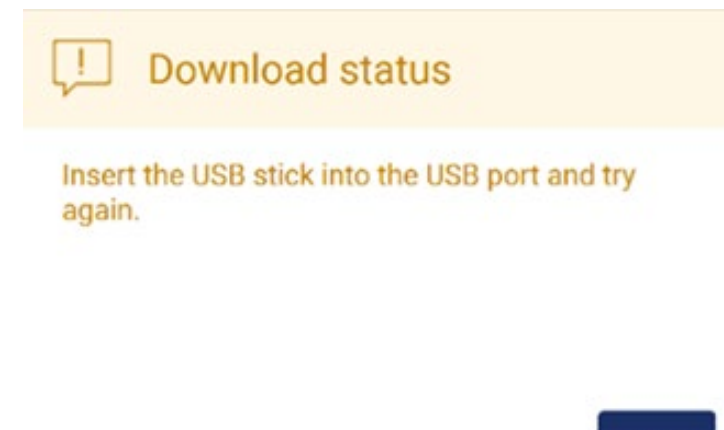

Figure 141. Clé USB non insérée.

Insérer une clé USB et réessayer.

OK

# 5.13 Déconnexion et arrêt de l'instrument

Pour se déconnecter du logiciel, appuyer sur le bouton Log out (Déconnexion) dans la barre d'outils.

Pour mettre l'appareil hors tension, appuyer sur l'interrupteur.

Important : il n'est pas recommandé de mettre l'instrument hors tension lorsqu'un cycle de protocole, une procédure de maintenance ou un transfert de fichier est en cours. Cela peut endommager l'instrument et entraîner la perte d'échantillons et/ou de données.

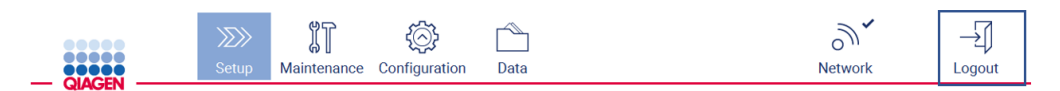

Figure 142. Emplacement du bouton Log out (Déconnexion)..

# 5.14 Mode de recherche

Grâce à l'EZ2 Connect MDx, il est possible de démarrer un protocole en mode logiciel IVD (seulement pour les applications IVD validées) ou en mode logiciel Research (Recherche) (seulement pour les applications de biologie moléculaire [Molecular Biology Applications, MBA]). Cette section donne de brèves instructions sur l'utilisation du mode Research (Recherche).

Pour en savoir plus sur le fonctionnement de l'EZ2 Connect MDx en mode logiciel Research (Recherche) (avec protocoles MBA ou autres protocoles personnalisés), se reporter au manuel d'utilisation de l'EZ2 Connect (disponible sur la page Web du produit EZ2 Connect dans l'onglet Product Resources [Ressources produit]).

- Pour démarrer le EZ2 Connect MDx en mode Research (Recherche), sélectionner Research Mode (Mode recherche) sur l'écran de connexion
- Lors de la première utilisation de l'EZ2 Connect MDx, utiliser Admin comme User ID (ID utilisateur) et Password (Mot de passe), Appuyer sur Log (Journal) pour lancer le logiciel
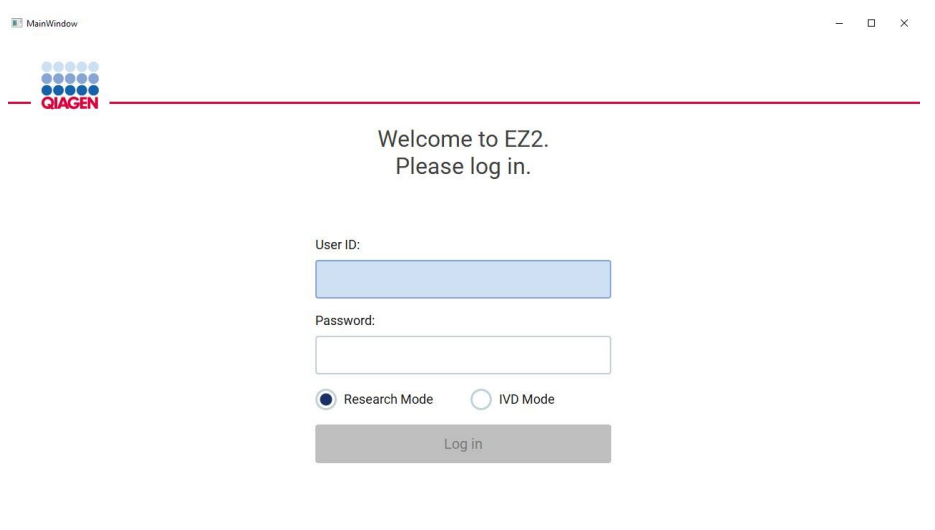

#### 4/9/2021 13:39

Figure 143. Écran de connexion.

- L'écran d'installation s'ouvre pour afficher les applications disponibles
- Pour démarrer une application :
	- o Appuyer sur Scan (Lire) dans le volet Applications. La lecture du code-barres 2D sur la Q-Card fournie avec le kit permet de sélectionner le type d'application et de fournir des informations sur les options de script. En fonction du code-barres de la Q-Card lue, le logiciel ignore automatiquement les écrans de sélection si les informations requises sont fournies par la lecture de codes-barres. Voir la section [Utilisation du lecteur de code](#page-136-0)[barres](#page-136-0) (voir page [137\)](#page-136-0).
	- o Appuyer sur une application dans le volet Applications ; le logiciel passe automatiquement à l'écran de sélection du protocole.

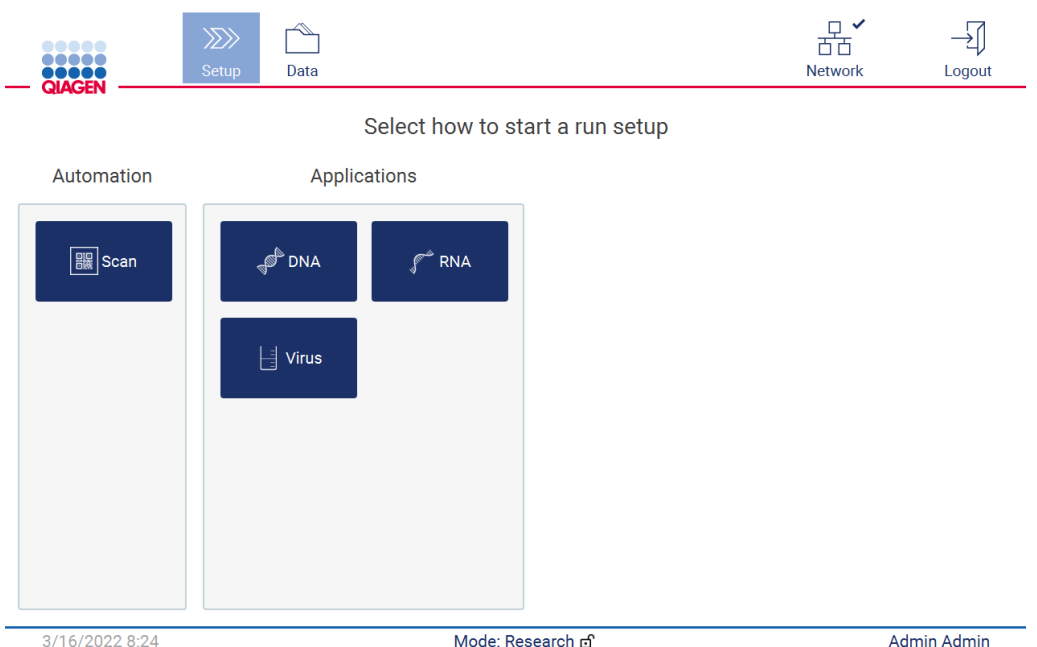

Figure 144. Écran Sélectionner une application.

 Sélectionner un protocole et suivre les instructions figurant sur l'interface utilisateur pour passer aux différentes étapes de la configuration complète du protocole ; voir les sous-sections de la section [Configuration d'un cycle de protocole](#page-102-0) (voir page [103\)](#page-102-0) pour plus de détails.

Remarque : l'utilisation de l'EZ2 Connect MDx en mode Research (Recherche) permet d'ignorer le contrôle de chargement initial. Lorsque le contrôle du chargement est ignoré, l'instrument ne vérifie pas la configuration du plan de travail, mais lance immédiatement le cycle de protocole. Pour un niveau de sécurité optimal, QIAGEN recommande de toujours effectuer le contrôle de chargement.

Remarque : lorsque l'EZ2 Connect MDx est repositionné sur le mode IVD, il est important de nettoyer et de décontaminer soigneusement l'instrument. La maintenance suivante doit être effectuée :

- Section [6.3Maintenance quotidienne](#page-153-0) (si ce n'est déjà fait)
- Section [6.5](#page-161-0) [Décontamination par UV](#page-161-0)

## 6 Procédures de maintenance

# AVERTISSEMENT/ **ATTENTION**

#### Risque de dommages corporels et matériels

Effectuer uniquement la maintenance spécifiquement décrite dans le présent manuel d'utilisation.

Pour garantir un fonctionnement fiable de l'EZ2, les procédures de maintenance doivent être effectuées. Les résultats sont présentés dans le tableau ci-dessous. Chaque procédure de maintenance doit être effectuée par un personnel approprié, comme indiqué ci-dessous.

#### Tableau 1. Calendrier de maintenance

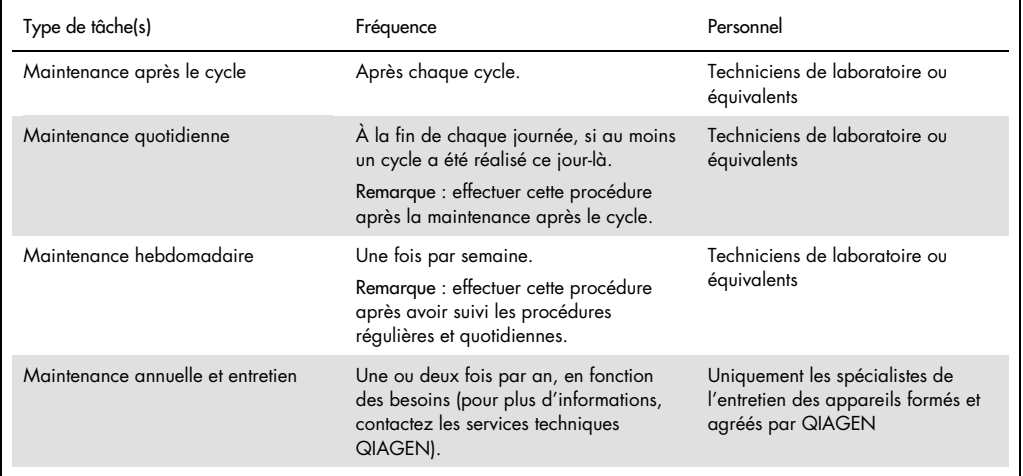

Une procédure de décontamination par UV peut être réalisée de manière facultative si nécessaire pour réduire la contamination par les agents pathogènes et les acides nucléiques. Voir la section [Décontamination par UV](#page-161-0) (page [162\)](#page-161-0) pour plus de détails.

Un aperçu de l'état des tâches de maintenance est disponible dans l'onglet Maintenance. L'onglet Overview (Vue d'ensemble) affiche un tableau répertoriant les tâches répertoriées, lorsqu'elles ont été réalisées pour la dernière fois et lorsqu'elles doivent être à nouveau exécutées. De plus, le tableau contient une colonne avec une icône indiquant les retards de maintenance.

| <br><br><b>OIAGE</b> |                             | $\gg$<br>Setup | มิโ<br>Maintenance | Configuration | Data |  |            | 古古<br>Network            | Logout      |  |
|----------------------|-----------------------------|----------------|--------------------|---------------|------|--|------------|--------------------------|-------------|--|
| Overview             | Daily<br>Weekly             | UV run         | Camera LED         |               |      |  |            |                          |             |  |
|                      |                             |                | Maintenance task   |               |      |  | Last       |                          | Due         |  |
|                      | Daily Maintenace            |                |                    |               |      |  | 09/07/2021 |                          | 10 hours    |  |
|                      | Weekly Maintenace<br>UV Run |                |                    |               |      |  | 09/01/2021 | 0 hours                  |             |  |
|                      |                             |                |                    |               |      |  | 09/02/2021 | $\sim$                   |             |  |
|                      | Camera LED maintenance      |                |                    |               |      |  | 09/06/2021 | $\overline{\phantom{a}}$ |             |  |
|                      |                             |                |                    |               |      |  |            |                          |             |  |
|                      |                             |                |                    |               |      |  |            |                          |             |  |
|                      |                             |                |                    |               |      |  |            |                          |             |  |
|                      |                             |                |                    |               |      |  |            |                          |             |  |
|                      |                             |                |                    |               |      |  |            |                          |             |  |
|                      |                             |                |                    |               |      |  |            |                          |             |  |
|                      | 09/07/2021 13:14            |                |                    |               |      |  |            |                          | Admin Admin |  |

Figure 145. Vue d'ensemble de la maintenance

#### <span id="page-147-0"></span>6.1 Produits nettoyants

Les surfaces et les pièces amovibles de l'EZ2 doivent être nettoyées et désinfectées avec des détergents et des désinfectants compatibles. Pour nettoyer l'instrument en toute sécurité, suivre les instructions du fabricant.

Remarque : pour utiliser des désinfectants différents de ceux conseillés, s'assurer qu'ils ont la même composition.

En cas de doute sur la compatibilité des détergents ou des désinfectants à utiliser avec l'EZ2, ne pas les utiliser.

Le nettoyage général de l'EZ2, à l'exception du capot et de l'écran tactile, peut être effectué avec des détergents/désinfectants doux, tels que le Mikrozid® AF sensitive [\(www.schuelke.com\)](http://www.schuelke.com/) ou de l'éthanol à 70 %. Il est possible d'utiliser de l'éthanol à 70 % sur le plan de travail. Le capot et l'écran tactile doivent être nettoyés avec du tissu non pelucheux humidifié avec de l'eau.

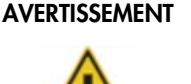

/!\

#### **Vapeurs toxiques**

Ne pas utiliser d'eau de Javel pour nettoyer ou désinfecter l'instrument EZ2 ou le matériel de laboratoire utilisé. Le contact de l'eau de Javel avec des sels provenant des tampons peut produire des vapeurs toxiques.

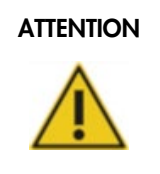

#### ATTENTION Détérioration de l'instrument

N'utilisez pas de flacons pulvérisateurs contenant de l'alcool ou un agent désinfectant pour nettoyer les surfaces du EZ2. Les flacons pulvérisateurs ne doivent être utilisés que pour nettoyer les éléments qui ont été retirés des plans de travail et si les pratiques opérationnelles du laboratoire local le permettent.

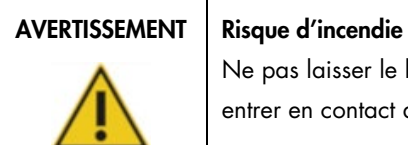

Ne pas laisser le liquide de nettoyage ou les agents de décontamination entrer en contact avec les pièces électriques de l'EZ2.

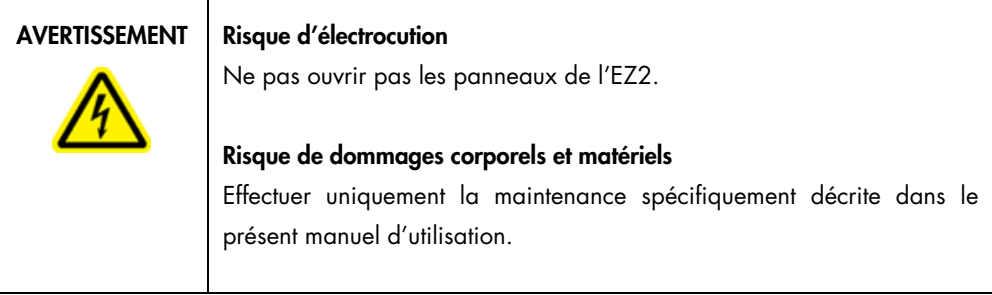

#### AVERTISSEMENT | Risque d'incendie ou d'explosion

En cas d'utilisation d'éthanol ou de liquides à base d'éthanol pour nettoyer l'EZ2, manipuler ces liquides avec prudence et conformément aux règles de sécurité nécessaires. En cas de déversement de liquide, l'essuyer et laisser le capot de l'EZ2 ouvert pour que les vapeurs inflammables puissent s'évaporer.

#### <span id="page-149-0"></span>6.1.1 Désinfection de l'EZ2

Il est possible d'utiliser des désinfectants à base d'alcool pour désinfecter des surfaces telles que le plan de travail. Un exemple de désinfectant à base d'éthanol est le Mikrozid® Liquid (le Mikrozid® Liquid se compose de 25 g d'éthanol et de 35 g de 1-propanol pour 100 g) ou les Mikrozid AF wipes. Ils sont disponibles auprès de Schülke & Mayr GmbH (par ex., n° de réf. 109203 ou 109160). Dans les pays où le produit Mikrozid® Liquid n'est pas disponible, il est possible d'utiliser de l'éthanol à 70 %.

Il est possible d'utiliser des désinfectants à base de sel d'ammonium quaternaire pour immerger les éléments du plan de travail. Un exemple de ces désinfectants est le Lysetol® AF ou le Gigasept® Instru AF (Gigasept Instru AF en Europe, n° de réf. 107410, ou DECON-QUAT® 100, Veltek Associates, Inc. aux États-Unis, n° de réf. DQ100-06-167-01). Ces désinfectants sont constitués de 14 g de diacétate de cocospropylène-diamine-guanidine, 35 g de phénoxypropanols et 2,5 g de chlorure de benzalkonium pour 100 g, avec des composants anticorrosion, un parfum et de 15 à 30 % de tensioactifs non ioniques.

Remarque : pour utiliser des désinfectants différents de ceux conseillés, s'assurer qu'ils ont la même composition.

Important : toujours suivre les instructions du fabricant lors de la préparation des désinfectants.

Remarque : le capot et l'écran tactile doivent être nettoyés UNIQUEMENT avec un tissu non pelucheux humidifié avec de l'eau.

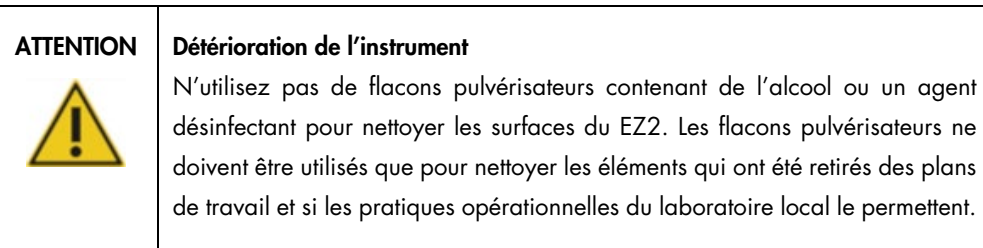

#### <span id="page-150-0"></span>6.1.2 Élimination de contamination

L'EZ2 peut être contaminé en cours de fonctionnement. Pour éliminer cette contamination, utiliser des solutions de décontamination appropriées.

En cas de contamination par RNases, il est possible d'utiliser la RNaseZap® RNase Decontamination Solution (Ambion, Inc., n° de réf. AM9780) pour nettoyer les surfaces et pour immerger les éléments du plan de travail. RNaseZap permet également de décontaminer par pulvérisation les éléments du plan de travail s'ils ont été retirés de l'instrument.

En cas de contamination par des acides nucléiques, le DNA-ExitusPlus™ (AppliChem, n° de réf. A7089,0100) peut être utilisé pour nettoyer les surfaces et pour immerger les éléments du plan de travail. Il est également possible d'utiliser le DNA-ExitusPlus pour effectuer une décontamination en vaporisant les éléments de du plan de travail s'ils ont été retirés de l'instrument. Le nettoyage à l'aide d'ADN-ExitusPlus peut laisser un résidu sur les surfaces. Par conséquent, après le nettoyage des éléments avec l'ADN-ExitusPlus, il est nécessaire de nettoyer les éléments avec un chiffon humidifié avec de l'eau à plusieurs reprises ou de les rincer à l'eau courante jusqu'à éliminer complètement l'ADN-ExitusPlus.

Remarque : toujours respecter scrupuleusement les instructions du fabricant lors de l'utilisation des solutions de décontamination.

#### <span id="page-150-1"></span>6.2 Maintenance après le cycle

Une maintenance après cycle est nécessaire après chaque cycle de l'EZ2.

L'EZ2 ne doit être utilisé que par du personnel qualifié ayant été convenablement formé.

L'entretien de l'EZ2 ne doit être effectué que par des spécialistes de l'entretien sur site QIAGEN.

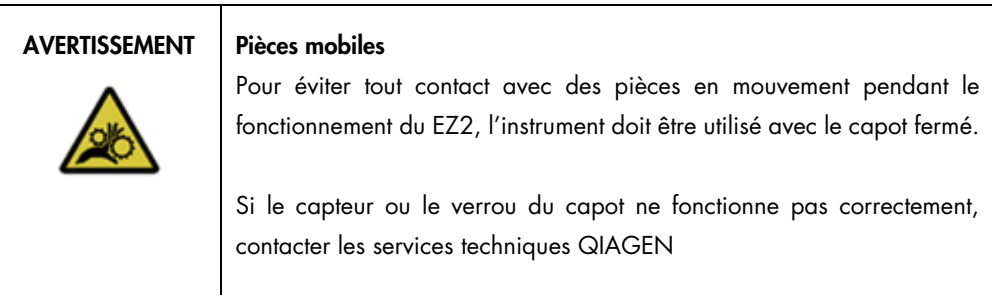

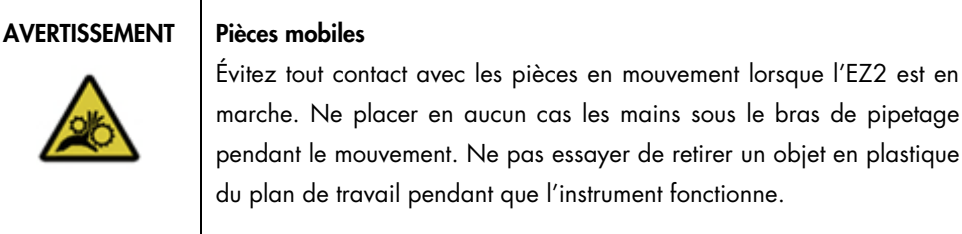

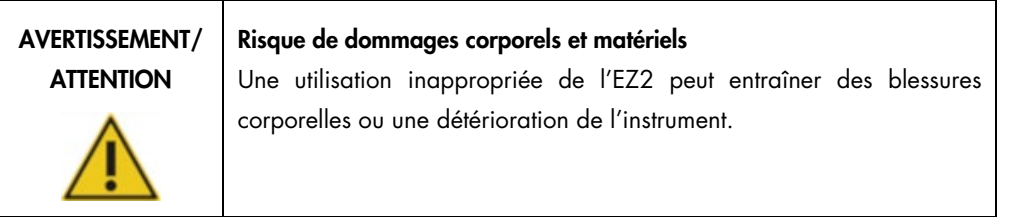

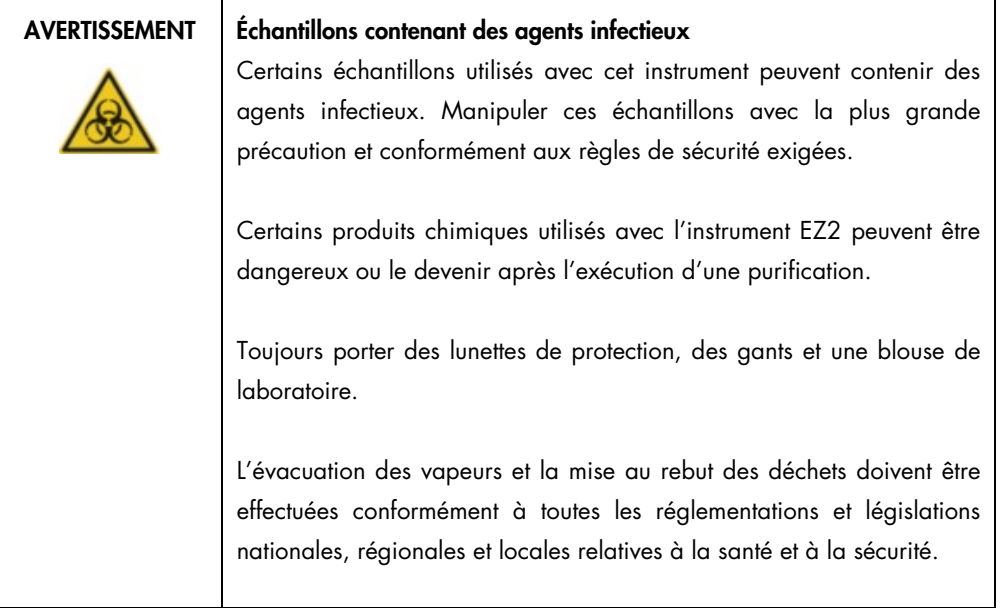

Le matériel utilisé sur l'EZ2, tel que le sang, le sérum ou le plasma humain, est potentiellement infectieux. Par conséquent, l'EZ2 doit être décontaminé après utilisation (pour plus de détails, voir les sections [Désinfection de l'EZ2](#page-149-0) et [Élimination de contamination](#page-150-0) ; page [150\).](#page-149-0)

Après l'exécution d'un protocole, réaliser la maintenance après cycle décrite ci-dessous. Vous ne pouvez exécuter un autre protocole qu'une fois la procédure de maintenance après le cycle terminée.

Remarque : s'assurer que les éluats ont été récupérés et stockés conformément au manuel du kit concerné avant de procéder à la maintenance après le cycle.

- 1. Retirer tous les déchets de la préparation des échantillons et les mettre au rebut, conformément aux règles de sécurité locales.
- 2. Fermer le capot.

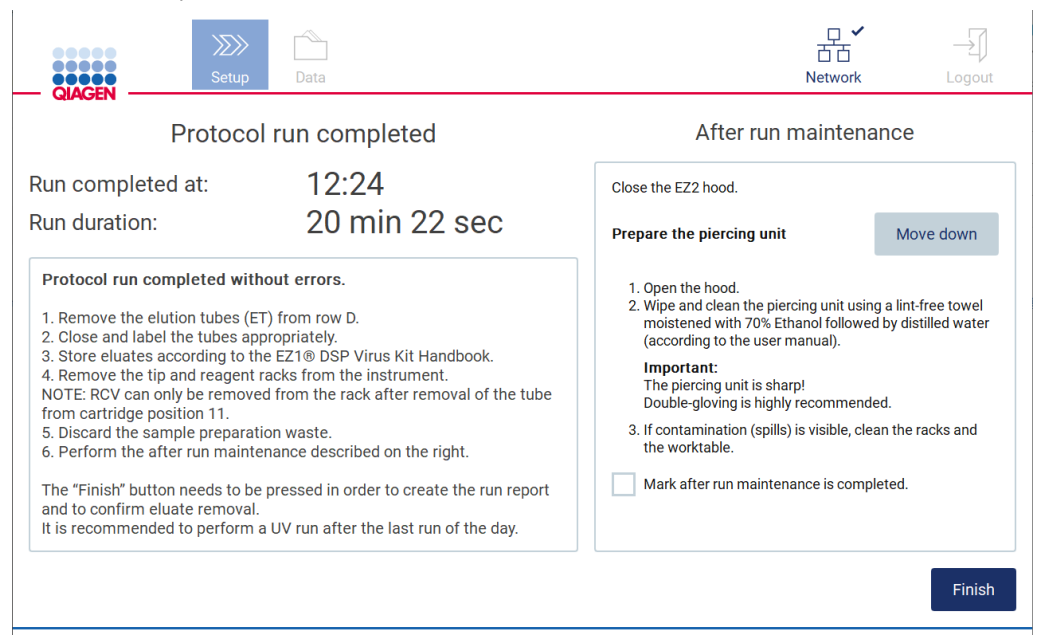

Figure 146. Écran Protocol run completed (Cycle du protocole terminé).

- 3. Mettre des gants ; deux paires sont recommandées, car l'unité de perforation est coupante.
- 4. Pour préparer l'unité de perforation, appuyer sur Move down (Descendre). L'instrument abaisse l'unité de perforation de la tête de pipetage.
- 5. Ouvrir le capot.
- 6. Essuyer avec précaution l'unité de perforation à l'aide d'un tissu non pelucheux humidifié avec de l'éthanol à 70 %. Envelopper chaque pic de perforation avec le tissu, appliquez une pression ferme et tournez plusieurs fois. Répéter l'opération pour tous les pics de perforation.

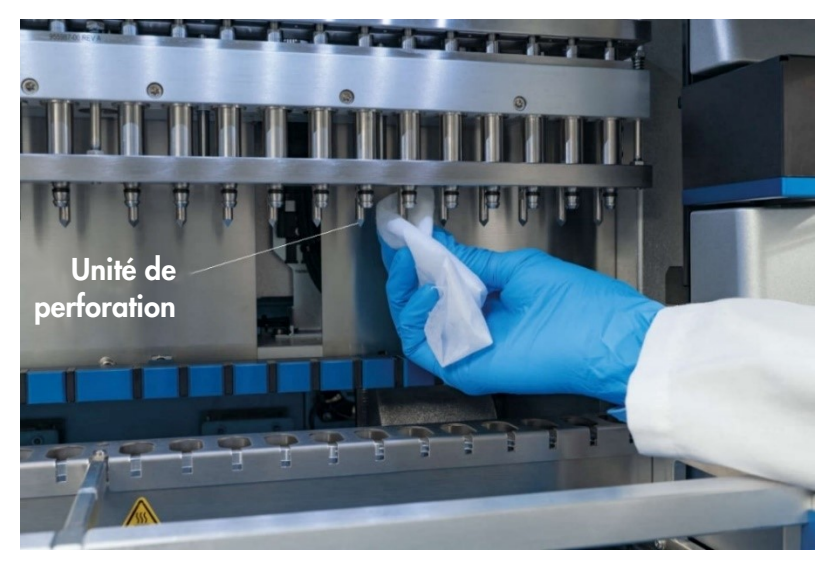

Figure 147. Nettoyage de l'unité de perforation de l'EZ2.

- 7. Essuyer soigneusement l'unité de perforation avec un tissu non pelucheux humidifié à l'eau distillée. Envelopper chaque pic de perforation avec le tissu, appliquez une pression ferme et tournez plusieurs fois. Répéter l'opération pour tous les pics de perforation.
- 8. Fermer le capot.
- 9. Pour documenter la procédure de nettoyage dans le rapport d'analyse, confirmer que la maintenance a été effectuée en cochant la case sur l'écran tactile.
- 10. Sur l'écran tactile, appuyer sur Finish (Terminer). L'unité de perforation revient à sa position initiale.
- 11. Ouvrir le capot.
- 12. Si une contamination est visible sur le plan de travail, le nettoyer avec de l'éthanol à 70 %, puis avec de l'eau distillée.
- <span id="page-153-0"></span>6.3 Maintenance quotidienne

Une maintenance quotidienne est requise après le dernier cycle de chaque jour.

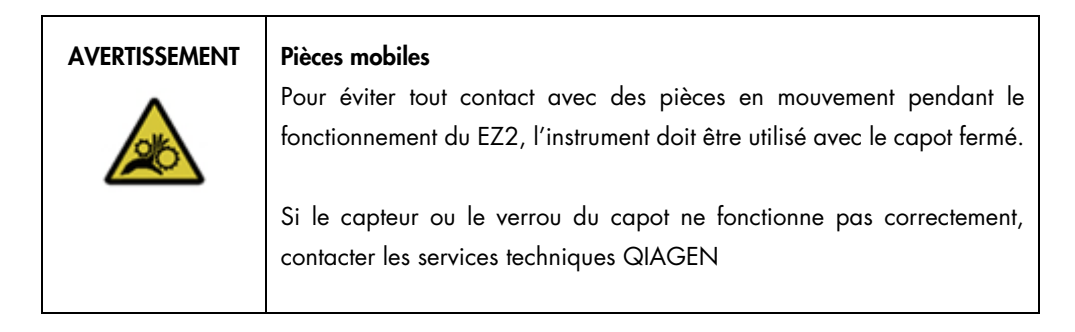

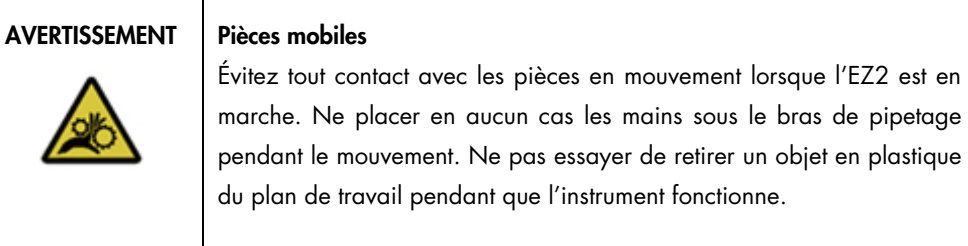

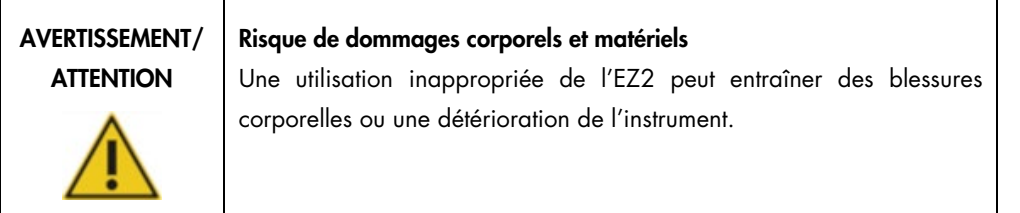

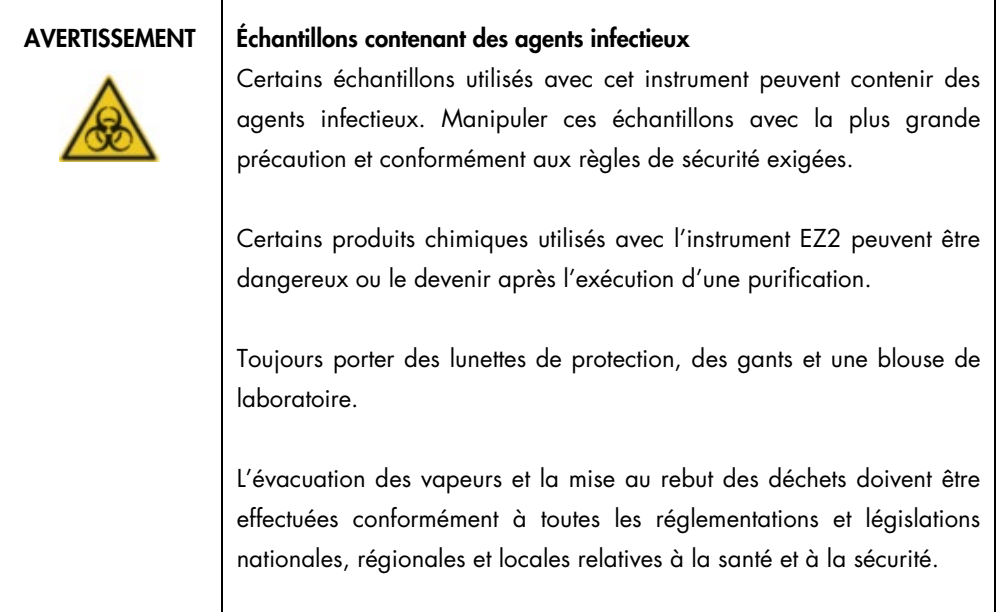

- 1. Sur l'écran tactile, appuyer sur Maintenance.
- 2. Appuyer sur Daily (Quotidienne). La date de la dernière procédure terminée s'affiche à l'écran.

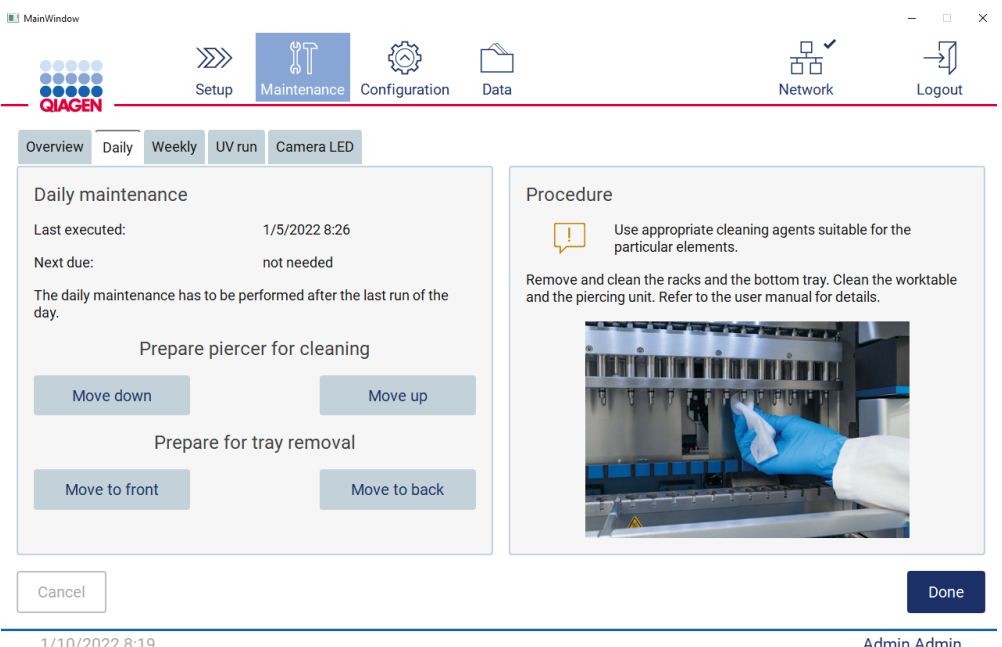

Figure 148. Écran Daily maintenance (Maintenance quotidienne).

- 3. Mettre des gants
- 4. Nettoyer l'unité de perforation (si ce n'est pas déjà fait lors de la maintenance après le cycle).
	- o Pour préparer le nettoyage de l'unité de perforation, appuyer sur Move down (Descendre).
	- o Ouvrir le capot.
	- o Nettoyer l'unité de perforation comme recommandé pou[r Maintenance après le cycle](#page-150-1) (voir page [151\)](#page-150-1).
- 5. Nettoyer le plan de travail avec de l'éthanol à 70 % puis avec de l'eau distillée (si ce n'est pas déjà fait lors de la maintenance après le cycle).
- 6. Fermer le capot.
- 7. Pour ramener l'unité de perforation en position initiale, appuyer sur Move up (Monter).
- 8. Pour permettre le retrait du plateau, appuyer sur Move to back (Passer à l'arrière).
- 9. Nettoyer le plateau avec de l'éthanol à 70 %, puis avec de l'eau distillée.

Remarque : après avoir retiré le plateau pour le nettoyage, s'assurer qu'il est correctement réinstallé.

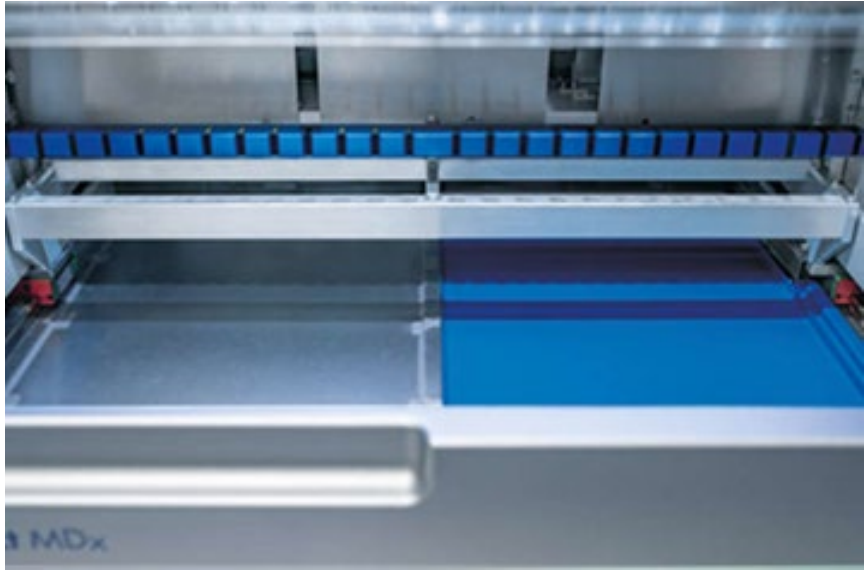

Figure 149-A Plateau de droite installé.

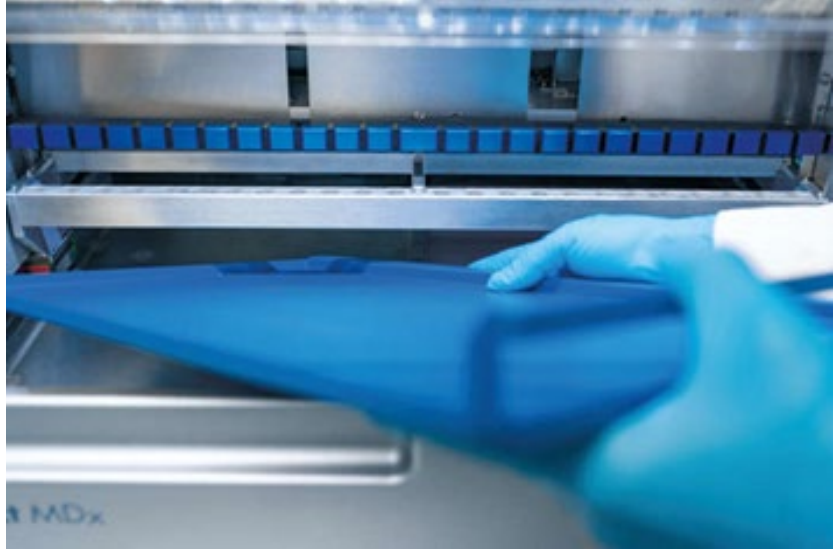

Figure 149-B. Installation du plateau gauche.

![](_page_157_Picture_0.jpeg)

Figure 149-C. Installation correcte des plateaux.

- 10. Essuyez les supports de cartouches et les portoirs de pointes avec de l'éthanol à 70 %, puis avec de l'eau distillée.
- 11. Essuyer la surface de l'instrument à l'aide d'un tissu non pelucheux humidifié avec de l'éthanol à 70 %.

Remarque : Le capot et l'écran tactile doivent être nettoyés avec du tissu non pelucheux humidifié avec de l'eau.

### 6.4 Maintenance hebdomadaire

![](_page_157_Picture_69.jpeg)

![](_page_158_Picture_85.jpeg)

Important : Avant de démarrer la procédure de maintenance hebdomadaire, terminer la [Maintenance quotidienne.](#page-153-0)

Pour maintenir un bon contact entre les adaptateurs de pointes et les pointes à filtre, et pour éviter que du liquide ne s'échappe des pointes, il faut appliquer une légère couche de graisse sur les joints toriques des adaptateurs de pointes chaque semaine.

- 1. Sur l'écran tactile, appuyer sur Maintenance.
- 2. Appuyez sur Weekly maintenance (Maintenance hebdomadaire). La date de la dernière procédure et la date de la prochaine date d'échéance de la maintenance hebdomadaire sont affichées à l'écran.

![](_page_159_Picture_0.jpeg)

Figure 150. Écran Weekly maintenance (Maintenance hebdomadaire).

- <span id="page-159-0"></span>3. Mettre des gants.
- 4. Nettoyer les joints toriques avec un tissu non pelucheux pour éliminer toute graisse précédemment appliquée.
- 5. À l'aide d'un nouveau gant, déposer une petite quantité de graisse de silicone sur la surface des joints toriques (affichée sur la [figure](#page-159-0) 150), simplement du bout du doigt humidifié avec de la graisse. Des précautions particulières doivent être prises pour éviter que de la graisse ne s'accumule dans le tube et ne couvre l'ouverture de l'embout du dispositif de pipetage.
- 6. Déposer une petite quantité de graisse de silicone (voir Annexe B [Accessoires de l'EZ2](#page-176-0)  [Connect MDx,](#page-176-0) [Pour commander,](#page-176-1) page [177\)](#page-176-1) sur la paroi interne de la grande extrémité d'une nouvelle pointe à filtre en utilisant l'extrémité fine d'une deuxième nouvelle pointe.

![](_page_159_Picture_6.jpeg)

Figure 151. Préparation des pointes à filtre pour l'application de graisse.

- 7. Placer la pointe à filtre préparée précédemment avec de la graisse appliquée sur la paroi interne à l'extrémité large sur la tête de pipetage et faire pivoter la pointe à filtre sur la tête de pipetage afin de distribuer la graisse de silicone de manière homogène.
- 8. S'assurer que les joints toriques ne sont humidifiés qu'avec de la graisse et qu'il n'y a pas d'amas de graisse visibles. Il est possible de l'éliminer avec un chiffon non pelucheux et de reprendre le graissage.
- 9. S'assurer qu'aucune graisse n'est présente sur les parties autres que les joints toriques, en particulier sur la barre supérieure et l'ouverture des dispositifs de pipetage.

Remarque : les pointes à filtre doivent affleurer contre la barre métallique supérieure si les joints toriques sont convenablement graissés. Il ne doit pas y avoir d'espace (quand une pointe est fixée manuellement). Il ne doit pas y avoir d'espace. Un excès ou une insuffisance de graisse peut affecter les performances de l'EZ2.

Remarque : l'ouverture de l'embout du dispositif de pipetage doit être vérifiée après le graissage afin de s'assurer qu'aucune graisse n'est présente dans l'ouverture.

![](_page_160_Picture_5.jpeg)

Figure 152. Placement d'une pointe à filtre sur la tête de pipetage.

#### <span id="page-161-0"></span>6.5 Décontamination par UV

![](_page_161_Picture_116.jpeg)

![](_page_161_Picture_117.jpeg)

![](_page_161_Picture_118.jpeg)

Important : Avant de commencer la décontamination par UV, compléter la [Maintenance après le](#page-150-1)  [cycle](#page-150-1) (voir page [151\)](#page-150-1).

- 1. Fermer le capot.
- 2. Sur l'écran tactile, appuyer sur Maintenance.
- 3. Appuyer sur UV Run (Cycle UV). La date de la dernière procédure s'affiche à l'écran.

![](_page_162_Picture_92.jpeg)

3/17/2022 12:01

**Admin Admin** 

Figure 153. Écran Manual UV Run (Cycle UV manuel).

- 4. Sélectionner le nombre de cycles de décontamination. Le temps de décontamination requis dépend du matériel biologique traité sur l'appareil.
- 5. Pour démarrer la procédure, appuyer sur Start (Démarrage).
- 6. S'il est nécessaire d'interrompre le cycle UV avant la fin, appuyer sur le bouton Abort (Abandonner).

Important : le cycle UV ne s'arrête pas immédiatement après avoir sélectionné Abort (Abandonner) ; le système doit terminer l'étape en cours du cycle ; cela peut prendre 1 ou 2 min.

7. Un message (voir la figure ci-après) s'affiche après l'exécution du cycle UV. Appuyer sur Finish (Terminer) pour terminer le cycle UV.

![](_page_162_Figure_9.jpeg)

Figure 154. Écran UV run finished (Cycle UV terminé).

#### 6.6 Étalonnage de la caméra

L'EZ2 Connect MDx dispose d'une caméra interne qui permet d'effectuer un inventaire avant l'exécution d'un cycle.

Remarque : l'étalonnage de la caméra doit être réalisé dans le cadre de la procédure d'installation, après le déplacement de l'instrument et en cas de problèmes de contrôle de chargement.

- 1. Sur l'écran tactile, appuyer sur Maintenance.
- 2. Appuyer sur Camera LED (Caméra LED).

![](_page_163_Picture_5.jpeg)

2/1/2022 11:41

Figure 155. Écran Camera exposure calibration (Étalonnage de l'exposition de la caméra).

- 3. Suivre les instructions à l'écran.
- 4. Fermer le capot.
- 5. Pour démarrer la procédure, appuyer sur Start (Démarrage).

#### 6.7 Entretien

Contactez les services techniques QIAGEN locaux ou votre distributeur local pour en savoir plus sur les contrats d'assistance flexibles proposés par QIAGEN.

Remarque : avant de pouvoir effectuer l'entretien de l'EZ2 Connect MDx, l'instrument doit d'abord être décontaminé. Se reporter aux sections [Désinfection de l'EZ2](#page-149-0) et [Élimination de contamination](#page-150-0) (pages [150](#page-149-0) et [151,](#page-150-0) respectivement).

![](_page_164_Picture_69.jpeg)

# 7 Dépannage

Cette section contient des informations sur ce qu'il convient de faire en cas d'erreur lors de l'utilisation de l'instrument EZ2.

#### 7.1 Contacter les services techniques QIAGEN

En cas d'erreur de l'instrument EZ2, s'assurer d'avoir les informations suivantes à portée de main :

Remarque : une grande partie des informations ci-dessous se trouve dans le rapport de cycle.

- Nom et version du protocole
- Version du logiciel
- Le numéro de série de l'instrument, qui figure sur la plaque signalétique à l'arrière de l'instrument ou dans chaque rapport de cycle.
- Type d'entrée d'échantillon et pré-traitement des échantillons
- Description détaillée des circonstances de l'erreur
- Package de support

Ces informations vous aideront, ainsi que les services techniques QIAGEN, à résoudre le problème le plus efficacement possible.

Remarque : les informations sur les dernières versions de logiciel et de protocole se trouvent sur [www.qiagen.com.](http://www.qiagen.com/) Dans certains cas, des mises à jour répondant à certains problèmes sont disponibles.

7.1.1 Création d'un package de support

L'EZ2 peut créer un package de support contenant des informations sur l'appareil et son état. Ces informations aideront les services techniques QIAGEN à résoudre le problème.

- 1. Mettre l'EZ2 hors tension et brancher une clé USB.
- 2. Réinitialiser l'alimentation et se connecter.
- 3. Appuyer sur Data (Données) dans la barre d'outils.

![](_page_165_Figure_18.jpeg)

Figure 156. Bouton Data (Données) dans la barre d'outils.

4. Appuyer sur Create and download (Créer et téléch.) dans la section Support Package (Package de support).

![](_page_166_Picture_55.jpeg)

Figure 157. Onglet Data (Données).

5. Le package de support est maintenant enregistré sur la clé USB. L'écran Download successful (Téléchargement réussi) s'affiche. Appuyer sur OK pour fermer.

Remarque : Le package de support contient des informations sur les derniers cycles effectués et peut donc contenir des informations sensibles.

![](_page_166_Picture_5.jpeg)

Figure 158. Statut de téléchargement réussi.

6. Si la création du package de support n'est pas possible, l'écran ci-dessous s'affiche et il est nécessaire de recommencer la création.

![](_page_167_Picture_1.jpeg)

Figure 159. Statut d'échec de la création du package de support.

Remarque : le package de support contient des informations sur les derniers cycles effectués et peut donc contenir des informations sensibles.

### 7.2 Fonctionnement

![](_page_168_Picture_239.jpeg)

# 8 Glossaire

![](_page_169_Picture_221.jpeg)

# 9 Caractéristiques techniques

QIAGEN se réserve le droit de modifier les spécifications à tout moment.

#### 9.1 Conditions de fonctionnement

![](_page_170_Picture_223.jpeg)

### 9.2 Conditions de transport

![](_page_170_Picture_224.jpeg)

#### 9.3 Conditions de conservation

![](_page_170_Picture_225.jpeg)

### 9.4 Données mécaniques et caractéristiques matérielles

![](_page_171_Picture_157.jpeg)

![](_page_172_Picture_177.jpeg)

# Annexe A

Déclaration de conformité

#### Nom et adresse du fabricant légal

QIAGEN GmbH QIAGEN Strasse 1 40724 Hilden Allemagne

Une déclaration de conformité à jour peut être demandée aux services techniques QIAGEN.

#### Déchets d'équipements électriques et électroniques (DEEE)

Cette section fournit des informations concernant la mise au rebut des déchets d'équipements électriques et électroniques par les utilisateurs.

Le symbole de la poubelle à roulettes barrée d'une croix (voir ci-dessous) indique que ce produit ne doit pas être mis au rebut avec les autres déchets ; il doit être rapporté dans une installation de traitement agréée ou un point de collecte désigné pour y être recyclé, conformément à la législation et aux réglementations locales.

La collecte et le recyclage séparés des déchets d'équipements électroniques au moment de la mise au rebut aident à préserver les ressources naturelles et garantissent que le produit est recyclé de manière à préserver la santé humaine et l'environnement.

![](_page_174_Picture_4.jpeg)

Le recyclage peut être effectué par QIAGEN, sur demande, moyennant un coût supplémentaire. Dans l'Union européenne et conformément aux exigences de recyclage spécifiques des DEEE, QIAGEN propose, lors de la fourniture d'un produit de remplacement, le recyclage gratuit de ses équipements électroniques portant la mention DEEE en Europe.

Pour le recyclage des équipements électroniques, contactez l'agence commerciale QIAGEN locale pour obtenir le formulaire de retour nécessaire. Une fois le formulaire renvoyé, QIAGEN contactera l'utilisateur pour lui demander des informations de suivi afin de programmer la collecte des déchets électroniques ou lui proposer un devis personnalisé.

#### Avertissement de proposition 65 pour la Californie

Ce produit contient des produits chimiques connus de l'État de Californie pour provoquer un cancer, un défaut de naissance ou d'autres troubles de la reproduction.

#### Clause de responsabilité

QIAGEN sera dégagée de toute obligation au titre de sa garantie au cas où des réparations ou des modifications seraient effectuées par d'autres personnes que son propre personnel, à l'exception de cas où la société a donné son accord écrit pour effectuer de telles réparations ou modifications.

Tous les matériaux remplacés au titre de cette garantie ne seront garantis que pour la durée de la période de garantie d'origine, et en aucun cas au-delà de la date de péremption initiale de la garantie d'origine, sauf si cela a fait l'objet d'une autorisation écrite par un membre de la direction de la société. Les dispositifs de mesure, les dispositifs d'interfaçage et les logiciels associés ne seront garantis que durant la période offerte par le fabricant d'origine de ces produits. Les déclarations et garanties formulées par toute personne, y compris les représentants de QIAGEN, qui sont incompatibles ou en contradiction avec les conditions de cette garantie, ne seront pas contraignantes pour la société sauf si elles sont fournies par écrit et approuvées par un responsable de QIAGEN.

L'EZ2 est équipé d'un port Ethernet et d'un périphérique USB Wi-Fi. L'acheteur de l'EZ2 Connect MDx est le seul responsable d'éviter tout virus informatique, ver, cheval de Troie, programme malveillant, piratage ou tout autre type de faille de cybersécurité. QIAGEN décline toute responsabilité pour les virus informatiques, vers, chevaux de Troie, programme malveillants, piratages ou tout autre type de faille de cybersécurité.

L'EZ2 ne prend pas entièrement en charge l'UL-2900-1 standard, car il ne permet pas une expiration (configurable) d'inactivité.

# <span id="page-176-0"></span>Annexe B – Accessoires de l'EZ2 Connect MDx

#### <span id="page-176-1"></span>Pour commander

![](_page_176_Picture_113.jpeg)

Pour connaître les dernières licences et les clauses de non-responsabilité spécifiques aux produits, consultez le manuel du kit ou le manuel d'utilisation QIAGEN correspondant. Les manuels des kits et manuels d'utilisation QIAGEN sont disponibles à l'adresse [www.qiagen.com](http://www.qiagen.com/) ou peuvent être demandés auprès des services techniques QIAGEN ou du distributeur local.

# Historique des révisions du document

![](_page_177_Picture_22.jpeg)

Marques de commerce : QIAGEN®, Sample to Insighi®, EZ2®, (groupe QIAGEN) ; Gigasepi®, Lysetol®, Mikrozid® (Schülke & Mayr GmbH). Les noms déposés, marques<br>commerciales, etc. cités dans ce document, même s'ils ne sont pas s

HB-2907-001 05/2022 © 2022 QIAGEN, tous droits réservés.

Pour commander [www.qiagen.com/contact](http://www.qiagen.com/contact) | Support technique [support.qiagen.com](http://support.qiagen.com/) | Site web [www.qiagen.com](http://www.qiagen.com/)